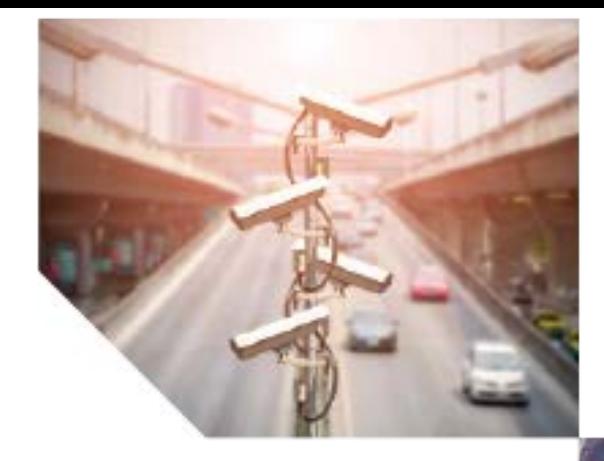

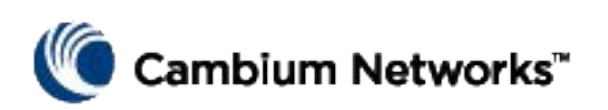

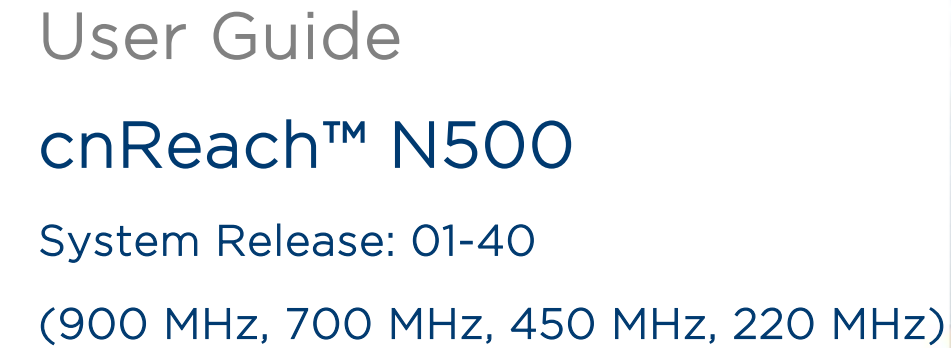

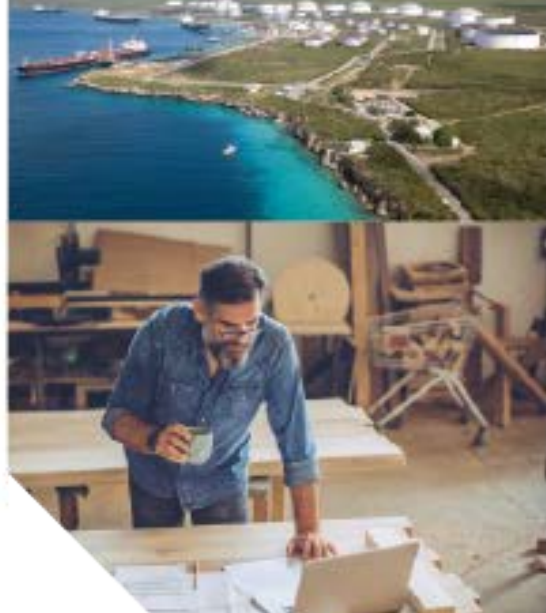

# Quick Start One-Page Reference

## <span id="page-1-0"></span>Current Software Version

This user guide reflects system release 01-40 containing the following software versions which can be downloaded from the Cambium Networks support website: <https://support.cambiumnetworks.com/files/n500/>

OS firmware: cn-EBX.5.2.18c\_update (radios in enclosures) cn-EMA.5.2.18c\_update (for board-level radios)

#### Radio firmware:

rf\_1.52.19110-400jumbo (for both 450 MHz FCC and 450 MHz ETSI RED models) rf\_1.52.19110-700g2 (for 700 MHz radios) rf\_1.52.19110-900jumbo (for all 900 MHz radios)

For 220 MHz, the radio firmware is: rf\_1.51. 18494-200

Optional Software Modules:

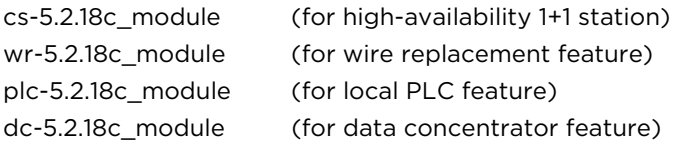

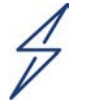

### Caution

The optional software modules MUST have the same version number of the OS firmware. A mixture of version numbers between the OS firmware and optional software modules will results in radio melfuntioning.

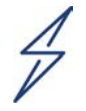

#### Caution

Note that there are different radio firmware files depending on the band of the radio. The band is denoted in the filename (eg.  $450 = 450$  MHz radios;  $900 = 900$  MHz).

## <span id="page-1-1"></span>Default Login Information

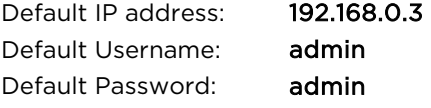

Please refer to the [Obtaining an Unknown IP Address](#page-194-0) section in the Quick Start Guide if you cannot access the User Interface.

## <span id="page-1-2"></span>Accessing the User Interface

The User Interface is accessed by initiating a secure HTTPS connection (or HTTP connection depending on the radio's configuration) from a Web Browser, via direct Ethernet port connection or active radio link.

- Ensure that your laptop is configured with an IP address on the same subnet as the default IP address.
- Type https://<IP ADDRESS> in the URL box; i.e. https://192.168.0.3

• If this is the first time attempting to connect via https the browser may prompt you regarding privacy. Certificates are usually associated with fully-qualified domain names and not individual IP addresses, so this prompt is completely normal.

#### **Accuracy**

While reasonable efforts have been made to assure the accuracy of this document, Cambium Networks assumes no liability resulting from any inaccuracies or omissions in this document, or from use of the information obtained herein. Cambium reserves the right to make changes to any products described herein to improve reliability, function, or design, and reserves the right to revise this document and to make changes from time to time in content hereof with no obligation to notify any person of revisions or changes. Cambium does not assume any liability arising out of the application or use of any product, software, or circuit described herein; neither does it convey license under its patent rights or the rights of others. It is possible that this publication may contain references to, or information about Cambium products (machines and programs), programming, or services that are not announced in your country. Such references or information must not be construed to mean that Cambium intends to announce such Cambium products, programming, or services in your country.

#### Copyrights

This document, Cambium products, and 3<sup>rd</sup> Party software products described in this document may include or describe copyrighted Cambium and other 3<sup>rd</sup> Party supplied computer programs stored in semiconductor memories or other media. Laws in the United States and other countries preserve for Cambium, its licensors, and other 3<sup>rd</sup> Party supplied software certain exclusive rights for copyrighted material, including the exclusive right to copy, reproduce in any form, distribute and make derivative works of the copyrighted material. Accordingly, any copyrighted material of Cambium, its licensors, or the 3<sup>rd</sup> Party software supplied material contained in the Cambium products described in this document may not be copied, reproduced, reverse engineered, distributed, merged or modified in any manner without the express written permission of Cambium. Furthermore, the purchase of Cambium products shall not be deemed to grant either directly or by implication, estoppel, or otherwise, any license under the copyrights, patents or patent applications of Cambium or other 3rd Party supplied software, except for the normal non-exclusive, royalty free license to use that arises by operation of law in the sale of a product.

#### **Restrictions**

Software and documentation are copyrighted materials. Making unauthorized copies is prohibited by law. No part of the software or documentation may be reproduced, transmitted, transcribed, stored in a retrieval system, or translated into any language or computer language, in any form or by any means, without prior written permission of Cambium.

#### License Agreements

The software described in this document is the property of Cambium and its licensors. It is furnished by express license agreement only and may be used only in accordance with the terms of such an agreement.

#### High Risk Materials

Cambium and its supplier(s) specifically disclaim any express or implied warranty of fitness for any high risk activities or uses of its products including, but not limited to, the operation of nuclear facilities, aircraft navigation or aircraft communication systems, air traffic control, life support, or weapons systems ("High Risk Use"). Any High Risk is unauthorized, is made at your own risk and you shall be responsible for any and all losses, damage or claims arising out of any High Risk Use.

© 2019 Cambium Networks Limited. All Rights Reserved.

# Contents

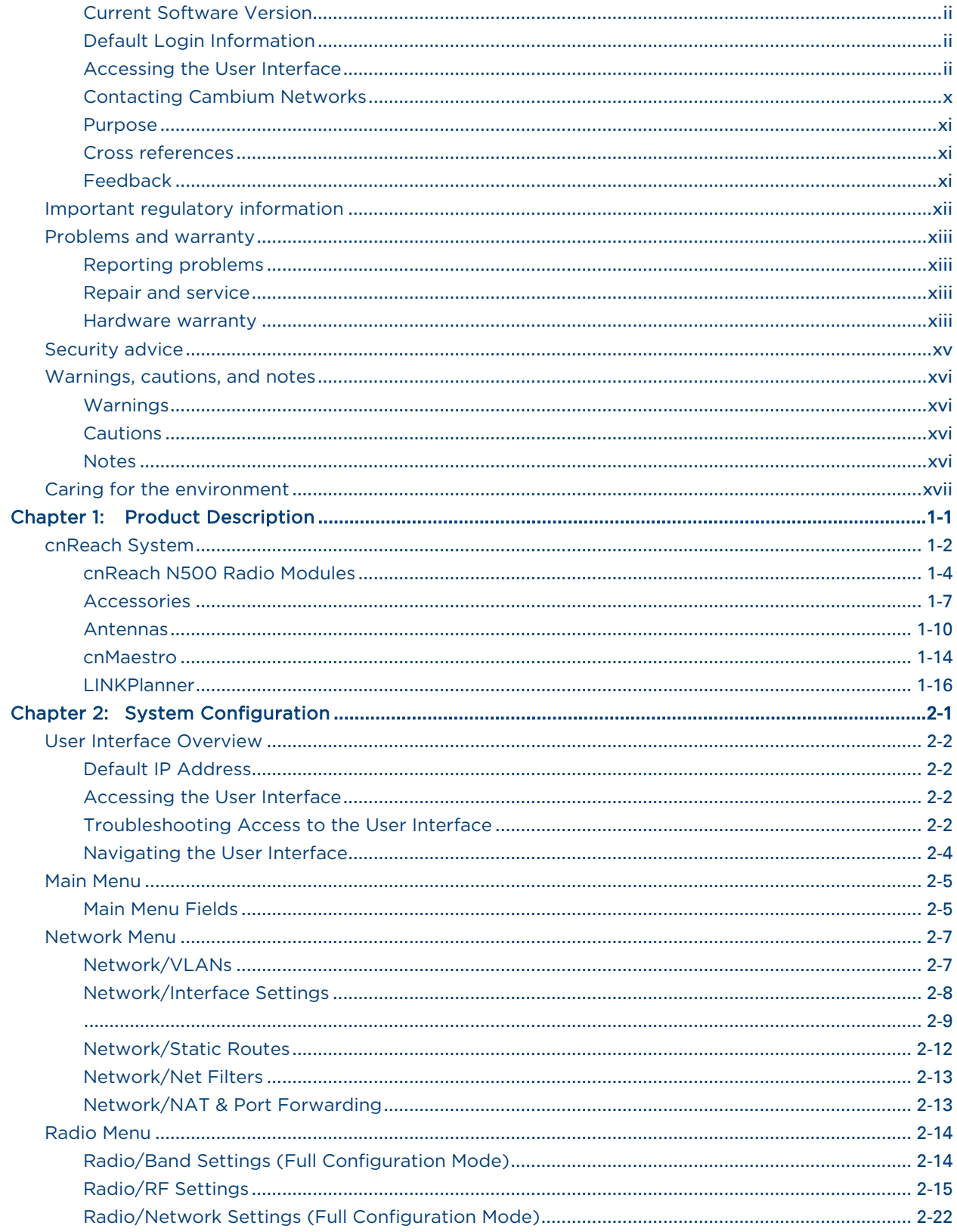

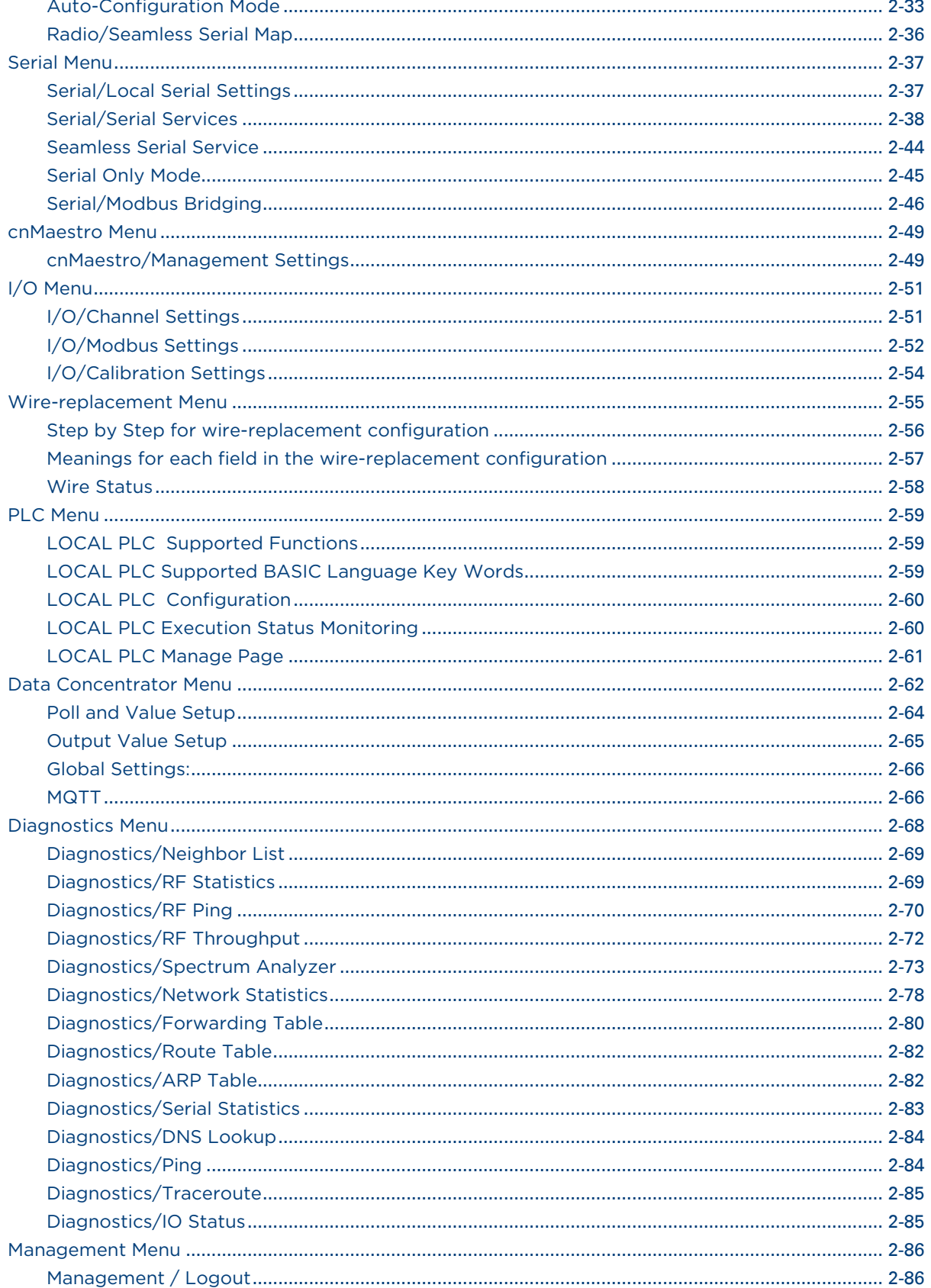

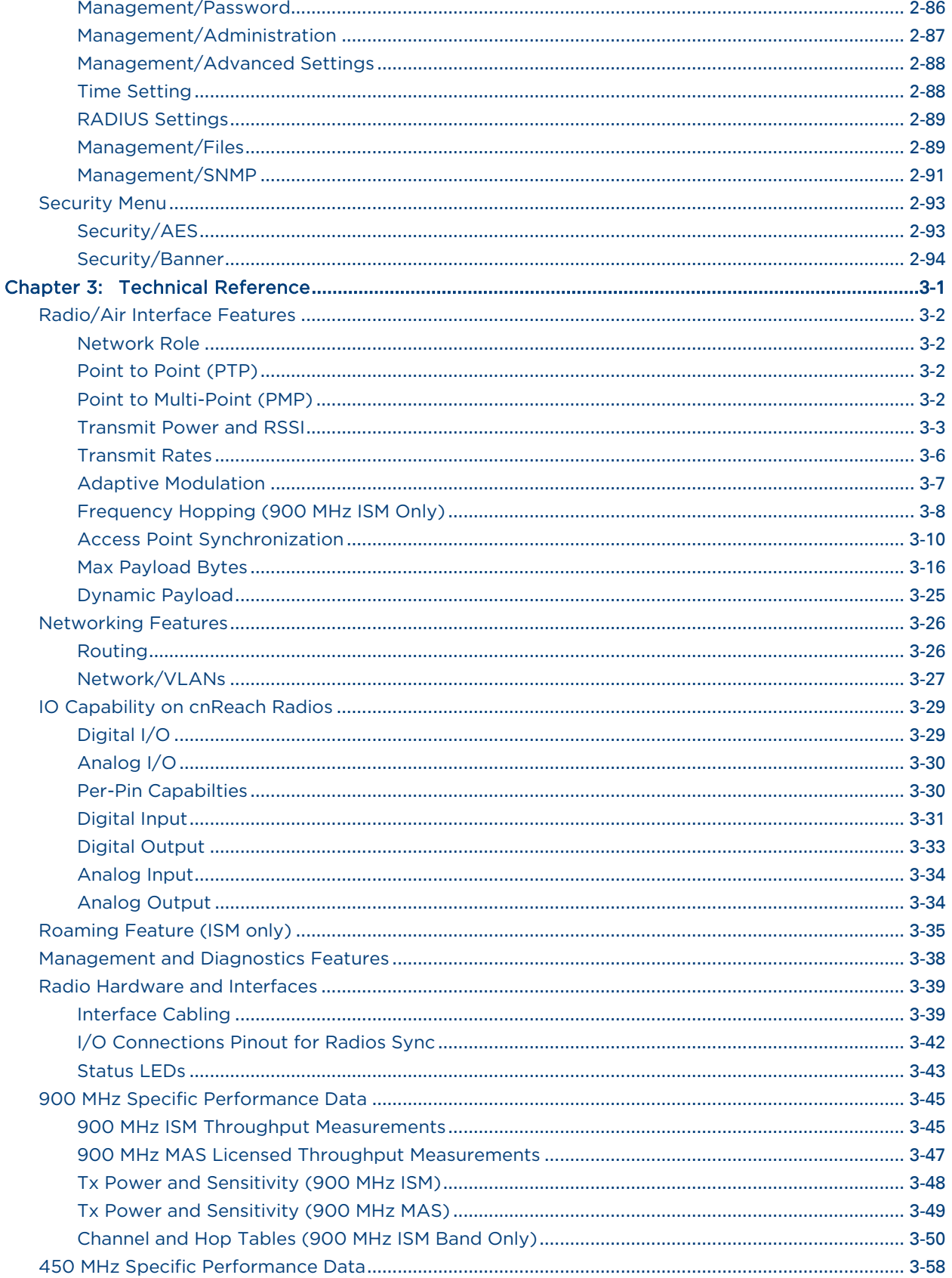

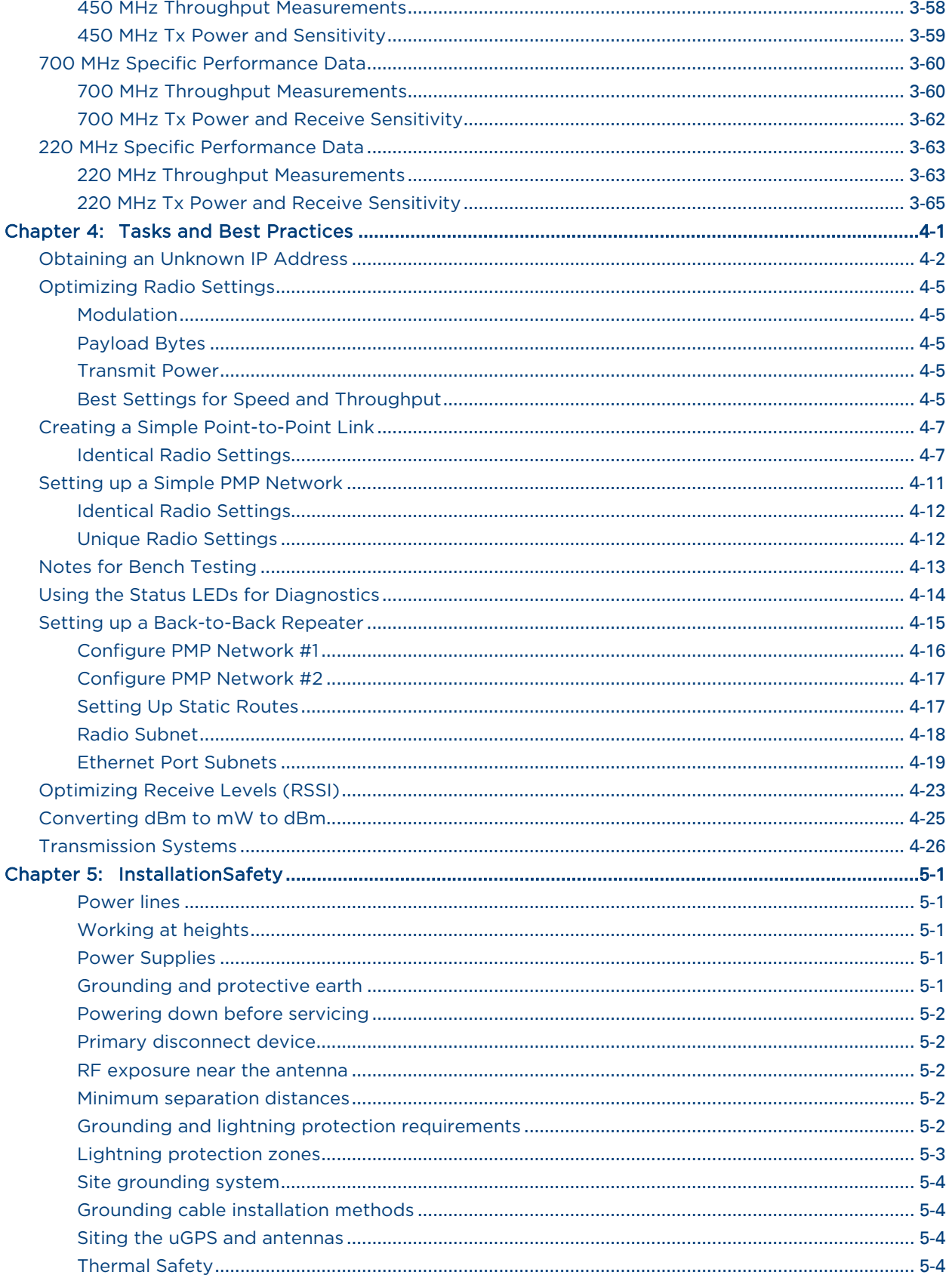

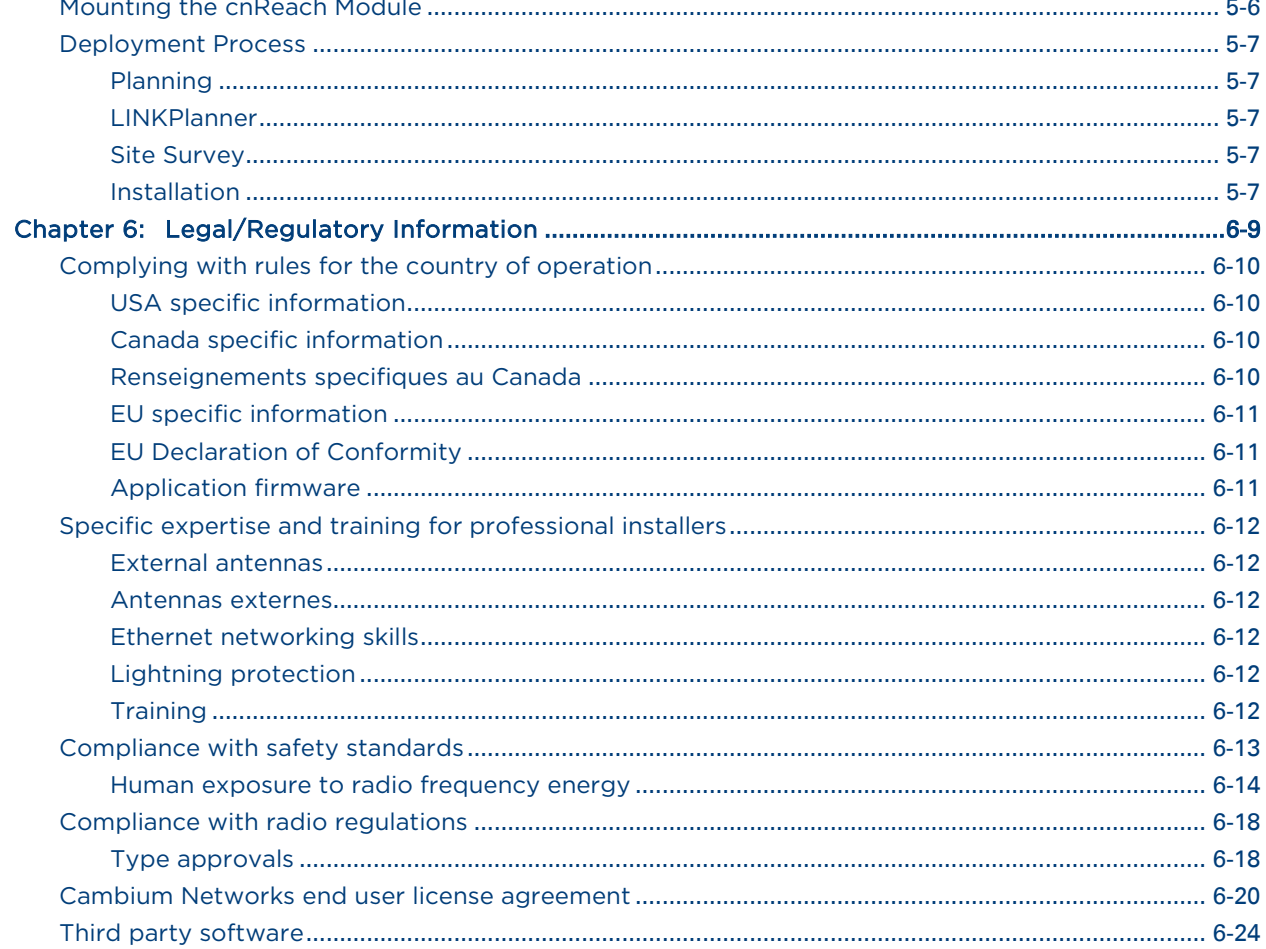

# About This User Guide

This guide contains the following chapters:

- [Chapter 1: Product Description](#page-17-0) 
	- o An overview of cnReach with model numbers, descriptions of accessories, etc.
- [Chapter 2:](#page-17-0) [System Configuration](#page-33-0)
	- o A page-by-page walkthrough of the GUI with explanations and recommendations for each setting.
- Chapter 3: [Technical Reference](#page-127-0)
	- o Detailed descriptions of the technologies and techniques used by cnReach. Also reference tables for capacity, link budgets and payload sizes.
- Chapter 4: [Tasks and Best Practices Network Deployments](#page-193-0)
	- o Recommendations for performing common tasks associated with designing, deploying and maintaining cnReach networks.
- Chapter 5: [Legal and Regulatory](#page-228-0)

## <span id="page-9-0"></span>Contacting Cambium Networks

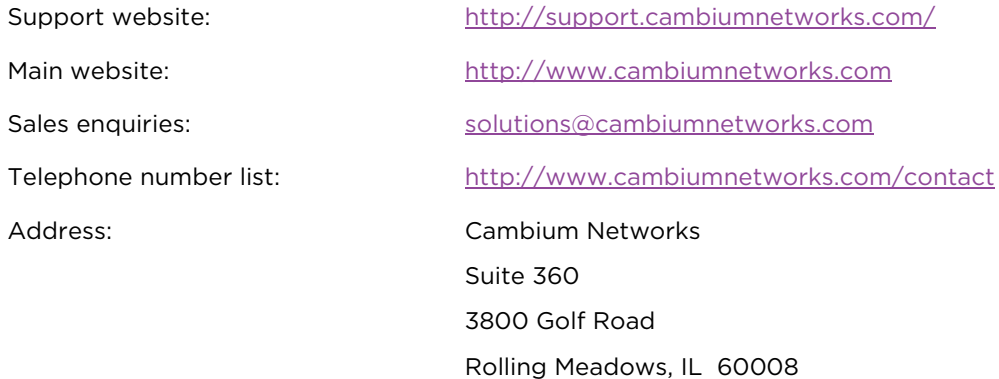

### <span id="page-10-0"></span>Purpose

Cambium Networks cnReach N500 documents are intended to instruct and assist personnel in the operation, installation and maintenance of cnReach equipment and ancillary devices. It is recommended that all personnel engaged in such activities be properly trained.

Cambium Networks disclaims all liability whatsoever, implied or express, for any risk of damage, loss or reduction in system performance arising directly or indirectly out of the failure of the customer, or anyone acting on the customer's behalf, to abide by the instructions, system parameters, or recommendations made in this document.

### <span id="page-10-1"></span>Cross references

References to external publications are shown in italics. Other cross references, emphasized in blue text in electronic versions, are active links to the references.

This document is divided into numbered chapters that are divided into sections. Sections are not numbered, but are individually named at the top of each page, and are listed in the table of contents.

## <span id="page-10-2"></span>Feedback

We appreciate feedback from the users of our documents. This includes feedback on the structure, content, accuracy, or completeness of our documents. Send feedback to [solutions@cambiumnetworks.com](mailto:solutions@cambiumnetworks.com) .

# <span id="page-11-0"></span>Important regulatory information

Refer to Chapter 5: [Legal and Regulatory Information](#page-228-0)

phn-4980\_001v004 August 2019)

# <span id="page-12-0"></span>Problems and warranty

## <span id="page-12-1"></span>Reporting problems

If any problems are encountered when installing or operating this equipment, follow this procedure to investigate and report:

- o Search this document and the software release notes of supported releases.
- o Visit the support website. [\(http://support.cambiumnetworks.com](http://support.cambiumnetworks.com/) )
- o Ask for assistance from your Cambium Networks channel partner.
- o Gather information from affected units, such as any available diagnostic downloads.
- o Escalate the problem by emailing or telephoning support
- o Make a post on the Cambium Networks community forum: [http://community.cambiumnetworks.com](http://community.cambiumnetworks.com/)

### <span id="page-12-2"></span>Repair and service

If unit failure is suspected, obtain details of the Return Material Authorization (RMA) process from the support website.

### <span id="page-12-3"></span>Hardware warranty

Cambium's standard hardware warranty is for one (1) year from date of shipment from Cambium Networks or a Cambium distributor. Cambium Networks warrants that hardware will conform to the relevant published specifications and will be free from material defects in material and workmanship under normal use and service. Cambium shall within this time, at its own option, either repair or replace the defective product within thirty (30) days of receipt of the defective product. Repaired or replaced product will be subject to the original warranty period but not less than thirty (30) days.

To register products or activate warranties, visit the Cambium Networks support website. For warranty assistance, contact the reseller or distributor.

Cambium offers extended warranties on cnReach hardware. The following model numbers are available for ordering from your Cambium channel partner. Extended warranties can be added to provide a total of up to 5 years. In addition, an All Risks Advanced Replacement option is available that covers all but negligent or intentional damages and provides for a replacement to be sent to you prior to the return of the damaged device.

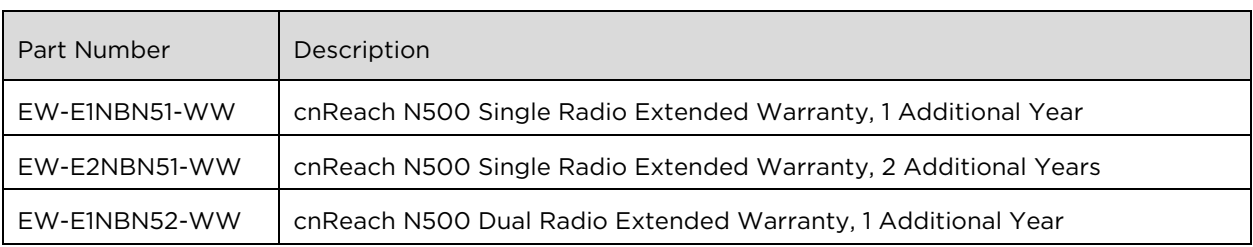

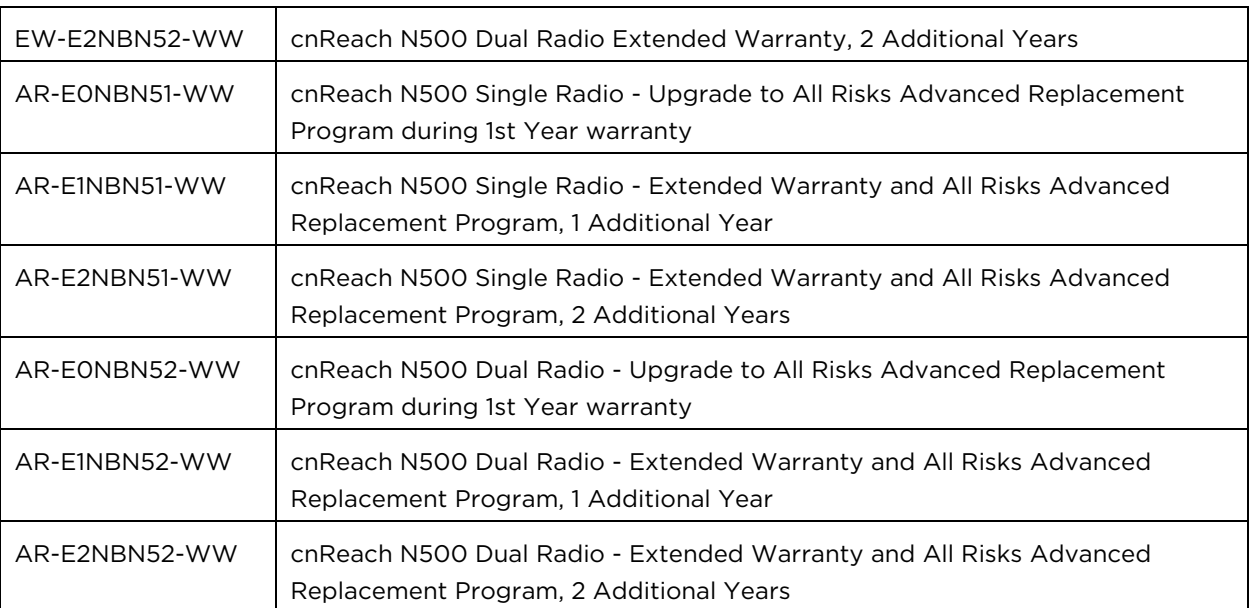

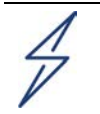

#### Caution

Using non-Cambium parts for repair could damage the equipment or void warranty. Contact Cambium for service and repair instructions.

Portions of Cambium equipment may be damaged from exposure to electrostatic discharge. Use precautions to prevent damage.

# <span id="page-14-0"></span>Security advice

Cambium Networks systems and equipment provide security parameters that can be configured by the operator based on their particular operating environment. Cambium recommends setting and using these parameters following industry recognized security practices. Security aspects to be considered are protecting the confidentiality, integrity, and availability of information and assets. Assets include the ability to communicate, information about the nature of the communications, and information about the parties involved.

In certain instances, Cambium makes specific recommendations regarding security practices, however the implementation of these recommendations and final responsibility for the security of the system lies with the operator of the system.

To report a potential vulnerability in Cambium Networks products or report an incident involving the Cambium Networks corporate network please email us at [security@cambiumnetworks.com.](mailto:security@cambiumnetworks.com)

If you'd like to receive e-mail notifications of known vulnerabilities and security advisories visit our website at<https://www.cambiumnetworks.com/security/> to sign up.

## <span id="page-15-0"></span>Warnings, cautions, and notes

The following describes how warnings and cautions are used in this document and in all documents of the Cambium Networks document set.

## <span id="page-15-1"></span>Warnings

Warnings precede instructions that contain potentially hazardous situations. Warnings are used to alert the reader to possible hazards that could cause loss of life or physical injury. A warning has the following format:

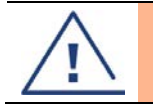

Warning

Warning text and consequence for not following the instructions in the warning.

### <span id="page-15-2"></span>Cautions

Cautions precede instructions and are used when there is a possibility of damage to systems, software, or individual items of equipment within a system. However, this damage presents no danger to personnel. A caution has the following format:

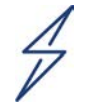

#### Attention

Caution text and consequence for not following the instructions in the caution.

### <span id="page-15-3"></span>**Notes**

A note means that there is a possibility of an undesirable situation or provides additional information to help the reader understand a topic or concept. A note has the following format:

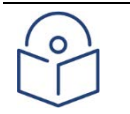

### Note

Note text.

# <span id="page-16-0"></span>Caring for the environment

The following information describes national or regional requirements for the disposal of Cambium Networks supplied equipment and for the approved disposal of surplus packaging.

### In EU countries

The following information is provided to enable regulatory compliance with the European Union (EU) directives identified and any amendments made to these directives when using Cambium equipment in EU countries.

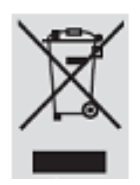

### Disposal of Cambium Networks equipment

European Union (EU) Directive 2002/96/EC Waste Electrical and Electronic Equipment (WEEE) Do not dispose of Cambium equipment in landfill sites. For disposal instructions, refer to <http://www.cambiumnetworks.com/support>

### Disposal of surplus packaging

Do not dispose of surplus packaging in landfill sites. In the EU, it is the individual recipient's responsibility to ensure that packaging materials are collected and recycled according to the requirements of EU environmental law.

### In non-EU countries

In non-EU countries, dispose of Cambium equipment and all surplus packaging in accordance with national and regional regulations.

# <span id="page-17-0"></span>Chapter 1: Product Description

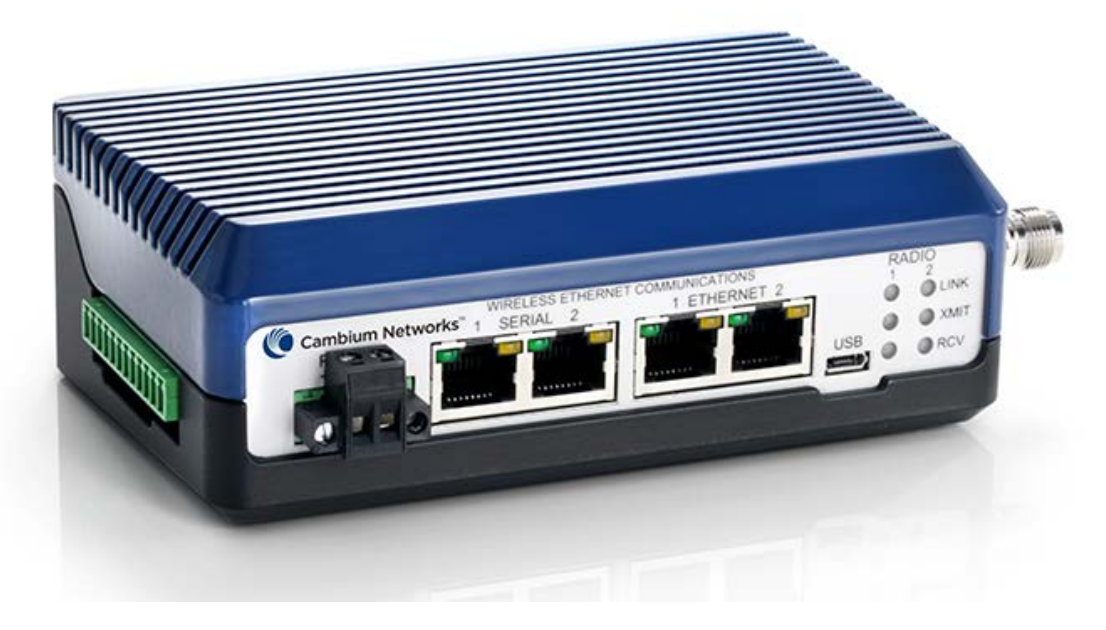

cnReach N500 Radio Module

## <span id="page-18-0"></span>cnReach System

For outdoor critical infrastructure operations, *cn*Reach solutions transport process monitoring and control data from the remote sensor back to the operations center supporting real-time automated decision making and on-going analytics. Covering large geographic areas, hard to reach terrain and challenging spectrum environments, *cn*Reach delivers reliable, secure connectivity to the petrochemical, electric utility, water/wastewater/stormwater and transportation industries. *cn*Reach eases the migration to modern networks by combining legacy serial and analog/digital I/O with TCP/IP and Ethernet connectivity. Fully integrated into a 'single pane-of-glass' management platform (*cn*Maestro™) *cn*Reach helps bridge the IT/OT sides of complex organizations. Combining *cn*Reach's licensed and unlicensed narrow-band radios with Cambium Networks' broadband technologies, industrial organizations are delivering end-to-end Industrial "Internet of Things" solutions today.

A cnReach system consists of the following components:

- Radio modules available in multiple frequency bands; access to spectrum depends on geographic location and your access to the spectrum to be used:
	- o Frequencies
		- Licensed and unlicensed 900 MHz
			- FCC models
			- Australia models
		- Licensed 757-758 and 787-788 MHz for United States only
		- Licensed 450 MHz
			- ETSI RED models (covers 406 MHz to 470 MHz)
			- US/FCC models (covers 406-430 AND 450-470 MHz)
		- Licensed 220 MHz (217 to 222 MHz) for United States and New Zealand only
	- o Single or dual radio modules
	- o With or without built-in analog/digital I/O
- **Accessories** 
	- o 24 VDC Power supplies (AC input 'bricks' or DIN-rail mount AC supplies)
	- o Yagi, Omni and 'whip' antennas
	- o Yagi and Omni antennas can be purchased with or without an installation kit that includes cabling, surge suppression, grounding and weather-proofing
	- o DIN-Rail mounts
	- o DB-9 to RJ-45 adaptor for accessing the serial port on the radio
	- o Spare power and I/O connectors
- LINKPlanner
	- o A planning and deployment tool made available by Cambium Networks
	- o Easy-to-use graphical interface that integrates with Google Earth or Google Maps
	- o Provides predictions of link performance and reliability
	- o Provides a bill of materials
- o Provides an installation report to simplify the installation and alignment of cnReach radios
- o LINKPlanner can be downloaded at no cost from the Cambium Networks website at <http://www.cambiumnetworks.com/linkplanner>
- cnMaestro
	- o Full life-cycle network management solution for networks based on Cambium Networks equipment.
	- o Supports on-boarding, performance, fault and configuration management in a single pane-of-glass
	- o Available in both cloud and on-premises versions.
- cnReach radios are often installed in NEMA enclosures as cnReach radios and power supplies are not designed for deployment in water or dust environments.

## <span id="page-20-0"></span>cnReach N500 Radio Modules

An overview of the cnReach N500 Radio Modules is provided in this section. More details are available in the technical reference section of [Chapter 3.](#page-127-0)

The N500 is available in 900 MHz with the same radio supporting both MAS licensed and ISM unlicensed spectrum. cnReach is also available in additional licensed bands 700 MHz, 406-430 and 450-470 MHz and 217-222 MHz. In 900 MHz unlicensed operation, the radio operates in a frequency hopping spread spectrum mode which hops on various frequencing never dwelling on the same channel for very long. In licensed mode operation, the radio operates solely on the channel or channel-pair allocated. In all cases, cnReach operates as a TDD radio.

The N500 series has a flexible set of I/O options including two serial ports, two Ethernet ports and optional integrated I/O.

In 900 MHz unlicensed band, the radio can be deployed in point-to-point (PTP), point-to-multipoint PMP) store-and-forward and back-to-back repeater modes.

In licensed bands, the radio can be deployed in point-to-point (PTP), point-to-multipoint PMP) and back-to-back repeater modes.

Key Features include:

- Layer 2 Bridging and Layer 3 Routing
- Adaptive Modulation
- Single and Dual Radio options for advanced relay and store-and-forward applications
- AP Synchronization
- Secure communications with AES 128/256-bit encryption with password authentication
- Extensive I/O capabilities easing the transition from serial to all-IP networks with multiple serial ports, Ethernet ports and analog/digital I/O built-in

cnReach radios all have the same design with front access to communication ports and side access to RF and I/O connections. The radio may or may not be DIN rail mounted with an optional DIN-rail mount connector. The top of the radio enclosure is a heat sink needed for high-power dual-radio applications – the finned heat sink surface should be kept clear of any materials. The practice of stacking radios on top of each other is not recommended as a gap should always be maintained between radios to aid with heat dissipation.

The front of the radio includes (from left to right) a 10-32VDC power connector, two RJ-45 serial port connectors, two RJ-45 Ethernet port connectors, a USB connector (not currently used), and two sets of indicator lights for up to two radio modules.

The left side of the radio may have I/O connectivity as an option. The radio can be ordered with or without analog/digital I/O. For radios without integrated I/O the left-side connector is used for synchronization.

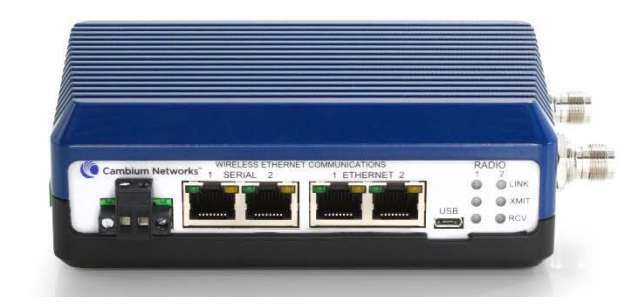

#### Figure 1: Front of cnReach N500

Depending on model, the right side of the enclosure will have either one or two female TNC connectors…

- 1 x TNC; cnReach Single Radios.
- 2 x TNC; cnReach Dual Radios.

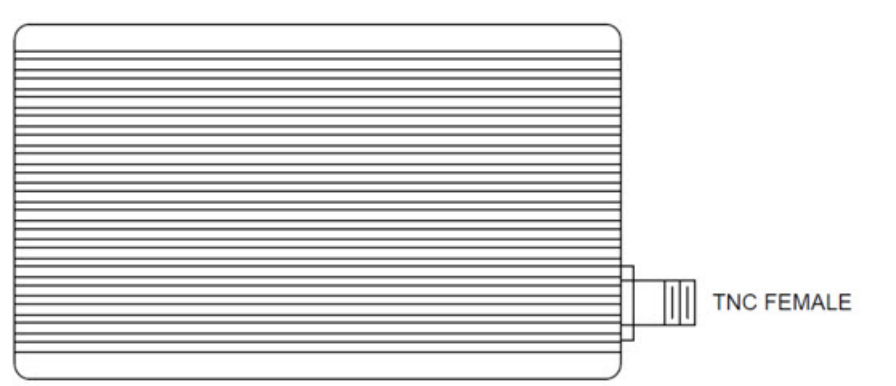

Measurements in Inches

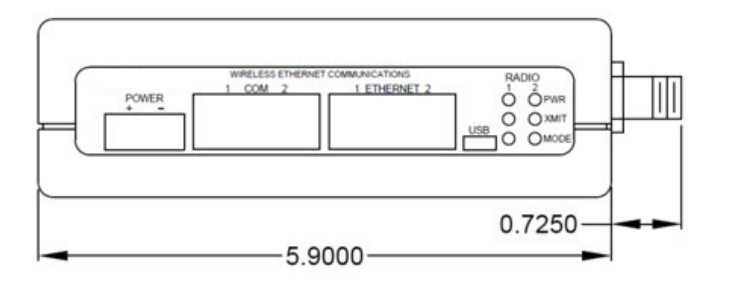

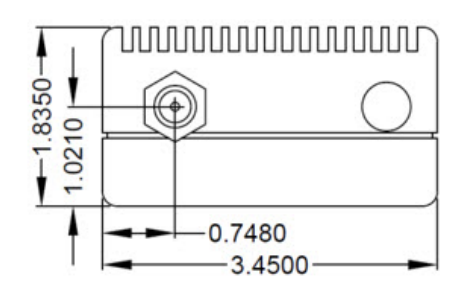

The table below lists the available radio modules (note the presence of single and dual modules as well as regulatory regions).

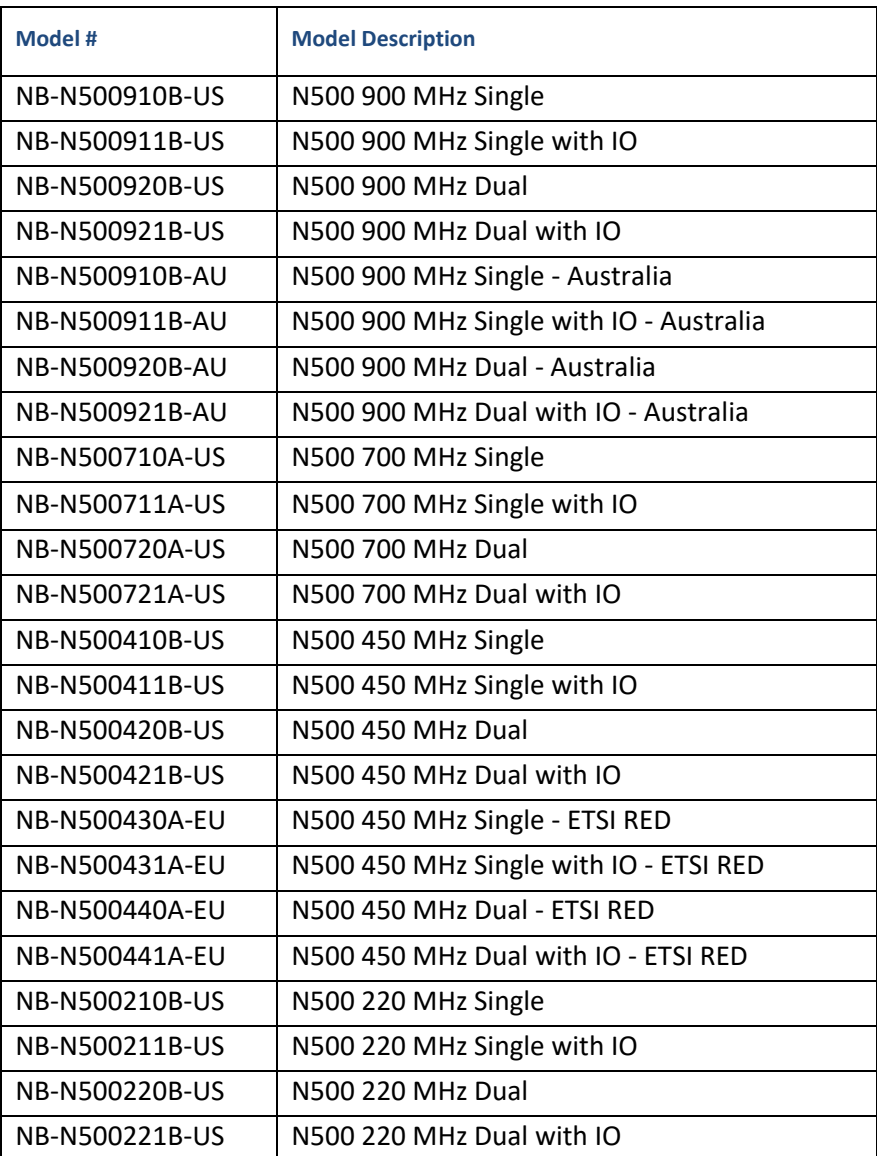

## <span id="page-23-0"></span>Accessories

Several accessories are available for cnReach deployments.

The IO expander is a cnReach module with no radios. It can be used to add Serial or Analog/Digital I/O to a broadband network or additional I/O to a narrowband network. It is managed and configured in the same way as a cnReach radio from a networking and management perspective.

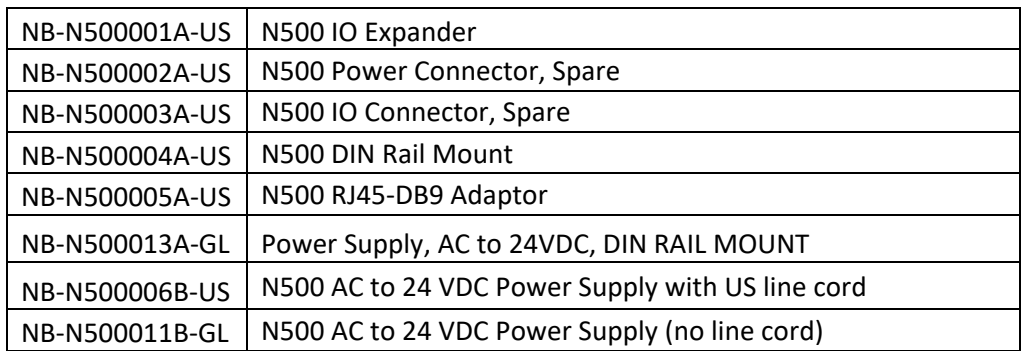

Each cnReach radio module ships with a power connector and an I/O connector. The model listed here are for spares purposes to replace lost or damaged connectors. Pictured below are the spare power connector and spare I/O connector.

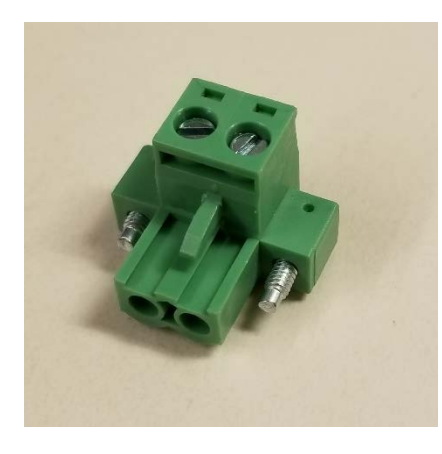

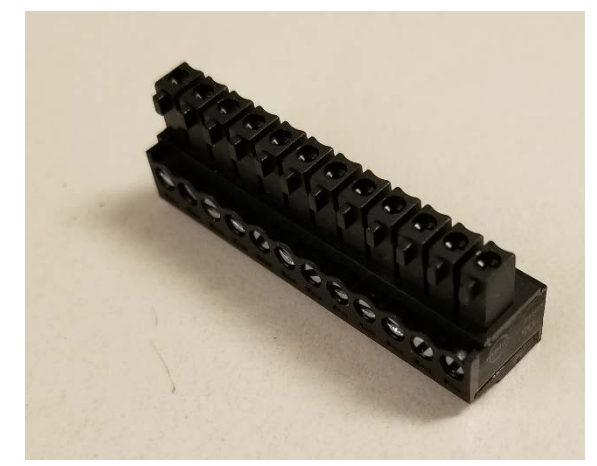

The DIN Rail Mount allows for mounting the cnReach module on a standard DIN rail.

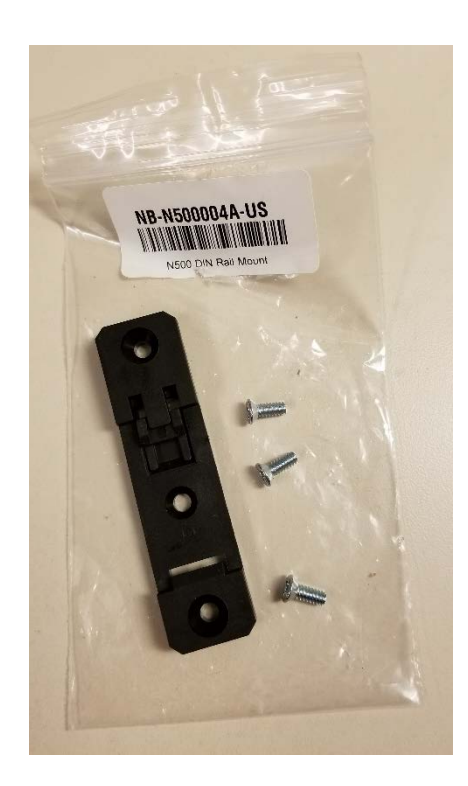

Cambium offers two power supplies for cnReach. The first is an AC brick useful for bench testing or temperature controlled environments. The second is a DIN rail supply that covers a wide temperature range and is mountable in a NEMA enclosure next to a cnReach DIN mounted radio.

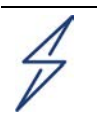

#### Attention

The DIN-rail supply does NOT come with a line cord. Also note the availability of the 'brick' supply without a line cord for import into countries using a non-U.S. style cord..

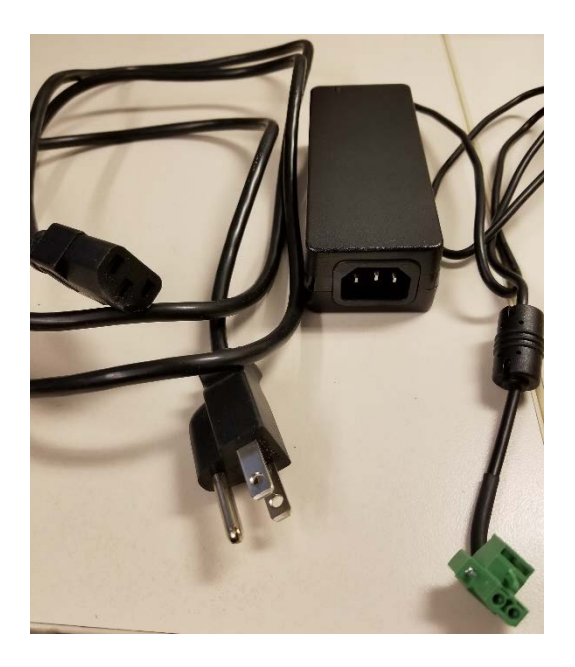

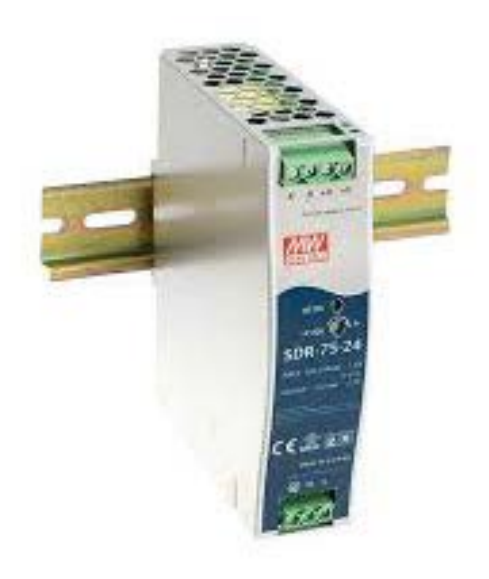

NB-N500006B-US N500 AC to 24 VDC Power Supply with US line cord

NB-N500011B-GL N500 AC to 24 VDC Power Supply (no line cord) NB-N500013A-GL Power Supply, AC to 24VDC, DIN RAIL MOUNT

### <span id="page-26-0"></span>Antennas

Cambium Networks offers a range of antenna options and installation kits to assist in the deployment of a complete system.

For bench testing and trials, a series of 'whip' low-gain omni antennas is available for each band.

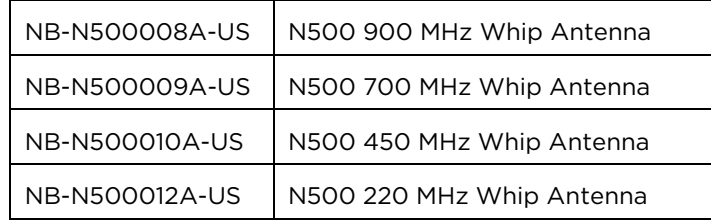

These whip antennas generally net out to unity gain or close to 0dB. Picture below are the whip antennas from left to right (220 MHz, 450 MHz, 700 MHz and 900 MHz)

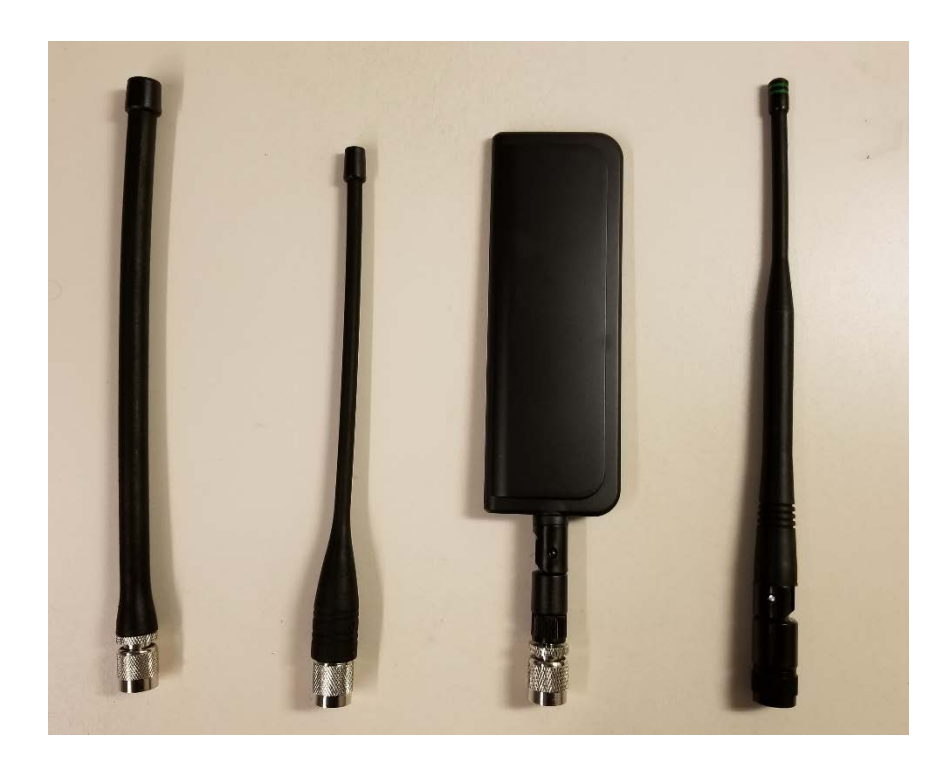

Note that the 220 MHz and 450 MHz whip antennas need to be trimmed to the correct length for optimal frequency matching. An instruction sheet is included with each antenna to indicate the correct length. Those instruction sheets are pictured below:

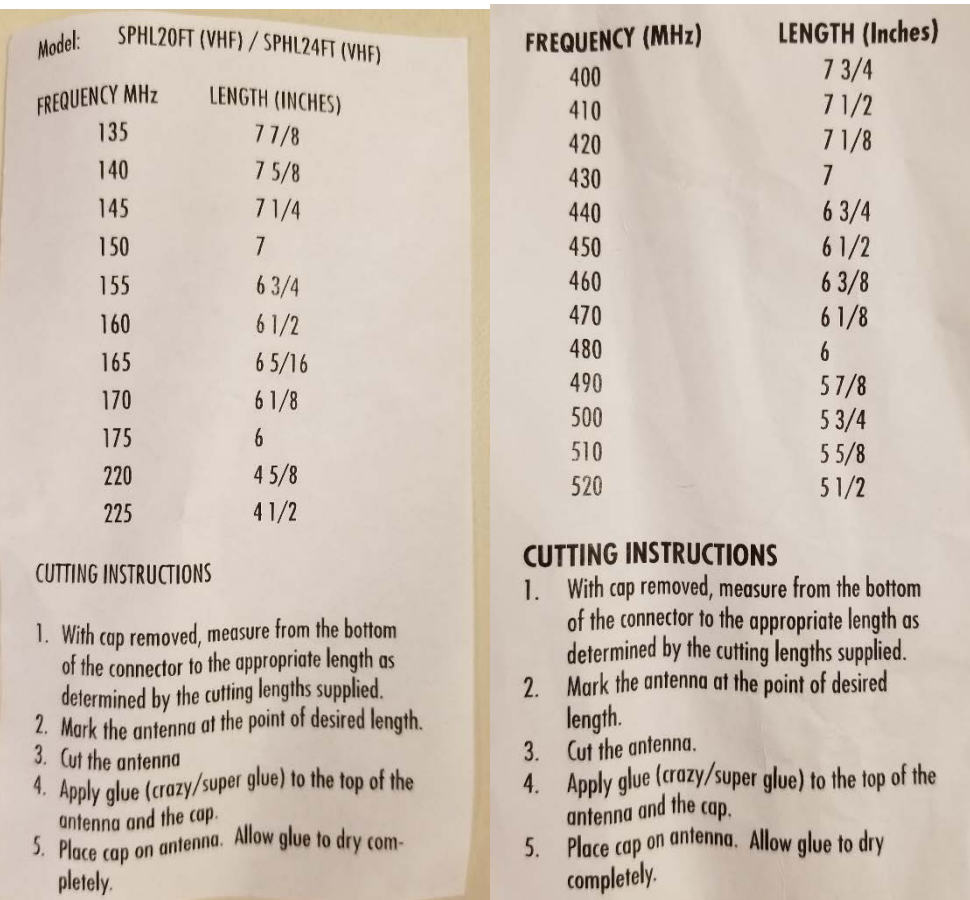

In addition to the whip antennas, Cambium provides aelection of Yagi antennas and an omni antenna for field deployments. Specification sheets for these antennas are available on the Cambium website.

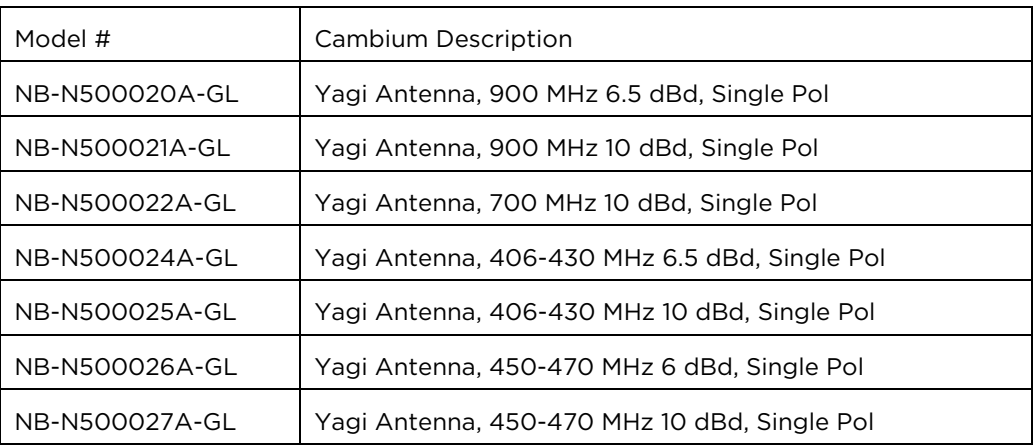

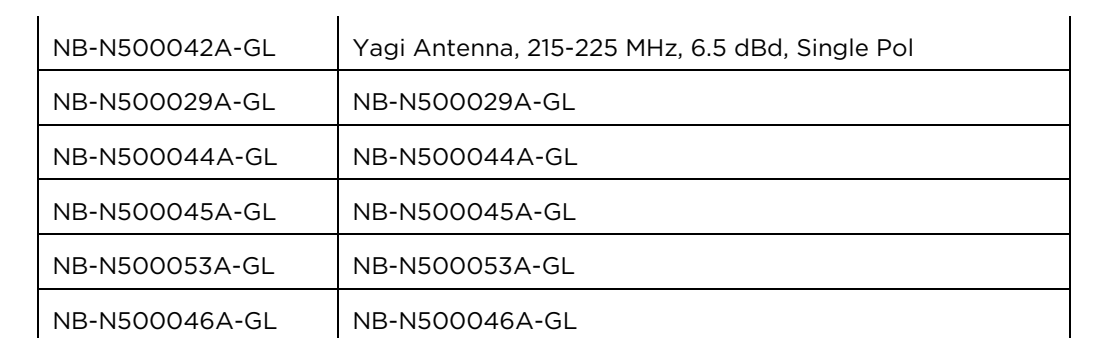

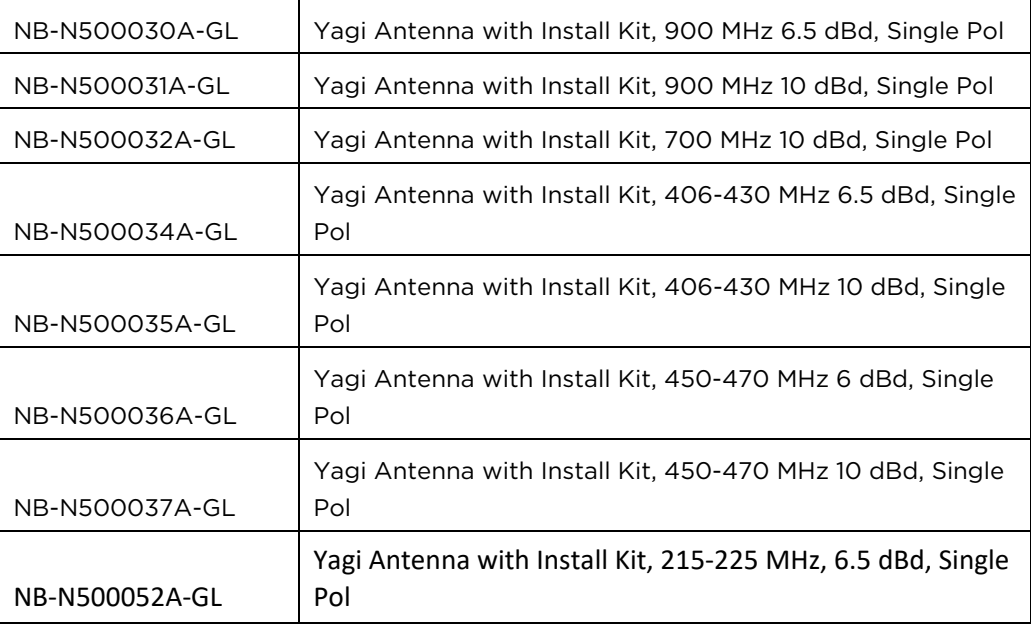

NB-N500041A-GL Antenna Installation Kit, 50 foot

The Yagi antennas are available either stand-alone with a two foot lead or with an integrated installation kit. For Yagis purchased with an installation kit, the antenna comes with the following items as shown in the picture below:

- Attached 25' cable
- Grounding kit
- Weatherproofing kit
- Bulk-head mount RF surge suppressor
- Extra N-type connector (used in case installer wishes to shorten the 25 or 50 ft. drop cable.
- A two foot jumper cable (N-Type to TNC)
- Zip ties

The omni antenna is available stand-alone. The NB-N500041A-GL installation kit has a fifty foot cable which is compatible with the omni for a more turn-key installation.

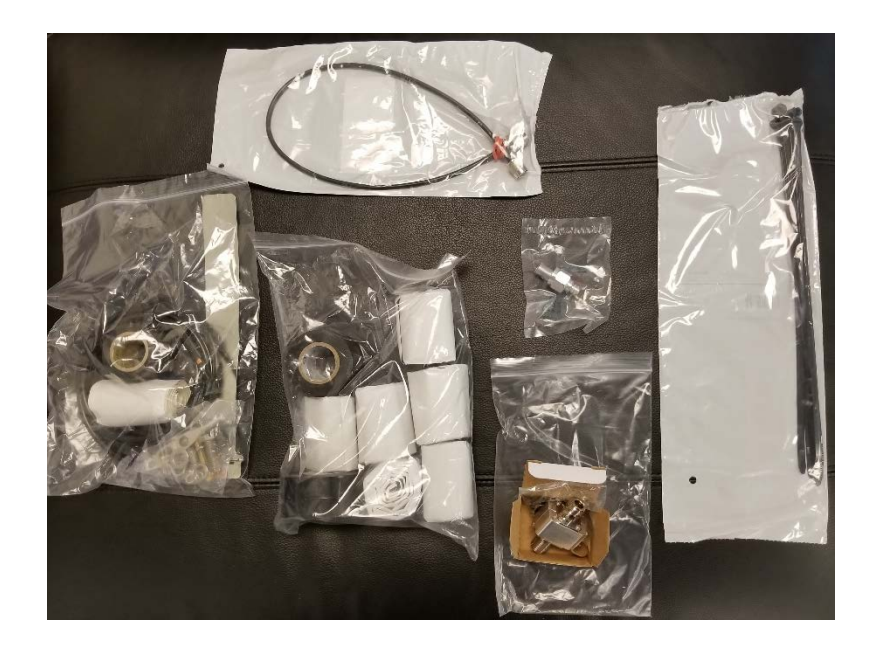

### <span id="page-30-0"></span>cnMaestro

cnReach can be managed by cnMaestro. cnMaestro is available in either an on-premises version or a cloud-based version. cnMaestro requires that all the radios be upgraded to 5.2.18c or later.

cnMaestro is designed to handle radio management of narrowband network even with very low data throughput.

More information about cnMaestro and software downloads are available on the Cambium Networks website at<http://www.cambiumnetworks.com/linkplanner>

Refer the cnMaestro documentation for installing and configuring the server. For configuring cnReach devices to interact with cnMaestro refer to Chapter 2: System Configuration.

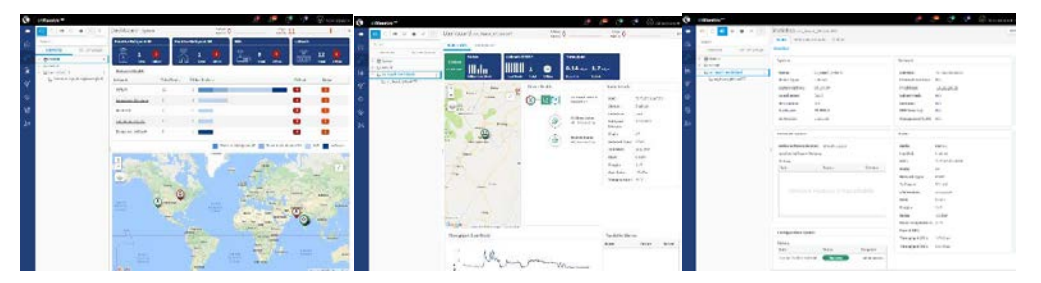

Some of the features available with cnMaestro specifically for use with cnReach are listed below:

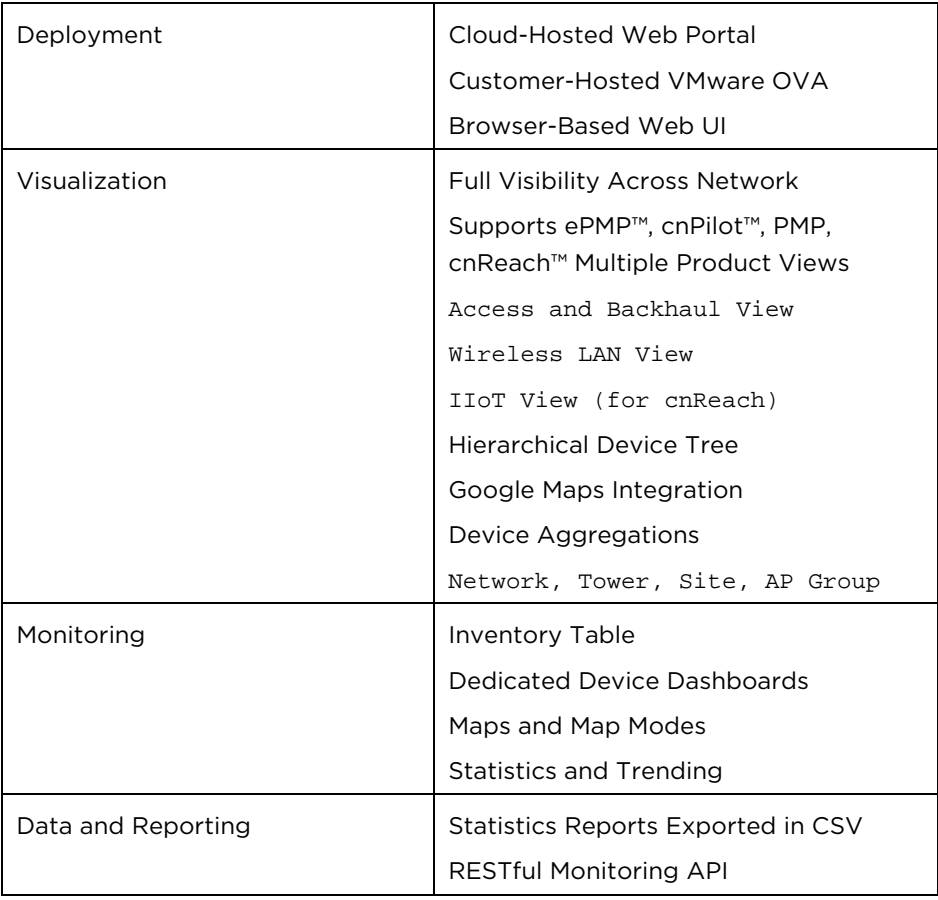

phn-4980\_001v004 August 2019)

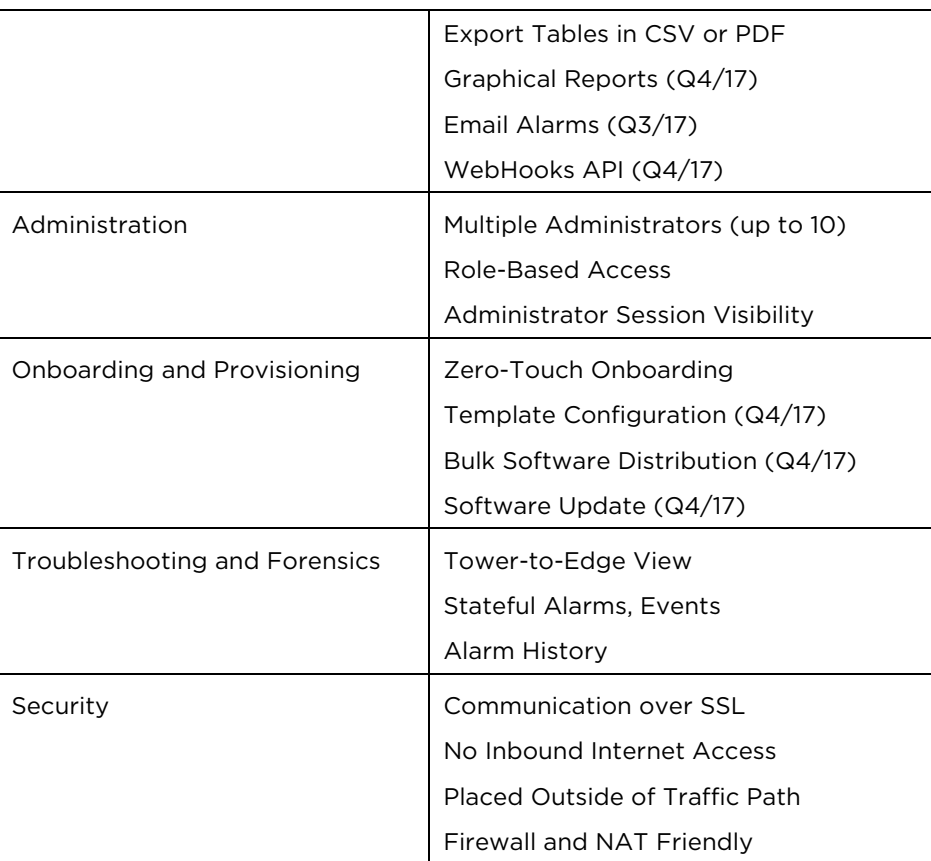

## <span id="page-32-0"></span>LINKPlanner

Designed for use with our point-to-point and point-to-multipoint solutions, LINKPlanner allows you to easily and quickly design networks for optimal deployment and cost effectiveness. LINKPlanner is a free, easy to use link-design tool that can be downloaded from the Cambium Networks support site. Some features available for supporting cnReach deployments include:

- Engineer a highly reliable wireless link even in challenging environments
- Plan and optimize a single link or multiple links simultaneously
- Plan an entire project including PTP and PMP products
- Perform calculations for both licensed and unlicensed products
- Automatically load path terrain profiles and environmental factors such as rain fade
- Display a comprehensive overview of your entire point-to-point wireless network via Google™ Earth
- Conduct "what if" scenarios based on geography, distance, antenna height and transmit power and instantly see the effects on performance
- Generate reports that validate projected performance and serve astime-saving deployment guidelines
- Create a bill of materials for PMP and PTP networks including accessories

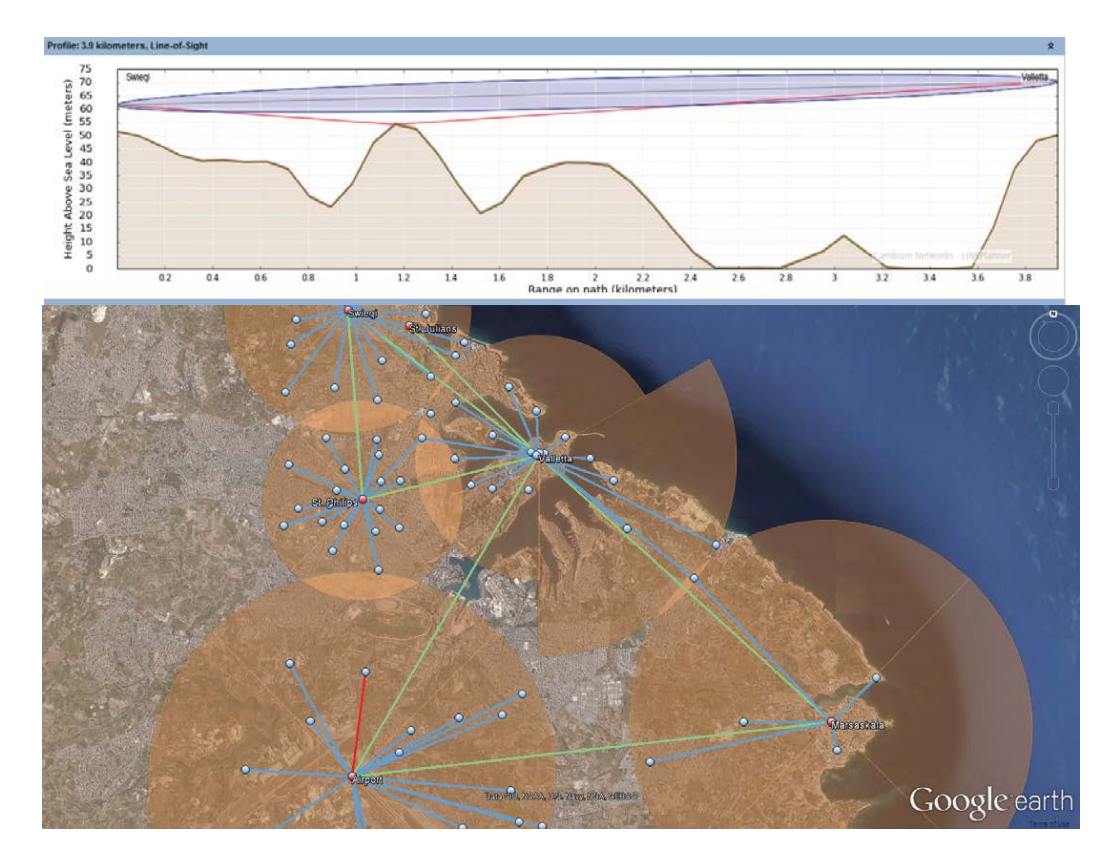

# <span id="page-33-0"></span>Chapter 2: System Configuration

The system configuration chapter covers an introduction to navigating the cnReach graphical user interface. It also provides a screen-by-screen summary of each field and setting with explanations and recommendations for each setting.

Keep in mind that chapter 3 provides more detailed technical reference information for some of the settings and techniques/technologies being used and chapter 4 provides some example configurations for simple example networks.

## <span id="page-34-0"></span>User Interface Overview

cnReach radios can be configured using a web-based User Interface (UI). The preferred browsers are Google Chrome or Mozilla Firefox to access the user interface, but most modern browsers should work. However, due to slightly different behaviour among web-browsers it may occasionally be necessary to manually clear the cache or refresh a page or click on the link on the left navigation bar to reload a page.

The PC/Laptop must have an IP address on the same subnet as the radio in order to communicate.

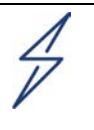

#### Attention

cnReach radios can be configured to use a (secure) HTTPS connection, therefore use of https://<IP ADDRESS> is required only when configured to operate with https.

### <span id="page-34-1"></span>Default IP Address

The factory default IP address of all radios is 192.168.0.3

Please refer to the [Obtaining an Unknown IP Address](#page-194-0) section in the Quick Start Guide if you cannot access the User Interface.

### <span id="page-34-2"></span>Accessing the User Interface

The User Interface is accessed by initiating a secure HTTPS connection (or HTTP connection depending on the radio's configuration) from a Web Browser, via direct Ethernet port connection or active radio link.

Type https://<IP ADDRESS> in the URL box; i.e. https://192.168.0.3

If this is the first time attempting to connect via https the browser may prompt you regarding privacy. Certificates are usually associated with fully-qualified domain names and not individual IP addresses, so this prompt is completely normal.

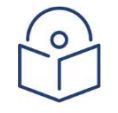

#### Note

*This prompt only occurs the first time you connect to the Web Interface or after the browser history is cleared. Subsequent login attempts will not prompt in this way. Access will be granted once the username and password have been successfully entered.*

## <span id="page-34-3"></span>Troubleshooting Access to the User Interface

If the connection times out, there are a few common issues.

- 1. Computer is on a different subnet.
- 2. The radios IP address has been changed.
- 3. The radios IP address is duplicated with other devices (e.g. a radio was configured with the IP address that had already been previously allocated/used).

4. The HTTPS protocol may be required to connect to the radio.

To troubleshoot these issues, open a Command Prompt Window and type ipconfig.

This will give you the IP address of your computer, which should be in the same subnet (192.168.O.X) as the radio in order to communicate with the radio. On Windows-based machines, this is typically done by setting a static IP address on the Network interface being used to connect to the radio.

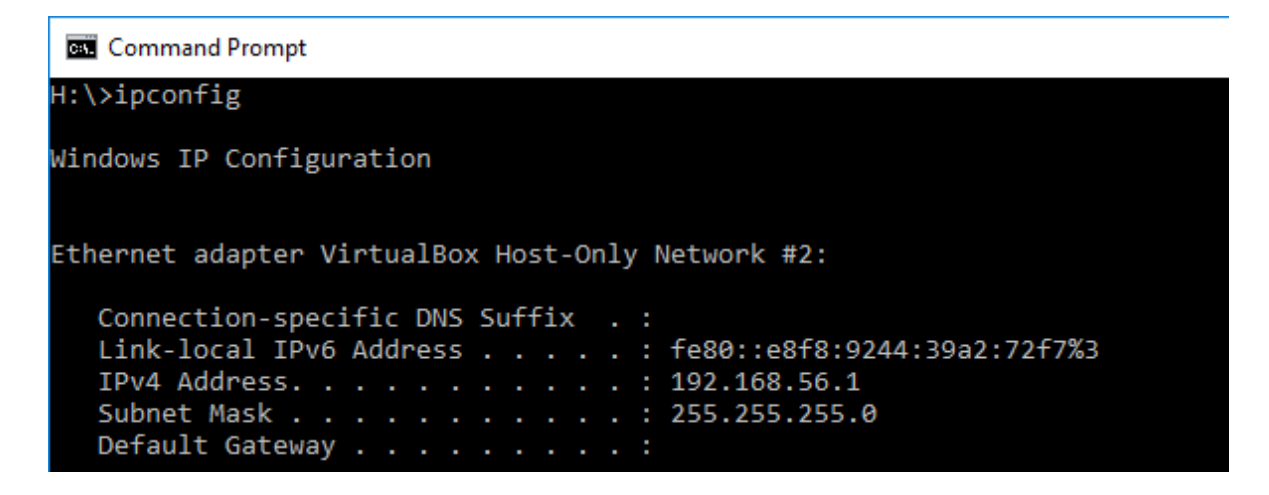

The computer and radio should have unique IP addresses.

Note If you are using a routed network, make sure that the port on your managed switch/router is configured to the correct subnet.
## Navigating the User Interface

After connecting the IP address of the radio, the user will be prompted to login with a username and password. The defaults are:

Username: admin

Password: admin

After successfully login, the home page will be displayed similar to the example below. The navigation bar is on the left and is used to connect to all of the different configuration and troubleshooting features on the radio. The remainder of this chapter follows the navigation bar in order with sample screens of a typical 900 Mhz licensed Point to Multipoint network. Where significant differences exist between band (900, 700, 450, 200) or in licensed vs. unlicensed, they will be called out. Otherwise, the GUI and features are the same for each band.

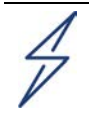

#### Attention

At the bottom of pages that allow for configuration changes there is both a 'Save' button and a 'Commit' button. The user MUST click save on each page after making a change and BEFORE navigating to a new page. Clicking COMMIT will commit all changes to memory and initiate a re-boot of the unit if necessary.

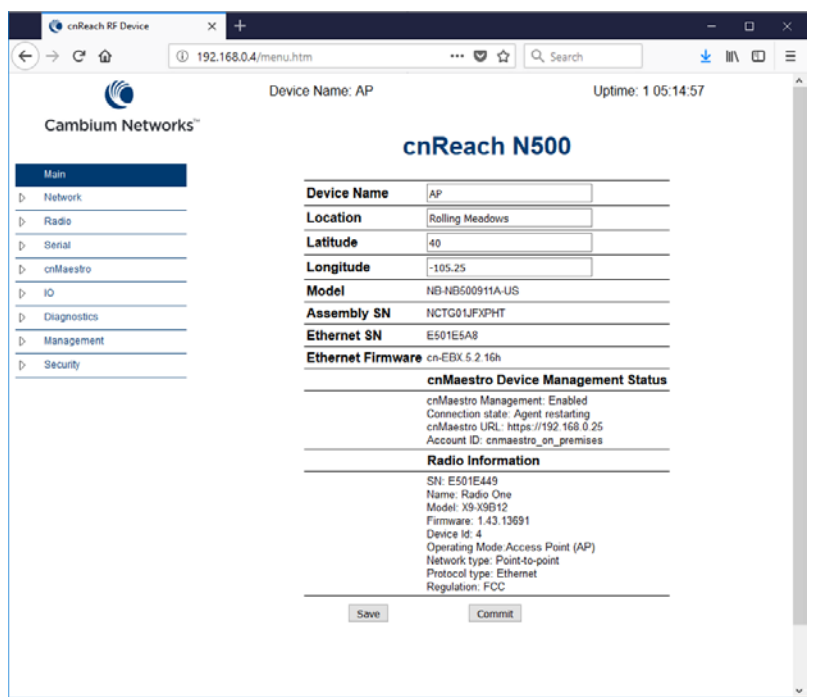

phn-4980\_001v004 August 2019)

# Main Menu

The main page is mostly used for status and configuration summary. The first four fields are free text editable by the user. Make sure to click SAVE before moving to a different page and then to click COMMIT to actually make the change take effect.

### cnReach N500

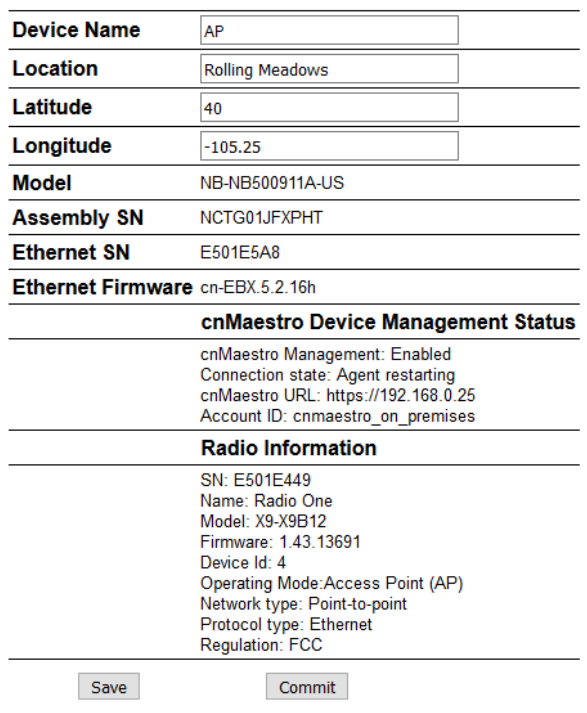

## Main Menu Fields

Device Name – user-definable name to permit easier user identification with the device. When "*Save"* is clicked, the new value is immediately saved in the internal flash.

Location – a free text field to identify where the unit is physically located

Latitude/Longitude - a text field allowing the manually entry of the Lat/Long coordinates in degrees. Note: this is NOT automatically populated but must be entered by the user. The Lat/Long is collected by cnMaestro and can be used to plot the locations of radios on a map view.

Model – a read-only field indicating the model name of the unit.

Assembly SN - this unique identifier is used by Cambium support to identify the manufacturing date and to track warranty status

**Ethernet SN:** this unique identifier is the same as the right most four bytes of the device's MAC address.

Ethernet Firmware – displays the installed Ethernet firmware version (also referred to as the OS file in the files page)

Radio Information – For modules with dual radios the information will appear as Radio 1 and Radio 2.Radio1 / Radio2 (cnReach Single/Dual 700/900 MHz radios).

Radio 1/2 – displays RF Module information:

- Serial Number same as the right most four bytes of the RF Module MAC address.
- Name user-definable name to permit further identification with the device.
- Model Model # / version of installed RF Module;
- Radio Firmware displays the installed Radio firmware version
- Device ID user-configurable parameter used to uniquely identify radio nodes in a cnReach RF network.
- Operating Mode Access Point (AP), Repeating End Point (REP), End Point (EP).
- Network Type Point to Point (PTP), Point to Multipoint (PMP)
- Protocol Type always Ethernet
- Regulation cnReach is a global product. Options here may include FCC, ETSI, and Australia

# Network Menu

The network menu contains features related to how the cnReach interfaces to external networking equipment and how it processes incoming packets.

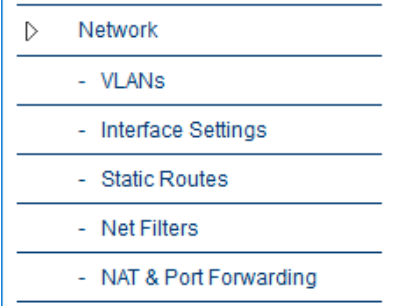

## Network/VLANs

Add and remove additional VLANs.. The description is free-text for reference and will also appear/be editable on the Network/Interface Settings page.

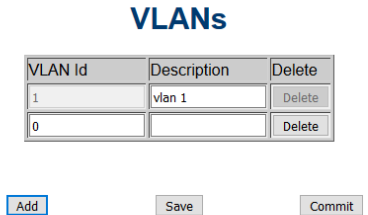

phn-4980\_001v004 August 2019)

## Network/Interface Settings

cnReach radios can be configured as either layer 2 bridges or with layer 3 statics routes. VLAN's can also be used to determine which packets are accepted and passed at each interface. Refer to chapter 3 for more information about cnReach routing. For purposes of configuration, cnReach treats each Ethernet port and each Radio port as a separate network interface. This page configures settings related to each of these interfaces.

#### **Interface Settings**

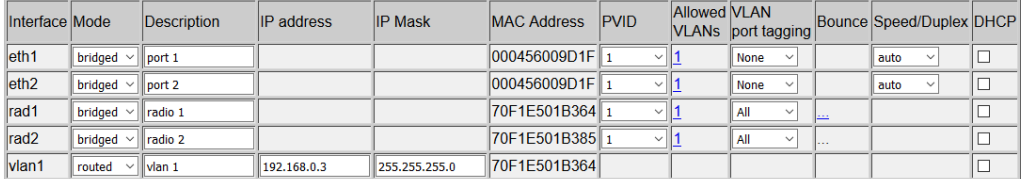

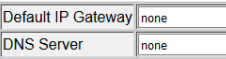

Save

#### Attention

Commit

To establish Ethernet communications, it is critical that these settings are correctly configured and compatible with other radios and devices on the network. The Laptop/PC should be given a fixed IP address on the same subnet as the physical interface it is connected to.

#### Mode

Each interface can be configured as bridged or routed. Vlan1 is the interface allocated for local Ethernet access and should be left as routed.

### Bridged

In the example above using bridged traffic, the Web Interface can be accessed via the VLAN IP address of the interface PVID. A Bridged interface defaults to the Management VLAN (VLAN1 unless otherwise reconfigured). Bridged mode passes all Broadcast traffic through every Bridged interface. Built in forwarding ensures addressed traffic is only passed via the appropriate interfaces, which translates to more efficient bandwidth use of the RF link.

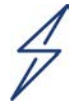

#### Attention

Connecting a cnReach radio in bridge mode to an active Enterprise LAN with a lot of broadcast traffic can cause cnReach links to become overloaded. Care should be taken in designing the network to isolate bridged narrow-band connections.

#### Routed

In this example the web interface can be accessed via the IP address of the connected interface. Routed interfaces can be assigned unique IP addresses and are required to be on different subnets (one or multiple IP addresses can be assigned to the same routed interface. Static routes must be configured both in the radio and any connected Host for Ethernet traffic to be passed between subnets. A Routed interface will block Broadcast traffic and only pass addressed traffic routed across that interface.

#### **Interface Settings**

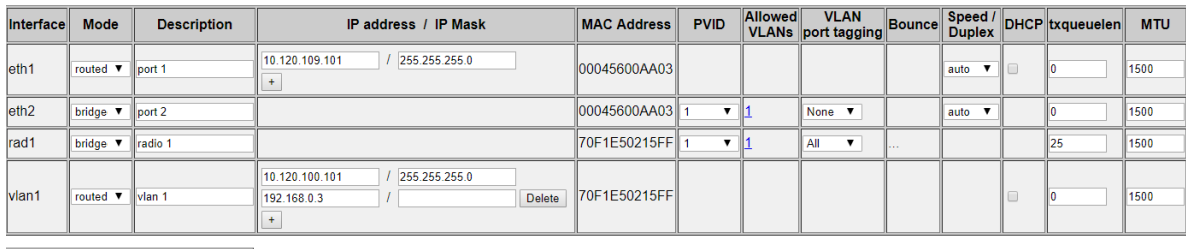

Default IP Gateway 10.120.100.254 10.120.100.166 **DNS Server** 

### Description

The Description can be renamed alphanumerically up to a 30-character maximum. VLAN descriptions may also be edited on the Network/VLANs page.

#### IPv4

IPV4 address used to communicate with or connect to the radio. The address specified is used to access the Web Interface and establish communications with serial devices through the radio's built-in terminal server capabilities.

#### IP Mask

Mask applied to the IPV4 address to identify the network segment containing the Radio and when forwarding traffic to the default gateway is required.

#### MAC Address

Enclosed Radio; Ethernet ports list the Ethernet carrier board MAC. Radio1 and VLAN1 list the RF1 Module MAC unless Eth1 or Eth2 are set to Routed, then VLAN1 will list the Ethernet carrier board MAC. Radio2 lists the RF2 Module MAC.

#### PVID

Primary VLAN ID; default setting is 1 for VLAN1 (Management VLAN). Additional VLANs can also be set as the PVID for any interface.

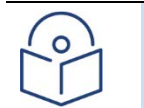

Note *Care should be taken when changing PVID so that Ethernet Communications are not interrupted.*

#### ALLOWED VLANS

This value defines which VLANs are allowed to enter or leave an Interface. The default setting is 1 for VLAN1. Additional VLANs can also be allowed.

### VLAN Port Tagging

This value controls the VLAN tagging behaviour for an Interface;

### **NONE**

VLAN tags are not added to any frame leaving the Ethernet port and only untagged frames are allowed to enter the RF Module.

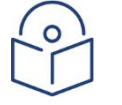

*One exception to this rule is that tagged frames belonging to the native VLAN are accepted by the RF Module, which means all packets entering and leaving the RF Module are associated with VLAN1.*

### EXCLUDE NATIVE

Note

The interface acts as a VLAN trunk and will tag all frames leaving the interface except those belonging to the Native/Management VLAN. Traffic entering the port can be tagged or untagged with all untagged frames automatically being associated with a port's native VLAN.

### ALL

The interface acts as a VLAN trunk and will tag all frames leaving the port including those belonging to the Native/Management VLAN. Traffic entering the port must be tagged. Any untagged frames entering a port are dropped.

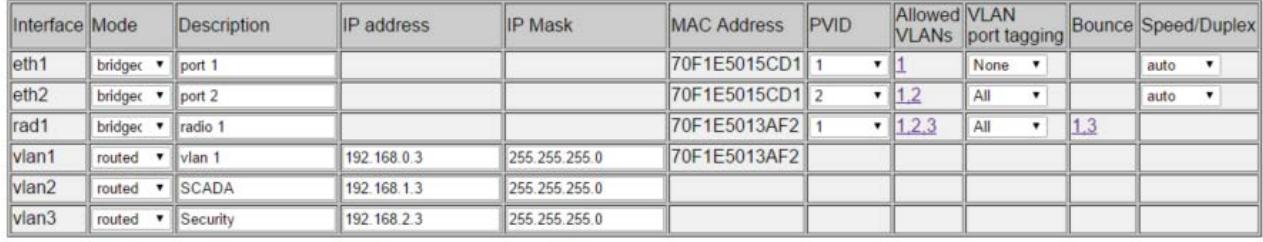

Default IP Gateway 192.168.0.252

#### Bounce

Note:

This setting allows Bridged End Points to communicate with each other via the upstream Access Point / Repeater. Although Bounce is not a true peer-to-peer setting it does allow communication from End Point to End Point.

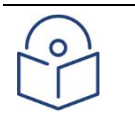

Bounce should only be set on the AP or REP and becomes available when the radio is configured as a "Bridge".

Multiple VLANs can be added to the Bounce setup;

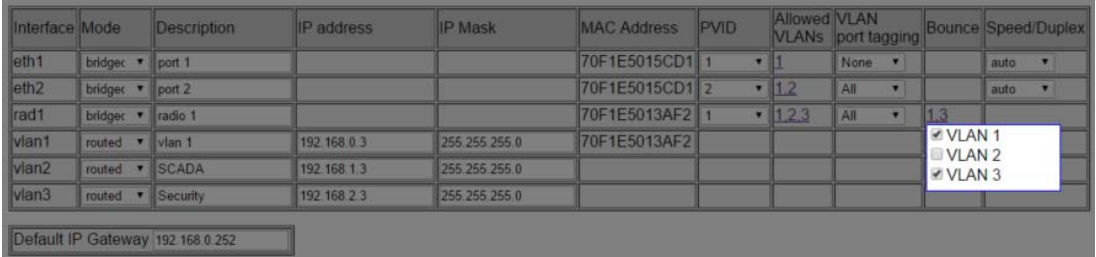

### Speed/Duplex

Speeds of 10 Mbps, 100 Mbps or auto-negotiation (speed and duplex) can be set.

#### Default Gateway

If a Default Gateway is configured, the Radio will periodically attempt to resolve the MAC address of the default gateway via ARP. Once the MAC address of the default-gateway is acquired, the radio will periodically re-ARP for the gateway to ensure connectivity is maintained.

#### DNS Server

The IP address of a DNS server can be configured to resolve domain names to IP addresses

## Network/Static Routes

The Static Routing feature allows for multiple subnets to be created so that only traffic destined for those subnets is Routed to those subnets, thereby eliminating unneccessary traffic on the RF links.

| llnterfacellMode |                     | <b>IDescription</b>    | <b>IIP</b> address     | <b>IIP Mask</b> | <b>IMAC Address</b> | <b>IPVID</b> | <b>Allowed VLAN</b> | VLANs port tagging | Bounce Speed/Duplex |      |  |
|------------------|---------------------|------------------------|------------------------|-----------------|---------------------|--------------|---------------------|--------------------|---------------------|------|--|
| $\mathsf{leth1}$ | routed              | $\mathbf{v}$    port 1 | 192.168.1.3            | 255.255.255.0   | <b>70F1E5015CD1</b> |              |                     |                    |                     | auto |  |
| leth2            | bridgec ▼ Illport 2 |                        |                        |                 | <b>70F1E5015CD1</b> |              |                     | None               |                     | auto |  |
| lrad1            | routed              | ▼ Ilradio 1            | $\parallel$ 10.10.10.1 | 255 255 255 0   | 70F1E5013AF2        |              |                     |                    |                     |      |  |
| vlan1            | routed              | $\mathbf{v}$ II vlan 1 | <b>192.168.0.3</b>     | 1255.255.255.0  | <b>70F1E5015CD1</b> |              |                     |                    |                     |      |  |

With a Routed configuration every interface is required to be on a separate subnet.

Default IP Gateway 192.168.1.252

Static Routes should be configured in the Access Point for all downstream subnets in order to establish Ethernet communications between the various subnets.

If the network contains multiple cnReach dual radio modules, it may also be necessary to configure Static Routes on each of these radios.

To configure a Static Route the destination Network ID (Subnet), IP Mask and Gateway IP are required to be entered.

The Gateway IP will be the IP address of the downstream radio interface.

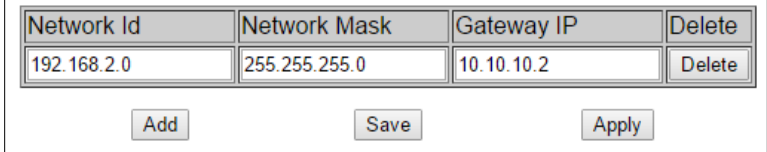

- Click Add to create a new Static Route.
- Click Save to add the Static Route to the radio configuration without enabling it.
- Click Apply to add the Static Route to the radio configuration and/or enable it.

Static Routes should also be configured in any host that is connected to the Access Point. This can be done by opening the Command Prompt Window as Administrator and entering each route in the following format, where <Gateway IP> is the address of the Ethernet port the Host is connected to:

#### route add –p <Subnet IP> mask 255.255.255.0 <Gateway IP>

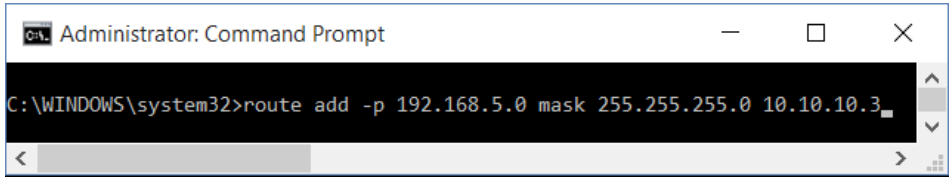

## Network/Net Filters

cnReach supports an IP filtering feature used to allow only traffic coming from an approved source. The IP filter feature behaves like a 'white list' where

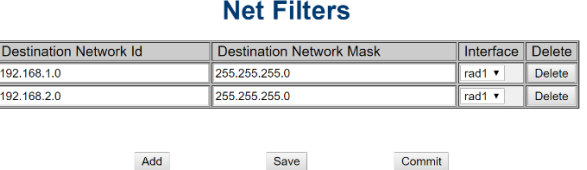

The filters take action on the radio port egress traffic. In case of IP address based filtering, e.g. use 255.255.255.255 network mask, broadcast ARP messages for the IP addresses that are in the whitelist will still be passed.

## Network/NAT & Port Forwarding

Network address translation (NAT) allows the radio to remap all routed traffic passed by the radio's default interface so that the traffic uses the IP address of the interface instead of the source's original IP address. This ability lets you reroute traffic without re-addressing every host. (This process is also known as NAPT or IP masquerading.) In contrast to NAT, port forwarding rewrites the destination port and IP address. For example, inbound traffic on a specific local port is forwarded to a remote IP address and port. This can be useful for allowing the radio to communicate with a specific computer (such as a central controller) or a service within a private local-area network (LAN).

#### **NAT Enablement**

You must set the Gateway ID in the Interface Settings to enable NAT!

#### **Port Forwarding Assignments**

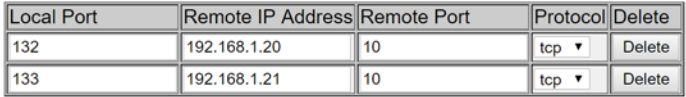

Save

Add

Commit

# Radio Menu

The Radio menu contains all configuration parameters associated with the radio / air interface. This includes physical layer parameters like transmit power and frequency but also network topology and addressing for the air interface protocols.

## Radio/Band Settings (Full Configuration Mode)

This page provides information on the installed radio modules. If you are configuring a dual radio you'll see Radio 1 and Radio 2 as shown below. For single radios you will only see Radio 1.

For 900 MHz radios, this page sets whether the unit will be operating in ISM/Unlicensed band or MAS/Licensed band.

- ISM band (902-928MHz) Unlicensed- a range of frequencies is used and the radio may hop between RF channels within the band.
- MAS band (928-960MHz) Licensed specific frequencies are used for transmit and receive and the radio maintains those frequencies at all times.

Once the band is set, the Radio/RF settings page will display only information relevant to the chosen band.

For 220/450/700 MHz radios there is nothing to set on this page.

Additional information about radio firmware, serial number and regulation region is shown here.

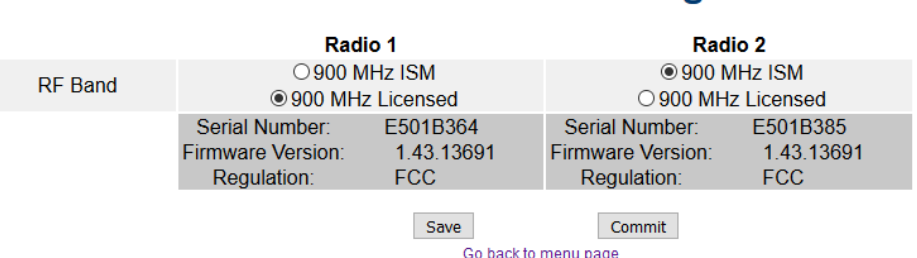

### **Radio Band Settings**

## Radio/RF Settings

This section describes the configuration of frequencies, transmit power, hop pattern, and transmit rates.

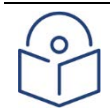

#### Note

cnReach radios can be used in full configuration mode or auto-configuration mode. In full configuration mode, all settings are made on all radios (APs and EPs). In autoconfiguration model, the EP automatically detects many of the air interface settings from APs beacon signals. This can dramatically simplify the configuration, modification and maintenance of cnReach networks.

This section refers to the full configuration mode. See the following section which repeats this information but for those using auto configuration mode.

For new installations, we recommend using auto configuration mode.

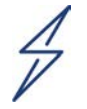

#### Attention

The following radio settings that affect transmission timing must be the SAME in ALL radios within ALL sub-networks in the system;

- AP/EP Tx Frequency (and for ISM the start/stop and excluded frequencies)
- For ISM, Hop Pattern
- Access Point Transmit Rate
- End Point Transmit Rate(s)
- Max Payload Bytes
- Network Type; PTP or PMP
- Network Radius

## Licensed Band Settings (900/MAS, 700, 450, 220)

If a licensed band is selected in Radio/Band settings, the following parameters are configurable:

Device Name: AP

Uptime: 1 20:14:57

### **Radio RF Settings**

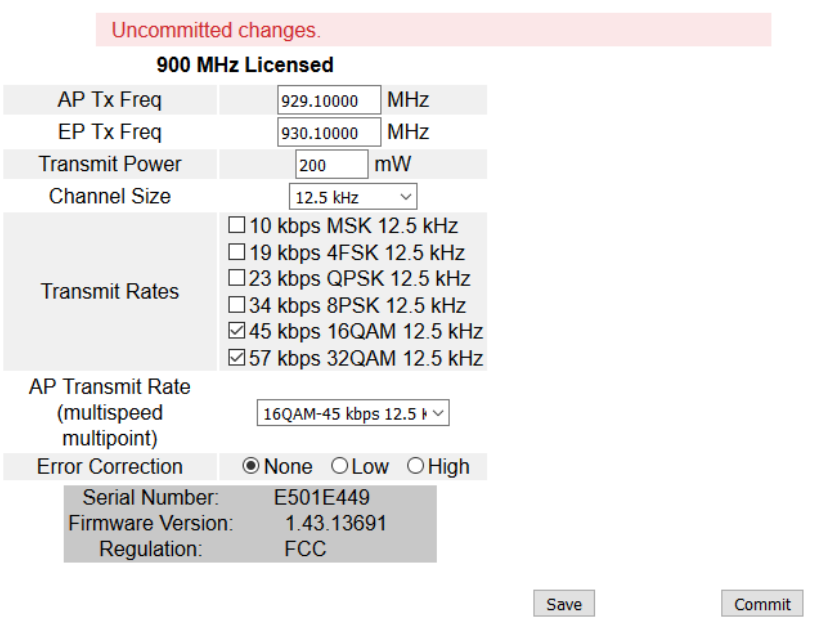

### Access Point and End Point Transmit Frequencies

Licensed Operation requires both the AP Tx Freq and EP Tx Freq to be manually entered. The frequencies should correspond to the frequencies and channel size issued on the FCC or other jurisdiction license.

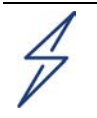

#### Attention

MAS is a licensed band requiring an appropriate FCC license to be in compliance. Outside of the U.S. consult local regulatory agencies to confirm compliance to license/band plan.

#### Transmit Power

Transmit Power is set in milli-Watts from 100 to the maximum available for the radio/band (eg. 4W = 4000).

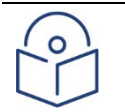

#### Note

Some older 900 MHz MAS radios have a software limit set to 3W. If your radio limits you to setting 3000 mW maximum, contact support for a patch to increase this to 4000 mW maximum.

mW can be converted to **dBm** using this [online calculator.](http://www.rapidtables.com/convert/power/mW_to_dBm.htm)

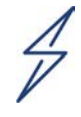

#### Attention

RF performance is often more problematic at higher RSSI levels. When the Transmit Power is set too high, the receiving radio RSSI may be too high and the overall noise floor in the area will increase.

Transmit Power should be tuned to provide enough SNR on the receiving Radio. Please refer to the RSSI and Sensitivity & Minimum SNR per Modulation sections. When lab testing with an optional 0 dBi whip antenna it is recommended to install 20 dB coaxial attenuators and adjust the transmit power to 100 mW.

#### Channel Sizes

As a software defined radio, cnReach supports a wide variety of channel bandwidths. From 6.25 kHz up to 250 KHz depending on the band and regulatory requirements. Refer to Chapter 3: Technical Reference and individual specification sheets to determine which channel bandwidths are available for each band. LINKPlanner is also a good resource when planning networks.

In addition the FCC or other regulatory body license will state what channel size can be utilized.

#### Transmit Rates

Transmit Rates (or modulations) are configured by selecting one or more modes from the available list. The faster the speed the more complex the modulation but the more complex the modulation the higher the signal level needs to be relative to the noise floor of the link. Therefore, the network design should select modulations that deliver the necessary capacity but with enough fade margin to ensure a reliable link. LINKPlanner is an excellent tool for designing cnReach networks based on need for capacity and availability.

The lists below are representative of 900 MHz. Other bands will have different channel sizes and different modulations.

There are several rules to keep in mind when selecting these modulations. Primarily they are:

- 1. Don't select more than four modulations
- 2. All selected modulations should be adjacent in the table. For example, if you select 10kbps MSK and 23 kbps QPSK below, don't skip 19 kbps 4FSK.
- 3. The exact same set of modulations must be selected for all radios in the same network (PTP or PMP cluster)

The following figure showed example of a modulation modes with 50 KHz channel size. Please notice that actual modes could vary depending on firmware release.50 kHz

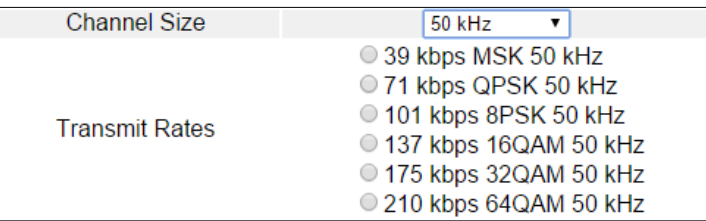

For multi-point networks, cnReach supports multiple speeds in the EP to AP direction as selected above with transmit rates. In PMP networks, the AP to EP direction is always done at the same speed.

For point-to-point networks, cnReach supports multiple speeds in both the EP to AP and AP to EP direction.

The transmit rate of the AP to EP direction is configured here. Ensure that the modulation mode selected here is adequate to reach all EP's. Setting this too high can potentially strand an EP.

### Error Correction

Error correction can be set to either none, low or high. There is a trade-off in capacity and reliability in each of these settings.

- Setting error correction to none does not apply any additional forward error correction.
- Setting error correction to low adds 2 bytes of correction to each 24 byte block. This increases receive sensitivity by ~1 dB at a cost of ~8-30% of capacity depending on packet length.
- Setting error correction to high adds 12 bits of correction to every 12 bits of data or fraction thereof. This increases receive sensitivity by 2-3 dB at a cost of ~50% of capacity.

## Un-licensed/ISM Band Settings (900 MHz only)

There are a few settings on this page that are unique to 900 MHz / ISM only. All other settings are similar to the licensed band operations above.

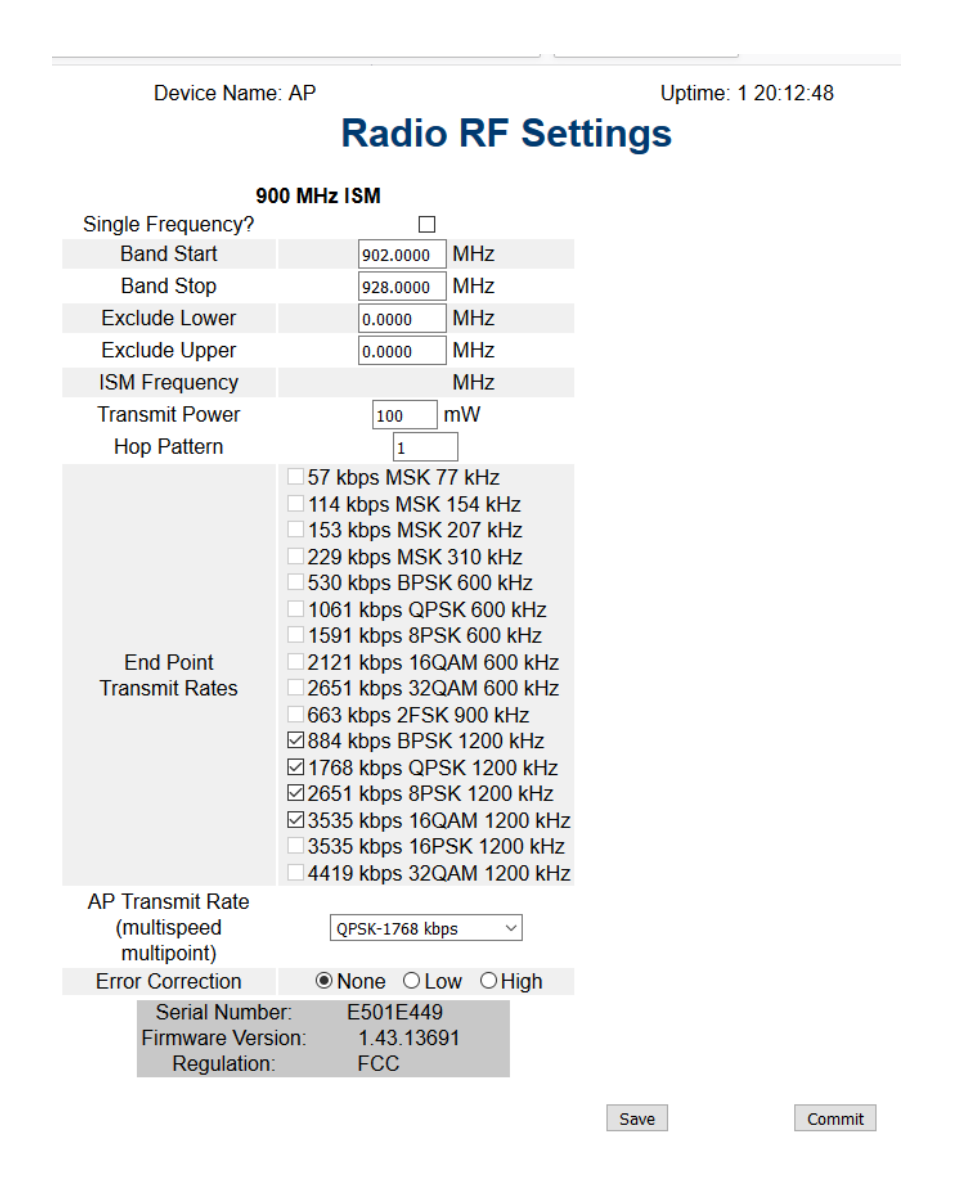

### Band Start/Band Stop/Exclude Lower/Exclude Upper

Band Start and Band Stop frequencies are limited to a minimum of 902MHz and a maximum of 928MHz though this may vary depending on local regulatory requirements. The frequencies in use within the ISM band may be reduced by adjusting these settings to clip off the band extremities.

Additionally, a range of frequencies within the band may be excluded using the Exclude Lower and Exclude Upper settings.

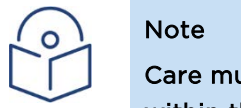

Care must be taken to ensure enough frequencies are available for the radio to hop within the required regulations.

In particular, under FHSS rules (less than 663 Kbps) the radio must have enough frequency bandwidth as required under FCC rules;

- For FHSS systems operating in the 902-928 MHz band, if the 20 dB bandwidth of the hopping channel is less than 250 kHz, the system shall use at least 50 hopping frequencies. The average time of occupancy on any frequency shall not be greater than 0.4 seconds within a 20 second period.
- If the 20 dB bandwidth of the hopping channel is 250 kHz or greater, the system shall use at least 25 hopping frequencies and the average time of occupancy on any frequency shall not be greater than 0.4 seconds within a 10 second period.
- The maximum allowed 20 dB bandwidth of the hopping channel is 500 kHz.
- Under DTS rules (greater than or equal to 663kbps) there is no limit on the minimum bandwidth for the Radio as it may operate on one frequency, therefore the lower and upper edge of the band may be reduced if the full 902 to 928MHz ISM range is not required.
- ISM start/stop frequency: These parameters specify the beginning and end of the RF band allocated for hopping.
- ISM exclude frequency: These parameters specify the beginning and end of an excluded band within the band specified by "ISM start/stop frequency". If an excluded band is specified, the hop pattern avoids hopping with the excluded band.

### Single Frequency?

o When selected, the radio will operate on a single frequency (tx and rx)

### Hop Pattern

A Hop Pattern of 0 fixes the frequency to a single channel (DTS Modulations ONLY). A Hop Pattern of 1 creates a pseudo random hopping sequence through the available channels.

A Hop Pattern of 2 - 9 is a uniform step through the defined channels as follows:

2: Every other available channel

3: Every 3rd available channel

4: Every 4th available channel

And so on.

For FHSS (less than 633kbps) the Hop Pattern should be set to 1. For DTS (633kbps and above) the Hop Pattern may be set anywhere from 0 - 9.

## Radio/Network Settings (Full Configuration Mode)

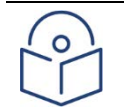

#### Note

cnReach radios can be used in full configuration mode or auto-configuration mode. In full configuration mode, all settings are made on all radios (APs and EPs). In autoconfiguration model, the EP automatically detects many of the air interface settings from APs beacon signals. This can dramatically simplify the configuration, modification and maintenance of cnReach networks.

This section refers to the full configuration mode. See the following section which repeats this information but for those using auto configuration mode.

For new installations, we recommend using auto configuration mode.

This page configures more parameters related to the topology of the radios and how the air interface identifies and treats each device.

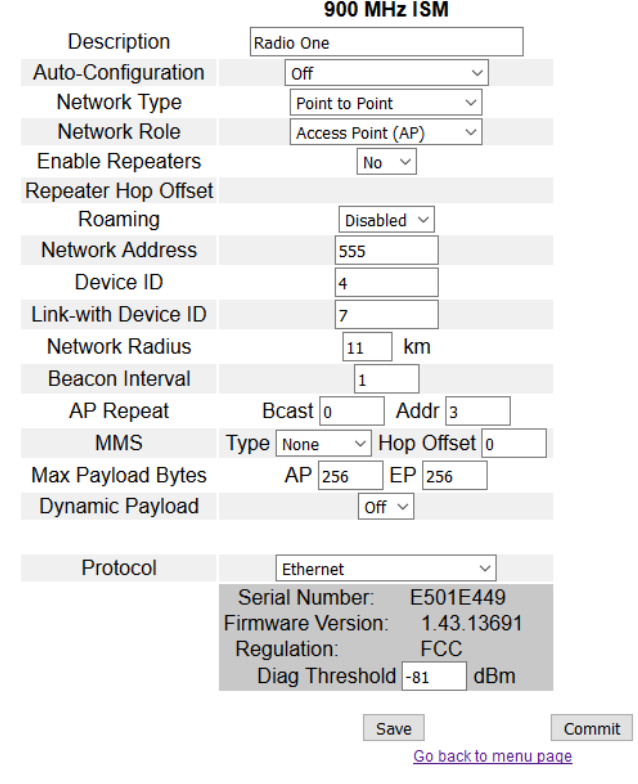

### **Radio Network Settings**

### Description

Description is a user-definable name to permit easier identification with the RF Module frequency, network segment or RF Link.

## Auto-Configuration

See following section on using Auto-Configuration for more details. When set to Off, the radio requires all parameters to be set on APs, EPs and REPs.

## Network Type

Network Type defines the network topology; Point to Point or Point to Multi-Point.

## Network Role

Select whether the module will operate as an Access Point, End Point or Repeating End Point. Note that 'Enable Repeaters' must be set to Yes in order to see the Repeating End Point option.

## Enable Repeaters (Unlicensed 900 MHz operation only)

This setting creates a timeslot in the transmission frame for Store & Forward Repeater mode. Enable Repeaters must be identical in ALL radios in the Network; either YES or NO.

Enabling store-and-forward repeaters in a network reduces overall capacity of the network by 50%.

Store and Forward repeater functionality is only available in 900 MHz unlicensed band operation at this time. In licensed networks, this setting should always be set to No.

This should ONLY be enabled if there are any store&forward repeaters in the network.

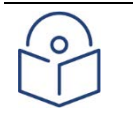

#### Note

If this setting is mismatched between radios, communication will be lost. Store and Forward repeater mode is only allowed in

## Roaming

Roaming allows a mobile or fixed EP radio to seamlessly switch association between upstream radios as necessary to maintain the best possible link. Roaming is only supported with ISM band. Please refer to Roaming section for more detail.

### Network Address

Network Address is a unique identifier that defines a group of communicating radios.

The Network Address can range from 1 to 65535. All devices within a PTP link or within a PMP cluster (AP and it's EP's and REP's) must have the same network address. A mismatch here will cause radios to NOT connect.

## Device ID

Device ID is a unique number that identifies the radio on the RF network. Each radio on a network, as defined by the network address, is required to have a unique ID in a similar way to IP addresses on an Ethernet network. The Device ID settings allows for configuration of data paths throughout the network and is integral to troubleshooting with the RF Ping and RF Throughput utilities.

The Device ID can range from 1 to 65534 and may be reused on different networks.

One best practice is to use the last octet of the IP address as the device id. It isn't necessary but can be helpful when troubleshooting and working with networks.

### Link-with Device ID

For both PTP and PMP networks, the Link-with Device ID on the End Point radio must be the Device ID of the Access Point radio that the End Point is required to communicate with.

For PTP networks only, the Link-with Device ID should be the Device ID of the remote radio that the radio is required to communicate with.

On a PMP network, the AP's Link-with Device ID must be a valid number 1 to 65534 but it isn't used and can be set to any value. A best practice is to simply use the device ID of the AP in this case.

The Link-with Device ID can range from 1 to 65534.

### Network Radius

Network Radius is the physical line-of-sight distance between two radios. It can be configured in Miles (miles) or Kilometers (km) and has an effect on transmission timing.

- Setting the Network Radius larger than the actual link is acceptable.
- Setting the Network Radius smaller than the actual link may cause the radios to stop operating.
- Network Radius must be identical in ALL radios within a network;
	- o PTP network; set the Network Radius in both radios as the link distance.
	- o PMP network; set the Network Radius in ALL radios to the longest link in the network.
	- o MMS network; set the Network Radius in ALL radios to longest link within the entire network.

### Beacon Interval

Beacon Rate sets the number of transmission slots the Access Point radio may skip if it has nothing to transmit/acknowledge. The setting can range from 1 to 15. When set to 1, if there is no data to send after a successful transmit and if there is no End Point remote data to acknowledge, the Access Point will not transmit for that time slot and will resume transmitting the second time slot. This feature helps to reduce the amount of RF noise in an environment when there is no benefit of the transmission.

As the Beacon Rate is increased, several things happen…

- The XMIT LED on the Access Point and the RCV LED on the End Point start to blink. The higher the Beacon Rate the slower the blinking.
- Traffic on the link slows down; a basic ping test at various settings shows increased turnaround time as the Beacon Rate is increased.
- With slower modulations, if the Beacon Rate is increased too much the link will go down.

### AP Repeat

Access Point Repeat sets the maximum number of times the Access Point will repeat a transmit packet in the absence of an acknowledgement from the remote unit. This is only applicable for a Point-to-Multi-Point network.

If set to 3 the Access Point will repeat a packet up to three times unless the remote unit acknowledges receipt at which time the Access Point will move to the next packet.

#### The default setting is 0.

#### Broadcast

Broadcast defines the AP Repeat for Broadcast traffic.

#### Addressed

Addressed defines the AP Repeat for Addressed traffic.

### **MMS**

Refer to Chapter 3 Technical Reference for examples and background on multiple master synchronization (MMS)

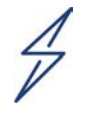

#### Attention

For ISM bands, MMS should be configured with FHSS modulations 57 MSK, 114 MSK, 153 MSK & 229 MSK OR DTS modulations 884 BPSK, 1768 QPSK, 2651 8PSK, 3535 16QAM and 3535 16PSK. It is not recommended to mix FHSS and DTS modulations.

MMS may operate in one of two modes;

- 1. Generate; the system Access Point internally "generates" the 1Hz timing signal for all other radios in the network(s).
- 2. External; a 1PPS "external" trigger signal from a GPS receiver is used to synchronize the 1Hz timing signal for all other radios in the network(s). See IO Connections in Chapter 3 for wiring info. The Cambium Networks uGPS is an option for providing the 1PPS sync signal.

## MMS Access Point Specific Settings

#### Generate

When the Access Point radio is set to Generate, it will internally generate a timing signal that can be used in two ways;

- 1. For timing downstream radios in any number of interconnected sub-networks.
- 2. For timing a co-located Access Point (and any number of interconnected sub-networks downstream of that Access Point).

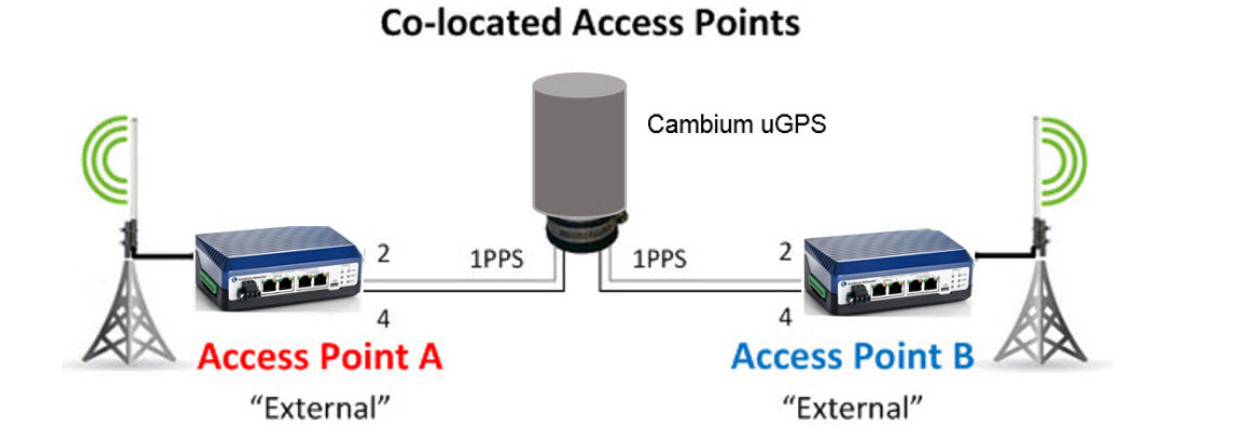

## Note

If co-locating Access Points connect Pin2 – Pin2 and Pin4 – Pin4 so that one Access Point will "generate" the timing signal and the other will receive it on the MMS Pins of the External IO connector.

#### External

Use of a 1PPS (one pulse-per-second) external trigger for MMS requires a GPS receiver capable of providing a 1PPS signal to the IO connector on the side of the radio.

The Cambium Networks uGPS can be used for this purpose.

Either of the RJ12 – Sync ports can be used, with cable pinouts and wiring as follows;

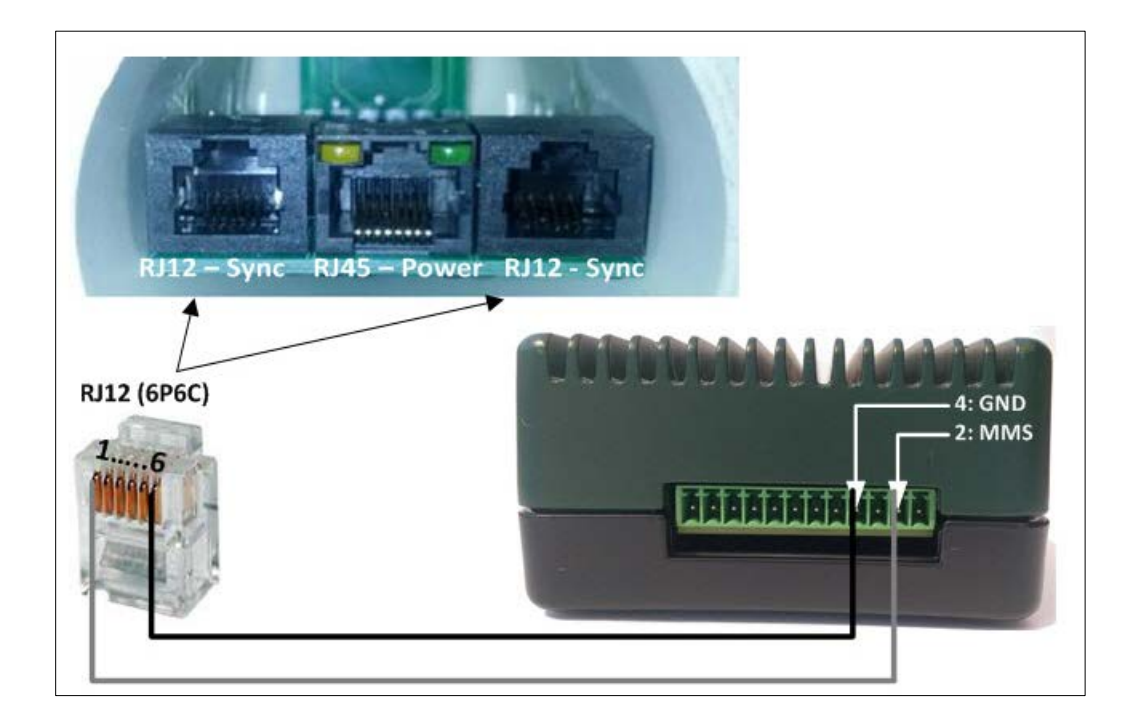

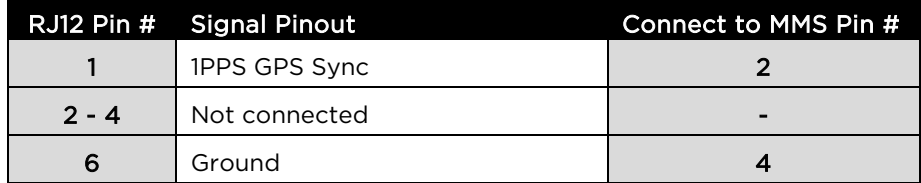

One can also use the cnPulse for the same purpose with a different pinout configuration. The following diagram shows how to connect cnPulse for providing 1PPS sync.

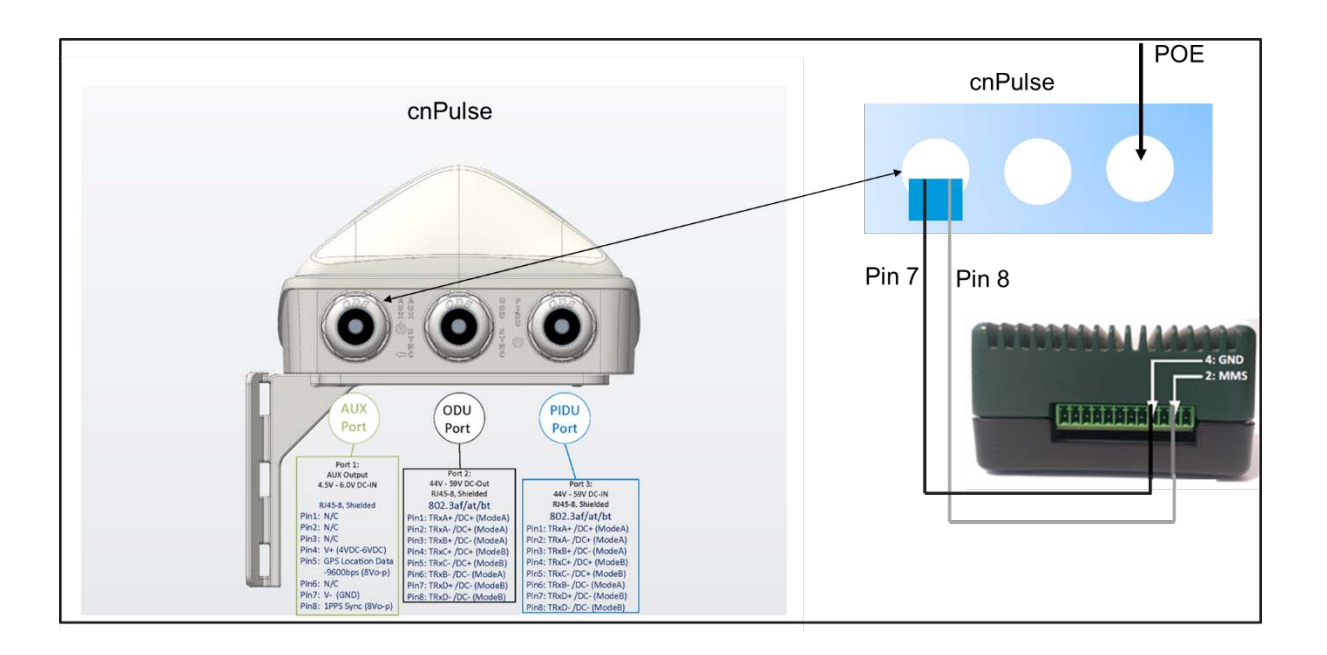

With 2 x Sync Ports the uGPS can be used to precisely trigger two co-located Access Points.

### **Co-located Access Points** Cambium uGPS 1PPS 1PPS -- $\Lambda$ **Access Point A Access Point B** "External" "External"

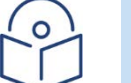

Note

*If using a GPS device with a single 1PPS port, it's possible to "daisy chain" the radios together Pin2 – Pin2 and Pin4 – Pin4 so that both radios are triggered simultaneously.*

## MMS-End Point Specific Settings

When using MMS the End Point radio should always be set to Generate, irrespective of the Access Point's MMS setting.

## MMS-Dual Radio Specific Settings

When using MMS with a cnReach N500 Dual Radio, the End Point radio that connects to an upstream Access Point should be set to Generate and the Access Point that has downstream End Points connected should be set to External; *the cnReach dual radio configurations have internal MMS circuitry between RF Modules that propagates the timing signal.*

## MMS Hop Offset (ISM only)

MMS Hop Offset is a crucial setting for MMS to operate effectively; it is this parameter that permits the frequency/channel separation between the radios in the MMS Network.

The MMS Hop Offset should be set so that each of the sub-networks operate on a different channel in the hop table. For example, if there are 20 channels in the hop table (DTS: 884 BPSK upwards), setting the first radio to "0" and the second radio to "1" results in the radios transmitting on separate channels in the pseudorandom hop pattern.

The MMS Hop Offset should match between each Access Point and their connected End Points.

- ISM hop offset: This parameter is used when multiple networks are synchronized via the multimaster synchronization option. When multi-master sync is enabled, hopping restarts at each sync pulse. Each network must set a different value for this parameter to ensure the synchronized radios transmit on different frequencies from each other at all times.
- When set to zero, the radio's hop pattern starts with the lowest-frequency channel.
	- o When set to a nonzero value, the radio's hop pattern starts the given number of hops into the hop pattern.

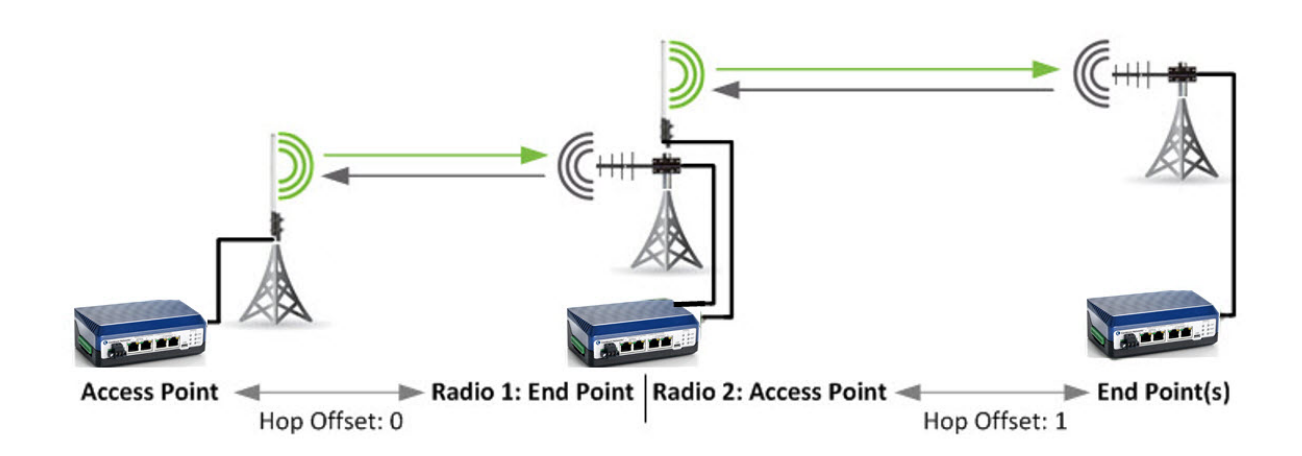

## Max Payload Bytes

Max Payload Bytes for Access Point and End Point range from 64 to 1600 Bytes with a default setting of 256. These settings are also referred to as "packet sizes". To achieve high user data rates, larger packets and higher modulation levels are required. In one slot time, there are fixed delays that are not a function of packet size or data rate, so as more data is sent in a packet per slot time, the utilization increases.

In noisy RF environments, small packets with faster, more complex modulation will help the radio get on and off channels as quickly as possible to help mitigate bit error and packet loss.

If a targeted data rate is desired, there are multiple options of packet size and modulation that will result with a similar data rate. The choice of shorter packets with more complex modulation or longer packets with simpler modulation will be determined by the noise level in the environment.

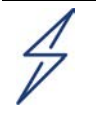

#### Attention

Max Payload Bytes is one of the most commonly mis-configured parameters. Not only must the value match for all radios in a PTP link or PMP cluster but they must be compatible with the selected modulation or transmit modes. See the tables in Chapter 3: Technical Reference for the tables associated with the band you are using.

Here is one example of the table showing how to determine the appropriate value. Make sure to use the correct table as show in Chapter 3: Technical Reference.

### ISM – Minimum Packet Sizes with Multi-Speed Multi-Point

The following table charts the smallest "Max Payload Bytes" setting when using multiple ISM End Point Transmit Rates.

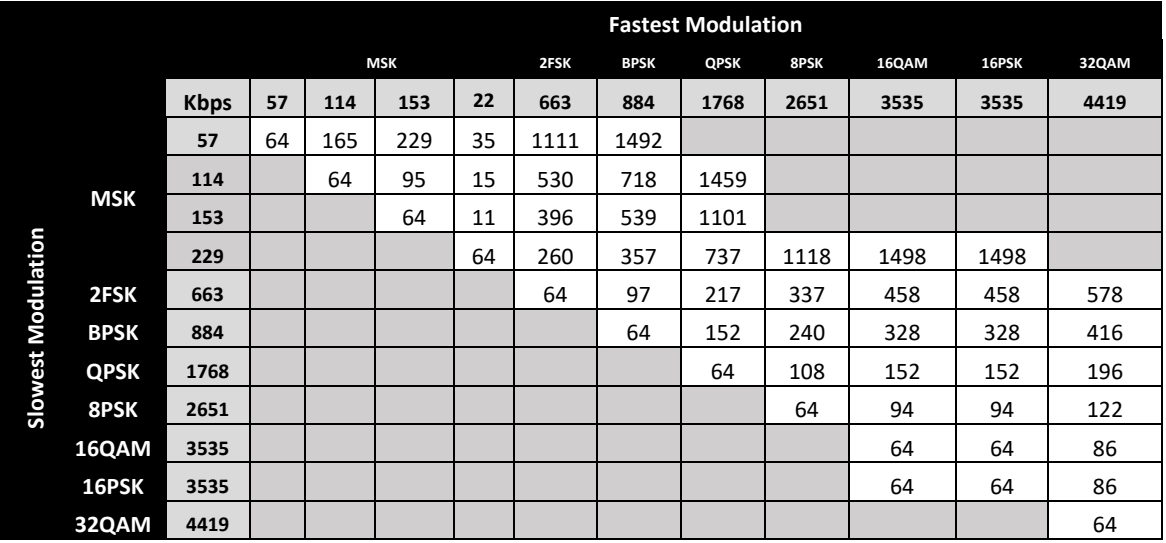

- 1. Find the fastest desired modulation at the top of the chart.
- 2. Find the slowest desired modulation on the left hand side of the chart.
- 3. The box where the column and the row meet is the **smallest** packet size that must be used for both Access Point and End Point Max Payload Bytes to establish a connection.
- 4. Multiple modulations can be enabled as long as the smallest packet size corresponds to the value where the fastest and slowest modulations meet.

### Examples

–

–

–

#### Example 1: ISM

Fastest Modulation: 884Kbps (BPSK), Slowest Modulation 229Kbps (MSK).

Max Payload Bytes must be configured to 357 Bytes or larger.

#### Example 2: ISM

Modulations enabled: 2651 Kbps (8PSK), 884 Kbps (BPSK), 663 Kbps (2FSK).

Max Payload Bytes must be configured to 337 Bytes or larger.

#### Example 3: ISM

Fastest Modulation 2651 Kbps (8PSK), Slowest Modulation 153 Kbps (MSK).

This combination of modulation modes will not work.

### Dynamic Payload

Dynamic payload is used to optimize the usage of the air interface. When there is no data to be sent in the uplink direction the AP can use the extra time to send more data in the downlink period. Refer to the technical reference section of this user guide for more information.

### Protocol

cnReach radios can be configured to deliver Ethernet traffic only, a mixture of Ethernet and Serial data or only Serial data.

If you are planning to use Ethernet traffic (including over-the-air management traffic) at all this setting should be left as Ethernet.

The other modes are used when the goal is to send ONLY serial traffic. In serial only modes:

- No Ethernet traffic will be passed.
- User will be able to manage the radio only via the local Ethernet port
- This allows serial traffic to be sent over the radio link without TCP/IP overhead
- Serial data jitter is reduced significantly due to elimination of packetization and buffering

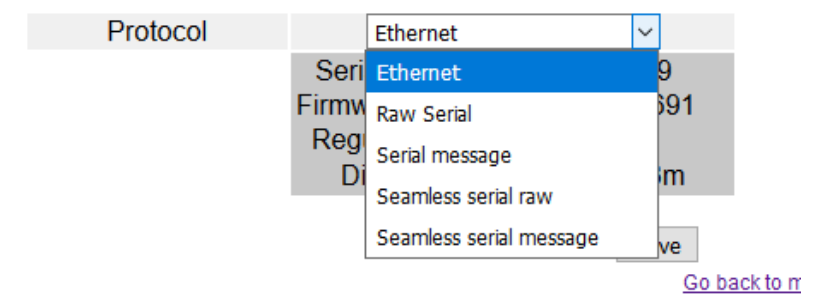

Raw modes send data as packets arrive. Seamless serial modes allow the radio to join a seamless serial group within an overall network that is sharing Ethernet and Serial-only radios. Message modes refer to the radio waiting for a pause in the traffic before sending the data.

### Diag Threshold

This feature should only be used when contacting Cambium support. It is not typically used other than for detailed troubleshooting.

The Diagnostic Threshold is the level at which the user wishes to detect noise.

## Auto-Configuration Mode

In Auto-configuration mode, EPs automatically retrieve many of the air interface parameters from the Access Point. In auto-configuration mode, APs send information about the air interface in the broadcast beacon. Using auto-configuration mode can dramatically reduce the complexity of configurating end points. This makes for fewer errors in configuration. More importantly, it is easier to make changes to the interface settings because the changes are only required to be made at the AP and not at every single EP.

An example: the administrator wishes to add a higher modulation mode or change the network radius or modify the max payload bytes to alter the uplink/downlink capacity of a sector.

With full configuration mode, the change must be made on each EP either over the air or by visiting the sites. Then the AP is changed and the administrator confirms that all settings were made correctly and the network is operational again. If a setting was made incorrectly on an EP, it may be necessary to roll a truck to that EP to recover it with the correct setting.

With auto-configuration mode, the change is only made once at the AP. All EP's then automatically update their configuration and re-connect. If a setting is made that prevents an EP from re-connecting automatically, the administrator can simply revert the setting on the AP and the network returns to its previous operation with no site visits necessary.

Auto-Configuration is enabled on the Radio/Network Settings Page.

### Configuration

Auto-Configuration is enabled on the Radio/Network Settings Page. All AP's and EP's in a sector must have the same auto-configuration setting. Settings are one of:

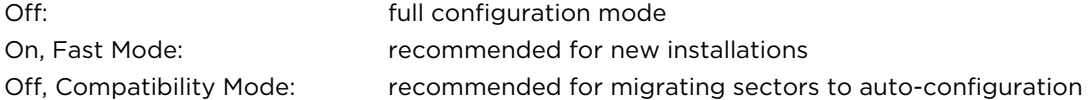

Select On, Fast Mode and then hit save to apply the settings to both the Radio/Network Settings page and the Radio/RF Settings Page

In Unlicensed 900 MHz operation, the follow parameters are auto-configured and no longer have to be set at the EP as they are picked up automatically from the AP.

- Network type
- Roaming
- Network Radius
- Beacon Interval
- AP Repeat
- MMS
- Max Payload Bytes
- Dynamic Payload
- Hop Pattern
- End Point Transmit Rates

The following must still be set at both AP and EP:

- Auto-configure mode
- Network Role
- Network Address
- Device ID
- Link-with Device ID
- Protocol
- Frequencies
- Transmit Power
- Error Correction

Note the fields removed from the settings pages below:

#### **Radio RF Settings Radio Network Settings 900 MHz ISM** 900 MHz ISM Autoconfig Enabled. Autoconfig Enabled. See AP for Settings. See AP for Settings. **Description** Single Frequency? Radio One **Band Start** Auto-Configuration On, Compatibility Mode 902.0000 MHz **Network Type Band Stop** 928.0000 MHz Network Role End Point (EP) **Exclude Lower**  $0.0000$ **MHz Enable Repeaters Exclude Upper** 0.0000 MHz **Repeater Hop Offset ISM Frequency** Roaming **Transmit Power** 100  $\mathsf{m}$ W **Network Address** 555 **Hop Pattern** Device ID **End Point Link-with Device ID Transmit Rates Network Radius AP Transmit Rate Beacon Interval** *(multispeed)* **AP Repeat** multipoint) **MMS Error Correction** ● None OLow OHigh **Max Payload Bytes** Serial Number: E501E042 **Dynamic Payload Firmware Version:** 1.46.15429 Regulation: **ECC** Protocol Ethernet  $\backsim$   $\mid$

### Notes on Auto-configure

- After making a change to any of these parameters, the AP will broadcast an auto-cfg beacon periodically to all EP's. When an EP receives this auto-cfg beacon, it will adjust its parameters and restart the radio interface. Depending on the change of the configuration parameters, it could take up to twenty(20) minutes for the EPs to reconnect to the AP.
- When an EP in auto-configuration mode first powers up or after a link is lost, the EP will be in 'search' mode waiting for the period auto-cfg packet. When if receives the packet it will set all values based on this packet.
- When encryption is enabled on a link, the encryption keys must also match as the autoconfigure beacons are also encrypted.
- Auto-configure beacons are sent in every idle beacon. In a very busy network (with no idle frames), the AP will insert additional beacons to ensure they get through. So in a non fully-loaded network, there is no capacity impact.

– Auto configuration is not available in store-and-forward relay networks. (Nodes that are REP role).

## Radio/Seamless Serial Map

Seamless Serial Map is used for configuring seamless serial services.

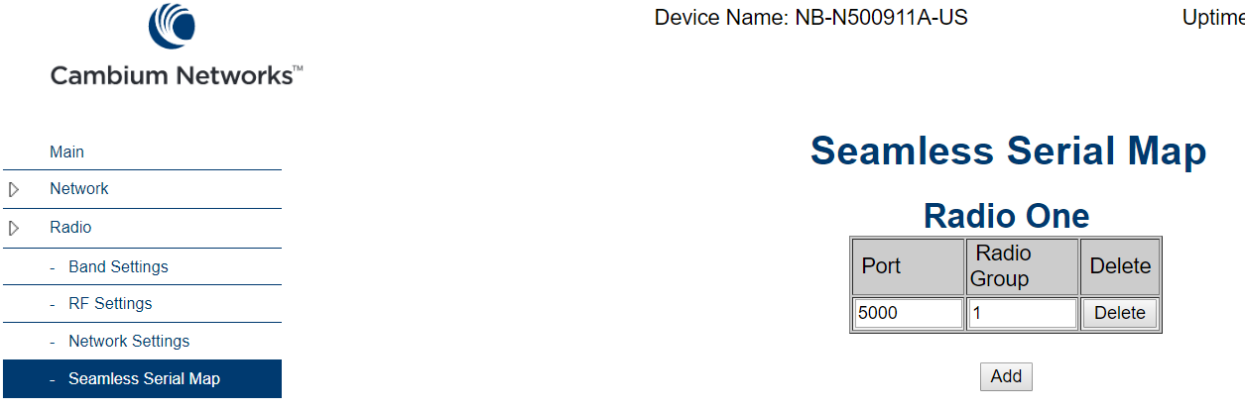

The Port number is the TCP port number for seamless serial service and the radio group number is used as the identifier of the seamless serial stream. For a radio that has two radio ports, you can choose to assign the seamless service to be sent over "Radio One" or "Radio Two".

Please refer to serial service session for more detail.

# Serial Menu

The Serial menu options relate to setting up serial services on each of the built-in serial ports on a cnReach radio.

## Serial/Local Serial Settings

This is where the physical connection to the Serial End Device is configured.

Interface type; RS232/422/485, Baud Rate, Data Bits, Parity, Stop Bits, Flow Control and RS485 Line Delays can be adjusted to suit the required application.

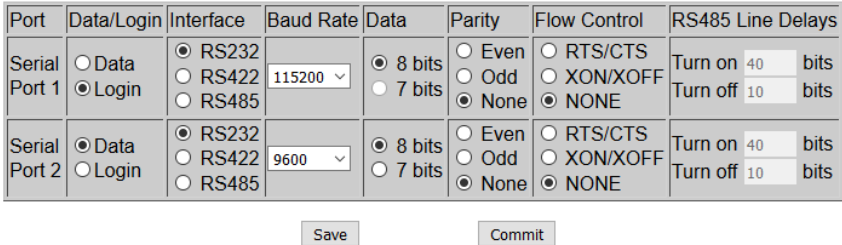

#### **Local Serial Ports**

The default setting for Serial 2 is Data, which allows Serial Services to be configured. The default setting for Serial 1 is Login, which allows access to the CLI for configuration. Please refer to RJ-45 Serial Port Pin Assignments for cabling info.

Baud Rate is the speed at which the data is sent, in bits per second. Baud Rate must match between both Serial Devices in order for communications to be successful.

Data bits is the number of bits in each character. This can be 7 for ASCII or 8 for most other types of data. 8 data bits = 1 byte.

Parity can be used to detect errors in the data stream. Parity allows an extra data bit to be sent with each character. This extra parity bit is arranged so that the number of 1 bits in each character (including the parity bit), is always odd or always even. Errors are detected when a byte is received with the wrong number of 1's.

Stop Bits: cnReach always uses one stop bit and this is not adjustable.

Flow Control can be used when the serial devices require the transmission of data to be paused and then resumed.

RTS/CTS is hardware flow control using the RS-232 RTS/CTS lines, which are turned off and on from alternate ends to control the data flow.

XON/XOFF is software flow control which uses special characters to control the flow of data. The XON/XOFF characters are sent in the opposite direction to the data so the receiving device will send the characters to the sending device. XON/XOFF flow control information is sent over the same channel used for the data, therefore eliminating the requirement for extra lines in the serial connection.

## Serial/Serial Services

The Serial Services page is where various Serial Services can be configured and applied to the Serial Port(s). The settings here are typically tied back to the type of RTU/PLC that is being connected to the serial port and what type of protocol it is using.

cnReach radios support TCP Terminal Server, TCP Terminal Client and UDP terminal described in detail below.

(MODBUS RTU Server and Multicast Terminal are not currently supported)

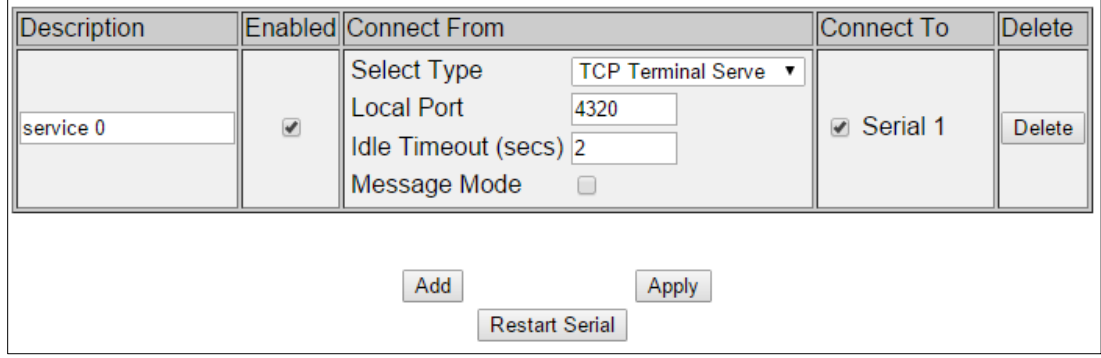

Multiple Services can be added, but only one Service can be enabled at any given time.

Description – allows for user identification up to a 30-character maximum.

Enabled – used to select the desired service when multiple services are configured. Unchecking this setting disables the Service while retaining it in the radio configuration.

Connect From – defines the Ethernet configuration of the Serial Service and associated settings;

- TCP Terminal Server
- TCP Terminal Client
- UDP Terminal

Connect To – this is the physical Serial Port that the Service will be applied to. Since Serial 2 is set to Login by default, only Serial 1 is available, unless Serial 2 is changed from Login to Data in Serial/Local Serial Settings.

Click Add to create a Serial Service.

Click Apply to save the Serial Service to the radio configuration.

Click Restart Serial to activate the Serial Service.

## TCP Terminal Server

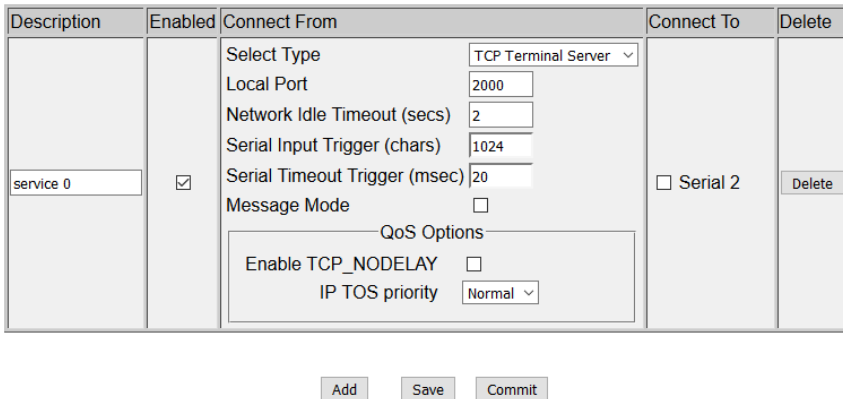

#### **Serial Services**

TCP Terminal Server permits TCP connections from a Host or TCP Terminal Client to terminate on the Serial Port interface of the radio, therefore allowing Serial End Devices to communicate over the Ethernet Radio System.

When set to Terminal Server, the user defined (TCP) Local Port number is monitored for incoming TCP connections. If the Terminal Server observes traffic on that TCP port it creates a session to open the Serial Port and pass data to the connected Serial End Device.

The session will end if the Host that initiated the session terminates it, or if the Idle Timeout is reached without any traffic present on the TCP port.

Message Mode should be used with Modbus, DNP3 or other message oriented Protocol. When set to Message Mode, the radio waits for a pause in the Serial Data being received on the Serial Port from the End Device, i.e. the radio waits for the End Device to finish communicating the message before transmitting the message as a whole. If the message cannot be transmitted as a whole, the radio will break it up between transmissions and the Master will reassemble upon demodulation. Some RTU's or recloser controls (such as those from Schweitzer Labs) can be sensitive to breaks in the messages. Message mode can reduce the incident of packet loss.

Enabling TCP\_NODELAY disables Nagle's algorithm for TCP transmissions which can be helpful for large numbers of small packets on a low-bandwidth connection.

The QoS settings allow for prioritization of serial services traffic by applying TOS bit settings to generated packets.
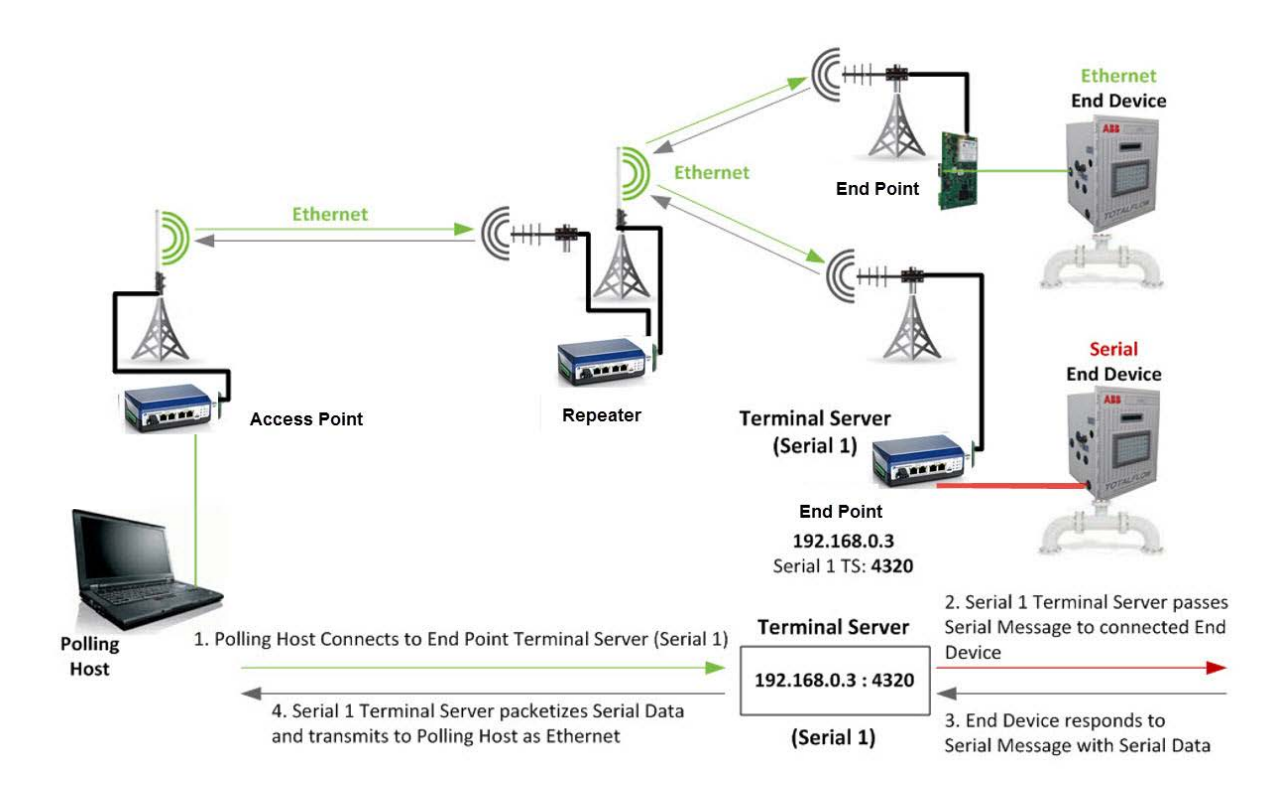

## TCP Terminal Client

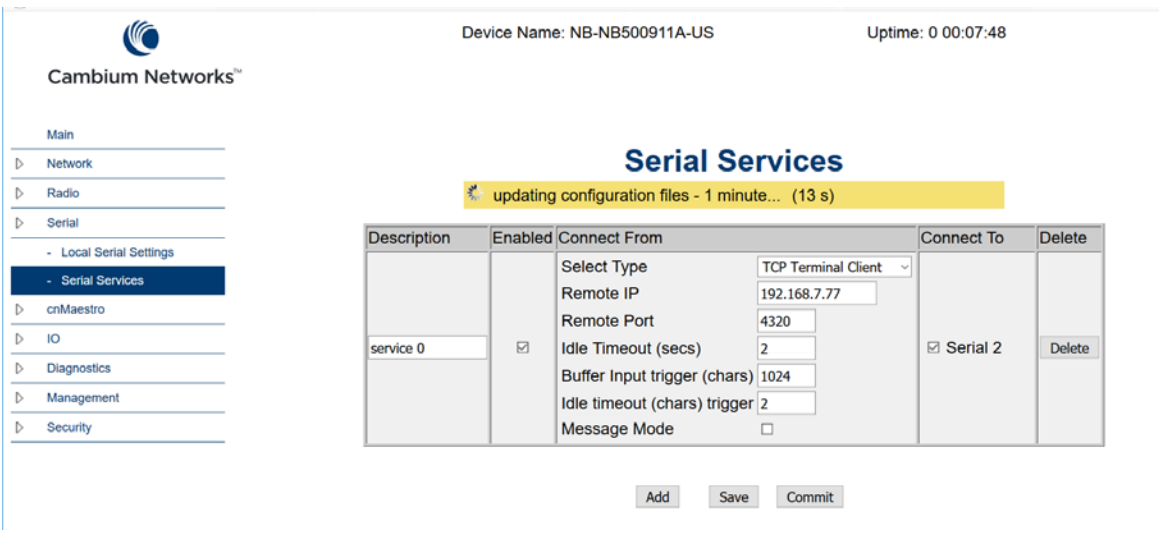

When set to TCP Terminal Client, activity on the Serial Port interface will initiate a TCP session to a Host or Terminal Server specified by the Remote IP address and Remote Port number in the configuration.

Data arriving on the Serial Port will be packetized and sent to the destination IP address and TCP port.

The session will end if the Network Idle Timeout is reached without any activity on the Serial Port interface.

Serial Timeout Trigger is the timeout for when data is sent to the network after the start of serial data (in non-message modes).

Serial Input Trigger defines the amount of data, in Bytes, that will be held in the buffer before being packetized and sent over the network. For example, if set to 1024, the radio sends the message after receiving 1024 characters. The default is 1024.

Message Mode should be used with Modbus, DNP3 or other message oriented protocol.

- Message Mode should be used with Modbus or other message oriented Protocol. When set to Message Mode, the radio waits for a **pause** in the Serial Data being received on the Serial Port from the End Device, i.e. the radio waits for the End Device to finish communicating the message before transmitting the message as a whole. If a pause is not received after 1024bytes, the radio just sends out the 1024 bytes. If the message cannot be transmitted as a whole, the radio will break it up between transmissions and the Master will reassemble upon demodulation.
- Message mode disables Serial Input trigger and Serial timeout trigger
- Example use of message mode:
	- Modbus RTU to Modbus TCP
	- Serial DNP3 to Terminal TCP client

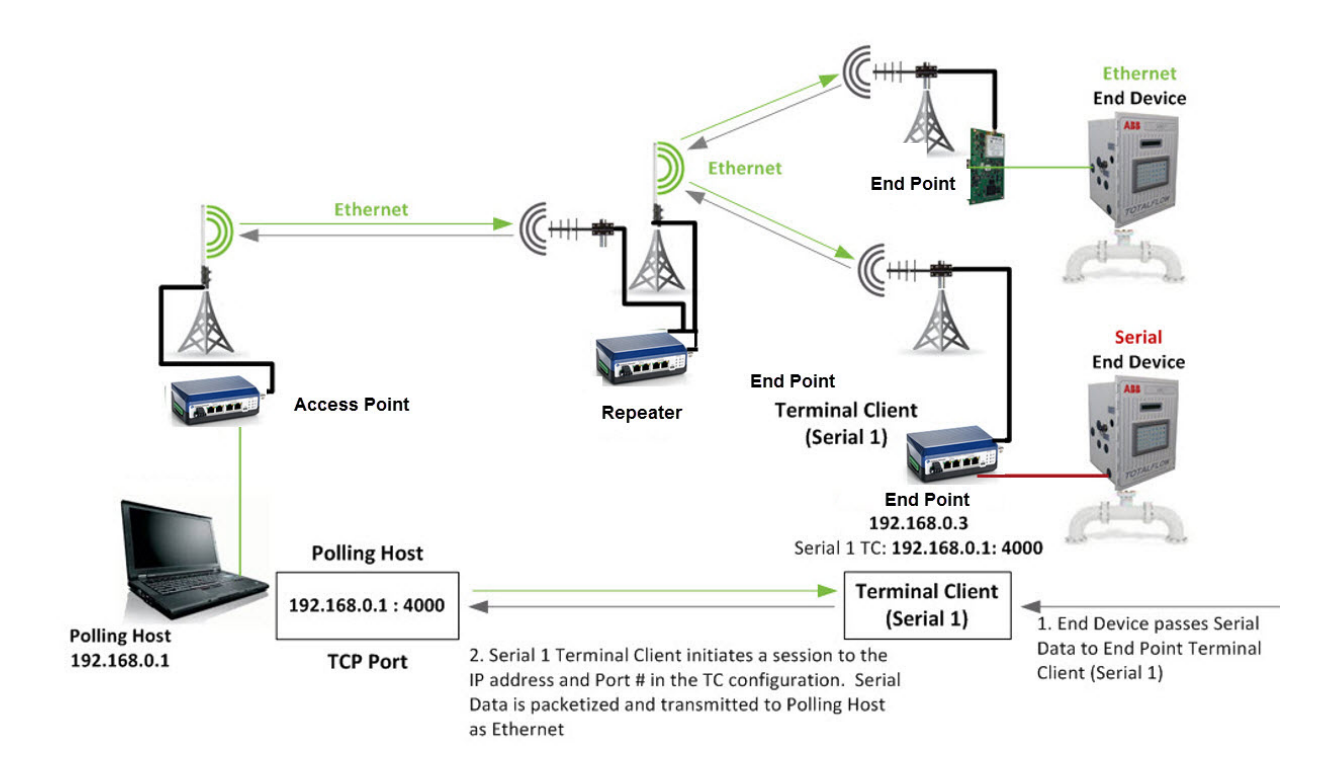

### UDP Terminal

### **Serial Services**

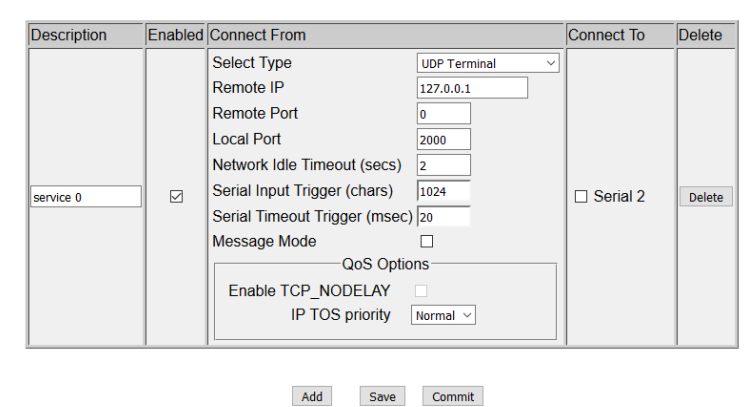

The User Datagram Protocol is a connectionless protocol with less overhead than TCP. Unlike TCP, UDP does NOT guarantee delivery or delivery in order.

When set to UDP Terminal, activity on the Serial Port interface will instantly encapsulate the data into a UDP datagram and send to the Host or UDP Terminal specified by the Remote IP address and Remote Port number in the configuration.

Likewise, the UDP Terminal will "listen" for UDP datagrams on the specified Port number. This means a Host may also send UDP datagrams to the Radio IP and Local Port without any prior handshaking to

establish a connection. UDP datagrams arriving will be decapsulated and converted to Serial data then sent out of the Serial Port interface.

The Host must be set up the same way; Remote IP, Port and also a Local Port.

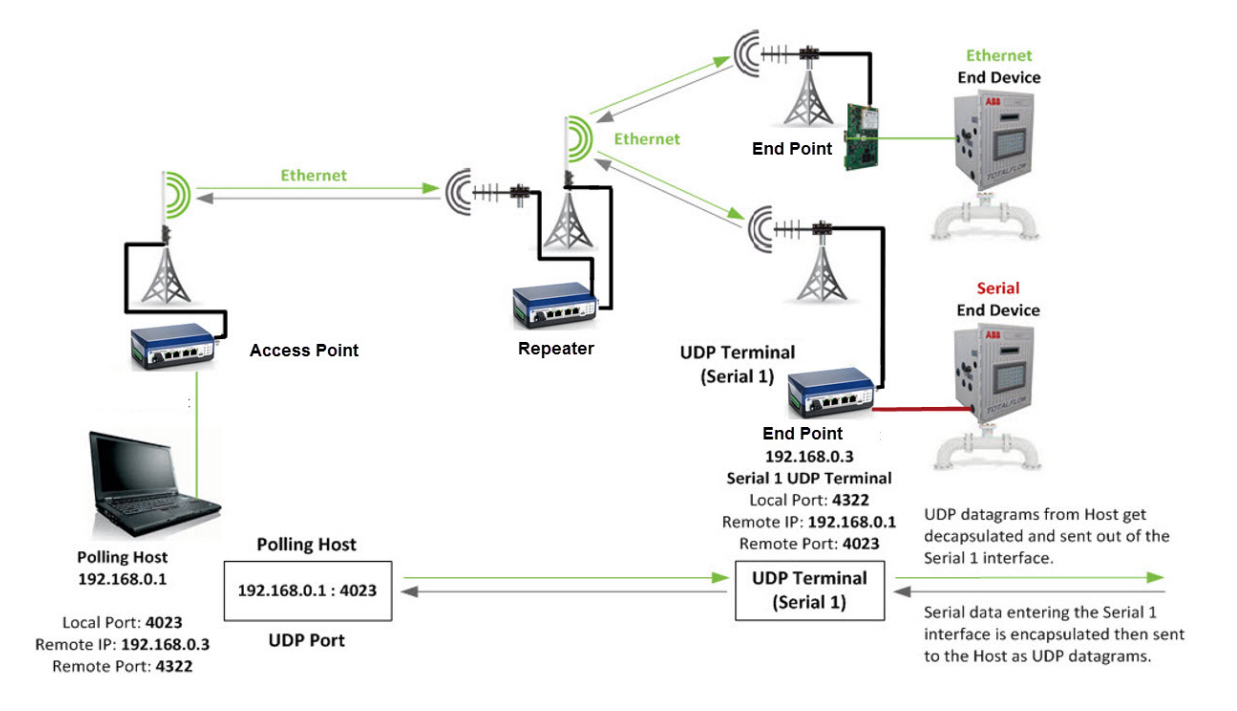

## Seamless Serial Service

Seamless serial is a mechanism unique to cnReach allowing for serial-only to serial-only communications within a subset of a sector (AP to a subset of it's EPs) while sharing that same sector's air interfaces for Ethernet traffic. Using seamless serial, the administrator defines a series of seamless serial groups. Then when a serial service is set up it can be assigned to a seamless serial group. All serial ports within that seamless serial group now act as one joined serial port.

Seamless Serial allows you to use a hybrid network with some endpoints supporting full Ethernet bridging and routing while other endpoints are serial only (and possibly lowpower serial.) A major benefit of Seamless Serial is multi-point efficiency — you can broadcast the same data to a multi-point network without duplicating the data across multiple TCP sessions. A single Seamless Serial network requires a minimum of one AP and one EP. Seamless serial also significantly reduced overhead for transporting serial data over the air by eliminating Ethernet header and TCP/IP header, replacing these overheads with a radio group ID. The radio group ID should be the same for all radios sharing the same serial service.

Seamless serial traffic is sent at higher priority than Ethernet traffic as one of the main goals of seamless serial is to reduce overhead of TCP/IP communications, increasing efficiency and reducing jitter for serial services that are time/jitter sensitive.

To configure seamless serial, on a radio, configure a regular serial service TCP terminal client with the remote IP address as 127.0.0.1 and remote port number the same as the port number configured on the seamless serial map. For example, 5000 as shown on the screenshot of the seamless serial map. The following is a screenshot showing configuration of a serial service for seamless serial.

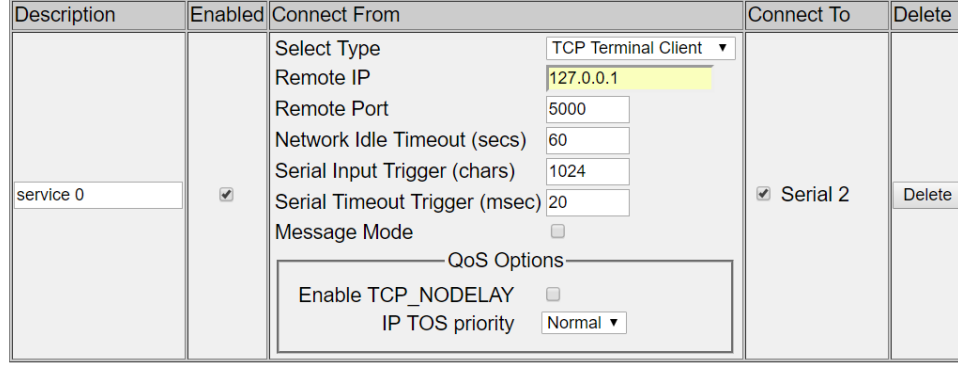

### **Serial Services**

Device Name: NB-N500911A-US

Uptime

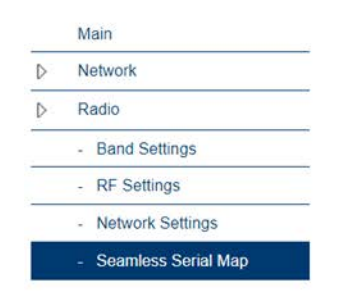

Cambium Networks

### **Seamless Serial Map**

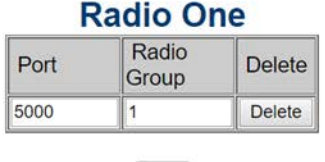

Add

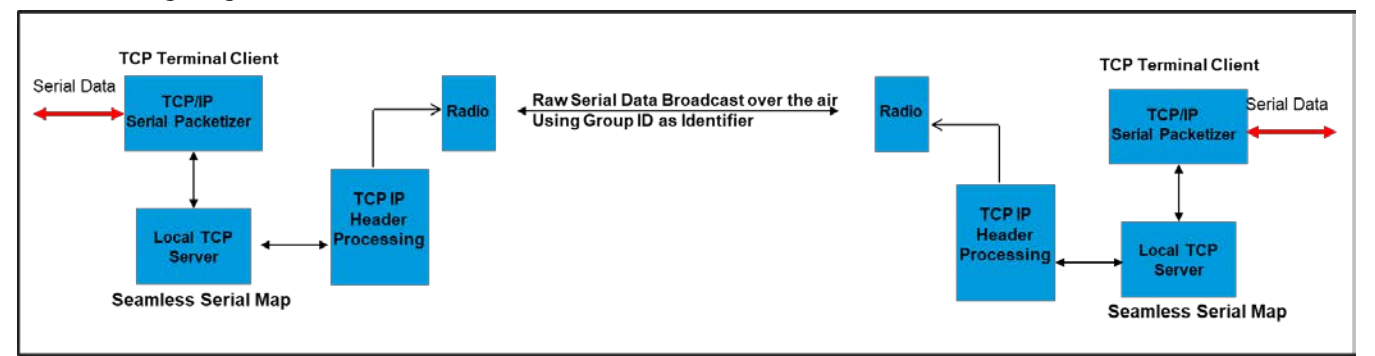

The following diagram shows how seamless serial service works.

## Serial Only Mode

Serial only mode dedicates the whole RF channel exclusively to serial traffic. No IP traffic will be allowed through the wireless link.

To configure serial only mode, in the Radio Network Setting, configure protocol to be raw serial. Also assign a TCP listening port for internal serial traffic processing.

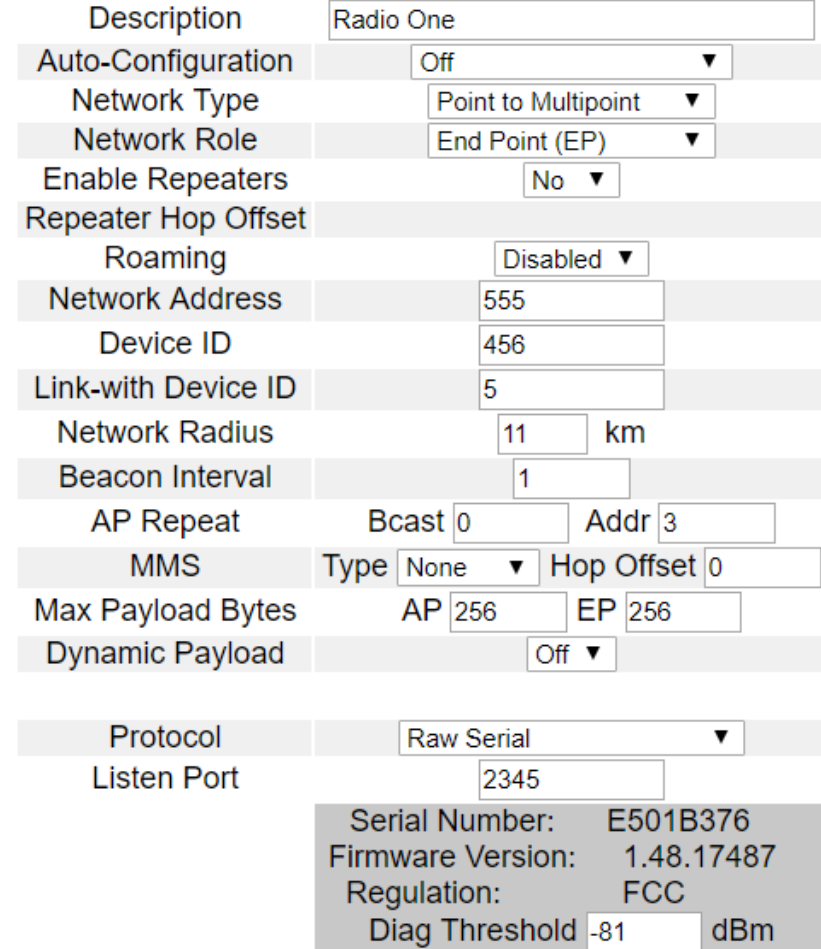

### Radio 1: 900 MHz ISM

phn-4980\_001v004 August 2019)

On the serial service configuration page, create a serial client service, with the remote listening port point to the one set in the radio network configuration, use 127.0.0.1 as remote IP address

## **Serial Services**

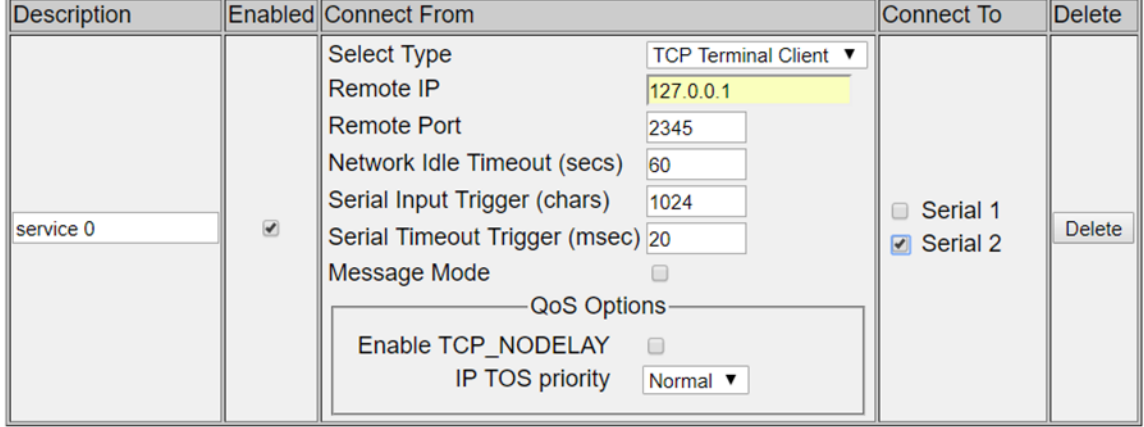

## Serial/Modbus Bridging

The Modbus Bridging menu is used for setting up a protocol gateway between Modbus TCP (from the IP side) to Modbus RTU (at the serial side)

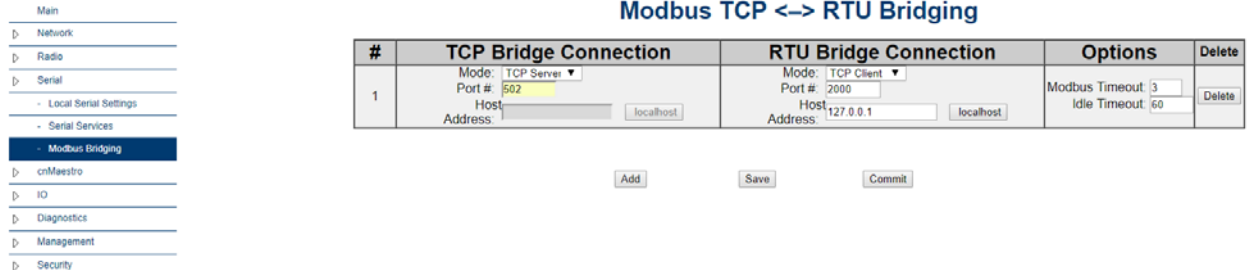

Modbus TCP and RTU bridging allow the cnReach radio to act as a protocol converter so that a TCP polling host (such as a SCADA master) can communicate with a device running an RTU terminal server (typically an RTU device often behind a repeater). The feature helps establish the TCP session on devices on both sides of the radio.

The following figure shows how this conversion is implemented by cnReach:

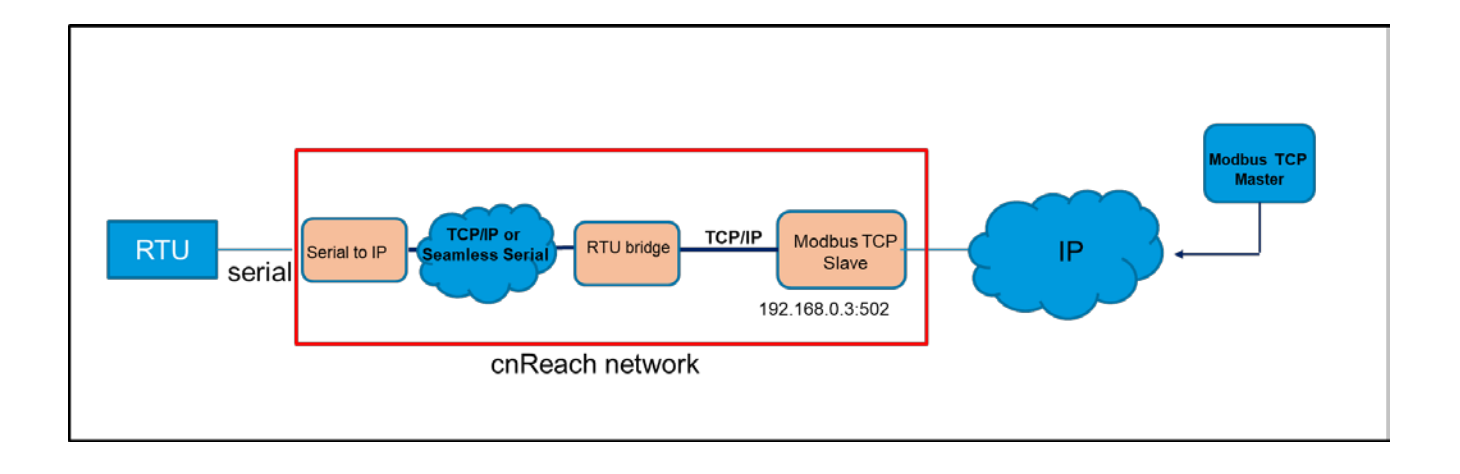

To create a new Modbus TCP to RTU bridge connection:

- 1. In the UI, go to Serial > Modbus Bridging.
- 2. Click Add to display the bridging settings.
- 3. Click the Mode list and select TCP Server or TCP Client for each part of the bridge connection. Typically, the TCP Bridge Connection is in TCP Server mode and the RTU Bridge Connection is in TCP Client mode. The Host Address field is enabled for TCP Clients only.
- 4. In Port#, enter the port number for the bridge. This is the port through which the bridge communicates.
- 5. For the TCP Client, enter the host IP address in Host Address. (You can automatically select the local host by clicking localhost.)
- 6. Click Commit to save the changes.

The following diagram shows configuration of a Modbus TCP/Modbus RTU service and their related logical components.

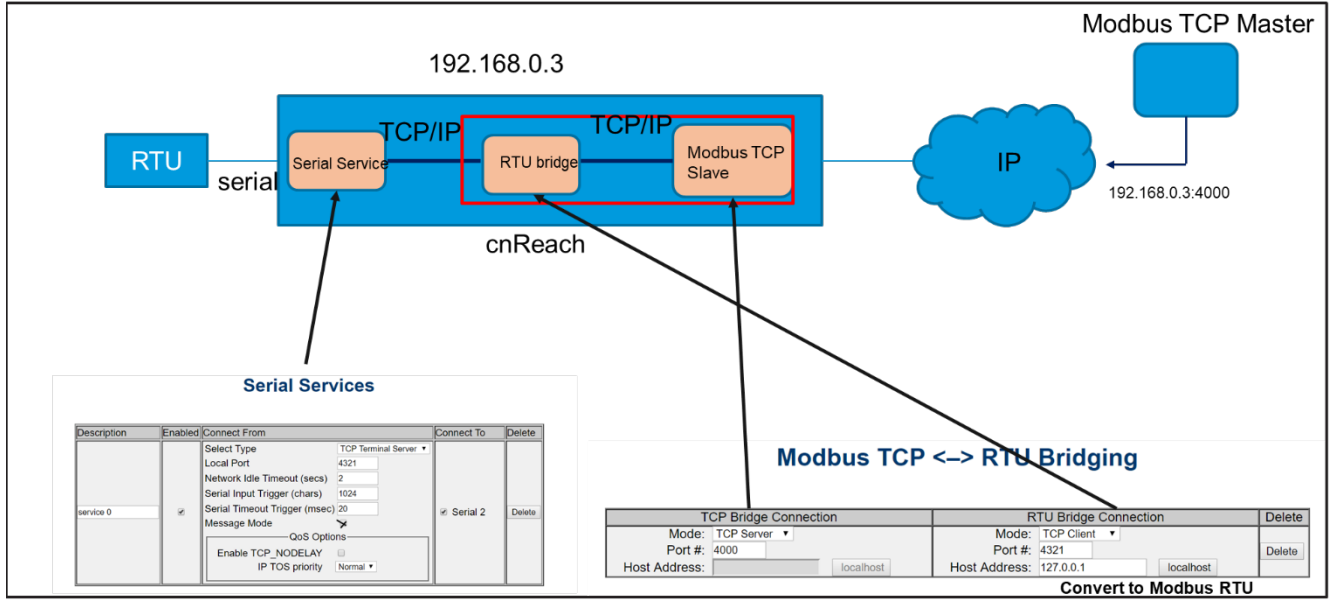

phn-4980\_001v004 August 2019)

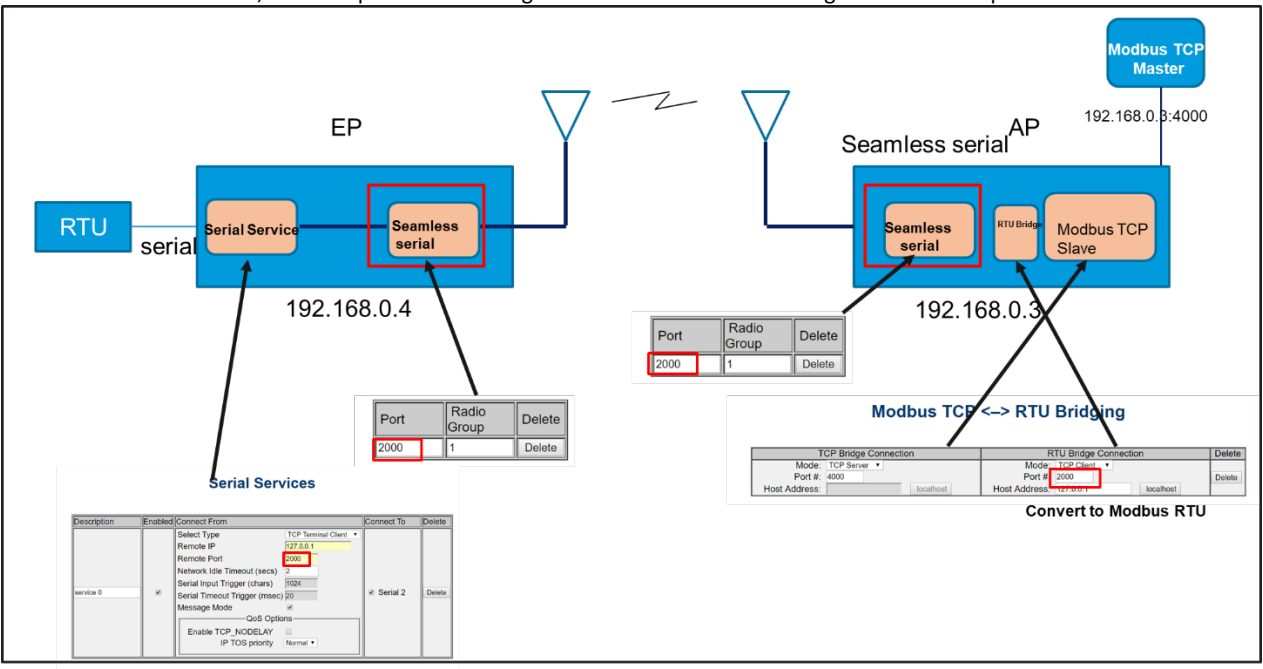

Please notice that Modbus TCP/Modbus RTU conversion can also be sent over seamless serial, because once Modbus TCP is converted to Modbus RTU, it can be processed like regular serial traffic. The following shows an example on how to do it.

# cnMaestro Menu

 $\epsilon$ 

## cnMaestro/Management Settings

The settings on this page enable the cnReach device to be managed by the cnMaestro management system from Cambium Networks. Refer to cnMaestro documentation for setting up the server. To configure cnReach for NOC support, enter only the IP address of the cnMaestro at the cnMaestro URL input box and check the cnMaestro Management check box.

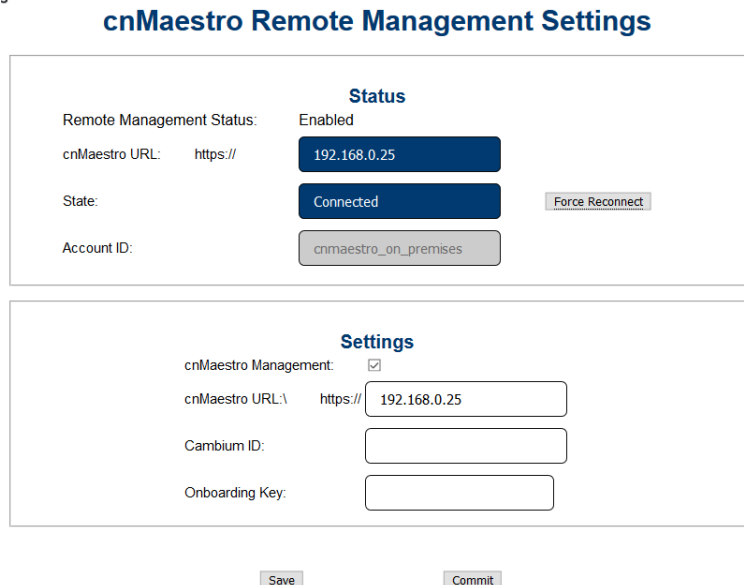

To configure cnReach to work with cnMaestro cloud, set the url to cloud.cambiumnetworks.com. The Cambium ID and Onboarding Key are not required if MSN of the radio is used for onboarding claiming. In that case, the operator would need to claim the MSN number from the cnMaestro website.

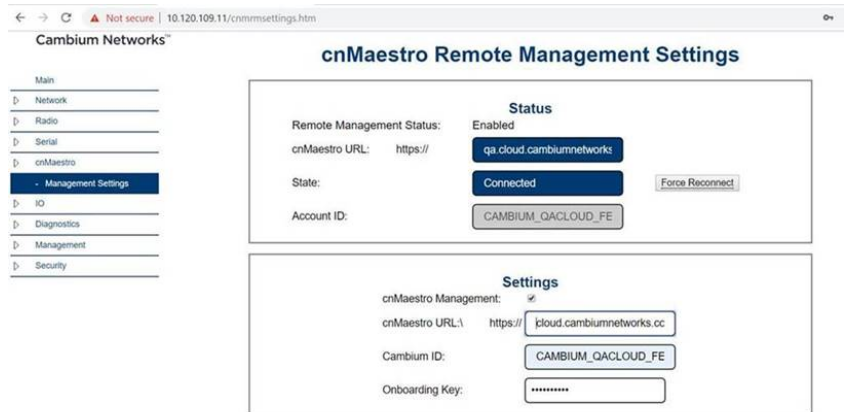

The cnMaestro (cloud or NOC) should have "Industrial Internet" selected in the application settings.

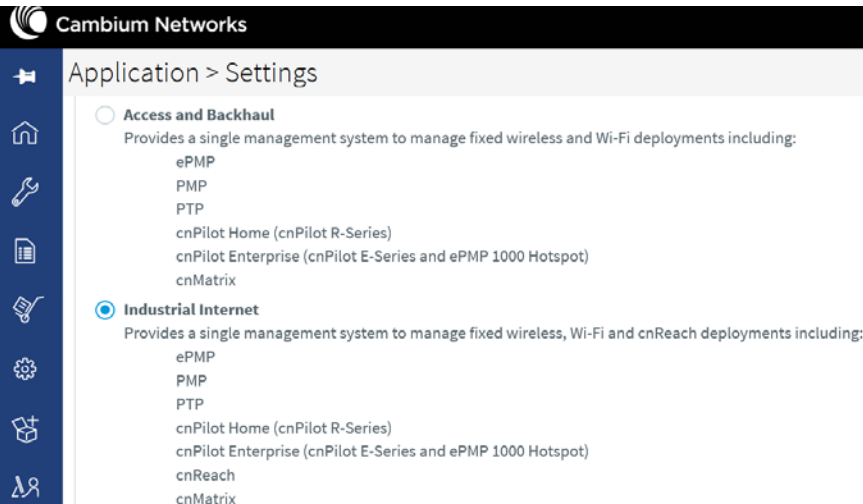

### **Settings**

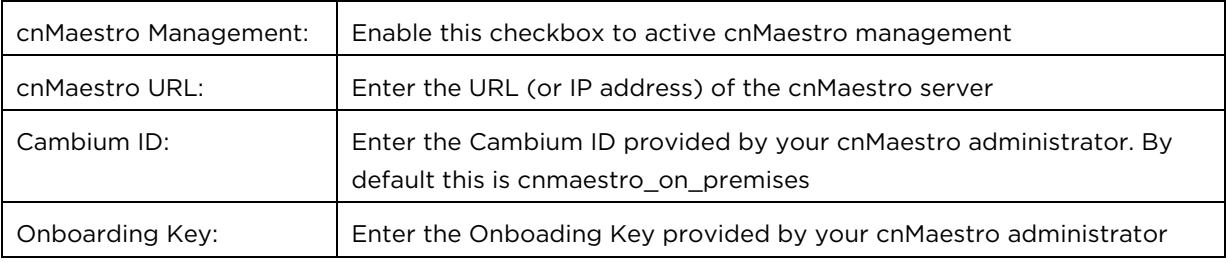

### **Status**

- cnMaestro URL: this is the URL either entered by the user below in setting or gathered from a DHCP server when using that option.
- State: State can be one of the following:
	- o Connected (successfully connected to cnMaestro)
	- o Connecting
	- o Connecting in X minutes
	- o Awaiting Authorization (cnMaestro Administrator needs to accept the module)
	- o Failed to Resolve URL (cnReach radio can't reach cnMaestro server; URL could be incorrect)
	- o Initializing (~60 seconds)
- Account ID: equates to Cambium ID entered in Settings after the connection is successfully established.

# I/O Menu

# I/O/Channel Settings

Built-in I/O is an optional hardware feature on cnReach models. See the product overview section for the sales models that include built-in I/O. The built-in I/O can be used to interface directly to analog and digital service (inputs and outputs). Refer to the technical reference section for more details and wiring examples of the I/O interfaces.

## GUI settings for the IO1 to IO4 referencing Analog I/O:

- Analog input current-sense/pull-down resistor. Turning this on enables the pull-down resistor. See reference schematic in the technical reference section.
- The Analog default command sets the default amount of current to drive in an analog output application.
- The Analog safety action is what the cnReach radio will do if no Modbus command is received within the Modbus timeout setting (see the Modbus settings page).
- The Analog output fault action is what to do if the cnReach radio attempts to drive analog current into a short circuit or other fault condition. cnReach can either continue to retry or simply clear the command / Modbus register setting.

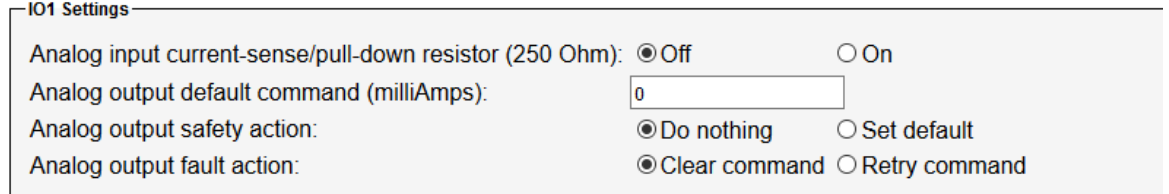

## GUI settings for the IO5 to IO8 referencing Digital I/O:

- Digital input pull-up resistor. Turning this on enables the pull-up resistor which is commonly used with dry-contact switch applications. See reference schematic in the technical reference section.
- The Digital output default command sets the default state to drive.
- The Digital output safety action is what the cnReach radio will do if no Modbus command is received within the Modbus timeout setting (see the Modbus settings page).
- The Digital output fault action is what to do if the cnReach radio attempts to drive into a short circuit or other fault condition. cnReach can either continue to retry or simply clear the command / Modbus register setting.

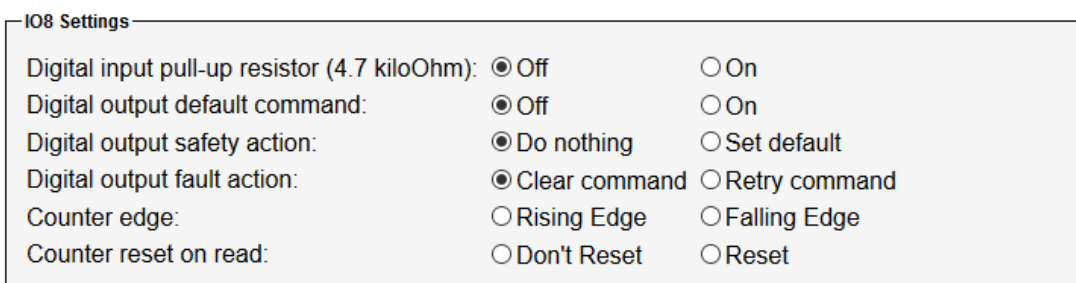

Save

Commit

# I/O/Modbus Settings

The Modbus communication timeout is the time the cnReach radio will wait for a new Modbus command before reverting the IO ports to their safety action.

## **IO Modbus Settings**

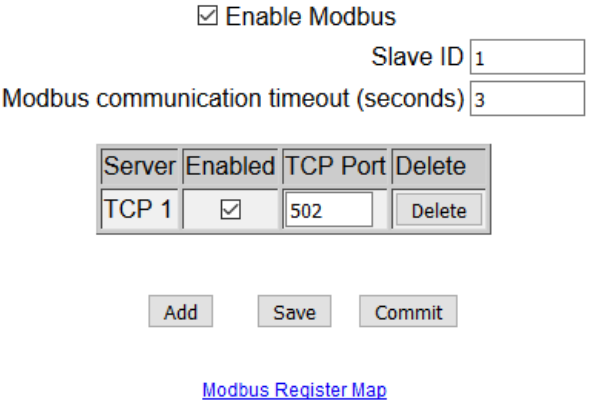

Clicking on the Modbus Register Map displays the entire register that can be read from the Modbus server. Refer to the IO application note on the Cambium website for more information and examples of using the register map to read/write the different IO pins.

 $\hat{\mathcal{L}}$ 

 $\hat{\mathcal{A}}$ 

## **Modbus Register Map**

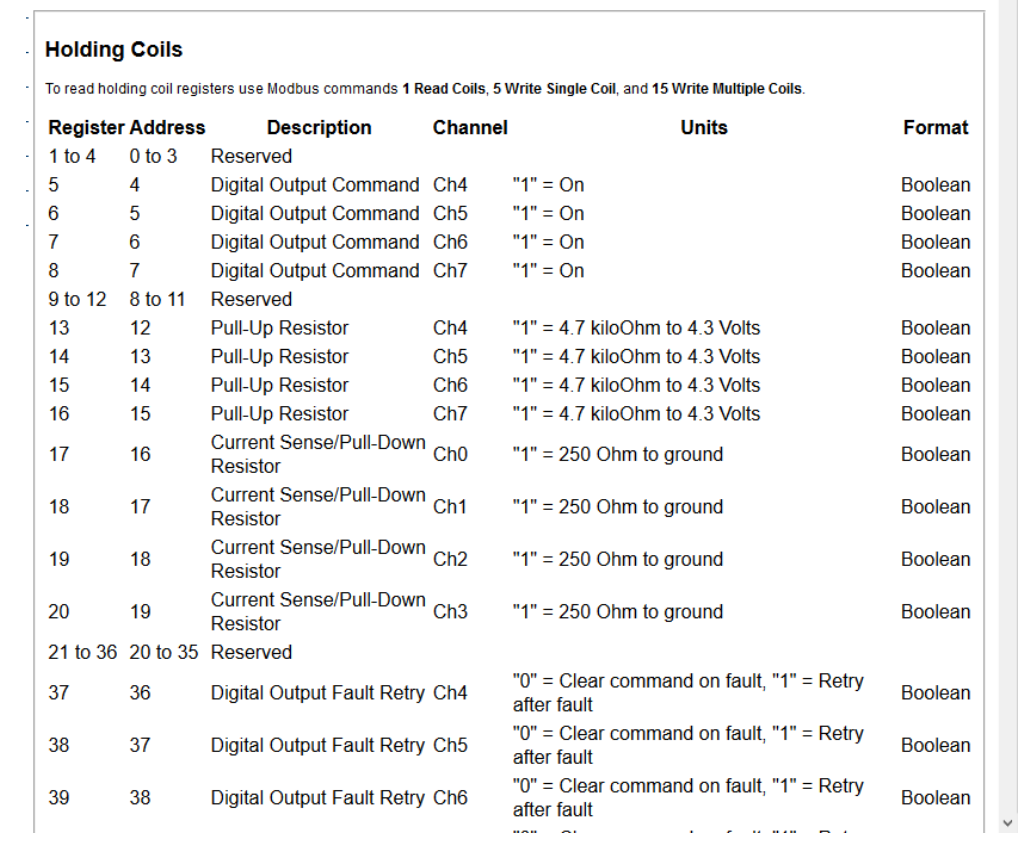

# I/O/Calibration Settings

The I/O calibration feature allows the cnReach I/O inputs to be calibrated to real-world values. As an example, you can use the calibration field to convert analog signals from a pressure gauge to Psi units. Or 1-5 VDC into degress Celsius using these settings.

Set the real-world or actual units in the Customer/Engineering fields and then enter the correlating voltage or current readings in the raw input fields.

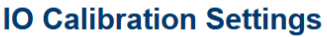

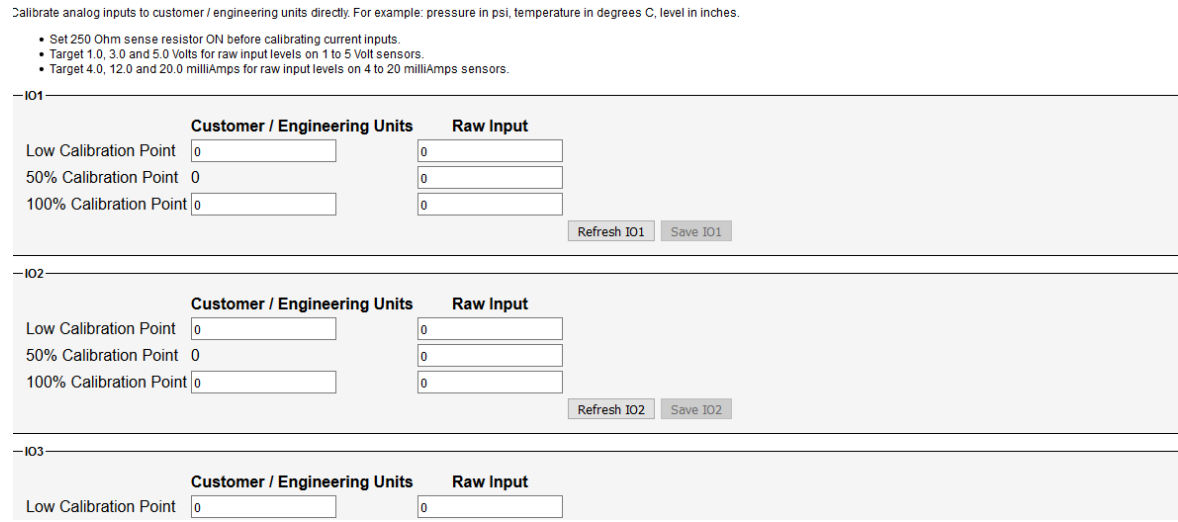

# Wire-replacement Menu

The wire-replacement feature enables the operator to "pass" I/O input from one cnReach as I/O output to another cnReach. One I/O input can be passed to multiple cnReach IP addresses. The wirereplacement feature is implemented by hosting a Modbus-TCP master in the cnReach. This process will probe any cnReach's IO module (source) for status and trigger output on the destination cnReach unit. The "wire" can be configured on any cnReach unit (IO capable or non-IO capable radios or IO expanders). The source cnReach and destination cnReach should be IO capable.

Wire-replacement is only supported on OS version 5.2.17 and above. A wire-replacement software module needs to be uploaded and applied to the OS. This separate wire replacement software module should be downloaded from the support website and installed on the management/files pages just as an OS upgrade would be installed. After installation, the wire replacement menu and options will be visible in the GUI.

The following are some example use cases for wire-replacement.

• Case #1 Read pin states on cnReach at Location A when state of pins on cnReach at location B changes (e.g. Door Switch opens/closes)

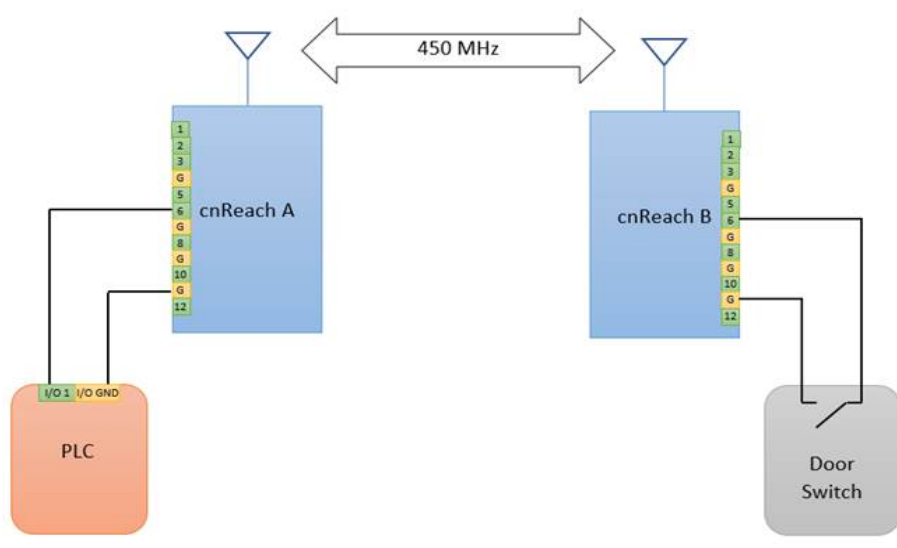

• Case #2 Water pumps deployment - Signals input on the intake pump side shall be output on the processing plant side in the same format and score

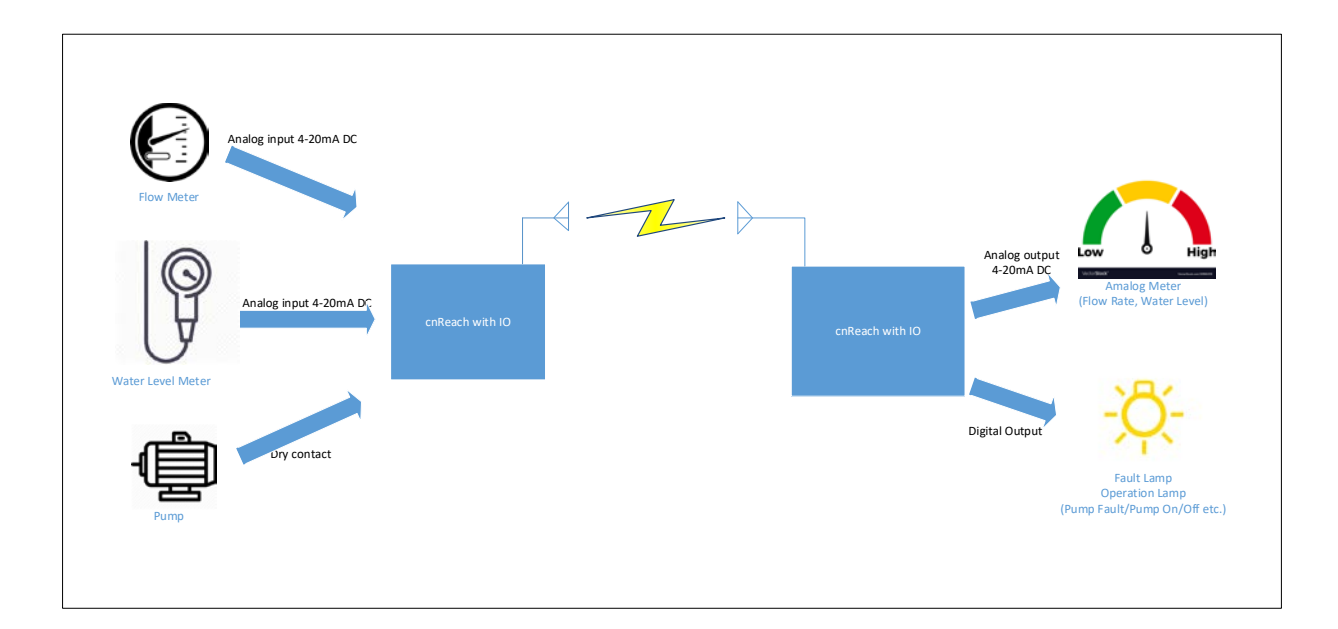

## Step by Step for wire-replacement configuration

1. Go to the wire-replace page and click on "Add Wire"

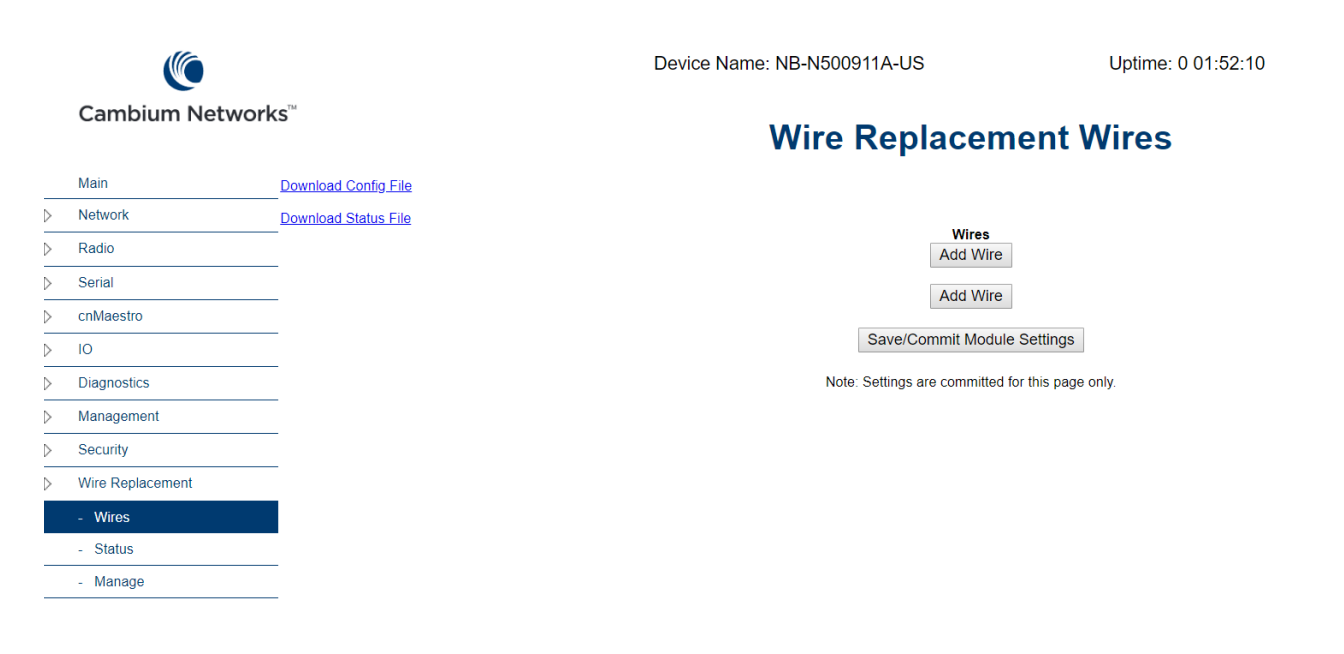

2. Click on "Show Detail"

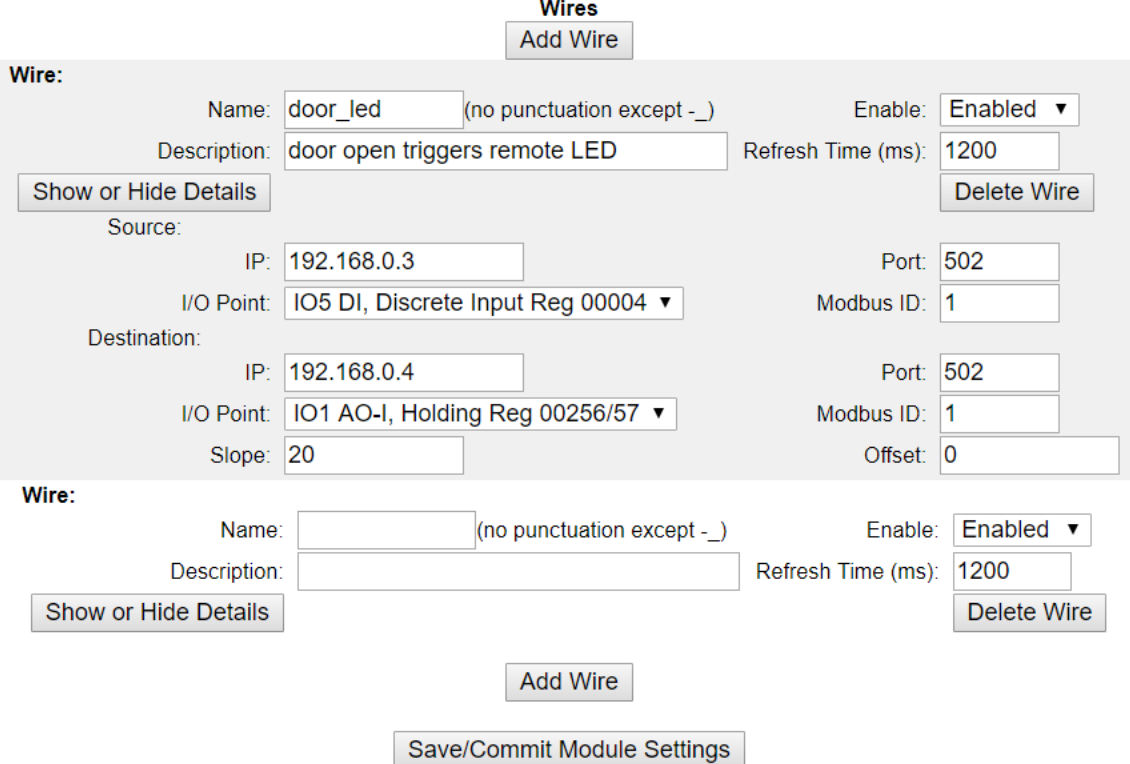

Enter all the configuration parameters and hit the "Save/Commit Module Settings" button.

The example above shows a wire replacement configuration that takes dry contact input from IO5 of 192.168.0.3 and generate analog output at 192.168.0.4 on IO1.

## Meanings for each field in the wire-replacement configuration

Name: Name of the wire, you can enter any character strings except punctuations.

Enable/Disable: A wire can be enabled or disabled

Description: any description you want to provide about the wire

Refresh Time: how often the wire replacement module will try to poll the Modbus source, and write to the Modbus destination

Souce: Source IP address, TCP port number you want to poll from, also, which I/O pin and what I/O information you are polling for from the source unit.

Destination:Destination IP address, TCP TCP port number you want to poll from, also, which I/O pin and what I/O update you want to trigger based on the source input.

Slope and offset: Slope and offset allow you to scale various units to others,

 $Y$  (output) = slope  $*$  X (input) + offset.

For example, 1-5V input can't be written directly to a 4-20mA output, so offset would be zero but slope would be 0.004.

## Wire Status

The user can click on the status menu to view the status of the wires.

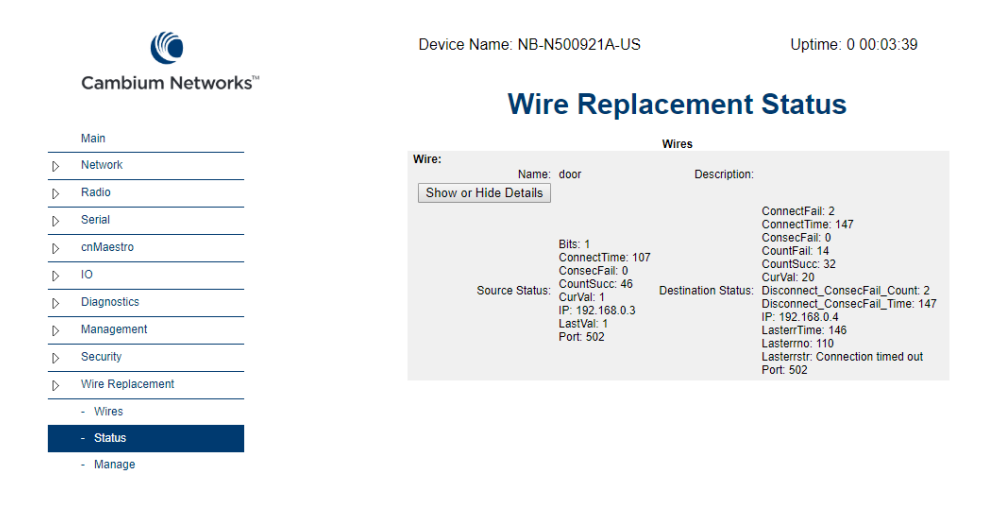

# PLC Menu

The PLC feature enables the operator to configure cnReach to "act" on a local I/O input event to trigger local I/O output. The input event handler is programmable using a BASIC-like language, strictly following BASIC syntax.

Any cnReach with IO capability can host a Local PLC module . The PLC module is a separate software module that must be downloaded from the support website and installed separately.

PLC is only supported on OS version 5.2.17 and above. A PLC software module needs to be uploaded and applied to the OS. This separate PLC software module should be downloaded from the support website and installed on the management/files pages just as an OS upgrade would be installed. After installation, the PLC menu and options will be visible in the GUI.

This PLC module executes the supplied BASIC language code approximately once every 100ms.

## LOCAL PLC Supported Functions

int = fnCRGet(Reg) - Get coil register from Modbus registers.

int = fnDRGet(Reg) - Get discrete register from Modbus registers.

int = fnHRGet(Reg) - Get holding register from Modbus registers.

int = fnIRGet(Reg) - Get input register from Modbus registers.

int = fnHRGetFloat(Reg) - Get float from holding register and register+1, from Modbus registers.

fnCRSet(Reg,Val) - Set coil register in Modbus registers. Val is 0 or non-zero. fnHRSet(Reg,Val) - Set holding register in Modbus registers. Val is 16 bits, unsigned.

fnHRSetFloat(Reg,Val) - Set float in holding register and register+1, in Modbus registers. Val is float/real.

fnGetSeconds() - Get float/real of uptime seconds.

## LOCAL PLC Supported BASIC Language Key Words

#### Reserved Keywords:

REM, TRUE, FALSE, NIL, MOD, AND, OR, NOT, IS, LET, DIM, IF, THEN, ELSEIF, ELSE, ENDIF, FOR, IN, TO, STEP, NEXT, WHILE, WEND, DO, UNTIL, GOTO, GOSUB, RETURN, CALL, DEF, ENDDEF, ME, NEW, VAR, REFLECT, MEM, TYPE, END.

#### Standard Library:

ABS, SGN, SQR, FLOOR, CEIL, FIX, ROUND, SRND, RND, SIN, COS, TAN, ASIN, ACOS, ATAN, EXP, LOG, ASC, CHR, LEFT, LEN, MID, RIGHT, STR, VAL, PRINT.

#### PRINT:

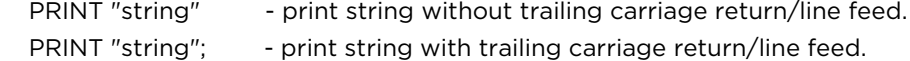

PRINT Val1; Val2; - print Val1 and Val2 on individual lines. PRINT "string"+CHR(10) - print string with trailing line feed.

## LOCAL PLC Configuration

To config/write PLC code, go to the PLC configuration GUI and write your code in the "BASIC Code" box, then hit the "Save/Commit Module Settings".

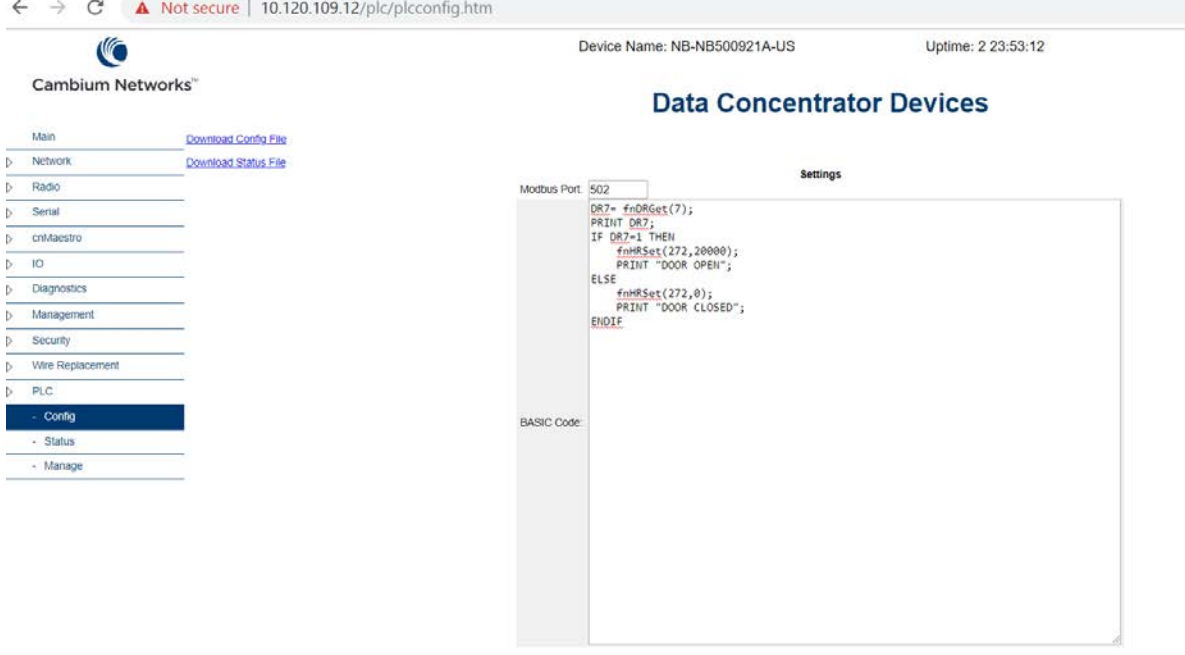

Save/Commit Module Settings

## LOCAL PLC Execution Status Monitoring

To monitor the PLC execution status, navigate to the PLC the status page.The output will be printed on the screen.

phn-4980\_001v004 August 2019)

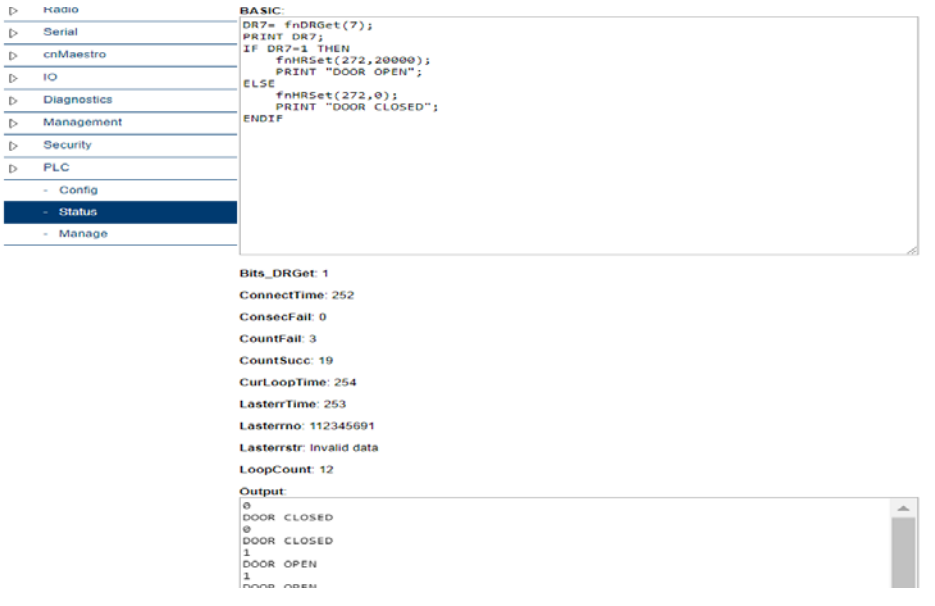

# LOCAL PLC Manage Page

The PLC Manage Page allows the operator to do the following:

- 1. Upload PLC Config File
- 2. Remove PLC module and all settings

# Data Concentrator Menu

The Data Concentrator module allows concentrating multiple Modbus devices into a single Modbus map, and allows those values to be accessed by either ModbusTCP or MQTT. This reduces the SCADA query frequency and cuts down the use of the network bandwidth. Instead of querying each RTU, the SCADA master can query the Data Concentrator in a single poll, and the DC returns parameters it received from multiple RTUs in a single response.

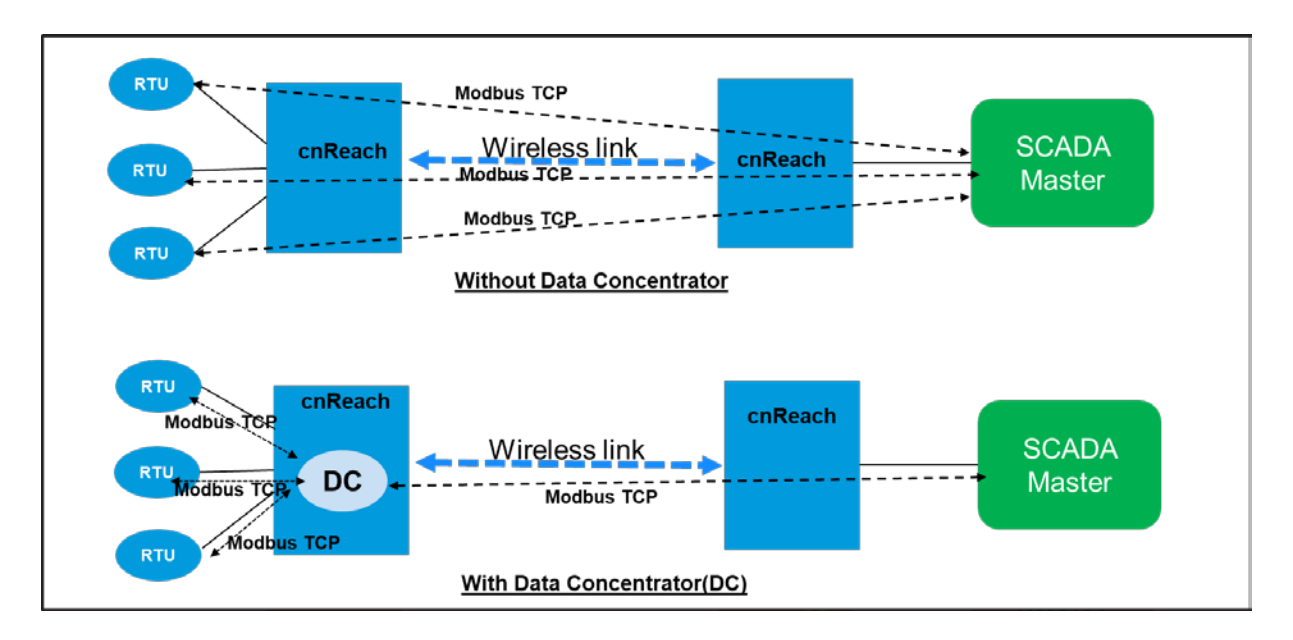

Data Concentrator is only supported on OS version 5.2.18c and above. A DC software module needs to be uploaded and applied to the OS. This separate DC software module should be downloaded from the support website and installed on the management/files pages just as an OS upgrade would be installed. After installation, the Data Concentrator menu and options will be visible in the GUI.

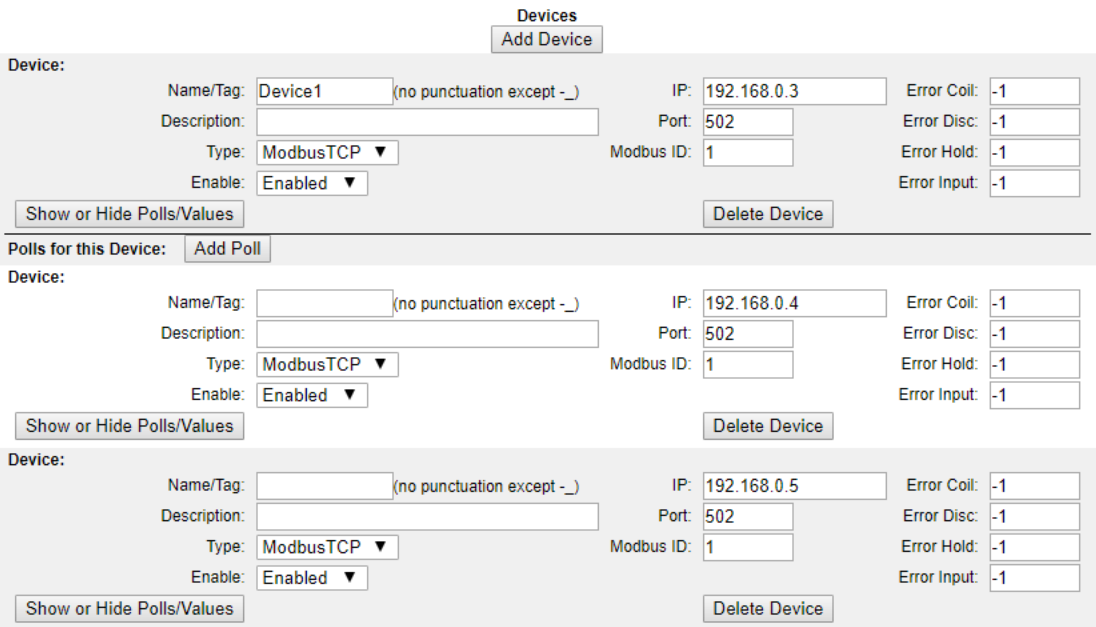

Each Device is set up with its connection parameters, and optional error indicators. Under each device a series of polls is defined, blocks of Modbus registers to fetch. Polls also have optional error indicators. Under each poll the particular values that are of interest are defined.One to many devices can be configured, each with their particular parameters. If you need ModbusRTU, configure the Data Concentrator to use the Modbus Bridge.

The error registers can be set to -1 to disable, or to any valid Modbus register (0-65534). If there's a conflict between error registers and output values, the error register will be written briefly, then the output value. Errors on any Poll under this device will set (1) the error registers, and only if all Polls are successful will the error registers be cleared (0).

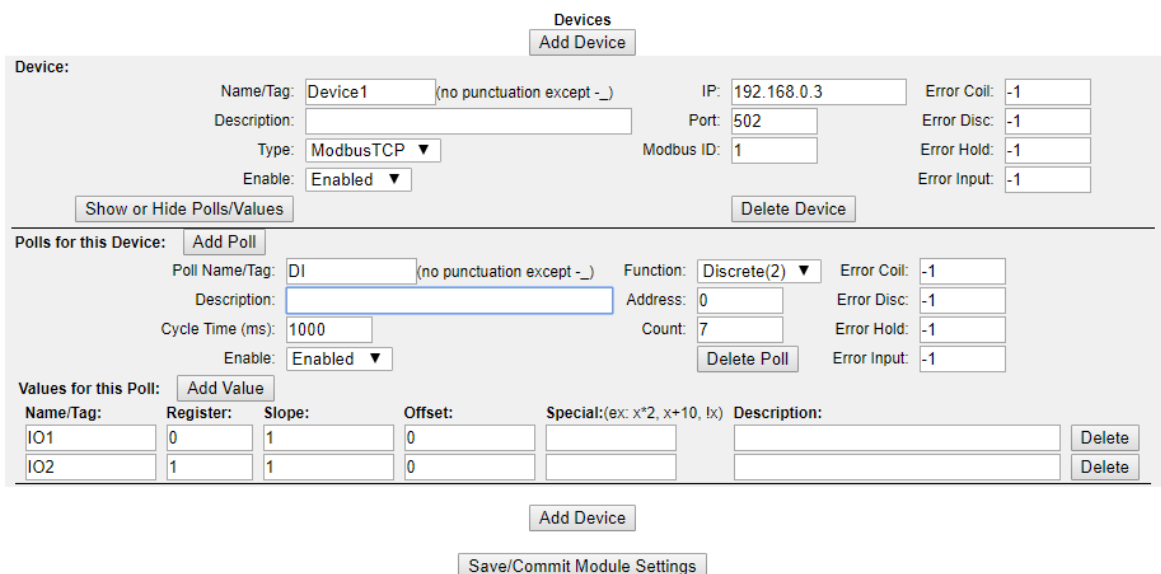

phn-4980\_001v004 August 2019)

Each value has a number of transformations that can be applied: format, slope, offset, and special. The ormat field defines how to treat the incoming bytes from the Modbus response. Coils and Discretes do not have the format option, all incoming data is treated as a single bit by definition. After the incoming data is translated to the internal format (double), the slope and offset is applied (y=mx+b). Next step is applying the special transformation. This consists of any arbitrary math equation, of the form f(x), where x is the input value. Examples are "!x", to invert the incoming data, "123\*x+456", a slope/offset calculation (though better handled by the defined slope/offset fields), etc.

Incoming data (bits or registers) Internal Value (IV, double)  $=$  Convert bit or specified format  $=$  slope  $*$  IV + offset  $= f(x)$ = Final internal value

This internal value is then used in the output map, going through a format conversion for storage (and optionally slope/offset/special transformation). This internal value is also used for MQTT.

## Poll and Value Setup

#### For Coils/Discretes:

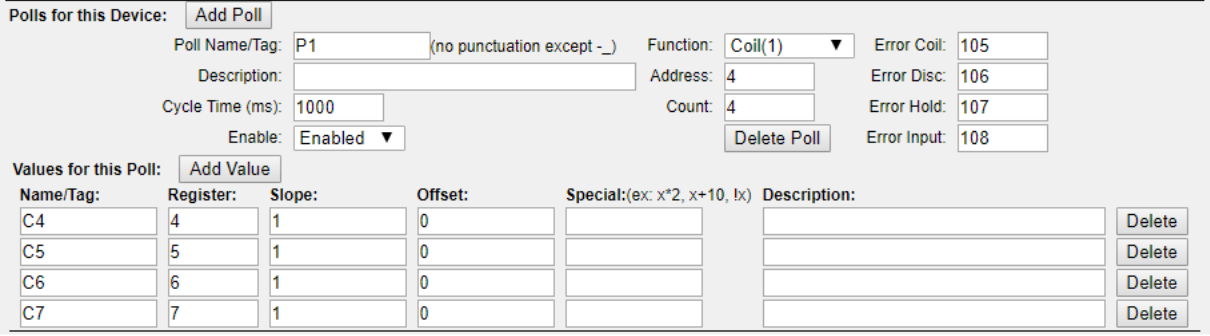

#### For Holding/Input (in Poll P2):

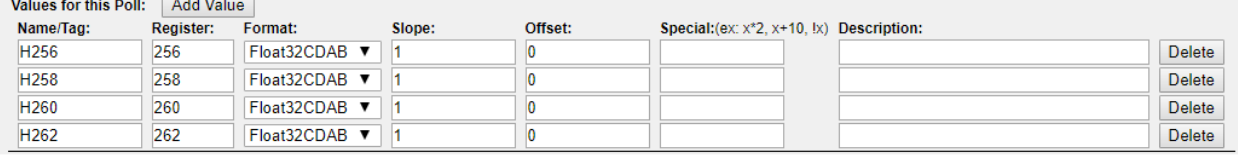

The Function, Address, and Count fields define the Modbus poll. Each value in the poll must have a Register that is contained in the result of that poll.

The error registers can be set to -1 to disable, or to any valid Modbus register (0-65534). If there's a conflict between error registers and output values, the error register will be written briefly, then the output value. Errors on this Poll will set (1) the poll error registers and the parent device error registers, and if the Poll is successful the error registers be cleared (0).

Coils/Discretes do not have a format specification, Holding/Inputs do have a format specification. Formats of Bit, UInt16, Int16, Int32, UInt32, and Float32 are all available. For each of the 32bit values, all four combinations of word and byte order are available.

Slope and Offset are both treated as floats, and must be valid float values. The defaults are slope=1, offset=0, thus having no affect on the value.

Special is the arbitrary math function that can be applied to the value. If it is not used, ensure that it is empty, no spaces or other characters. To use it, put a function of the form  $y = r(x)$ , where the quoted part is entered into the box. Examples are "!x", to invert the incoming data, "123\*x+456", a slope/offset calculation, etc. A slope/offset calculation is valid, but is not reversible if entered here, as opposed to the defined slope/offset are properly reversed on a write. The letter "x", lower case, is the input to the function. This supports addition (+), subtraction/negation (-), multiplication (\*), division (/), exponentiation ( $\wedge$ ) and modulus (%) with the normal operator precedence, abs, acos, asin, atan, atan2, ceil, cos, cosh, exp, floor, ln, log, log10, pow, sin, sinh, sqrt, tan, tanh, fac, ncr, npr, with constants e and pi available. Constants can be integers, decimal numbers, or in scientific notation (e.g. 1e3 for 1000).

IMPORTANT: If this value will be written, ie a Modbus Master will write to the data concentrator output map, and the data concentrator will write through to the defined device/poll/register, then the special function must be reversible, or not used. "!x" is reversible (for bit like numbers), in that !1 = 0, and !0 = 1. Most other arbitrary math is not reversible.

## Output Value Setup

The output map defines a register, then a source which is a tag name comprised of the Device.Poll.Value. The advanced button hides another slope/offset/special set of data manipulations that can be used. This set of slope/offset/special is only applied to the Modbus output registers, not MQTT values.

### Coil/Discrete:

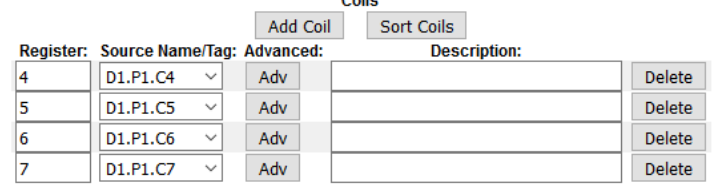

Holding/Inputs:

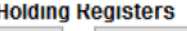

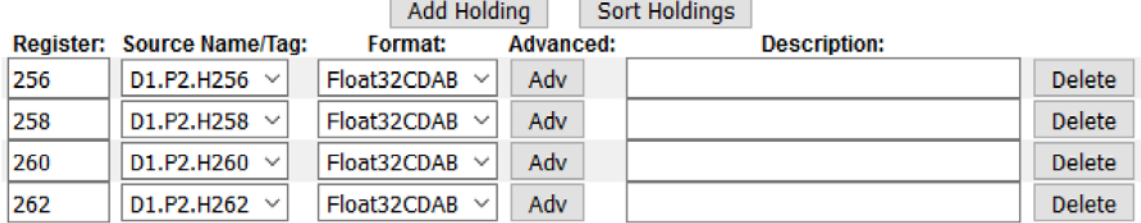

#### Note:

• All Modbus registers are in protocol address (0-65534), not PLC address (1..., 10,001..., 30,001..., 40,001…)

• Writing only supports (0x05) Write single coil, (0x06) Write single holding register, and (0x10) Write multiple holding registers.

## Global Settings:

There is a global set of error registers, just like the Device and Poll, which indicate if any device or poll failed(1), or all have succeeded(0).

The data concentrator output port, Modbus slave, defaults to 504. Make sure it does not conflict with other ports defined on the system.

MQTT can be enabled or disabled, and its particular settings are configured here. A MQTT broker IP an port (default 1883) is specified, along with username and password, and the MQTT group name. Global Settings is configured under the Manage Sub-menu.

## **Data Concentrator Management**

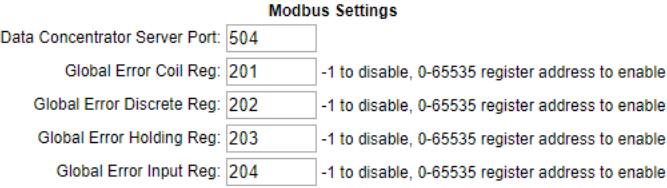

## **MQTT**

MQTT is included in the Data Concentrator package and it built on top of Data Concentrator. MQTT uses the Sparkplug B specification, so the Group ID is typically a larger grouping, a facility, an area in a facility, a geographic area, etc. The Node Name is taken from the Device Name (also the host name) and appended with "\_DataConcentrator". Device name, Poll name, and Value name form the rest of the tag to define each value.

Values are reported to MQTT on a change of more than 1% of its prior value.

If a Modbus input value is not modified, the MQTT format is derived from the input format. If a slope,= offset, or special modification is made to the value, then the MQTT double format is used.

No Modbus output map/values need to be defined for MQTT to work. MQTT uses only the input side, Devices, Polls, and Values to determine both the namespace and the data type. Both Modbus output and MQTT may be used simultaneously, or either by itself.

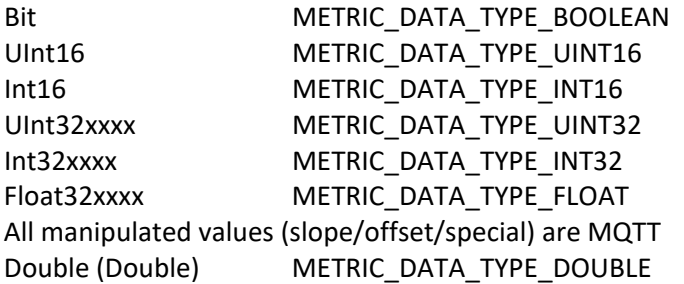

An example MQTT/Sparkplug B namespace, using the Device and Poll setup examples earlier, looks like:<br>  $\frac{1}{\sqrt{5}}$  /spBv1.0 /<Group Name> /DDATA /<Device Name>\_DataConcentrator /D1 /P1 /C4 /spBv1.0 /<Group Name> /DDATA /<Device Name>\_DataConcentrator

/C5

/C6 /C7 /P2 /H256 /H258 /H260 /H262

<Group Name> is specified on the Data Concentrator Management page, and <Device Name> is specified on the Home page, also the host name. The DDATA field is used for data as it changes in the Modbus inputs. Other values in that location will consist of NDATA, DBIRTH, DDEATH, NBIRTH, NDEATH, DCMD, and NCMD. For more details on any Sparkplug B topics, please see the specification at:

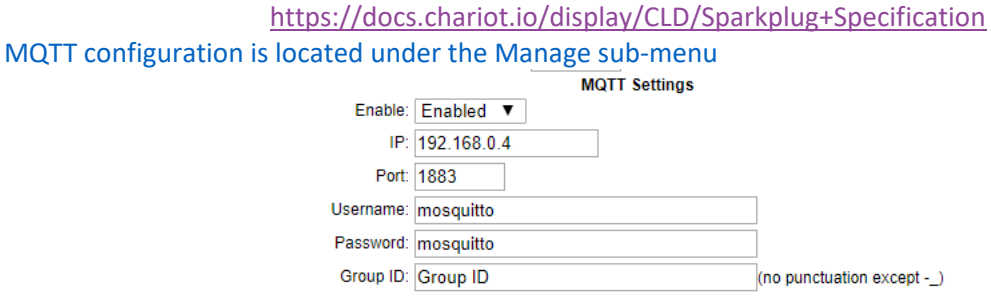

# Diagnostics Menu

cnReach has many diagnostic tools available for fine tuning and troubleshooting the network. This chapter describes each of the tools in turn.

## Diagnostics/Neighbor List

The Neighbor List displays information about all the End Point Radios that are connected to an Access Point.

The End Point Neighbor List will only show the Access Point unless the **Bounce** setting is enabled in the Access Point; then the End Point list will display the Neighbor End Points.

### **Neighbor List**

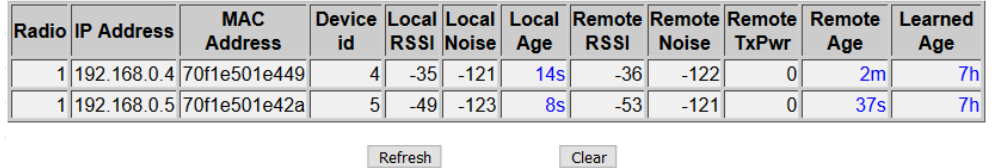

Radio shows which RF Module the Neighbor is connected to.

IP Address, MAC Address and Device ID can be used to identify the Neighbor Radios.

Local RSSI and Local Noise represents the local RSSI and Noise measured at the Access Point for each Neighbor.

Local Age is the age of the Local RSSI and Noise measurements, which will update periodically.

Remote RSSI, Remote Noise and Remote Tx Power are represented in dBm.

Remote Age is the age of the Remote RSSI and Noise measurements, which will update periodically. Learned Age is the age at which the Neighbor was detected and populated into the list.

## Diagnostics/RF Statistics

RF Diagnostics contains statistics about the radio's current RF Environment based on each channel/frequency in the modulations hop table.

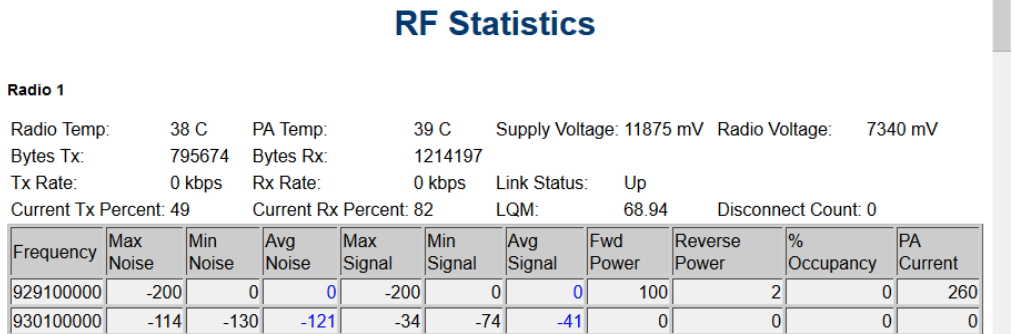

Radio / PA Temp shows the current temperature the radio / power amplifier in degrees C.

Supply Voltage is the DC supply voltage of the main power connector in mV.

Radio Voltage is the DC supply voltage received by the RF Module from the Ethernet board in mV. This value will differ between products.

Bytes Tx is the quantity of bytes transmitted by the radio.

Bytes Rx is the quantity of bytes received by the radio.

Tx Rate and Rx Rate are the instantaneous rates of how fast data is moving.

Cur Rx Percent is the current communications success rate.

The Freq column specifies the channel frequency. Refer to Hop Tables for channel frequencies per modulation.

When assessing Noise, look at "Average" as opposed to "Max". ISM Noise levels vary depending on how many radio systems are in the vicinity and how their hopping pattern and timing parameters are configured. ISM is License Free which makes it a popular choice and although most systems use hopping technology to coexist in the same spectrum, noise can become an issue in high traffic areas with multiple overlaid systems.

Sampling the noise floor at various locations on a prospective network is something that Cambium

Networks recommends as part of the link design process. The more the system designer knows about the RF environment, the better engineered the system can be.

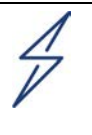

#### Attention

Installing radio systems without sampling the noise floor can, in some cases, lead to unexpected performance. Cambium Networks recommends sampling the noise floor or at least making an allowance for a higher than expected noise floor in the link budget.

When assessing **Signal** look at the "Average" as opposed to "Max". Consult the RSSI scale to ensure the signal isn't too weak or too strong; see how to tune RSSI.

Fwd-Pwr is the output transmit power of the radio and should represent the transmit power setting Radio/RF Settings.

Reverse Pwr is the reflected power coming back into the radio from the transmission system and should be =<10% of Fwd-Pwr.

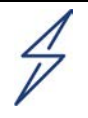

#### Attention

High Rev-Pwr indicates elevated [VSWR](http://www.maximintegrated.com/en/glossary/definitions.mvp/term/VSWR/gpk/815), which usually means damaged coax, a faulty connector or water ingress (either in the coax or connector). Coaxial connectors, coaxial cables, antennas and then the radio should be checked.

% Occupancy indicates the % of the time the radio went to transmit on the specified frequency and the noise measured was above the Diagnostic Threshold.

PA Current is the current being drawn by the Power Amplifier, in mA.

## Diagnostics/RF Ping

The RF Ping Utility enables the direct testing of connectivity and signal quality between an Access Point and a remote End Point. The test can be initiated from either side of the link.

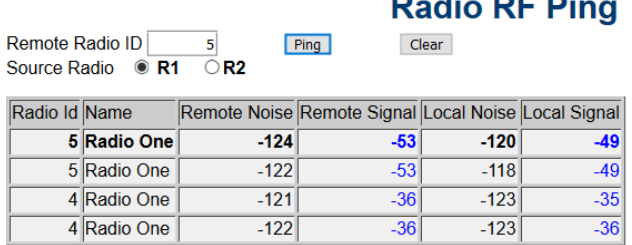

Enter the Device ID for the radio on the opposing end of the link and press Ping.

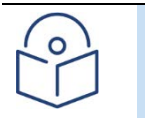

Note

*When using this utility on a cnReach N500 radio, it is necessary to select which Source Radio (RF Module) to use for the test.*

 $B = B$ 

Once the test is initiated the radio will attempt one "ping" at the RF protocol level. This is not the same pings as ICMP; they are strictly at the RF level.

Each successful ping will report signal and noise information for both the local and remote radios at opposing ends of the link.

The RF Ping Utility provides users with a diagnostic tool that can be used to:

- Verify that a remote End Point can be heard by the Access Point.
- Verify a specific End Point is connected to the Access Point and able to communicate.
- Obtain signal information at the Access Point for a specific link.

Clear can be used to remove previous test results from the page.

Radio ID is the ID of the opposing radio.

Name is the description given to the RF module of the opposing radio in Radio/Network Settings. Signal and Noise levels are reported in dBm.

**Success** 99

98

98

98

## Diagnostics/RF Throughput

The RF Throughput utility enables the direct testing of link performance between an Access Point and a remote End Point. The test can be initiated from either side of the link.

### **Radio RF Throughput**

 $100<sub>1</sub>$ 

 $100$ 

100

66.3

66.8

65.8

55.2

55.8

 $52.0$ 

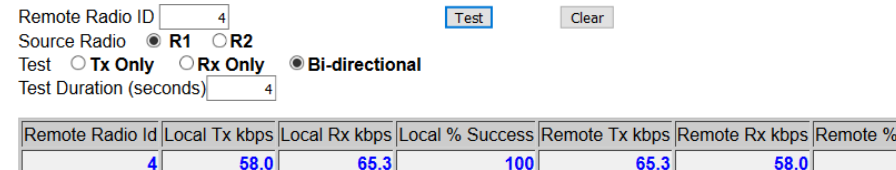

Enter the Device ID for the radio on the opposing end of the link.

55.2

55.8

 $52.0$ 

 $\vert$  $\vert$ 

 $\vert$ 

Set the test for:

Transmit Only; i.e. from the local radio to the remote radio only.

671

66.8

65.8

- Receive Only; i.e. from the remote radio to the local radio only.
- Bi-directional; i.e. from local to remote and remote to local.

Enter a Test Duration in seconds and press the Test button.

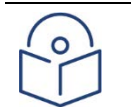

#### Note

*When using this utility on a cnReach N500 radio, it is necessary to select which Source Radio (RF Module) to use for the test.*

Once initiated the link will be saturated with test packets at the RF protocol level. The link will be temporarily unavailable to normal Ethernet traffic during the test.

Each successful test will report Transmit and Receive throughput, in kbps, for both the local and remote radios at opposing ends of the link. Faster modulations and larger packet sizes produce more throughput.

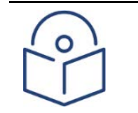

### Note

*RF throughput will be less than the RF Data Rate due to RF protocol overhead, but higher than TCP throughput due to TCP protocol overhead.*

Dropped Packets may indicate elevated noise levels at one or both sites. In a noisy environment, reducing the packet size (Max Payload Bytes) and using a faster modulation can help the Radio get on and off channels quicker, increasing effective throughput.

Clear can be used to remove previous test results from the page.

## Diagnostics/Spectrum Analyzer

The spectrum analyzer feature is designed to assist in diagnosing channel interference issues and to understand the noise floor in a given area that can be detected by the radio and its antenna.

It can be a useful tool in diagnosing issues and understanding the impact noise may be having on link performance. The spectrum analyzer provide 4 different data visualizations based on real-time measurements taken by the radio.

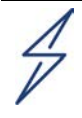

#### **Attention**

While the spectrum analyzer is active, the normal payload traffic and the link is DOWN. No traffic will pass until the spectrum analyzer is turned off again. This also implies that you can only run the spectrum analyzer on the AP side of a wireless link or when directly connected to an EP. In the case where a user accidentally runs the spectrum analyzer on an EP over a wireless link, the link will drop and communications will be lost to the end point. After a timeout period the EP will drop out of spectrum analyzer mode and return to the active payload connection.

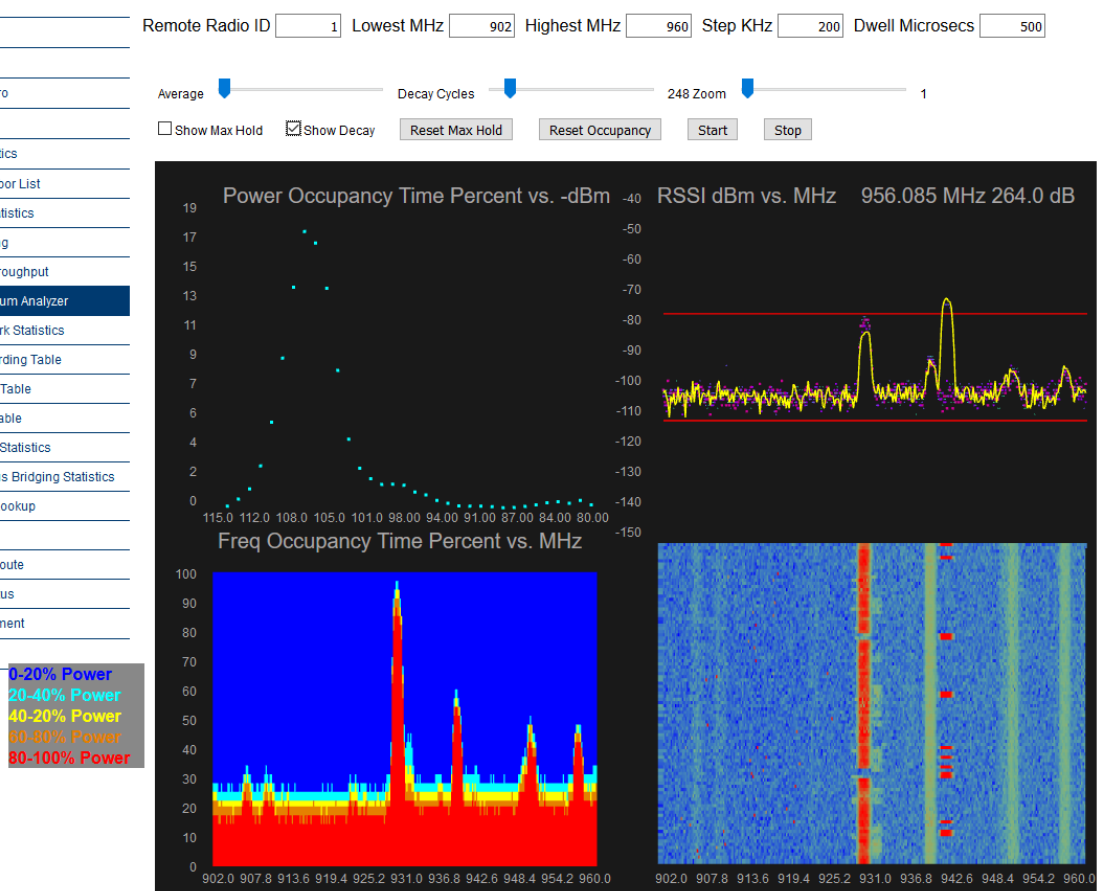

phn-4980\_001v004 August 2019)

### Configuring the Spectrum Analyzer

There are several options for configuring the spectrum analyzer.

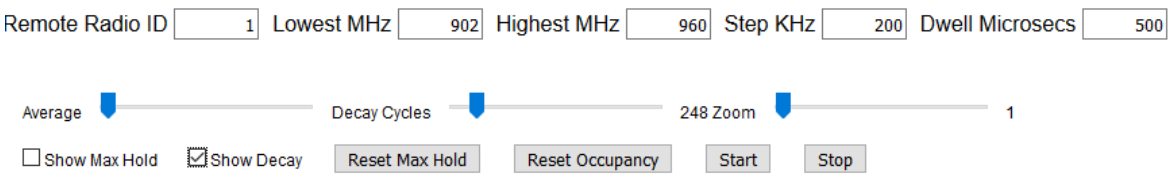

Remote Radio ID selects which radio is used to 'listen' on for the spectrum analyzer. Radio 1 or Radio 2. Radio 2 only for dual radio modules.

Lowest MHz selects the start of the range to be scanned.

Highest MHz selects the end of the range to be scanned.

Step KHz is the step size for each scan. Selecting a smaller value increases the resolution but also take longer for a complete sweep of the frequencies to be scanned.

Dwell Microsecs is the amount of time the spectrum analyzer sits on a a given frequency before continuing the scan. Typically should be left at default of 500 microsecs.

Average is a slider bar. When all the way left the real-time RSSI visualization displays the most recent value scanned in real-time. Moving the slider to the right causes the visualization to average over a number of readings. This tends to smooth the display and makes it easier to see signals impacts over time.

Decay Cycles is a slider bar. Moving to the right increases the number of cycles that will continue to be displayed in the real-time RSSI visualization when the **Show Decay** option is enabled.

Zoom is a slider that expands the real-time RSSI visualization around the center frequency. Note that clicking on a specific frequency in the real-time RSSI visualization also re-centers the display on that frequency.

Show Max Hold. When enabled, the real-time RSSI visualization in the upper right will display the maximum value.

Show Decay. When enabled, the real-time RSSI visualization will show recents results, 'decaying' over time. The Decay Cycles slider sets the number of historical scans to show as they fade away.

Reset Max Hold. Deletes the Max Hold settings and starts showing new max values from this moment forward if show max hold is enabled. If show max hold is disabled, this just clears the display.

Reset Occupancy. Restarts the analysis of the occupancy visualizations on the left.

Start. Starts the scan. Note that clicking start will cause any active link to drop and no payload traffic will

Stop. Stops the scan and returns the radio to normal payload carrying operation. Moving away from this screen in the GUI will also stop the scan after a timeout period.

### Spectrum Analyzer Visualizations

The spectrum analyzer displays four different views or visualizations of the same real-time data that is being collected.

### RSSI Real-time View

The display in the upper right shows a real-time view of the received signal strength for each frequency in the scanned range. There are several features to this display.

As you move the cursor over the graph, the text in the upper right changes to show the frequency and current measure value.

The red bars are used to narrow the dynamic range of the display. Clicking just above the lower red bar or just below the upper red bar sets the max and min values for the color coding of the other displays. To get the most distinction between high and low values you should set these bars close to the max and min displayed values. You'll see visually how this impacts the other displays.

Also not that max hold and decay options can be used to show a historical view of max and also to 'fade' the older results. Finally, the average option can be used to smooth the curve.

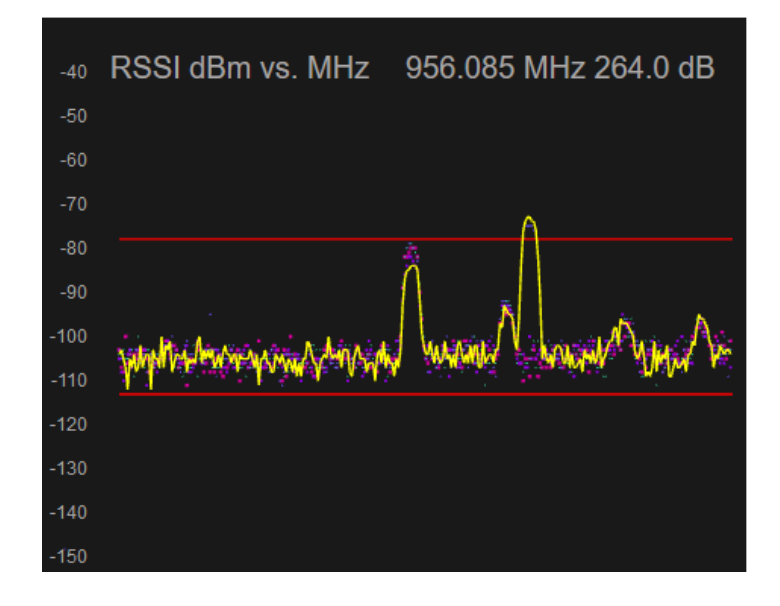

phn-4980\_001v004 August 2019)
### Waterfall View

The waterfall view is in the lower right. This view shows the most recent result at the top and then a historical view descending towards the bottom of the screen. The x-axis is the same frequencies as shown in the RSSI view. The Y-axis is time with the most recent result at the top and approximately 5 minutes ago at the bottom (depending on the settings of range, dwell and step size). The color code shows higher signals as Red and lower signals as Blue.

This particular scan below shows 5 licensed band signals being seen by the analyzer. The frequency in all red is the highest continuous signal and the three yellow bars are lower levels. There is also an intermittent red signal that is showing a periodic presence. Possibly due to a SCADA system doing a periodic poll.

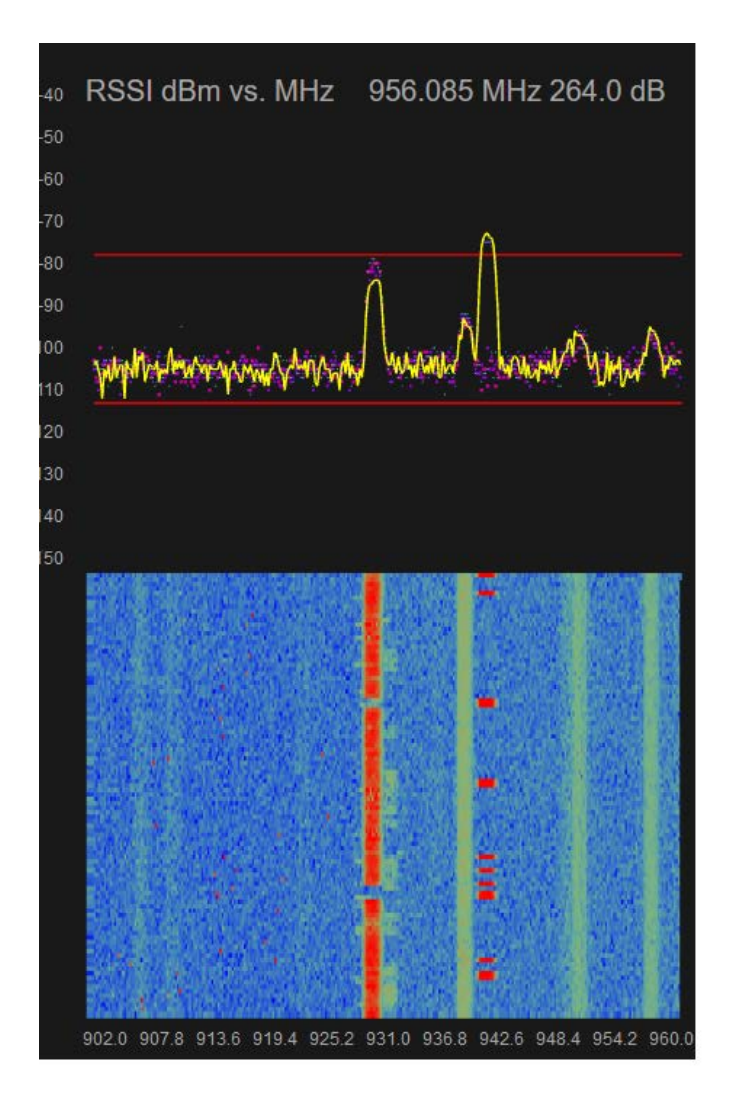

phn-4980\_001v004 August 2019)

### Power and Frequency Occupancy Visualizations

The Occupancy visualizations show the percentage of the time that the spectrum analzyer detects each power level and each frequency respectively. The x-axis is the same as the RSSI view.

The power occupancy in this case is showing most of the time the spectrum analyzer is seeing power between -101 and -105 dBm. This view is most useful in an ISM unlicensed band to get a general view of how much background noise is present.

The frequency occupancy is useful for both licensed and unlicensed bands and shows the percentage of time a particular frequency has a signal present. As expected, this graph is showing the licensed band frequencies with a signal present most of the time. For the unlicensed frequencies to the left of the graph the display shows a lower occupancy rate as these are more likely FHSS or frequency-hopping radios.

## Diagnostics/Network Statistics

Network Statistics is split into two tables, both offering diagnostic information relating to Ethernet functionality; LAN and Wireless.

## **LAN**

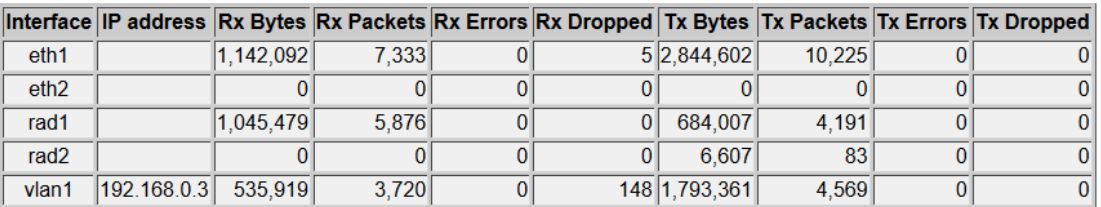

LAN

Interface represents the interface; Ethernet 1, Ethernet 2, RF Module1, RF Module2 or any VLAN that might be configured.

Rx Bytes indicates the amount of data received on the Interface.

Rx Packets indicates the number of Layer 2 Ethernet Frames received on the Interface.

Rx Errors indicates the number of errors logged while receiving on the Interface. This would typically result from a cabling issue or a formatting issue such as a switch configured to send "jumbo-frames" that are too large for the radio to interpret.

Rx Dropped indicates the number of received packets dropped. Errors logged here would result from a "speed overrun" where the input queue becomes full and needs to drop incoming frames because there is no room in input buffers.

Tx Bytes represents the amount of data transmitted on the Interface.

Tx Packets represents the amount of packets transmitted on the Interface.

Tx Errors represents the number of errors logged when transmitting on the Interface. Errors logged here would result from a collision in situations where a hub was used instead of a switch and more than one device attempted to transmit simultaneously.

Tx Dropped indicates the number of transmitted packets dropped. For a RF Module this can indicate that the buffer is full.

## **Wireless**

### **Wireless**

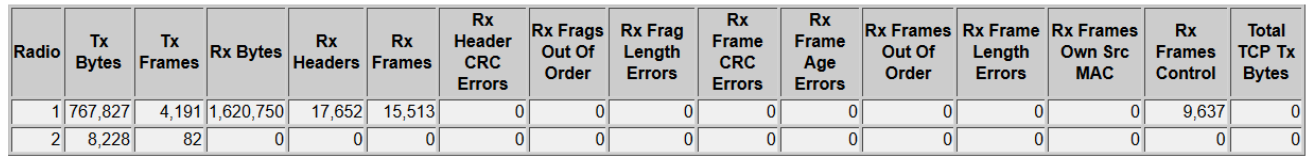

Refresh

Radio represents the RF Module; 1 or 2 (cnReach N500).

Tx Bytes represents the amount of data transmitted by the RF Module.

Tx Frames represents the amount of Ethernet Frames transmitted by the RF Module.

Rx Bytes represents the amount of data received by the RF Module.

Rx Headers represents the number of RF Headers received by the RF Module. Headers are part of the cnReach N500 OTA protocol and are not part of the Ethernet Frame. Headers are used to encapsulate Ethernet frames over the air. Since Ethernet Frames can be broken up into fragments depending on the RF packet size, there can be more headers than actual Ethernet Frames.

Rx Frames indicates how many Ethernet Frames have been received by the RF Module.

Rx Header CRC Errors indicates the amount of CRC errors detected during receive.

Rx Frags Out of Order represents fragmented Ethernet Frames that arrived out of order.

Rx Frag Length Errors represents the fragmented Ethernet Frame being received with a different length and is usually the result of fragments being lost over the air.

Rx Frame CRC Errors indicates how many CRC errors have been detected receiving the Layer 2 Ethernet Frame.

Rx Frame Age Errors indicates errors with age of the Ethernet Frame being received, usually a result of excessive time taken for a missing fragment to arrive, where the radio will give up and drop the pieces of the Frame that have been received.

Rx Frames Out of Order indicates Layer 2 Ethernet Frames being received out of order.

Rx Frame Length Errors indicates the Ethernet Frame has been received with a different length and is usually caused by fragments being lost over the air. Since a frame can have multiple fragments this identifies how many Frames have encountered a problem.

Rx Frames Own Src MAC directly relates to the "Bounce" setting and is the number of Frames transmitted by an End Point that have been bounced by the Access Point. The End Point needs to detect and drop these Frames to prevent Ethernet protocol issues.

Rx Frames Control is a count of control messages sent between the RF Module and the Ethernet board.

## Diagnostics/Forwarding Table

The Forwarding Table is a dynamic table that maps device MAC addresses to ports/interfaces on the radio.

It is used to identify the forwarding port/interface that the input port/interface should forward an Ethernet frame

## **Forwarding Table**

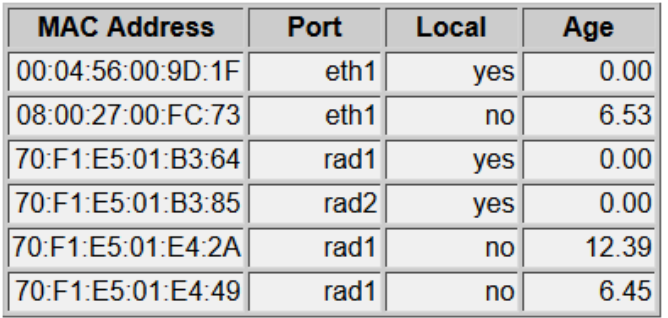

### VLAN 1 (vlan 1)

Refresh

The Forwarding Table exists on the Data Link Layer of the OSI Model and contains the Ethernet packet as well as source and destination MAC addresses.

When the radio receives an Ethernet frame with a destination address in the Forwarding Table, it sends the frame out of the port/interface stored in the Forwarding Table.

The first time the radio sees the MAC address, it treats the frame as a broadcast and sends it out of all active ports/interfaces except for the interface where the frame was received.

Without a Forwarding Table, all Ethernet frames received by the radio would be sent out of all other ports (including RF Modules, which would eat up RF bandwidth).

The Forwarding Table allows the radio to send an Ethernet frame only out of the port/interface where the destination device is located.

Local designates whether the MAC address is contained within the radio.

Age designates how much time has passed since the MAC address was resolved.

### phn-4980\_001v004 August 2019)

## Diagnostics/Route Table

The Route Table lists the Static Routes that have been configured in the radio.

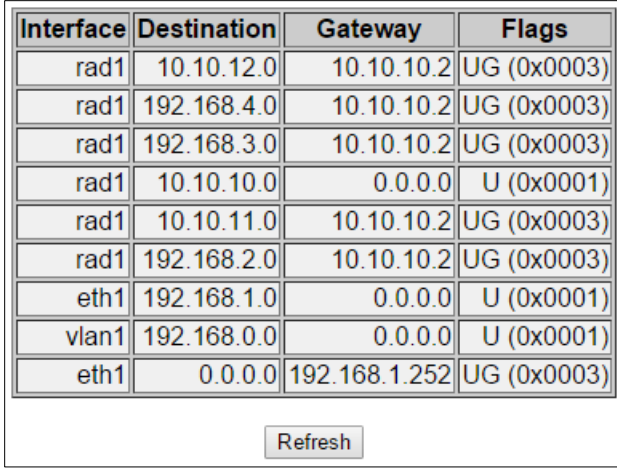

Interface is the outgoing port/interface the radio will use when forwarding a packet to destination subnet or next hop.

Destination is the subnet of the packet's final destination.

Gateway is the destination interface that the routed packet is sent to.

Flags define the status of the route;

- U signifies that the route is up.
- G signifies that the route is to a gateway; if this flag is missing then the route is to a directly connected destination and no gateway is required (0.0.0.0).

## Diagnostics/ARP Table

Address Resolution Protocol (ARP) is a protocol used for resolving IPV4 addresses to a physical hardware address (MAC) that are recognized on the local network.

IPV4 addresses are Layer 3 (Network), whereas MAC addresses are Layer 2 (Data Link).

The ARP Table is used to maintain correlation between physical MAC addresses and their corresponding IPV4 addresses.

The table shows the resolved IP Address, status Flags, HW Address (MAC) and the Device it can be reached from.

In the case of a Bridged system, the Device will be the VLAN.

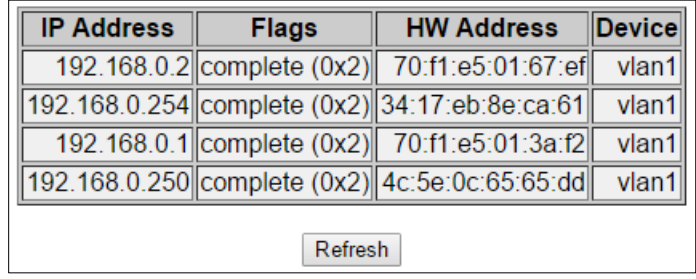

In the case of a Routed system, the Device will be the interface.

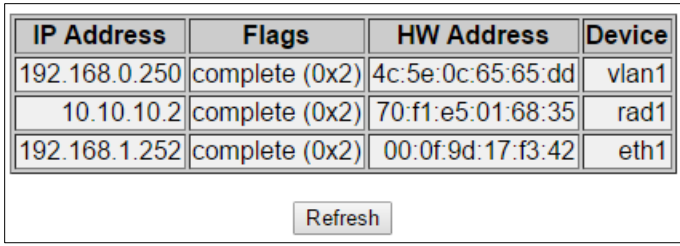

Flags indicate if the mac address has been learned (complete), or remains incomplete.

- 0x0 incomplete
- 0x2 complete

## Diagnostics/Serial Statistics

Serial Statistics provides information on who is connected to the currently running Serial Service.

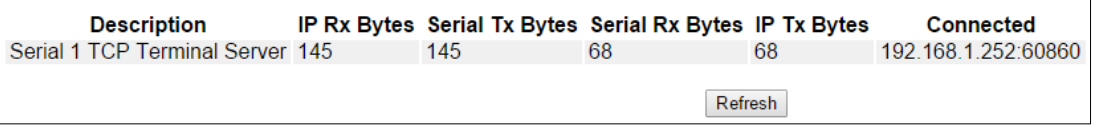

IP Rx Bytes indicates how much TCP data has been successfully transmitted on the Ethernet side of the Serial Service.

Serial Tx Bytes indicates how much serial data has left the Serial port.

Serial Rx Bytes indicates the amount of data received on the Serial port.

IP Tx Bytes indicates how much TCP data has been successfully transmitted on the Ethernet side of the Serial Service.

Connected represents the IP address and Port # of the remote device that's connected; on a flat network this could be the polling host. On a routed network this would be the upstream router interface.

## Diagnostics/DNS Lookup

DNS Lookup can be used to test the DNS server setting on the radio. Entering a fully qualified domain name will return the IP address of the host.

Note that this lookup relies on a valid DNS Server setting in the Network/Interface Settings page.

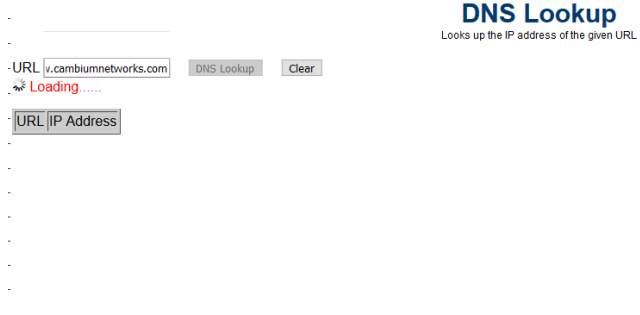

## Diagnostics/Ping

Ping generates an ICMP ping from the cnReach radio to the IP address or URL (if DNS server is configured in the Network/Interface Settings page.). cnReach generates 4 ICMP pings to the identified host and reports the roundtrip time in ms. This feature is useful to validate the the cnReach radio can 'see' the cnMaestro server or the IP-based SCADA master.

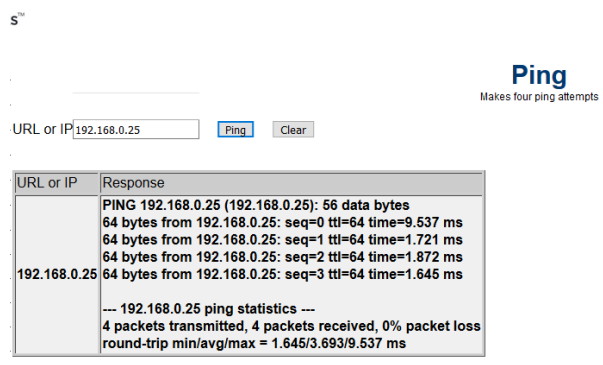

phn-4980\_001v004 August 2019)

## Diagnostics/Traceroute

Traceroute performs a traditional traceroute from the cnRadio to the host identified by the IP address or hostname (if DNS servers are configured and available). It can be useful in troubleshooting radio connectivity to specific servers such as cnMaestro or a SCADA master.

### **Traceroute**

Attempts 20 hops along the route. If the trace fails, it will timeout within one minute. Please be patient.  $\cdot$ URL 192.168.0.25 Traceroute Clear **URL** Response  $192.168.0.25$  traceroute to 192.168.0.25 (192.168.0.25), 20 hops max, 38 byte packets<br>192.168.0.25 (192.168.0.25) 1.151 ms 1.031 ms 0.933 ms

## Diagnostics/IO Status

Displays the current status of the integrated I/O.

#### Channel | Voltage | Current | Calibrated | Digital channel 0 0.000000 n/a 0.000000  $\sqrt{a}$ channel 1 0.000000 n/a 0.000000  $|$ off channel 2 0.000000 n/a 0.000000 off channel 3 0.000000 n/a 0.000000  $\sqrt{a}$ channel 4 n/a  $n/a$  $ln/a$  $\overline{\text{off}}$ channel 5 n/a  $ln/a$  $ln/a$  $\mathsf{off}$ channel 6 n/a  $ln/a$ off  $n/a$ channel 7 n/a ln/a  $ln/a$  $|_{\rm off}$

**IO Status** 

Refresh

## Management Menu

Management features include firmware updates, password management, rebooting the system and general maintenance tasks on a cnReach radio.

## Management / Logout

Clicking this menu option immediately logs the user out of the cnReach radio.

## Management/Password

cnReach radios have both an administrative password and a read-only password. The password page allows the administrator to change these passwords. Note that cnMaestro also supports the ability to push new passwords as well.

The default administrative username is: admin (which cannot be changed due to security). The default administrative password is: admin

The default read-only username is: ro (which cannot be changed due to security). The default read-only password is: ro

### **Passwords**

Change Administrative User Password

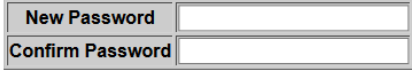

Commit Admin User Password

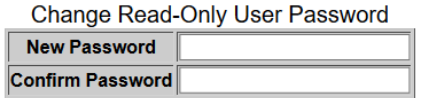

Commit Read-Only User Password

## Management/Administration

This page provides for some additional device local management such as reboot, factory reset. It also allows for booting from the alternate partition

### **Administration**

Bootloader: U-Boot 2010.03-svn7667 (Oct 27 2015 - 09:52:18) Active Partition: 2: cn-EBX.5.2.15o Alternate Partition: 1: cn-EBX.5.2.13j

> **Reboot Device** Reboot

Reset to factory defaults Reset

Boot from partition: 2 Change

**Discard Uncommitted Changes** Discard

**Revert to Previous Commit** Revert

**Download Debug Logs** Logs

Reboot Device simply reboots the radio without changing any configuration parameters. Reset to factory defaults returns the device to default settings.

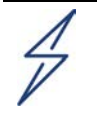

### Attention

Resetting to factory defaults modifies both the Network and Radio settings, making it possible to lose connectivity to the device via the RF Link and/or Ethernet Port. Password changes are NOT reset to default.

The default Network/Interfaces configuration is Bridged Mode with a VLAN1 IP address of 192.168.0.3.

Current boot partition allows the radio to boot from one of two boot partitions. This allows new firmware to be installed on one partition while keeping the previous version on the other. Note that the firmware update under management/files applies the new firmware to the inactive partition and then switches the active partion and reboots. To install firmware to both partitions, the upgrade should be applied twice.

Download Debug Logs may be requested by Cambium support in order to get more detailed logs useful to the development engineering team. There isn't any useful information for the end user to collect with these logs.

## Management/Advanced Settings

The advanced settings page includes the ability to enable/disable https web interface. By default the radio uses http.

The discovery enabled button is for customer support use only.

Network services allow the network administrator to enable/disable access to the command-line via telnet and/or ssh as well as change the port number where these services will be located.

Device Name: AP

Uptime: 0 00:54:09

## **Advanced Settings**

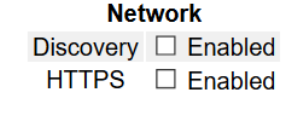

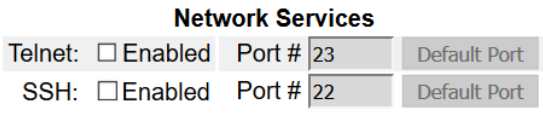

Commit

Save

## Time Setting

Time setting allows the operator to use NTP servers to provide day time to the radio.

## **Time Settings**

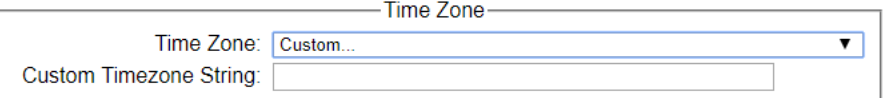

### NTP Enabled:

 $\overline{\mathcal{L}}$ 

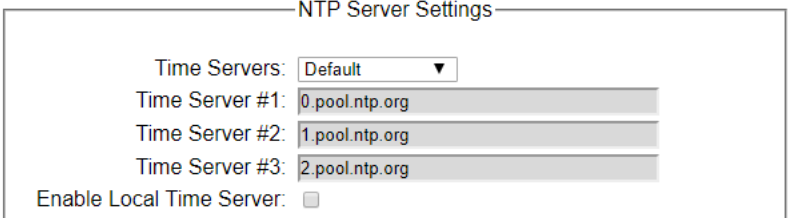

## RADIUS Settings

RADIUS (Remote Authentication Dial-In User Service) allows authentication of management account logins via a centralized RADIUS server.

To use RADIUS for management login authentication, the operator needs to enable RADIUS and also configure the IP address of the RADIUS server as well as shared secret. Multiple RADIUS servers can be supported. The operator will then provision the management accounts/credentials with the RADIUS servers.

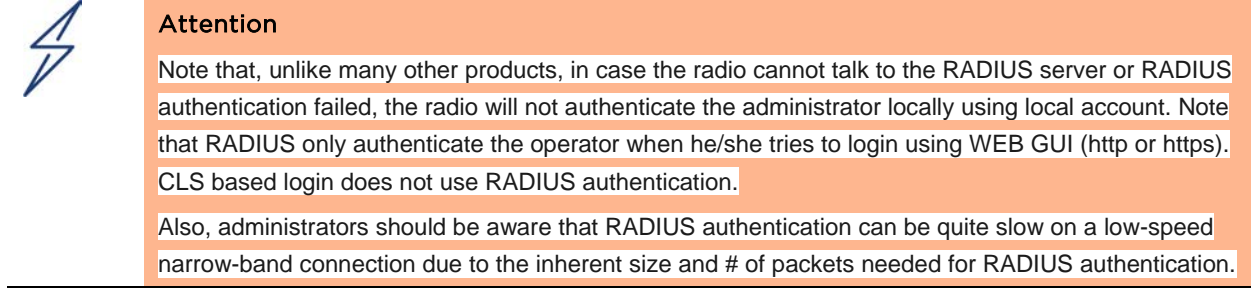

## **Radius Settings**

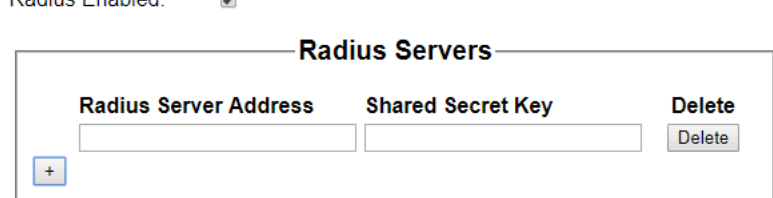

## Management/Files

Dodius Enghlad:

 $\sqrt{2}$ 

The Management/Files tab is used to upgrade OS and radio firmware. It can also be used to download a copy of the current configuration or to upload and apply configuration files. The amount of time it takes to apply software updates via this interface will vary from less than a minute to several minutes

depending on the speed of the air interface or if you user is connected directly to the Ethernet port on the radio.

Software for the radio can downloaded from Cambium Networks support website: <https://support.cambiumnetworks.com/files/n500/>

### **Attention**

Note that there are different radio firmware files depending on the band of the radio. The band is denoted in the filename (eg. 450 = 403-470MHz radios; 900 = 902-960 MHz radios.

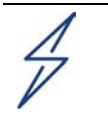

### Attention

Avoid interrupting power to the radio after clicking apply to prevent corruption of the radio's internal memory.

### Task 1: Update OS software

The OS file consists of the cnReach application software and underlying operating system. To upgrade to a new version of firmware, first select upload. You will be presented with a standard file selection dialog box. Select the desired version. After the file is uploaded, the name of the file will appear in the box as shown in screenshot below.

Select Apply to install the new version replacing the previous version. You can also select delete if you'd like to remove this image from the device.

### Task 2: Update Radio software

This process is similar to the OS update described above. Note that in dual-radio modules, there will be two Radio options. The apply button must be selected twice to apply the new image to each radio in turn (Rad1 and Rad2)

### Task 3: Update Configuration file

The Configuration section of this page allows the user to collect the current configuration of the module (Download), send a new configuration to the module (Upload) or apply a configuration (Apply). Note that if the current configuration file is deleted or doesn't appear in the Configuration window, the current configuration file will be re-generated and re-populated the next time a configuration change is made and committed to the radio.

Note: the transfer log 1 and transfer log 2 links are not currently used.

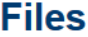

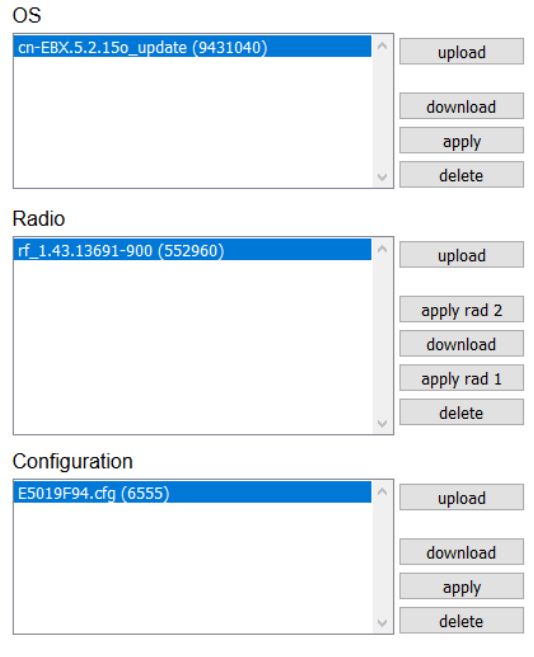

#### Transfer Log 1 Transfer Log 2

## Management/SNMP

cnReach radios support SNMP V1/V2 and V3. V1/V2 requires the use of the Read Only Community String unless the SNMP Manager is required to make changes to the radio, in which case the Read Write Community String is also required. Trap Host IP's are necessary if the radio is to send traps when alarm conditions are met.

V3 requires the use of a Username, Authentication Password and Privacy Password. Trap Host IP's are necessary if the radio is to send traps when alarm conditions are met. An independent SNMP Manager is required to use this feature, such as OpenNMS, Solarwinds etc.

MIB files can be obtained by contacting:<http://www.cambiumnetworks.com/support>

### **SNMP**

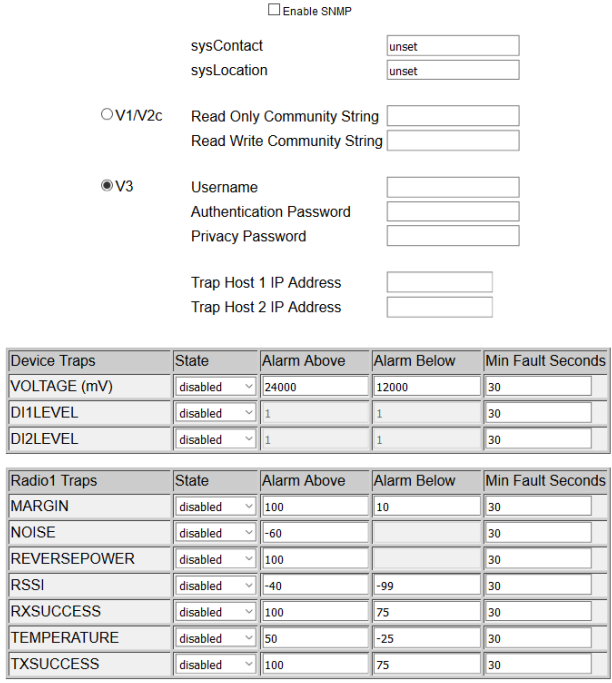

Save Commit

Trigger can be set to "level" to enable SNMP for the desired traps.

Alarm Above sets the upper limit at which the radio will alarm and generate the trap notification once exceeded by the Min Fault Time.

Alarm Below sets the lower level at which the radio will alarm and generate the trap notification once exceeded by the Min Fault Time.

Min Fault Time is the time, in seconds, that an alarm limit must be exceeded before generating a trap notification.

## Security Menu

## Security/AES

To enable AES Encryption, choose AES128 or AES256 and check Enabled on ALL radios in the network.

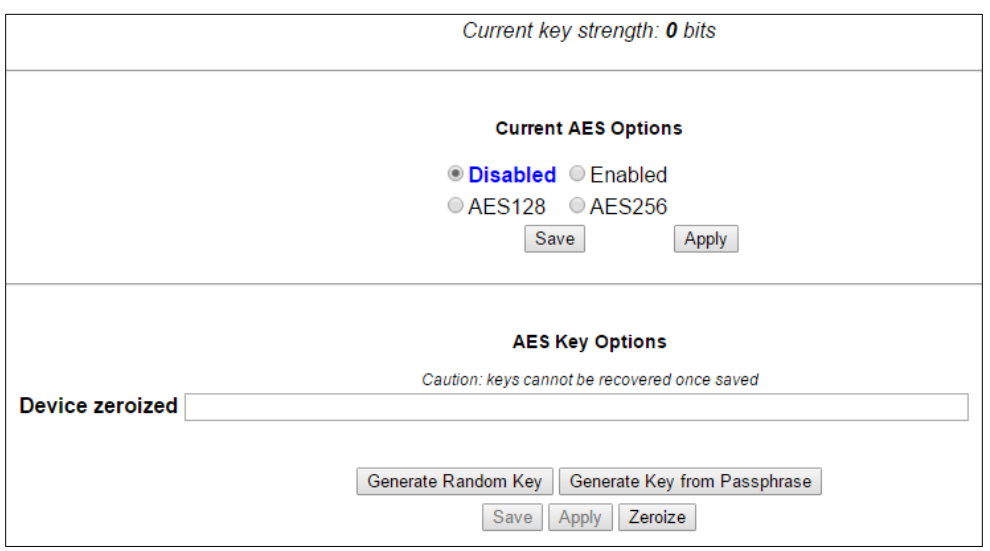

Entering a key is optional since the radios will communicate with a zeroized key.

**AES128** - If desired, the key should be entered in hex (4bits per character) as a 32-character string. Dashes may be used to separate each 8-character sequence, but will be ignored.

12345678-12345678-12345678-12345678

**AES256** - If desired, the key should be entered in hex (4bits per character) as a 64-character string. Dashes may be used to separate each 8-character sequence, but will be ignored.

12345678-12345678-12345678-12345678-12345678-12345678-12345678-12345678

If the key is valid, "Key Entry Active" will change to "**Key Entry Valid**"

Key Entry Active 12345678-12345678-12345678-12345678-12345678-12345678-12345678-1234567

Key Entry Valid 12345678-12345678-12345678-12345678-12345678-12345678-12345678-12345678

**Generate Random Key** will create a random key, which should be copied to a text file for use with to other radios.

**Generate Key from Passphrase** will generate a key from a text string of choice, which makes it easier for the average human to remember.

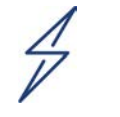

### Attention

The key must be the same on ALL radios in the network. If the key is mismatched, the radio LED's will appear to be linked but the radios will NOT pass Ethernet traffic.

## Security/Banner

The banner page allows the administrator to set up a notification that appears each time a user attempts to access the cnReach radio.

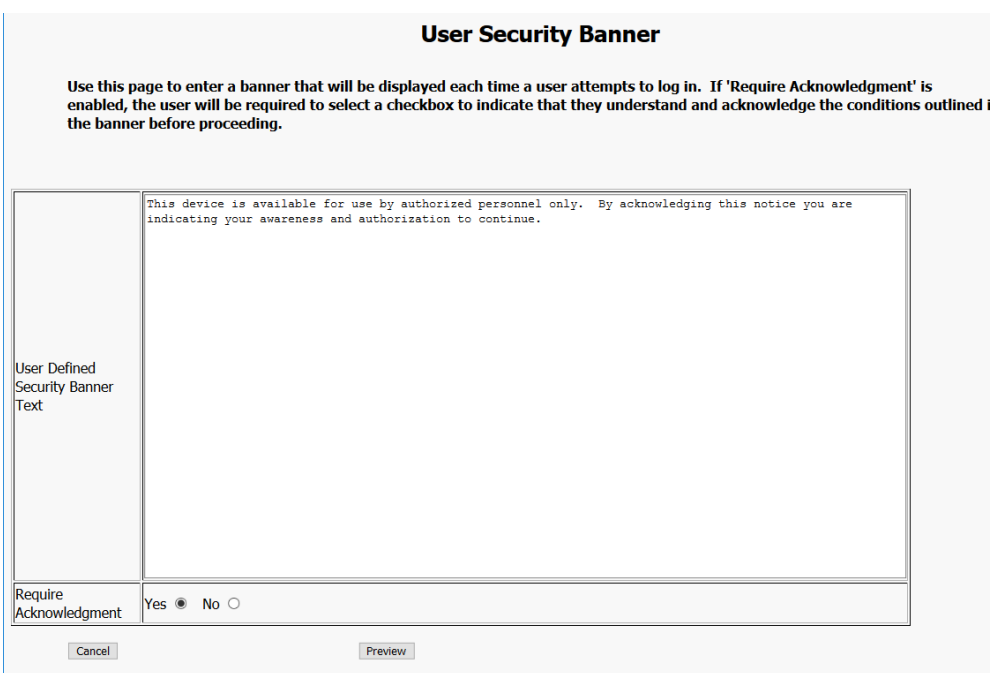

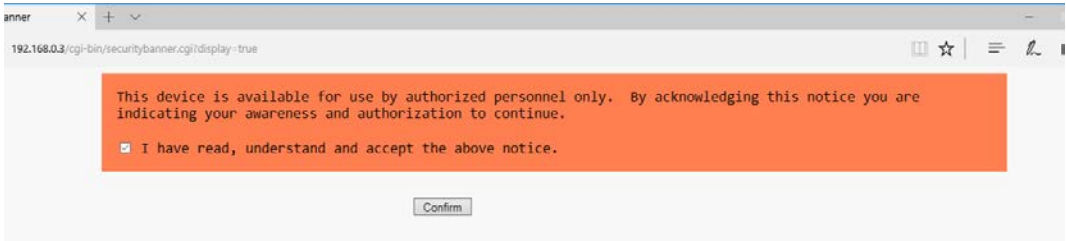

phn-4980\_001v004 August 2019)

# Chapter 3: Technical Reference

This chapter provides complete details of the cnReach solution including:

- Radio/Air Interface Features
- Networking Features
- Reference tables including capacity, modulations, packet sizes, etc. per each supported radio band.
	- o 900 MHz
	- o 450 MHz
	- o 700 MHz
	- o 220 MHz
- Radio Hardware and Physical Interface Specifications

# Radio/Air Interface Features

## Network Role

The Network Role can be one of the following:

- Access Point (AP); initiates contact/communication with End Point/Repeating End Point. The Access Point is the radio that is normally connected to the Enterprise or backhaul system where access to the radio system occurs. Downstream radios such as End Point's and Repeating End Points connect to the Access Point.
- End Point (EP); waits for an Access Point radio to initiate communication. The End Point is the radio that is connected to the end devices in the field.
- Repeating End Point (REP); waits for an Access Point radio to initiate communication.

## Point to Point (PTP)

A PTP network consists of two radios; Access Point (AP) and End Point (EP) that can only communicate with each other. The Access Point sends a beacon message to the End Point, which then responds.

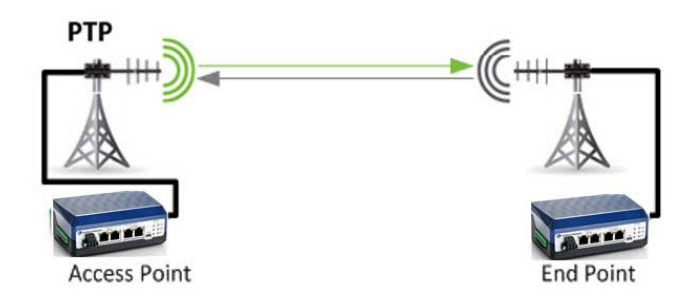

Data may be transferred in either direction. Data transfer speeds can be manipulated using the Max Payload Bytes and Dynamic Payload settings. When set to PTP with multiple End Point Transmit Rates selected, both radios will be fixed to the highest End Point Transmit Rate. The Access Point Transmit Rate will also be fixed to the same speed/modulation. Refer to the How to set up an ISM PTP Link section for configuration information.

## Point to Multi-Point (PMP)

A Point to Multi-Point network consists of one Access Point and many End Points. The Access Point sends a beacon message to the End Points, which then respond.

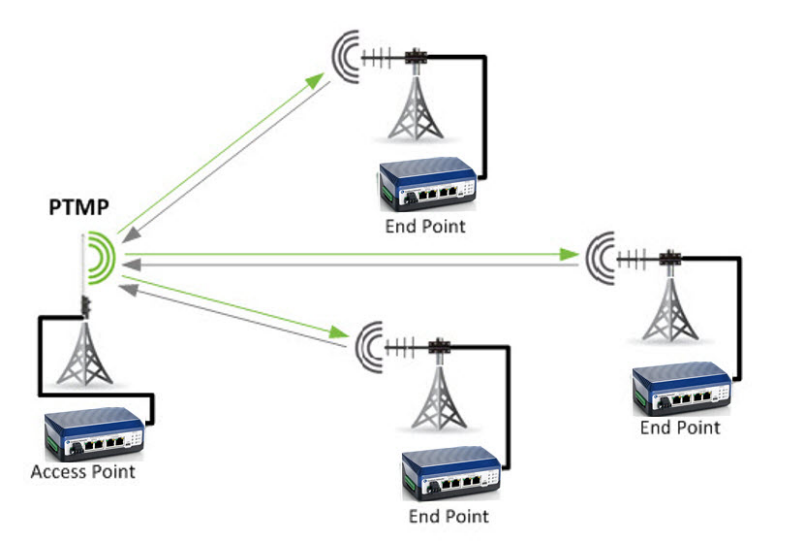

Data may be transferred in either direction. Data transfer speeds can be manipulated using the Max Payload Bytes and Dynamic Payload settings. Refer to the [How to set up a PTMP Network](#page-203-0) section for configuration information.

## PMP Protocol Characteristics

- Any number of slaves or end points may attach to the master.
- The Master doesn't keep track of which slaves are present any slave may attempt to communicate with master.
- The Master transmits data downstream in broadcast mode.
- The Master repeats each transmitted packet a configured number of times.
- Slaves or End Points respond with a request for attention if they have data to transmit.
- Master responds to an attention request with an attention grant, but data from master is still broadcast to all.
- If slave fails to get master's attention due to a collision, it employs a random back-off algorithm to decide when to request attention again.
- Once a slave has the master's attention, it may transmit data in response to each master packet; other slaves must not transmit.
- Master acknowledges receipt of slave transmission, along with continued broadcast data.
- Slave relinquishes master attention when done transmitting data, or after a configured limit.
- Master may revoke its attention from a slave if a configured number of consecutive receive errors occur, or if the slave does not relinquish attention after a configured limit.
- While a slave has the master's attention, the master acknowledges the slave's transmitted packets. If the slave fails to receive an "acknowledge" after a configured number of transmissions, it drops the packet and begins transmitting the next packet.

## Additional Characteristics in PMP Ethernet Mode

- The Master and slave use the destination MAC address in a packet to distinguish Ethernet broadcast packets from Ethernet addressed packets.
- Slave determines which MAC addresses are currently behind it, up to a limit.
- Any slave may acknowledge a packet addressed to one of its known MAC addresses; master stops repeating the packet when it receives the acknowledgement.
- If no slave has master attention, an acknowledging slave transmits the acknowledge packet without requesting master attention.
- If one slave has master attention, other slaves may not acknowledge.

## Transmit Power and RSSI

Transmit Power is set in milli-Watts. The range will vary depending on the radio band and region code. The recommendation is to not set the power level below 100mW.

mW can be converted to dBm using this [online calculator.](http://www.rapidtables.com/convert/power/mW_to_dBm.htm)

### Attention

RF performance is often more problematic at higher RSSI levels. When the Transmit Power is set too high, the receiving radio RSSI may be too high and the overall noise floor in the area will increase.

Transmit Power should be tuned to provide enough SNR on the receiving radio.

Please refer to the RSSI and Sensitivity & Minimum SNR per Modulation sections.

When lab testing with the optional 0dBi "rubber duck" antenna, it is recommended to install 20dB coaxial attenuators and adjust the transit power to 100 mW.

## **RSSI**

With the options of exceptional sensitivity and fast, complex modulations in one product it is important to consider the input signal level (RSSI) of the receiving radio to ensure that it's not too low and not too high.

Slower less complex modulations have better sensitivity, require a smaller minimum SNR and will therefore operate at a lower RSSI offering greater effective range.

Faster more complex modulations have less sensitivity, require a larger minimum SNR and will therefore operate at a higher RSSI offering less effective range.

The RSSI scale below indicates the various receive signal levels in dBm and how they relate to the sensitivity levels of each modulation.

Strong signals are often more problematic than weaker signals and should be tuned if above -50 to - 45dBm. LINKPlanner will help by indicating the expected RSSI level for a given path profile.

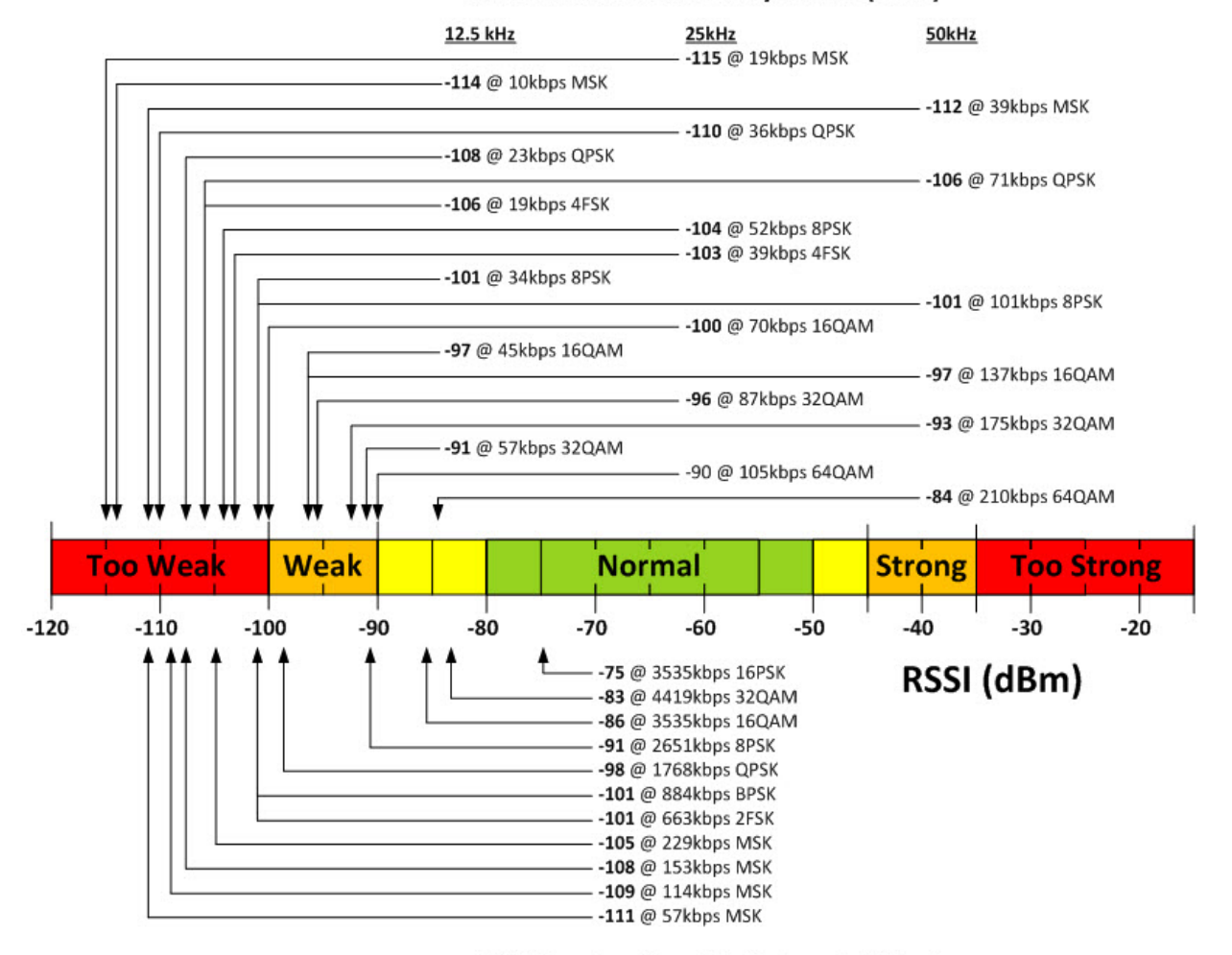

### **MAS Receiver Sensitivity Levels (dBm)**

ISM Receiver Sensitivity Levels (dBm)

## Transmit Rates

Transmit rates (or Modulations) are set in the GUI from a list available for that particular radio's available bandwidths and modulation rates. Adaptive modulation or Multi-Speed Multipoint can be used in PTP or PMP networks. In PMP networks the radio must be configured to support the minimum max payload size and for AP's the modulation must have enough link budget to reach the furthese EP. For PTP networks, MSMP works in both directions and there is no constraint on minimum max payload bytes.

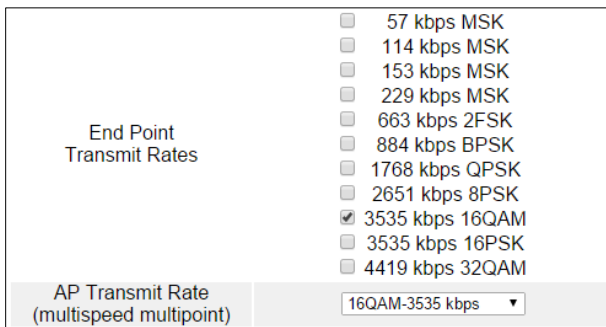

### Access Point Transmit Rates

In a PTP network the Access Point Transmit Rate works in the same way as the End Point Transmit Rates and will adjust speed based on signal quality.

In a PMP network the ISM Access Point Transmit Rate is fixed to a single modulation; the one limiting factor in a PMP network is that all remote End Point radios must be able to receive the Access Point, therefore the Access Point must transmit at a rate suitable for the furthest remote End Point to receive.

ISM Access Point Transmit Rate selection also depends on the amount of data that needs to be moved from the Access Point Radio to the End Point Radio(s) and end device(s). In SCADA applications where small poll requests are sent from Access Point to End Point, the Access Point Transmit Rate can be set to a slower modulation.

### End Point Transmit Rates

ISM End Point Transmit Rates can be configured with Multi-Speed Multi-Point (MSMP).

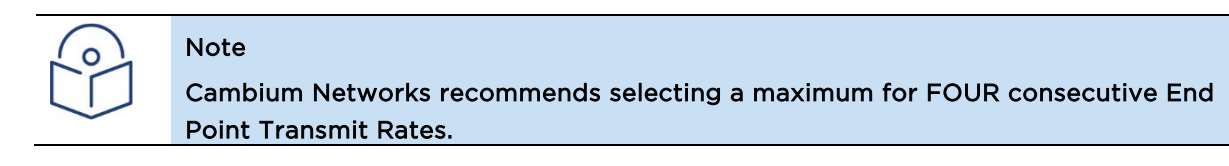

Refer to ISM Minimum Packet Sizes with Multi-Speed Multi-Point for minimum packet recommendations.

The radios will start transmitting data at the lowest speed and, if successful, will increase to the next selected speed. The radio dynamically changes the data rate based upon signal quality measurements. The advantage is to allow radios that have a good RF connection to maintain a high-speed link to the Access Point while radios on the same network that have a poor RF connection can maintain a link at a slower data rate without penalizing the "good link" radios. The available modulations range from the FHSS modes of 57 kbps – 229 kbps to the DTS modes of 663 kbps – 3535 kbps. The primary difference between the modes is the bandwidth of the signal and the required strength of signal received at the radio.

As a general rule, when the data rate increases, the sensitivity of the radio decreases and therefore the required signal strength at the receiving radio must increase to maintain the appropriate margin.

## Adaptive Modulation

- The user may enable multiple bit rate/modulation modes, via the web GUI or the radio menu.
- The same set of modes must be enabled on all radios in the network.
- The master radio always transmits in one fixed mode (the master transmit mode), which can also be indicated via the GUI or radio menu. The master transmit mode is one of the enabled modes.
- Radios determine the slot period based on the maximum payload length for master and slave, at the highest-speed enabled mode.
- At lower speeds, maximum payload lengths are reduced from the maximum, to keep the slot time constant regardless of the mode.
- A slave transmits its request for master attention in the lowest-speed mode. Each packet's header contains a field indicating the mode in which the slave will transmit the next packet, after the current packet is acknowledged.
- Each slave independently determines the mode it transmits in, based on the acknowledge rate it observes over multiple master attention sessions.
- A slave transmits its request for master attention in the lowest-speed mode.
- If no slave has master attention, an acknowledging slave transmits the acknowledge packet in the lowestspeed mode.
- If one slave has master attention and wishes to acknowledge a master packet, it transmits the acknowledge packet in the mode established for the current attention session.

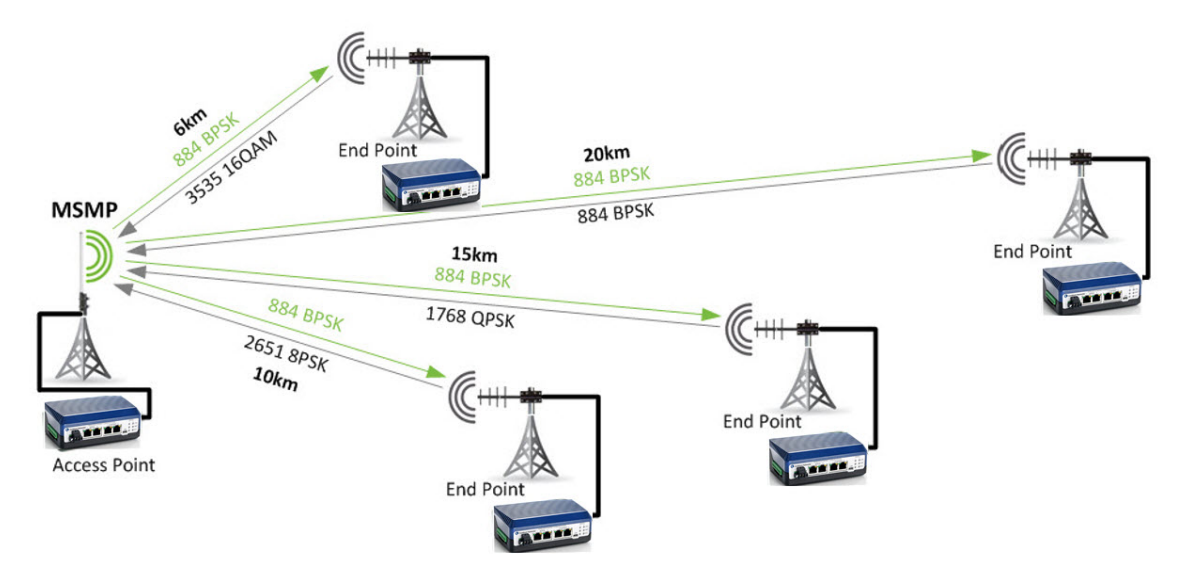

When configured as part of a cnReach N500 PMP network, End Point radios are not required to communicate at the same data transmit rate. This enables remote End Point radios that are closer to the Access Point or in a better RF environment to communicate at faster data-rates than remotes that are further away or in high-noise areas.

Since transmissions from the Access Point radio in a PTMP network must be received by all remotes irrespective of distance or RF conditions, the Access Point radio is limited to a single AP data transmit rate. Remote End Point radios must also be configured with the data transmit rate the Access Point will use to communicate.

Remote End Point radios in a PTMP network independently and dynamically select the optimal data rate. The list of data rates is selected by checking the corresponding check-boxes on the remote radio. Data rates which remote End Point radios may use to communicate must also be defined on the Access Point radio, therefore the configuration should match between the Access Point radio and each of the remote End Point radios.

## Frequency Hopping (900 MHz ISM Only)

Frequency hopping is used with 900 MHz cnReach radios using the ISM unlicensed band. With frequency hopping, the radio never dwells very long on a given channel but instead 'hops' on a pattern defined in the configuration thereby avoiding interference. Note that for licensed channels

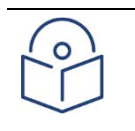

### Note

Frequency hopping is ONLY used with 900 MHz Unlicensed/ISM bands. If the network is deployed in a licensed band, it stays on the same frequency. The hopping features described in this section are not relevant for licensed band operation*.*

### Hop Channels

The occupied bandwidth of the RF signal is determined by the bit rate and modulation mode that is enabled. If multiple modes are enabled, the occupied bandwidth is that of the highest-bandwidth mode.

The number of available hop channels is the number of whole "occupied bandwidth" channels that will fit in the band allocated for hopping, avoiding any excluded band and FCC-mandated guard bands at the ISM band edges.

A hop channel is referred to by its center frequency, and occupies the band from (center frequency – occupied bandwidth/2) to (center frequency + occupied bandwidth/2). It may also be referred to by its channel number, where channel zero is the lowest frequency channel.

The radio displays the occupied bandwidth and number of available hop channels at the top of the RF and Hopping Menu.

### Pseudorandom Hop Pattern

When the hop pattern parameter is 1, the radio uses a linear feedback shift register to build a table of N pseudorandom channel numbers between 0 and N-1, where N is the number of hop channels.

For example, if the number of hop channels is 20, the sequence of hop channel numbers in the table is:

19, 9, 4, 14, 16, 10, 18, 13, 6, 17, 8, 12, 15, 7, 3, 1, 0, 11, 5, 2.

### Constant-Step Hop Pattern

When the hop pattern parameter is greater than 1, the radio builds a table of N channel numbers between 0 and N-1 that step by at least P channels for each hop, where N is the number of hop channels and P is the value given by the hop pattern parameter. The radio makes the necessary adjustments so the hop pattern doesn't repeat prematurely.

For example, if the number of hop channels is 20 and the hop pattern is 5, the sequence of hop channel numbers in the table is:

0, 5, 10, 15, 1, 6, 11, 16, 2, 7, 12, 17, 3, 8, 13, 18, 4, 9, 14, 19.

### Hop Processing

For either type of hop pattern:

- Each channel number appears in the table exactly once.
- The starting point of the hop sequence within the table is given by the hop offset parameter, where zero indicates the first entry.
- The radio steps through the table, one step per hop, fetching the next channel number and converting it to the corresponding center frequency.
- When it reaches the end of the table, the hop sequence returns to the beginning of the table.
- If multi-master sync is enabled, at each sync pulse the hop pattern restarts at the table location indicated by the hop offset parameter.

## Access Point Synchronization

It is common practice in large Ethernet SCADA communication systems to install multiple overlapping wireless networks to mitigate poor performance and prioritize traffic for different traffic types and mixed protocols.

Wireless Ethernet networks with many remote devices can experience low throughput and long latency. Dividing large wireless networks into many smaller networks can increase throughput and reduce latency; using PTP backhaul links for high throughput and PMP access links to interface various end devices. Different traffic types can cause low priority data to block high priority data. Separating networks for each application in a single area establishes guaranteed capacity for each traffic type.

For example, SCADA polling, video surveillance and internet access can each have individual networks with the same or overlapping geographical coverage. Installing multiple radios at the same location or in the same geographical area must be done carefully to prevent interference.

cnReach radios have a technology to prevent problems related to multiple radios installed at the same location. With synchronization enabled, the radios in overlapping networks transmit and receive at the same time, but on different frequencies as shown in the following hop sequence.

For every hop in the sequence, each radio sub-network; 1x Access Point and connected End Points will transmit and receive on a unique frequency over the same time duration, therefore eliminating selfinterference.

MMS is a timing feature that allows multiple Access Point radios in co-located networks and/or interconnected sub-networks to synchronize transmit and receive times to prevent self-interference.

Dividing the 902-928 MHz ISM band is not required since each Access Point in the network is timed to precisely and simultaneously transmit using different frequency channels. The respective End Points respond to their Access Points on the same channels before the entire system hops and the process continues.

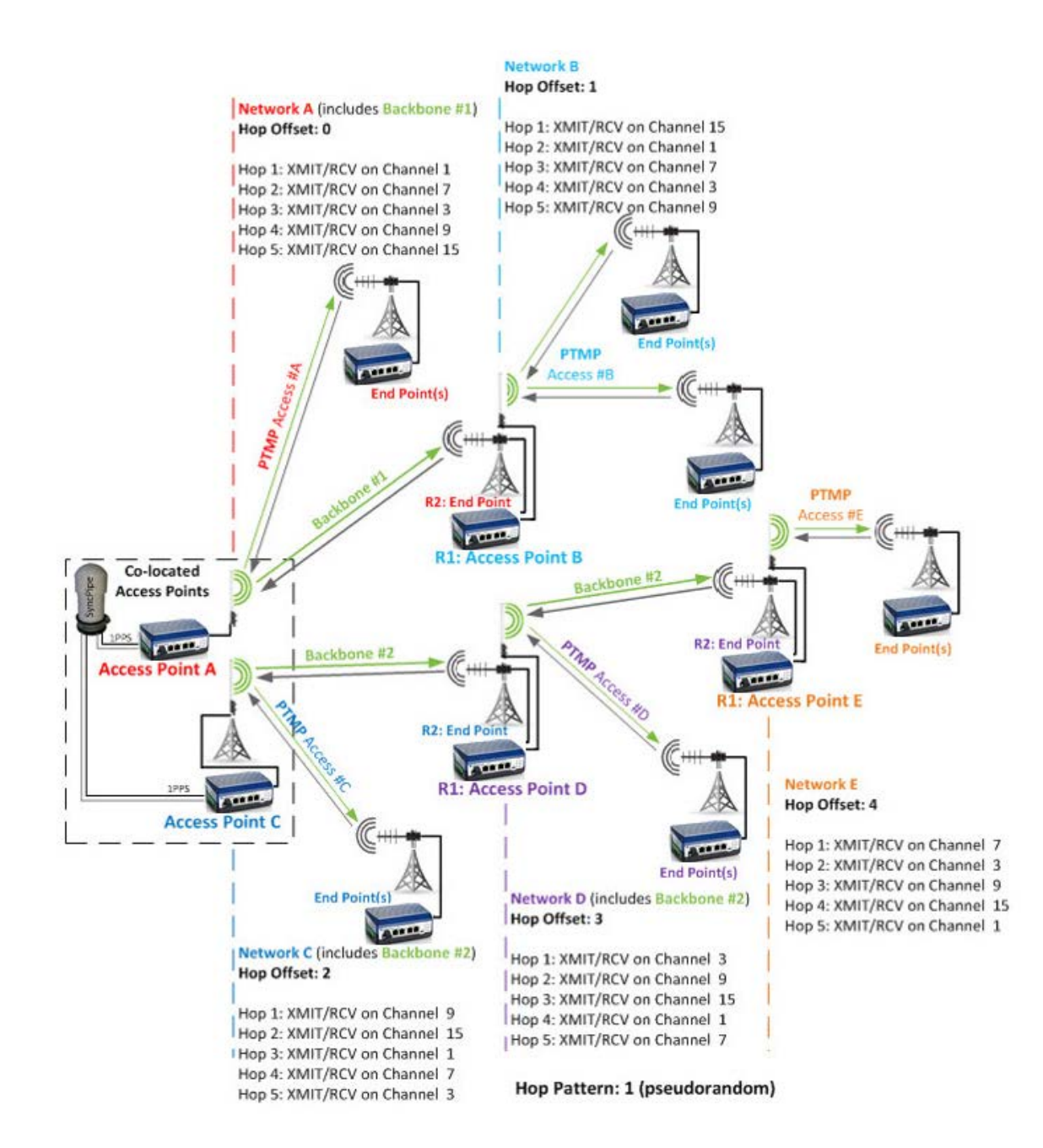

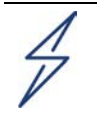

### Attention

MMS should be configured with FHSS modulations 57 MSK, 114 MSK, 153 MSK & 229 MSK OR DTS modulations 884 BPSK, 1768 QPSK, 2651 8PSK, 3535 16QAM and 3535 16PSK. It is not recommended to mix FHSS and DTS modulations.

Whether FHSS or DTS modulations are used, the following radio settings that affect transmission timing must be the SAME in ALL radios within ALL sub-networks in the system;

- Frequency Band and Excluded Frequencies
- Hop Pattern (1 is recommended for MMS)
- Access Point Transmit Rate
- End Point Transmit Rate(s)
- Max Payload Bytes
- Network Type; PTP or PMP
- Network Radius

MMS may operate in one of two modes;

- Generate; the system Access Point internally "generates" the 1Hz timing signal for all other radios in the network(s).
- External; a 1PPS "external" trigger signal from a GPS receiver is used to synchronize the 1Hz timing signal for all other radios in the network(s). See IO Connections for wiring info. The Cambium Networks uGPS is an option for providing the 1PPS sync signal.

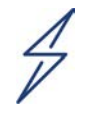

### Attention

MMS should be configured with FHSS modulati0ns 57 MSK, 114 MSK, 153 MSK & 229 MSK OR DTS modulations 884 BPSK, 1768 QPSK, 2651 8PSK, 3535 16QAM and 3535 16PSK. It is not recommended to mix FHSS and DTS modulations.

Whether FHSS or DTS modulations are used, the following radio settings that affect transmission timing must be the SAME in ALL radios within ALL sub-networks in the system;

- Frequency Band and Excluded Frequencies
- Hop Pattern (1 is recommended for MMS)
- Access Point Transmit Rate
- End Point Transmit Rate(s)
- Max Payload Bytes
- Network Type; PTP or PMP
- Network Radius

MMS may operate in one of two modes;

- Generate; the system Access Point internally "generates" the 1Hz timing signal for all other radios in the network(s).
- **External**; a 1PPS "external" trigger signal from a GPS receiver is used to synchronize the 1Hz timing signal for all other radios in the network(s). See IO Connections for wiring info. The Cambium Networks uGPS is an option for providing the 1PPS sync signal.

## Access Point Specific Settings

### Generate

When the Access Point radio is set to Generate, it will internally generate a timing signal that can be used in two ways;

- 1. For timing downstream radios in any number of interconnected sub-networks.
- 2. For timing a co-located Access Point (and any number of interconnected sub-networks downstream of that Access Point).

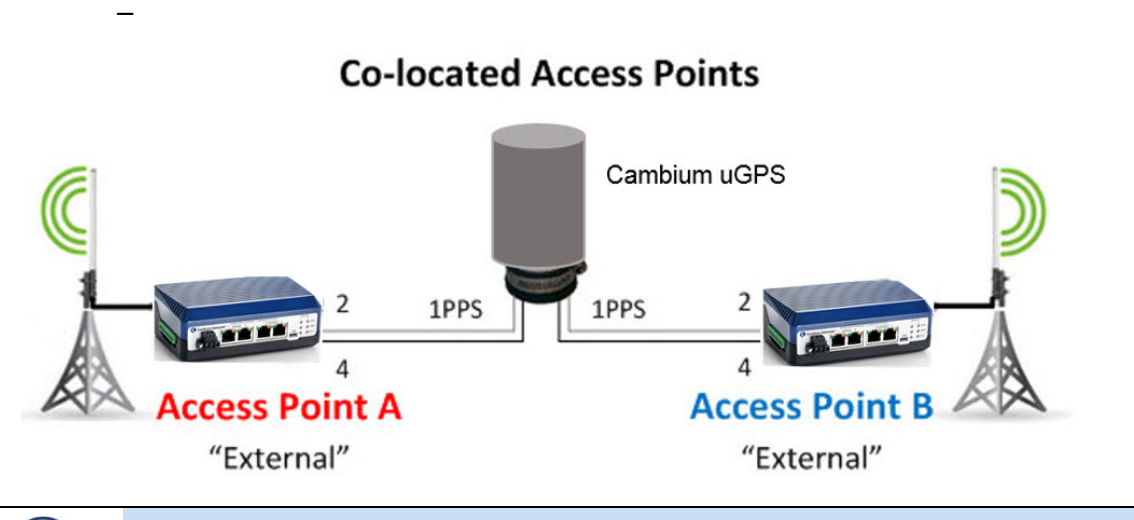

### Note

If co-locating Access Points connect Pin2 – Pin2 and Pin4 – Pin4 so that one Access Point will "generate" the timing signal and the other will receive it on the MMS Pins of the External IO connector.

### External

Use of a 1PPS (one pulse-per-second) external trigger for MMS requires a GPS receiver capable of providing a 1PPS signal to the IO connector on the side of the radio.

The Cambium Networks uGPS can be used for this purpose.

Either of the RJ12 – Sync ports can be used, with cable pinouts and wiring as follows;

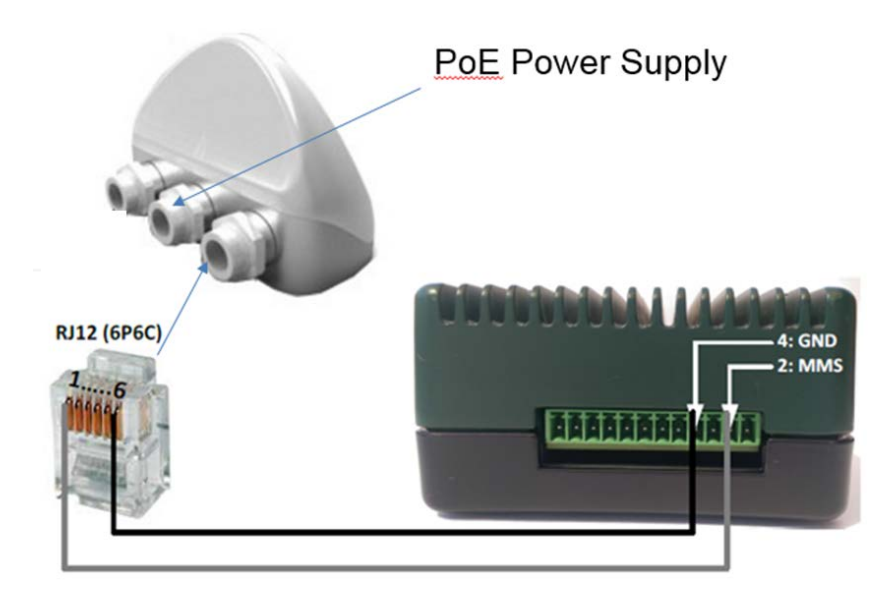

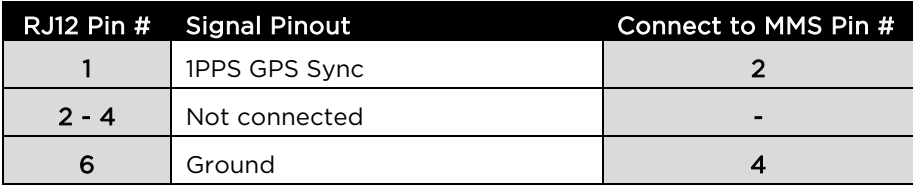

With 2 x Sync Ports the SyncPipe can be used to precisely trigger two co-located Access Points.

### **Co-located Access Points**

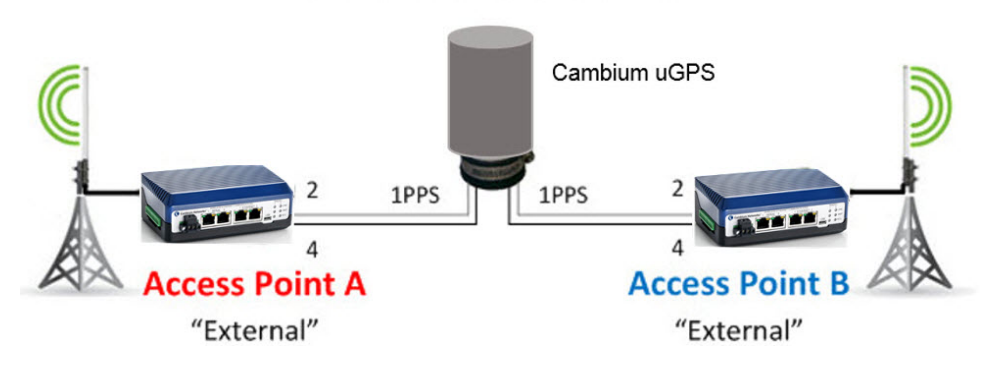

### Note

If using a GPS device with a single 1PPS port, it's possible to "daisy chain" the radios together Pin2 – Pin2 and Pin4 – Pin4 so that both radios are triggered simultaneously.

## End Point Specific Settings

When using MMS the End Point radio should always be set to Generate, irrespective of the Access Point's MMS setting.

## cnReach Dual Radio Specific Settings

When using MMS with a cnReach N500 Dual Radio, the End Point radio that connects to an upstream Access Point should be set to Generate and the Access Point that has downstream End Points connected should be set to External; *the cnReach dual radio configurations have internal MMS circuitry between RF Modules that propagates the timing signal.*

## MMS Hop Offset

MMS Hop Offset is a crucial setting for MMS to operate effectively; it is this parameter that permits the frequency/channel separation between the radios in the MMS Network.

The MMS Hop Offset should be set so that each of the sub-networks operate on a different channel in the hop table. For example, if there are 20 channels in the hop table (DTS: 884 BPSK upwards), setting the first radio to "0" and the second radio to "1" results in the radios transmitting on separate channels in the pseudorandom hop pattern.

The MMS Hop Offset should match between each Access Point and their connected End Points.

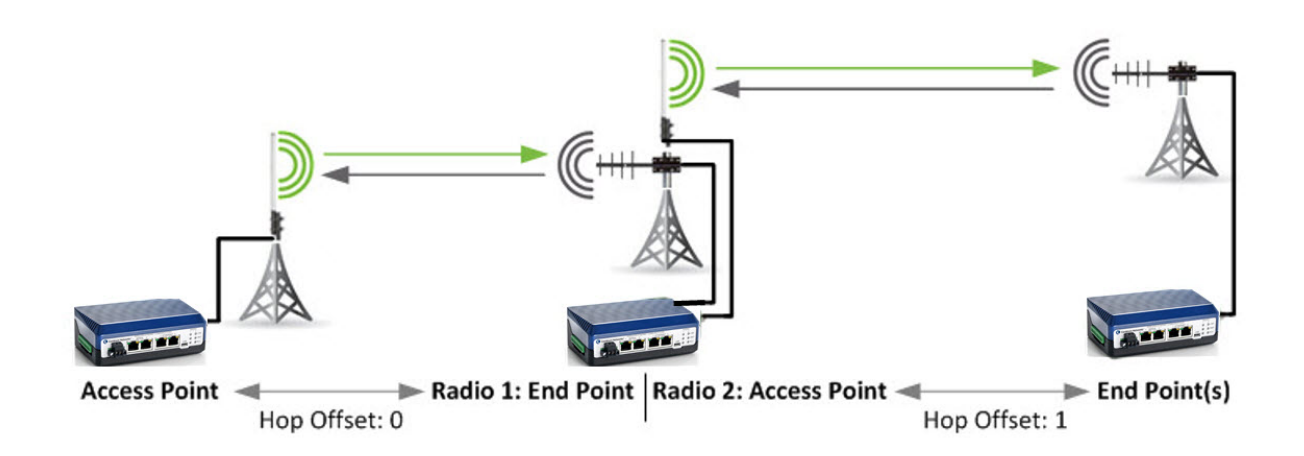

## Max Payload Bytes

The Max Payload Bytes (or 'packet size') configuration is the key parameter to establish the size of the frame used in the air interface. The cnReach radio determines the duration of the uplink and downlink portions of the frame by combining the # of bytes in the max payload and the data rate of the maximum modulation. Essentially, the frame duration is the amount of time it takes the radio to send the maximum size payload at the maximum modulation.

Keep in mind that this setting is only used in multipoint networks. In PTP networks, the frame duration adjusts based on the modulation. In PMP networks, the frame must be fixed to enable communications to all of the end points.

With this in mind, there are several reasons to modify the max payload bytes:

- By choosing different max payload bytes from the AP and EP direction you can adjust how much time is spent in each direction. For example if most of the data is in the uplink direction you can make the EP payload bytes larger than the AP payload bytes.
- Selecting a larger value for payload bytes reduces the percentage of time allocated to the fixed overhead of each packet and in most cases increases overall capacity of the network. (the exception is when the network is predominately sending small packets)
- The smaller the payload bytes the lower the latency but also a lower capacity (see number 2).
- A larger max payload bytes will also take longer to transmit especially at low modulations. This can cause increased packet loss in a noisy environment as the noise floor can change in the middle of a packet transfer.
- You MUST set the Max payload bytes to AT LEAST the value in the tables below for Minimum Max Payload Bytes. The reason for this is that the radio must have enough duration in each direction to send 64 bytes.

Max Payload Bytes for Access Point and End Point range from 64 to 1600 Bytes with a default setting of 256.

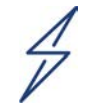

### Attention

Max Payload Bytes is one of the most frequently mis-configured parameters in a cnReach and setting an invalid value will cause the link to not pass traffic. Please review this section and make sure to reference the appropriate table for the band and channel size that you are deploying.

Software release 5.2.16h and later incorporates some error-checking to reduce the occurrence of this mis-configuration.

The following tables are used to identify the minimum packet size that can be used. Note that there are different tables for each band and for each channel size. Please ensure that you are using the correct table. The tables are used as follows:

- 1. Find the fastest desired modulation at the top of the chart.
- 2. Find the slowest desired modulation on the left hand side of the chart.
- 3. The box where the column and the row meet is the smallest packet size that must be used for both Access Point and End Point Max Payload Bytes. Setting the max payload size SMALLER than this value will cause the link to NOT operate.

### Examples of using the Minimum Max Payload Size Tables

### Example 1: ISM

Fastest Modulation: 884Kbps (BPSK), Slowest Modulation 229Kbps (MSK).

Max Payload Bytes must be configured to 357 Bytes or larger.

### Example 2: ISM

Modulations enabled: 2651 Kbps (8PSK), 884 Kbps (BPSK), 663 Kbps (2FSK).

Max Payload Bytes must be configured to 337 Bytes or larger.

### Example 3: ISM

Fastest Modulation 2651 Kbps (8PSK), Slowest Modulation 153 Kbps (MSK).

This combination of modulation modes will not work.
### 900 MHz ISM – Minimum Packet Sizes with Multi-Speed Multi-Point

The following table charts the smallest "Max Payload Bytes" setting when using multiple ISM End Point Transmit Rates.

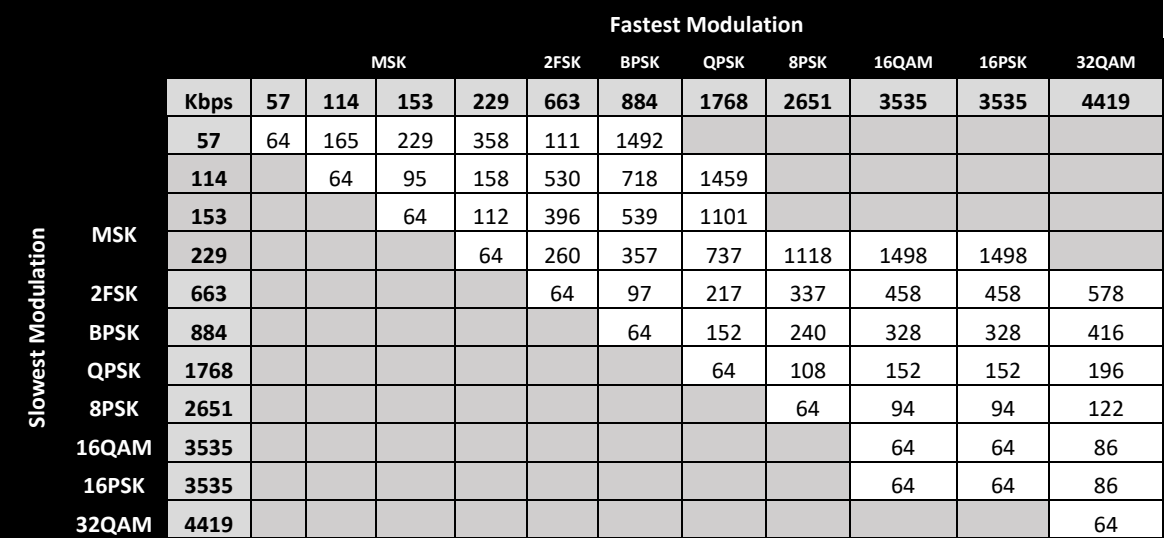

### 900 MHz MAS Bands – Minimum Packet Sizes with Multi-Speed Multipoint

### 12.5 kHz Channels

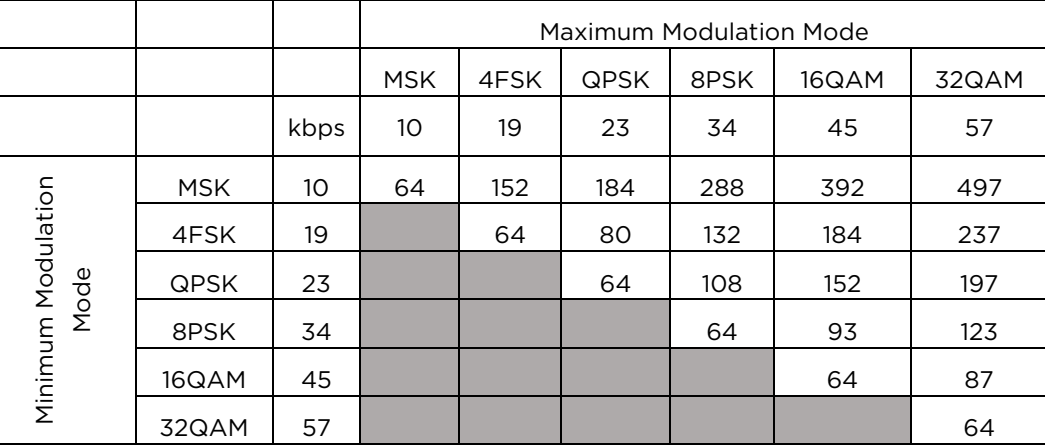

#### 25 kHz Channels

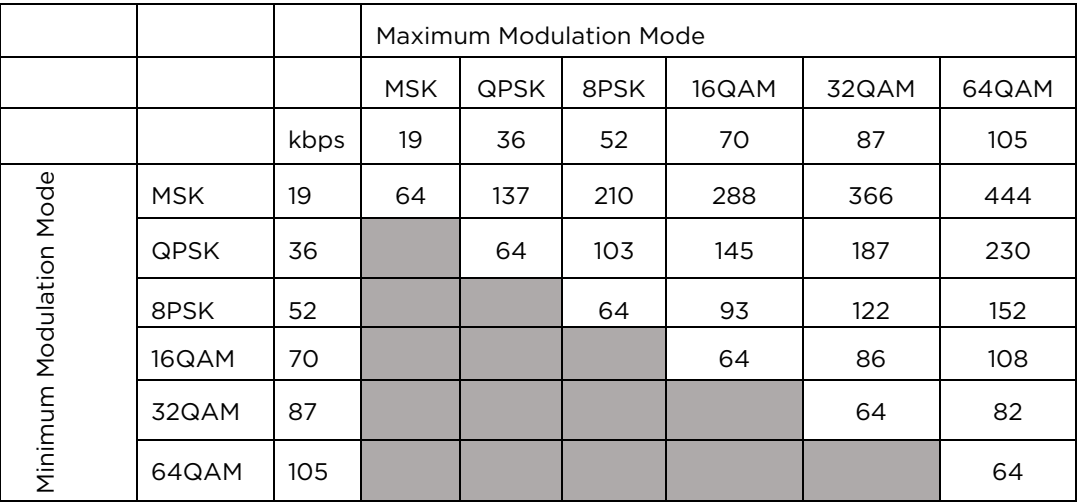

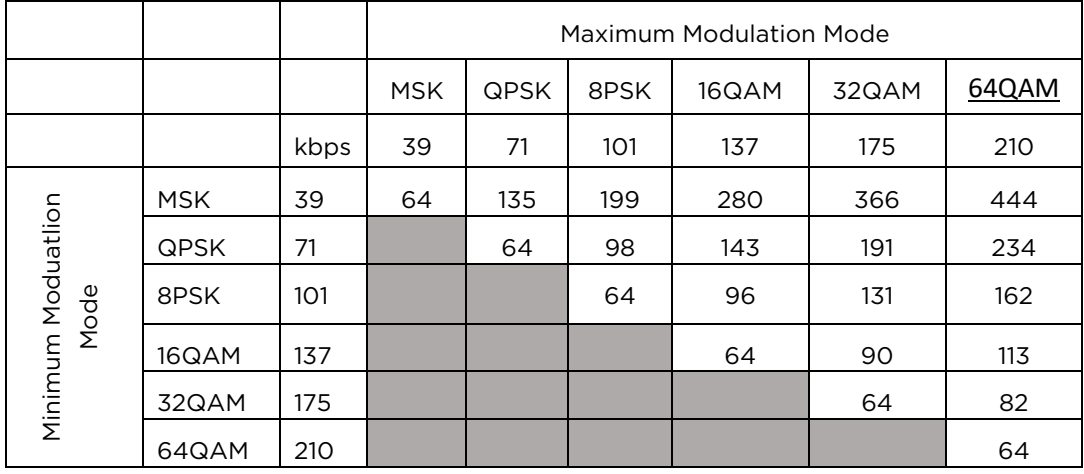

### 450 MHz FCC – Minimum Packet Sizes with Multi-Speed Multipoint

### 12.5 kHz Channels

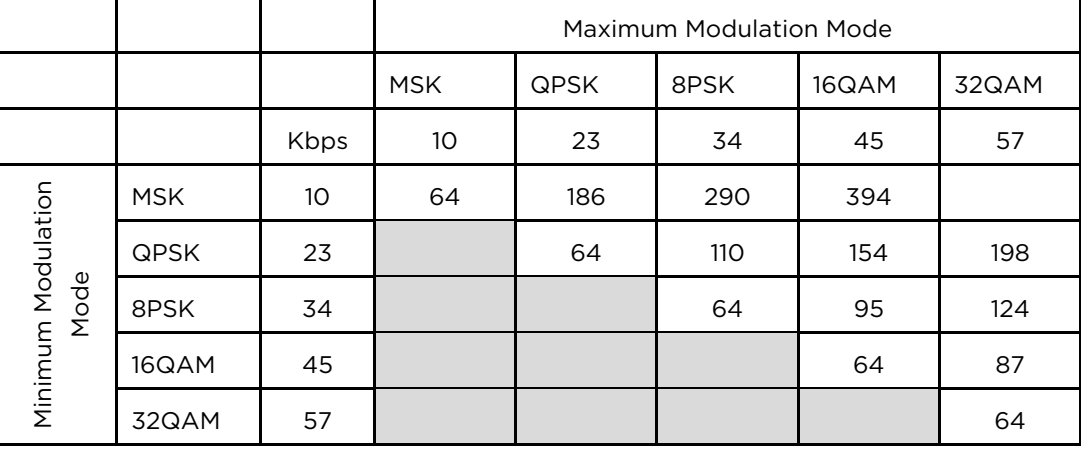

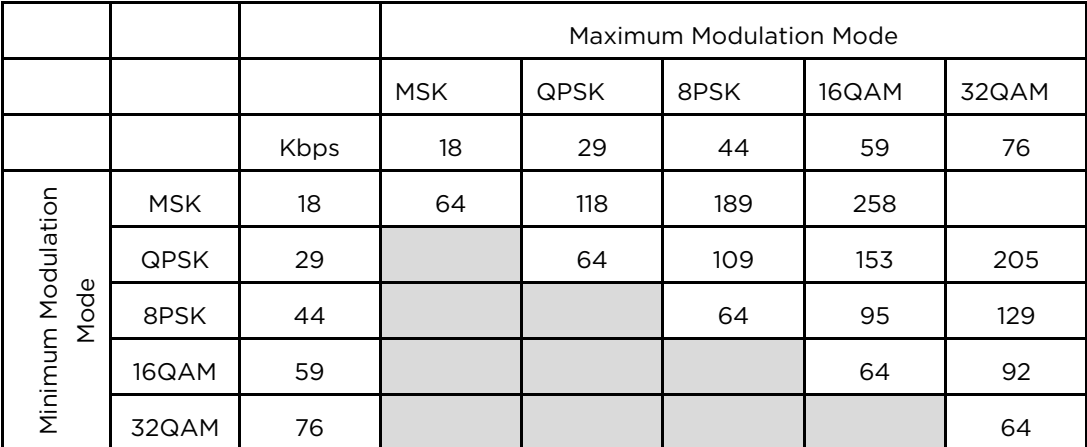

### 450 MHz ETSI – Minimum Packet Sizes with Multi-Speed Multipoint

### 12.5 kHz Channels

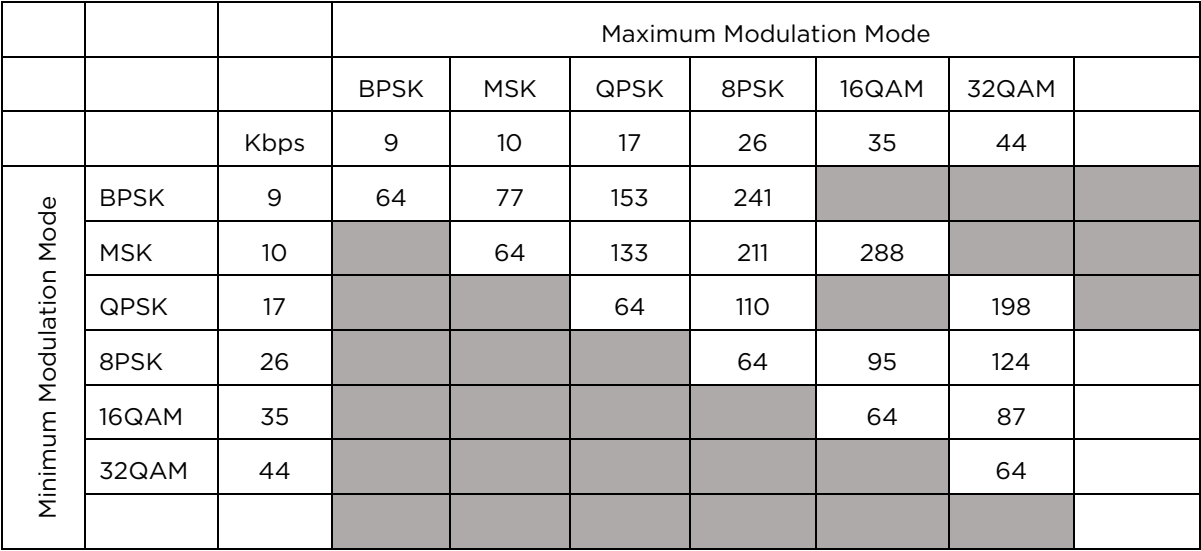

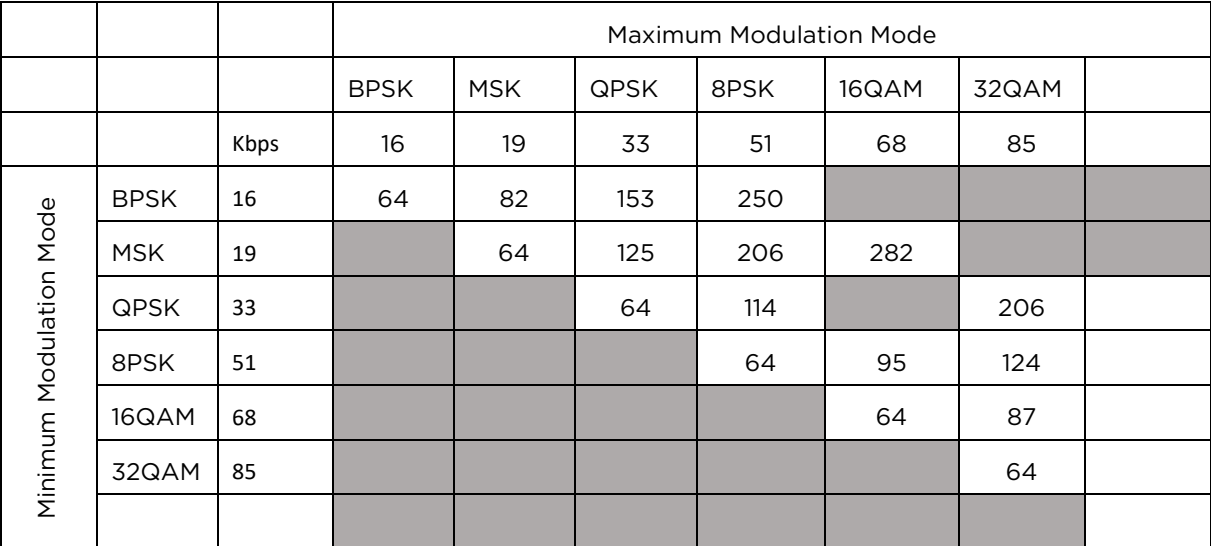

### 700 MHz – Minimum Packet Sizes with Multi-Speed Multipoint

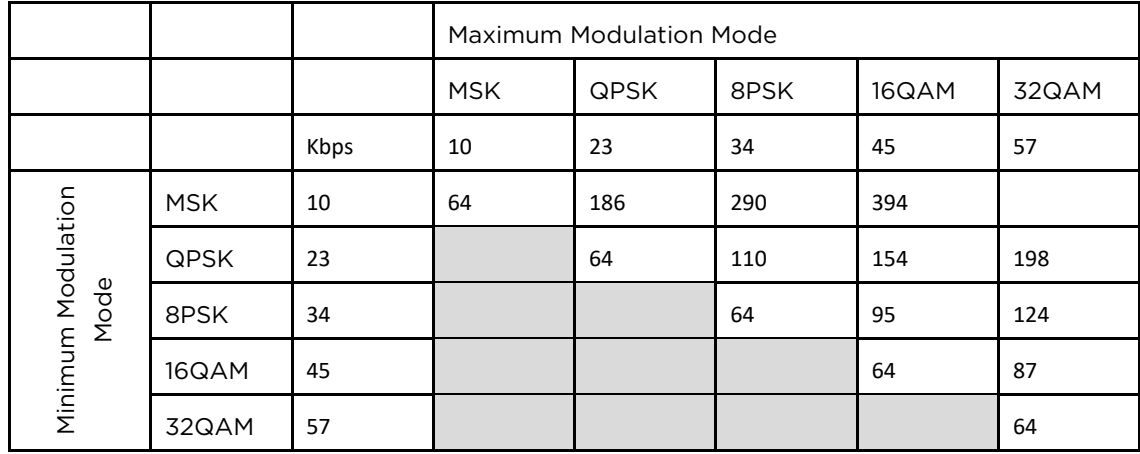

### 12.5 kHz Channels

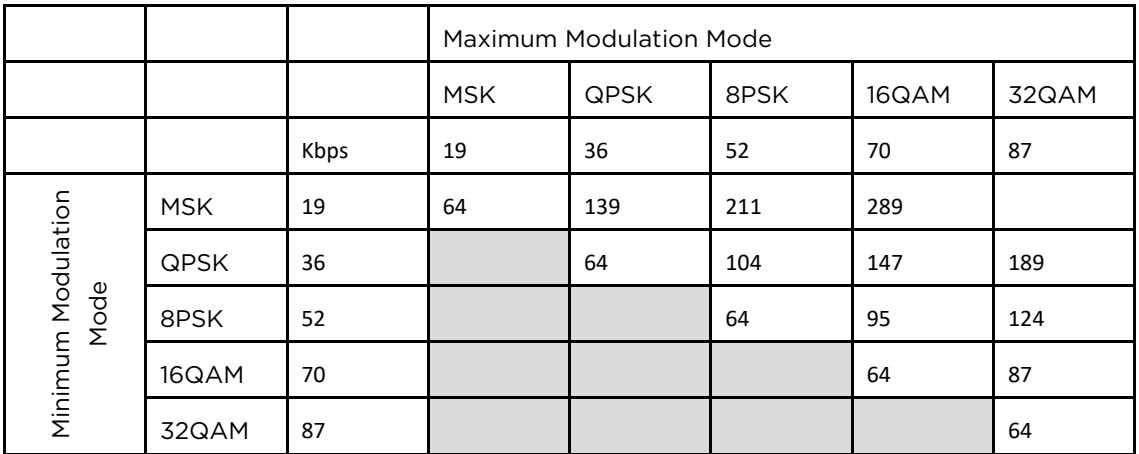

### 50 kHz Channels

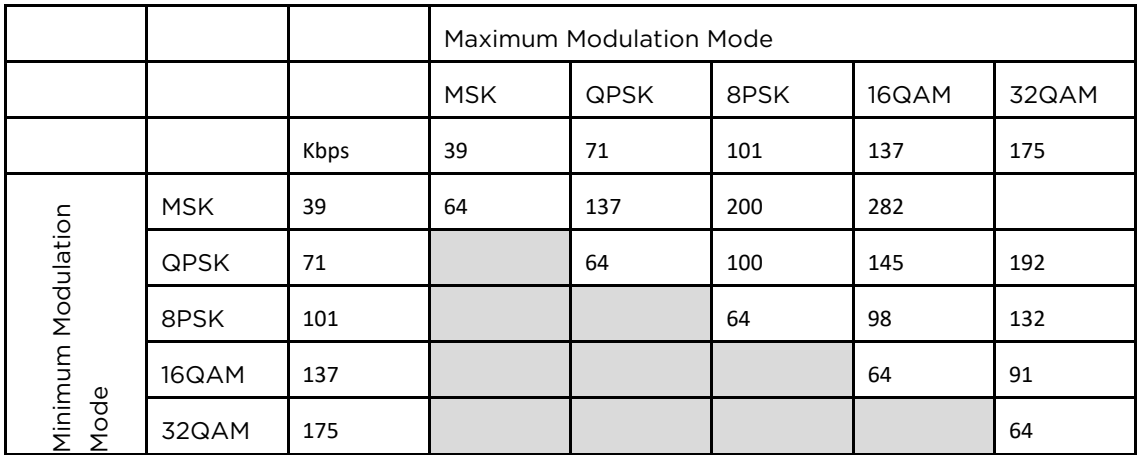

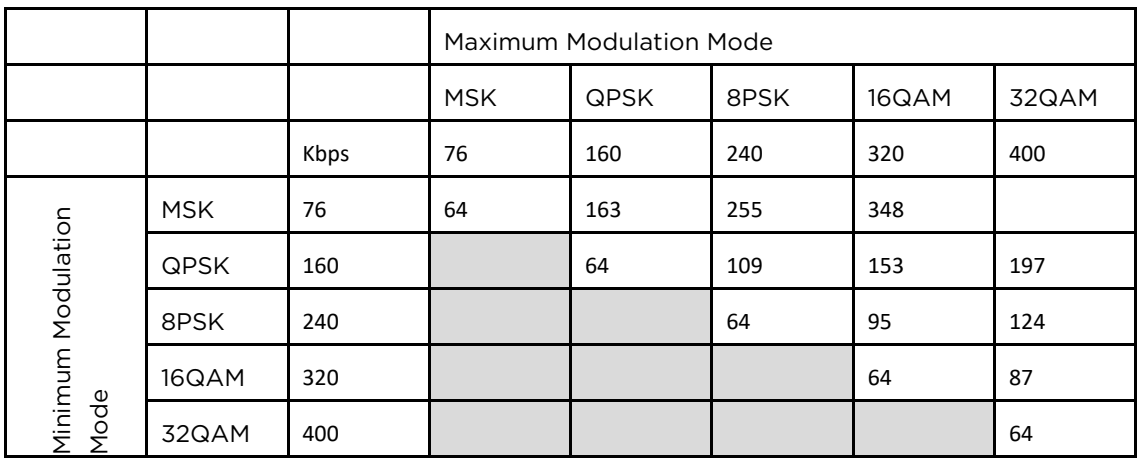

### 200 kHz Channels

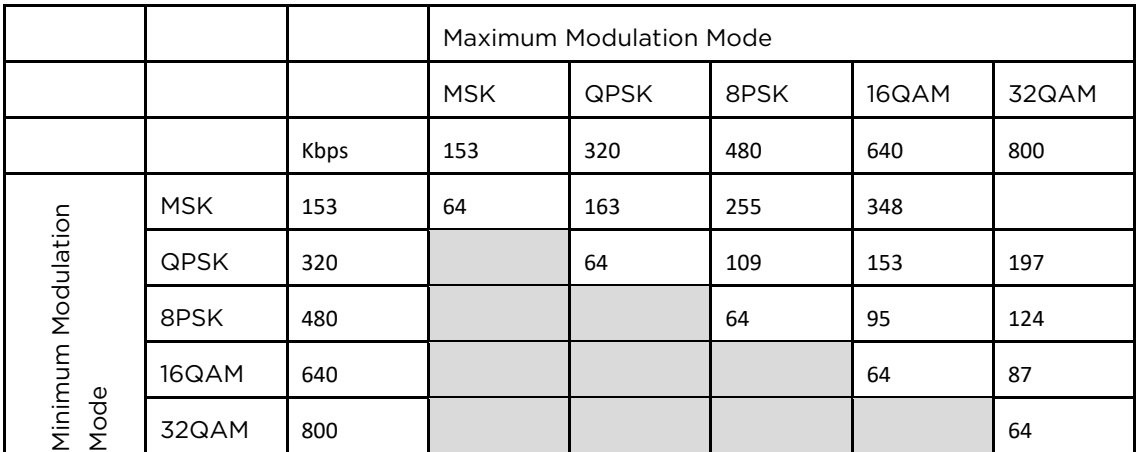

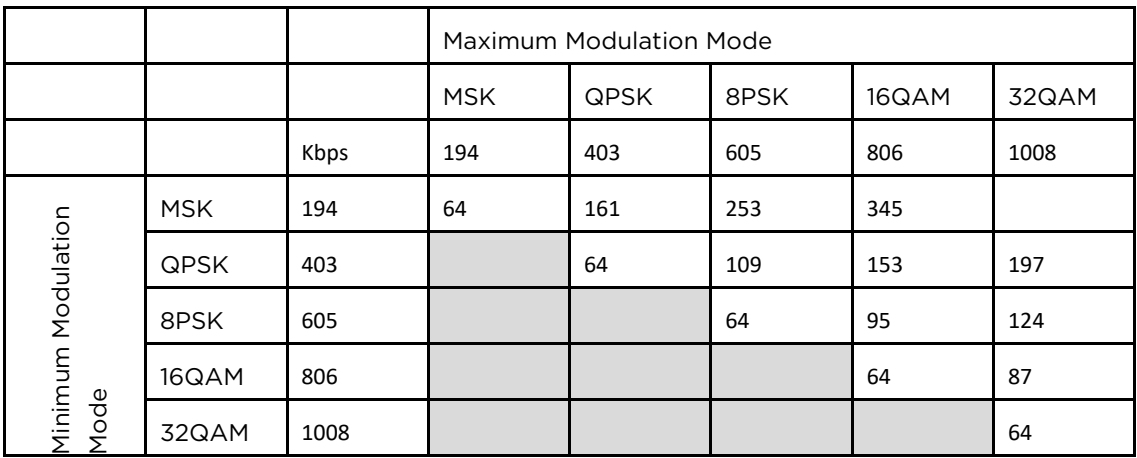

## Dynamic Payload

Dynamic Payload is a feature that allocates the unused portion of the Access Point's timeslot to the End Point's timeslot to increase throughput from End Point  $\rightarrow$  Access Point.

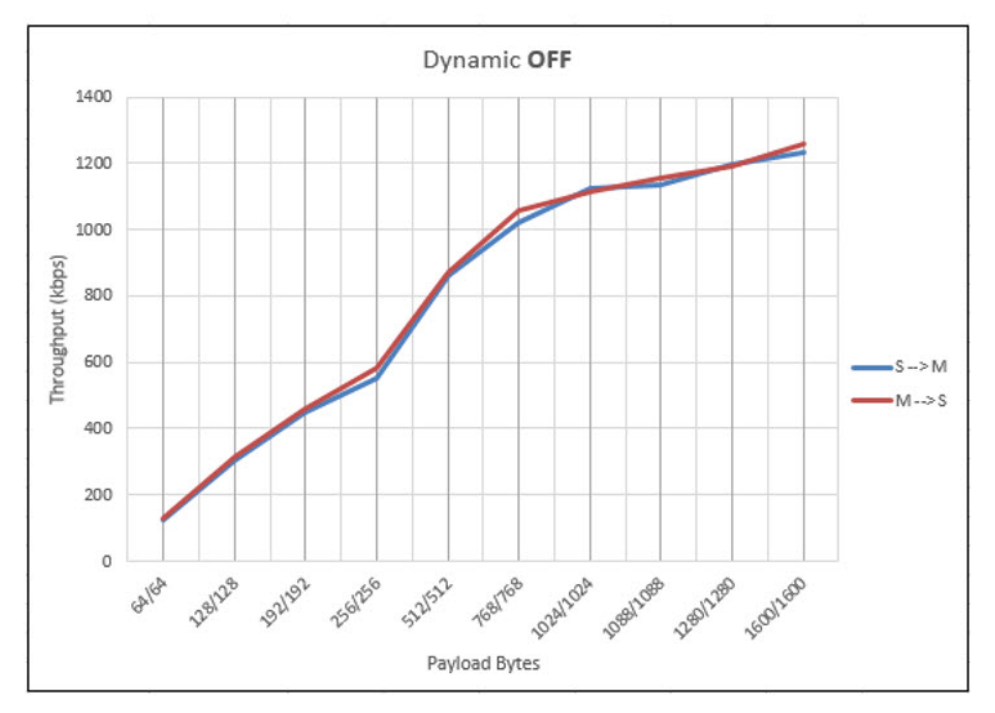

#### 3535kbps 16QAM FBench throughput test results.

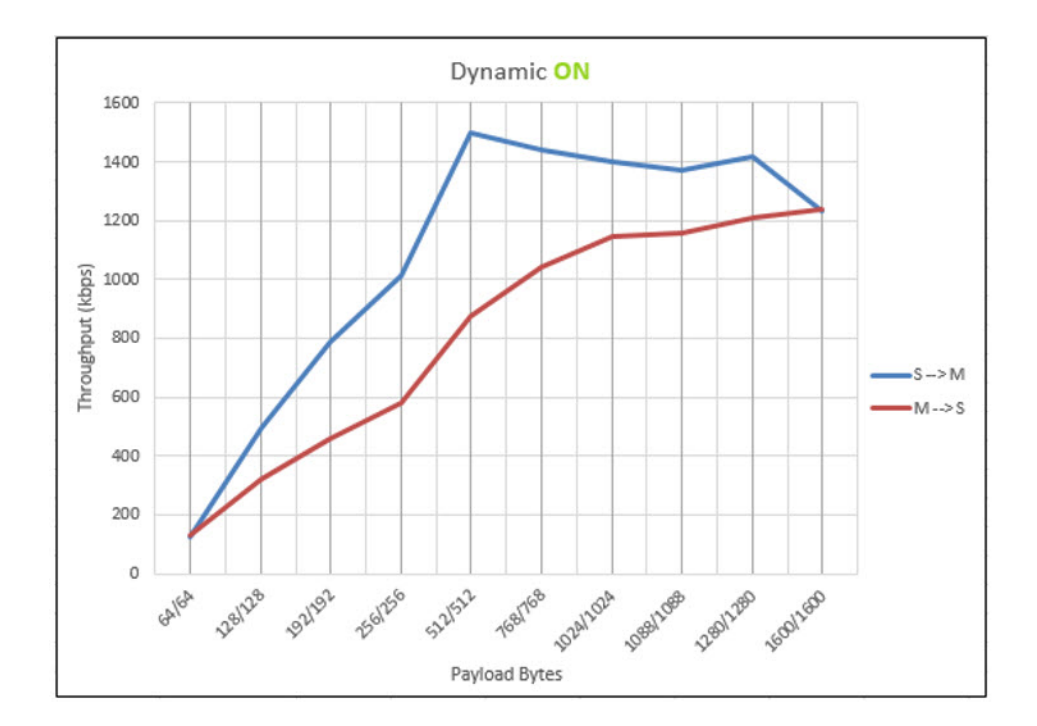

phn-4673\_002v000 (March 2018)

# Networking Features

### Routing

SCADA networks built with Ethernet bridges often exist within the same broadcast domain as the Enterprise network where the SCADA network terminates. With multiple PC's, printers and other network appliances from the Enterprise network also existing within the same broadcast domain, broadcast traffic from these network appliances can also traverse the SCADA system via the RF Links.

This unwanted broadcast traffic eats up RF Bandwidth, reducing the efficiency of the links. One way to reduce broadcast traffic is to add a router between the SCADA and Enterprise networks so that each system belongs to it's own broadcast domain.

This approach reduces the broadcast traffic from the Enterprise network but with the SCADA system being a flat network inside a single broadcast domain it remains likely that broadcast traffic from all connected devices could cause concern with a large deployment.

cnReach N500 Multi-Layer radios make it possible to build RF networks with data routed across multiple subnets, eliminating all unnecessary Ethernet traffic from the RF links.

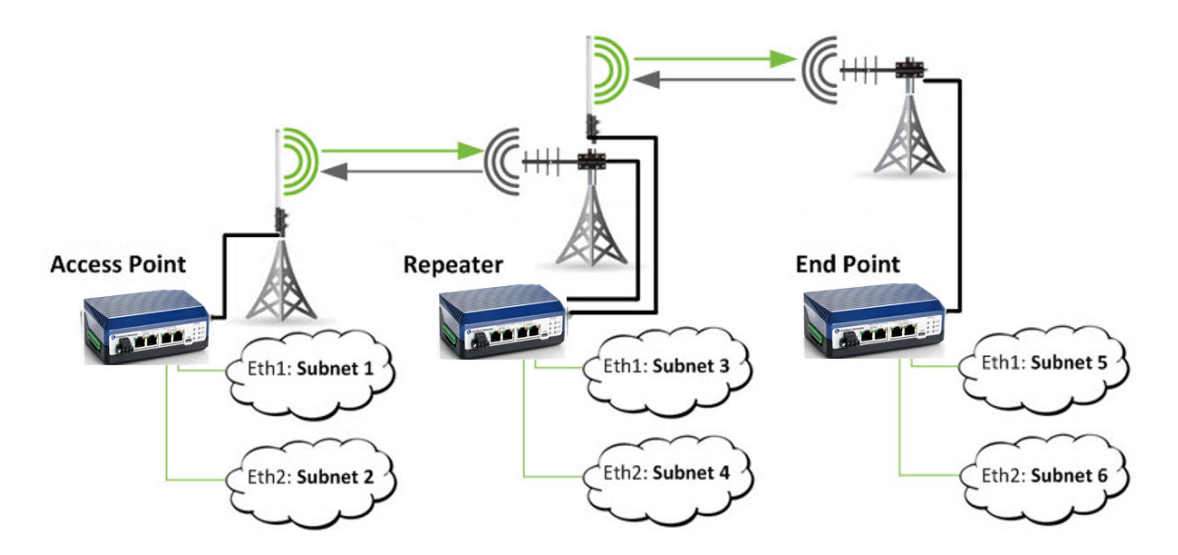

# Network/VLANs

CnReach radios function as 5-port enterprise Ethernet switches by implementing 802.1q VLANs and trunks. The five ports that participate in the Ethernet switching process are:

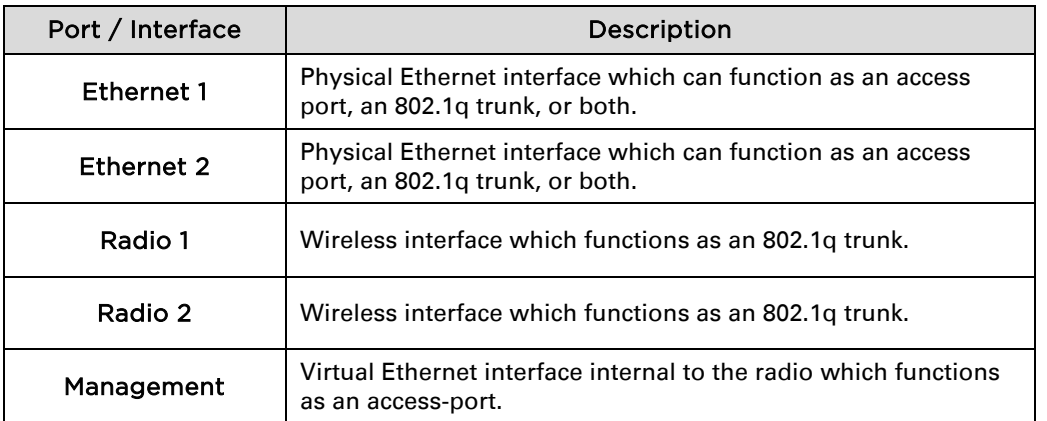

### Native/Management VLAN

CnReach radios have an internal virtual Ethernet port to accept traffic destined for the radio's IP address when set up in a Bridge configuration. The VLAN specified here is the Native or Management VLAN that is associated with this internal virtual Ethernet port, which is VLAN1 by default.

### Additional VLANs

Additional VLANs can be given an ID between 2 and 4095 and a description to assist with identification.

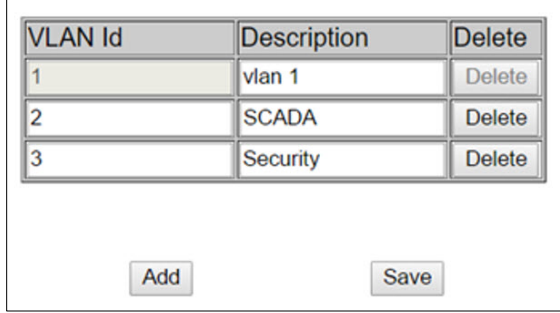

- Click Add to create a new VLAN.
- Click Save to add the VLAN to the Radio configuration.

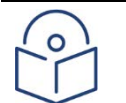

#### Note

The maximum number of VLANs that can be created is 16.

# IO Capability on cnReach Radios

For cnReach radios that have the optional IO capability there are 8 channels that can be configured for the capabilities in the table below. These pins can be read using MODBUS control software.

# Digital I/O

- Sense switch closing/openings with Digital Inputs
- Drive motor contacts or actuators with Digital Outputs
- Count low-frequency or high-frequency occurrences with Digital Inputs
- Pull-up resistor used to keep DO either normally 'low' or normally 'high'
- Digital In can sink maximum 2A

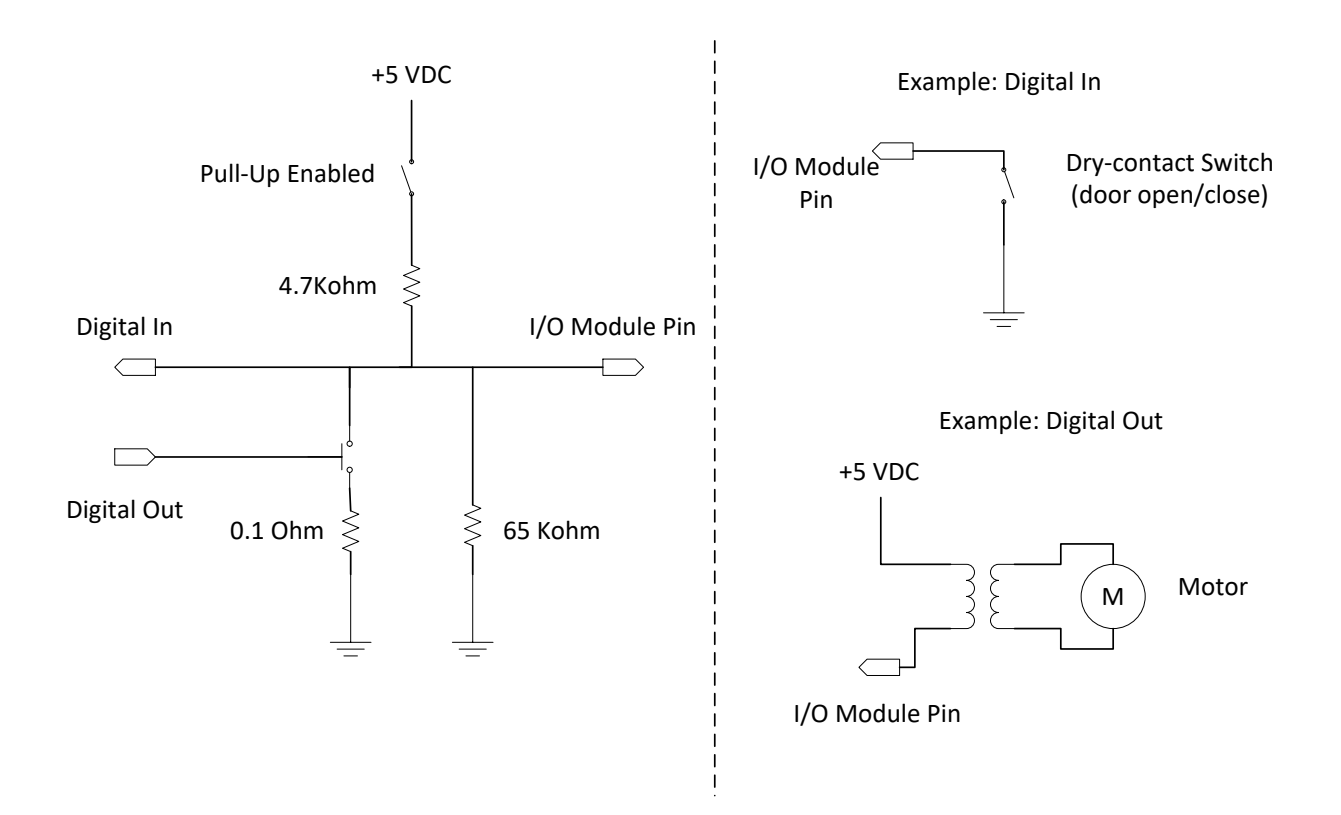

# Analog I/O

- Measure pressures and levels with Analog inputs
- Drive variable valves or pump rates with Analog outputs
- Measurements use 16-bit A/D circuitry

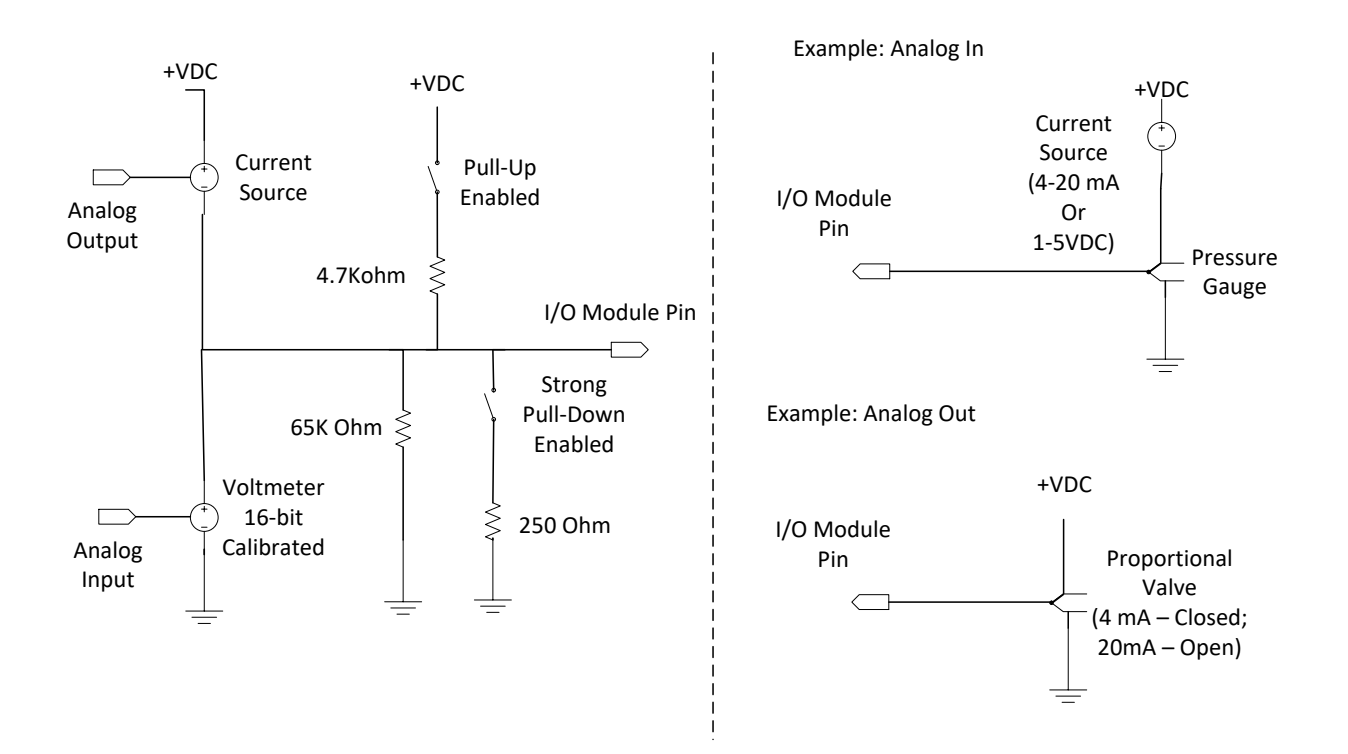

# Per-Pin Capabilties

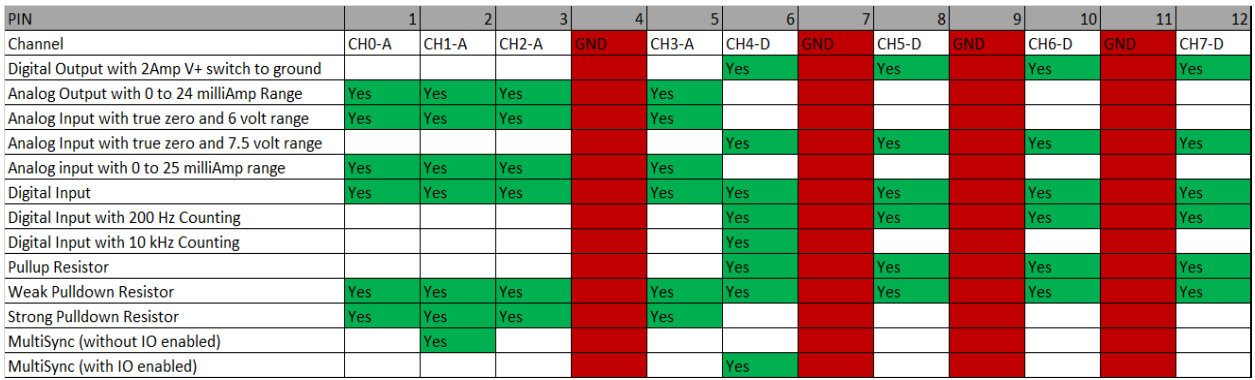

The connector pinout for the 12-pin IO connector is listed here:

- 1. Channel 1
- 2. Channel 2
- 3. Channel 3
- 4. Ground
- 5. Channel 4
- 6. Channel 5
- 7. Ground
- 8. Channel 6
- 9. Ground
- 10. Channel 7
- 11. Ground
- 12. Channel 8

## Digital Input

Digital input functions work by continually sensing voltage on the pin. A high-voltage on the pin returns "1" and a low voltage returns "0". Digital input sensing runs all the time. There is no user configuration needed to pull Digital Input status.

Digital inputs can be used to count pulse inputs. Unless identified as high-speed pulse counter, all digital inputs support 0.4 Hertz pulse counting. The minimum pulse width is 1.25 seconds. The minimum pulse width must be met at both the high and low levels. The user configures whether to count the rising or falling edge of the pulse.

- Digital input functions work by continually sensing voltage on the pin. A high voltage on the pin returns "1" and a low voltage returns "0". Digital input sensing runs all the time.
- There is no user configuration needed to pull Digital Input status.
- Digital inputs can be used to count pulse inputs. Unless identified as high speed pulse counter, all digital inputs support 0.4 Hertz pulse counting. The minimum pulse width is 1.25 seconds.
- The minimum pulse width must be met at both the high and low levels.
- The user configures whether to count the rising or falling edge of the pulse
- Pulldown resistance is 62 kilo Ohms to ground. The pulldown resistance comes from the channel's internal input impedance.
- Users can set a stronger pulldown resistor.
- A 250 Ohm pulldown resistor can be enabled by setting current mode on pins that support Analog Input current. In this case, the 250 Ohm current sense resistor is enabled and is used as the pulldown resistor.

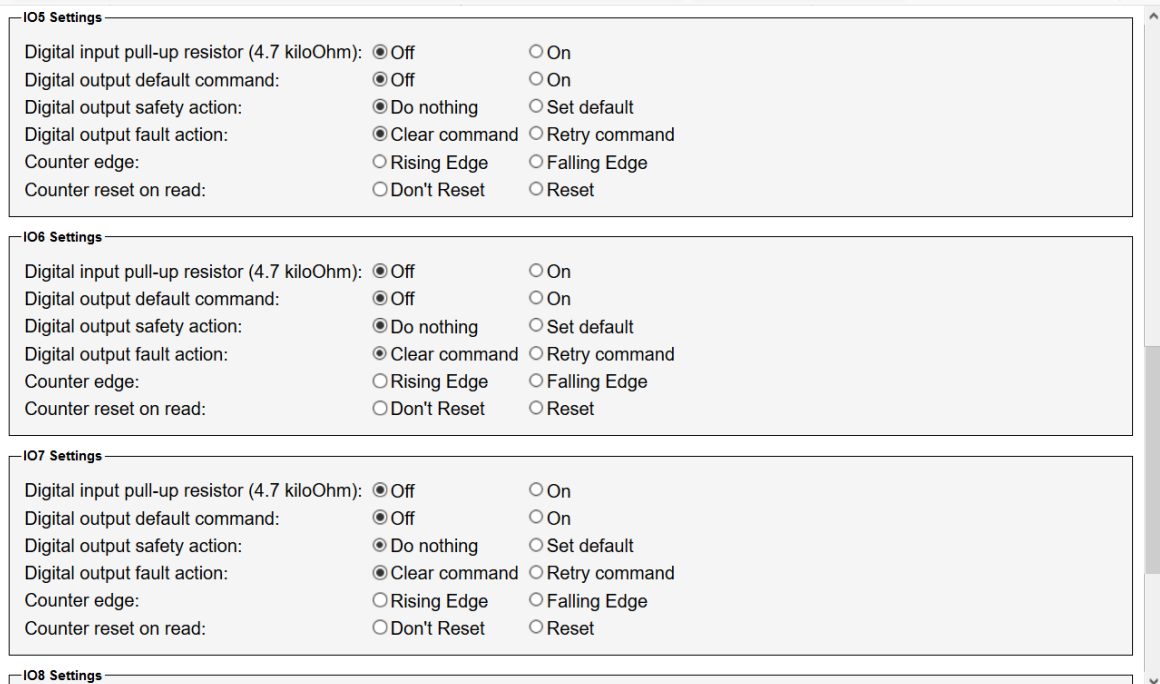

#### Digital Input with Pull-Down Resistor

Pull-down resistance is 62 kOhms to ground. The pull-down resistance comes from the channel's internal input impedance. The pull-down resistor is always present and does not need configuration. Users can set a stronger pull-down resistor. A 250 Ohm pull-down resistor can be enabled by setting current-mode on pins that support Analog Input current. In this case, the 250 Ohm current sense resistor is enabled and is used as the pull-down resistor.

#### Digital Input with Pull-Up Resistor

Pull-up resistors is 4.7 kiloOhms to 4.7 Volts. The pull-up resistor must be enabled by the user.

#### Digital Input with 200 Hertz Counting

Digital input channels with 200 Hertz counting can count up to 200 pulses per second. The minimum pulse width is 2.5 milliseconds.

#### Digital Input with 10 kiloHertz Counting

Digital input channels with 10 kiloHerts counting can count up to 10 thousand pulses per second. The minimum pulse width of the pulse is 50 microseconds.

### Digital Output

The digital output is used to drive solenoids, latches, valves, pumps, lamps, etc. In the OFF/OPEN state digital outputs present a high impedance to the external equipment and prevent current from flowing. The high impedance when OFF/OPEN should not energize common equipment. In the ON/CLOSED state the digital output presents a low impedance to the external equipment and allows current to flow.

This energized the external equipment. In the event a dangerous condition is detected in the digital output, like too much current, the digital output will enter protection and disable the output. The user can choose whether the digital output should clear the ON/CLOSED command or to retry the command when safe to do so. Users should always follow good grounding practices and connect one ground wire for every digital output used.

- Used to drive solenoids, latches, valves, pumps, lamps, etc.
- In the OFF/OPEN state digital outputs present a high impedance to the external equipment and prevent current from flowing.
- The high impedance when OFF/OPEN should not energize common equipment. In the ON/CLOSED state the digital output presents a low impedance to the external equipment and allows current to flow.
- In the event a dangerous condition is detected in the digital output, (such as too much current), the digital output will enter protection and disable the output.
- The user can choose whether the digital output should clear the ON/CLOSED command or to retry the command when safe to do so.
- The digital output with 2 Amp switch to ground is implemented

#### Digital Output with 2 Amp V+ Switch to Ground

The digital output with 2 Amp switch to ground is implemented with a solid state NMOS transistor. The impedance when OFF/OPEN is roughly 62 kiloOhms to ground. The impedance when ON/CLOSED is roughly 50 milliOhms to ground. The current flowing through the equipment is measured and circuitry protection turns on above 2 Amps.

## Analog Input

Analog input functions are used to measure voltage and current signals. The most common analog signals are 1 to 5 Volt and 4 to 20 milliAmp.

#### Analog Input with True Zero and 6 Volt Range

The maximum measurement error of analog inputs from 0 to 6 Volts is 0.5% across the entire operating temperature range.

#### Analog Input with True Zero and 7.5 Volt Range

The maximum measurement error of analog inputs from 0 to 7.5 Volts is 2.5% across the entire operating temperature range.

#### Analog Input with 0 to 25 milliAmp Range

The maximum measurement error of analog inputs from 0 to 25 milliAmps is 0.5% across the entire operating temperature range.

# Analog Output

Analog input functions are used to drive equipment to variable positions.

#### Analog Output with 0 to 24 milliAmp Range

The Analog Output can drive current from 0 to 24 milliAmps. The maximum output error is 0.5% across the entire operating temperature range.

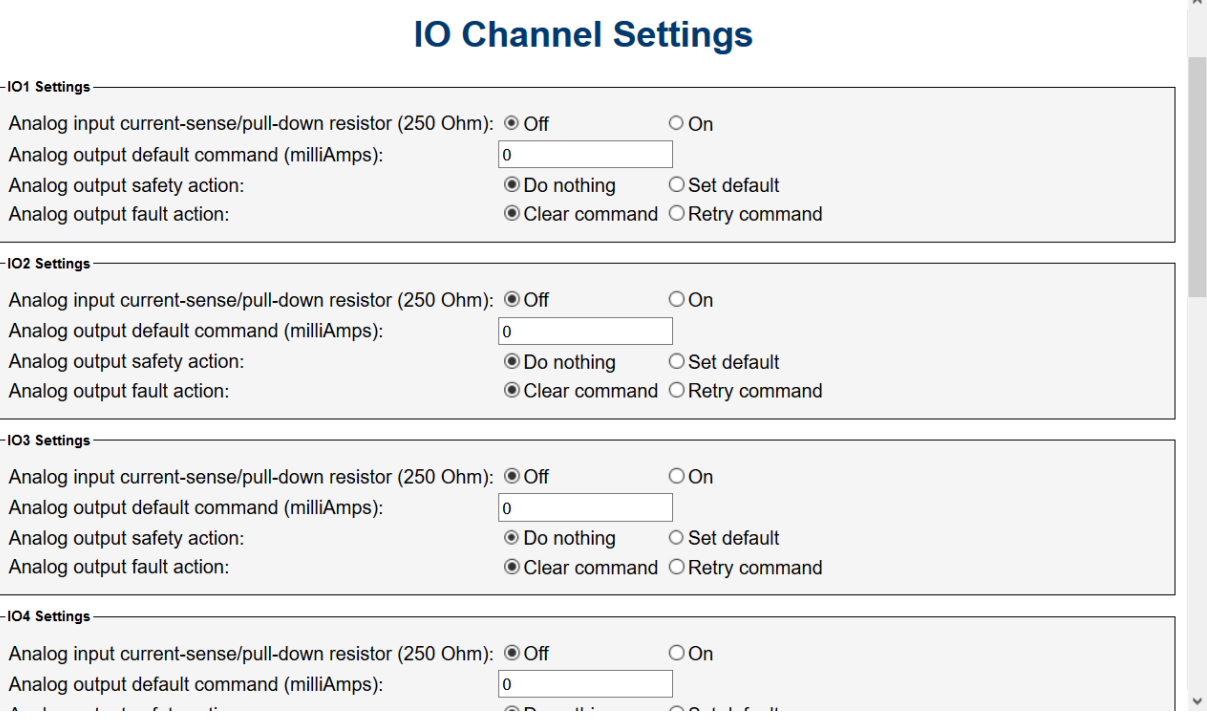

# Roaming Feature (ISM only)

The roaming feature allows a mobile or fixed EP radio to seamlessly switch association between upstream radios as necessary to maintain the best possible link. It has been tested to support Mobility speed of up to 30 miles. Currently, roaming is only supported by ISM mode, with frequency hopping.

Roaming is implemented at the RF layer. Additional consideration must be taken at the Ethernet layer for traffic to be routed properly during handover. An Ethernet switch will maintain a FDB (forwarding database) which is populated from learning of traffic flow to keep track of which port to forward the Ethernet traffic. As an EP is roaming from one AP (e.g. AP1) to another AP (e.g. AP2), the switch is not aware of the situation and will continue to forward traffic targeting the EP via the original AP (e.g. AP1). If the network is converged with more than one AP, the payload devices behind the EP needs to initiate traffic to trigger the switch to re-learn/update the FDB.

The following diagram showed a roaming scenario where the network is converged at two APs, so FDB update should be considered.

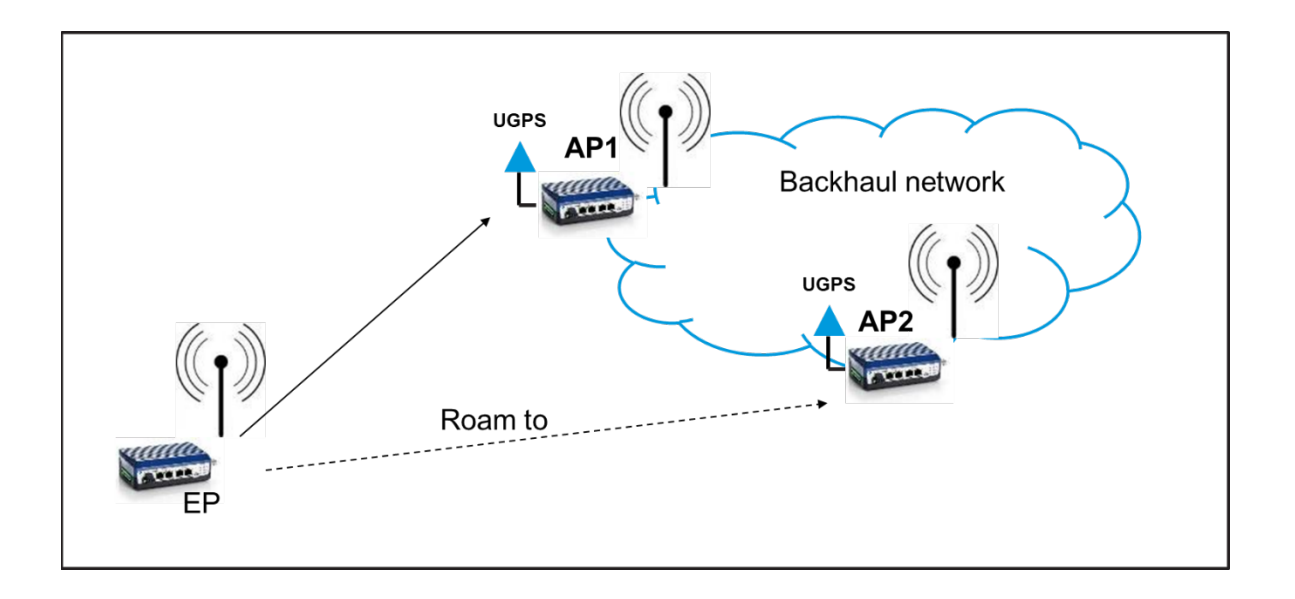

There are two other scenarios where FDB update will not be a concern.

1. Roaming with Back-to-back repeaters

The following diagram showed a roaming EP with network converged to a single AP, back-to-back repeaters are distributed among the areas but all converged to a single AP. Notice that roaming is only turned on for network 2222, but not for network 1111.

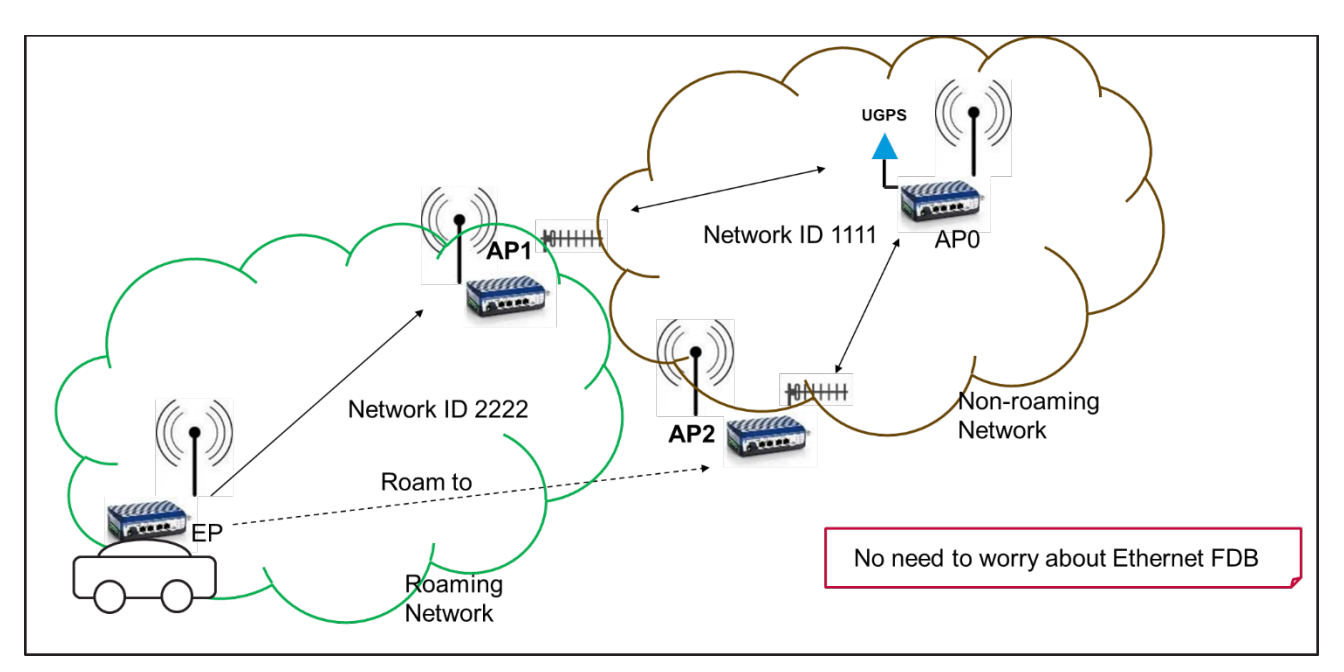

#### Example of configurations following:

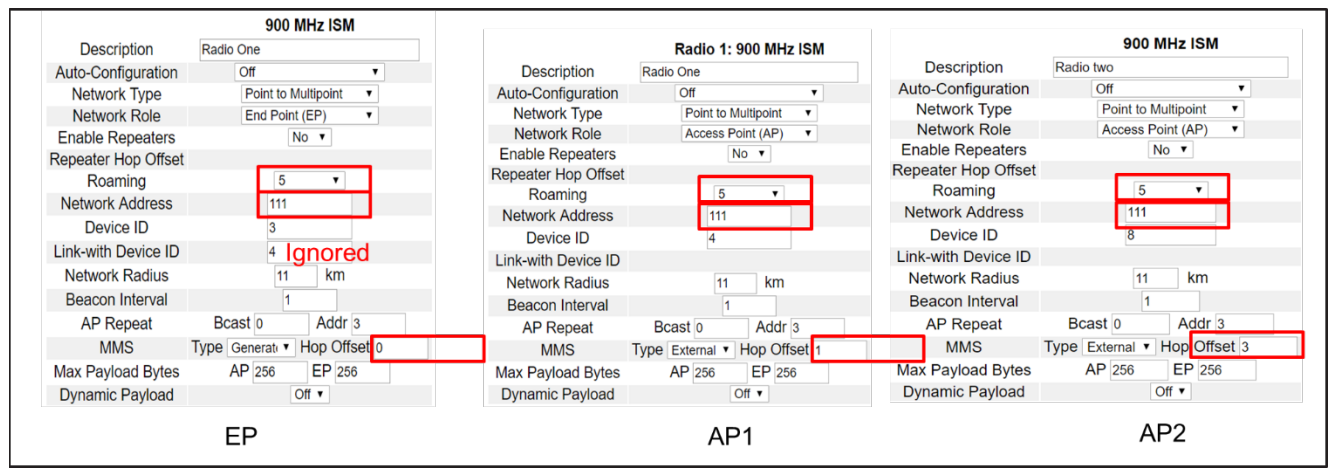

Pay attention to the following bullet points:

- A. Make sure to use the same hop pattern and network address across the network
- B. EP hop offset must be set to 0
- C. Each AP should have different hop offset
- D. "Roaming" defines max number of APs that the EP can roam to
- E. Follow sync rule all frame duration/timing must be the same (transmit rate, payload bytes, Radius, dynamic off)
- 2. Roaming among REPs

The following diagram showed an EP romaing among the REPs.

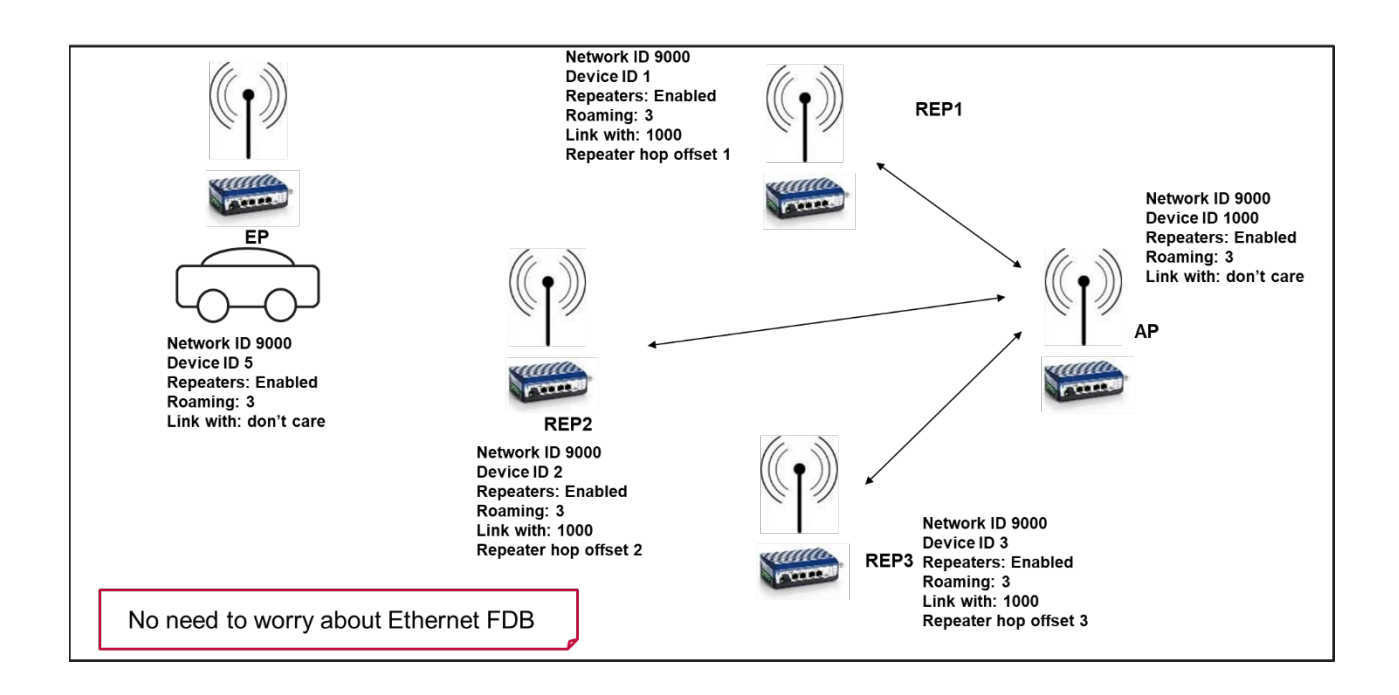

# Management and Diagnostics Features

### SNMP

Simple Network Management Protocol V1/V2 and V3 is standard in all cnReach N500 radios and can be used to monitor:

- RF Module: Margin, Noise, Reverse Power, RSSI, Rx Success, Temperature, Tx Success.
- Device: DI1 Level, DC Input Voltage.

SNMP requires the use of an SNMP Manager such as OpenNMS, Solarwinds etc. Radios can be polled and traps can be set. The current SNMP interface is read-only and therefore it is not used to configure the radios.

# Radio Hardware and Interfaces

# Interface Cabling

### DC Power

Cambium Networks recommends using a power source capable of 8W peak / 4W sustained.

The 10 – 32 VDC Power Connector is a Phoenix Contact MSTB 2-Pin plug. The positive terminal is on the left and the negative terminal is on the right. cnReach N500 radios have reverse polarity protection to 32VDC.

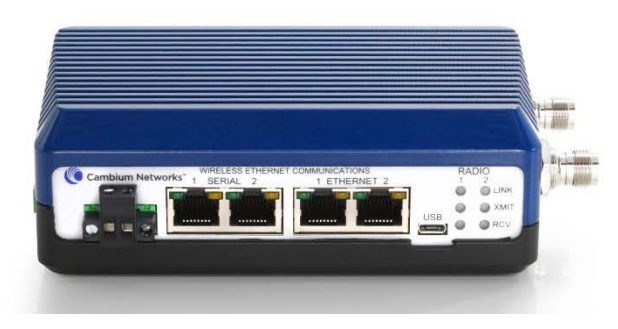

Figure 2: cnReach N500 DC Power

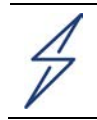

#### Caution

Use of 802.3af PoE/802.3at PoE+ is NOT supported.

### TIA/EIA 568 Wiring Standard

The T568 standard defines the pin-out and wire pairing for the termination of RJ-45 connectors in two standard configurations; T568A and T568B.

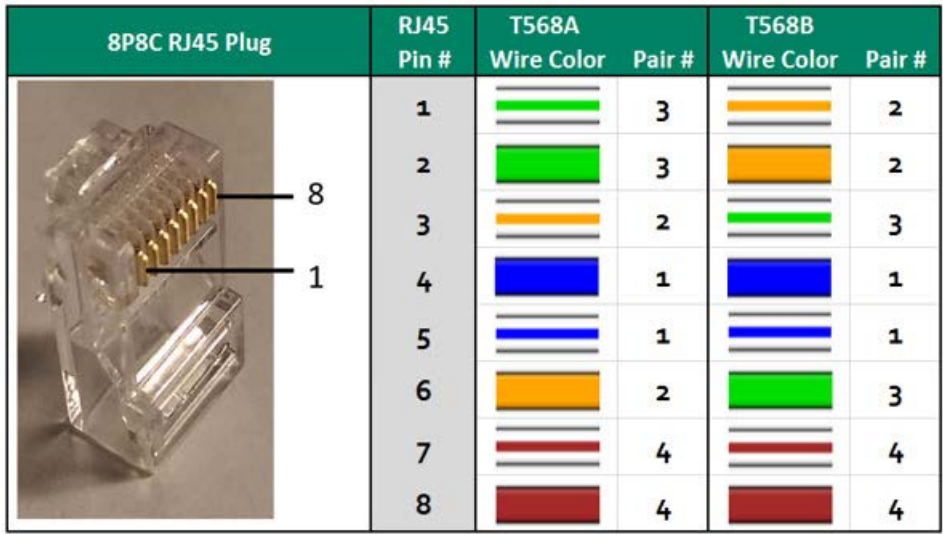

This manual assumes the use of the T568B wiring standard for serial RJ-45 connectors.

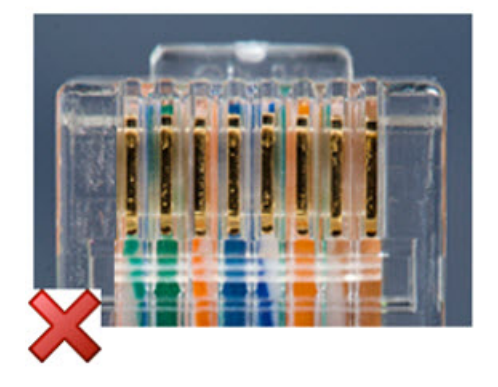

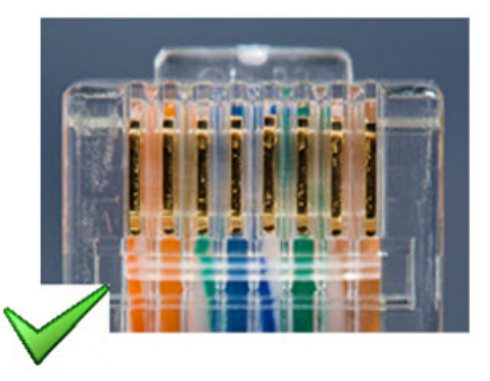

### RJ-45 Serial Port Pin Assignments

All cnReach radios have the RJ-45 locking tab facing upwards, which means the pin numbering of the serial RJ-45 ports is reversed from right to left:

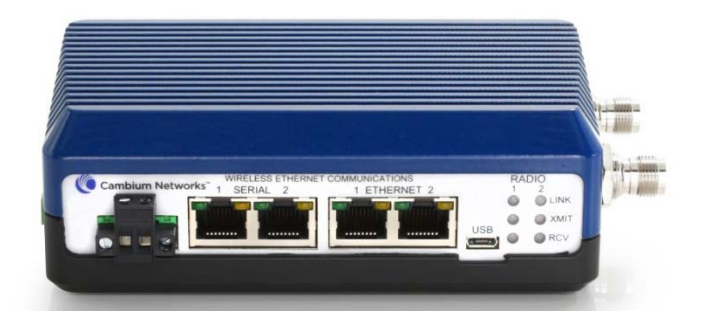

phn-4673\_002v000 (March 2018) 3-40

### Connections Pinout for RS-232

cnReach uses the EIA/TIA-561 standard for RS-232 signals on the serial RJ-45 Port. With the serial port on the radio configured as RS-232, the following table applies:

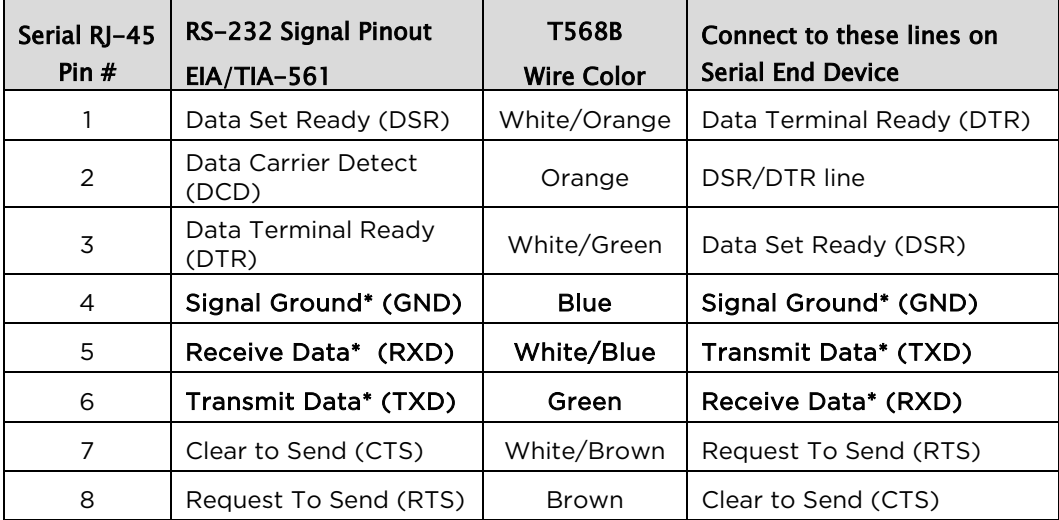

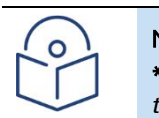

Note

\* TXD*,* RXD *and* GND *are required as a bare minimum for interfacing most serial end devices to the Ethernet Bridge.*

### Connections Pinout for 4-Wire RS-422/RS-485

When the serial port on the radio is configured to 4-wire RS-422 or RS-485, the following table applies:

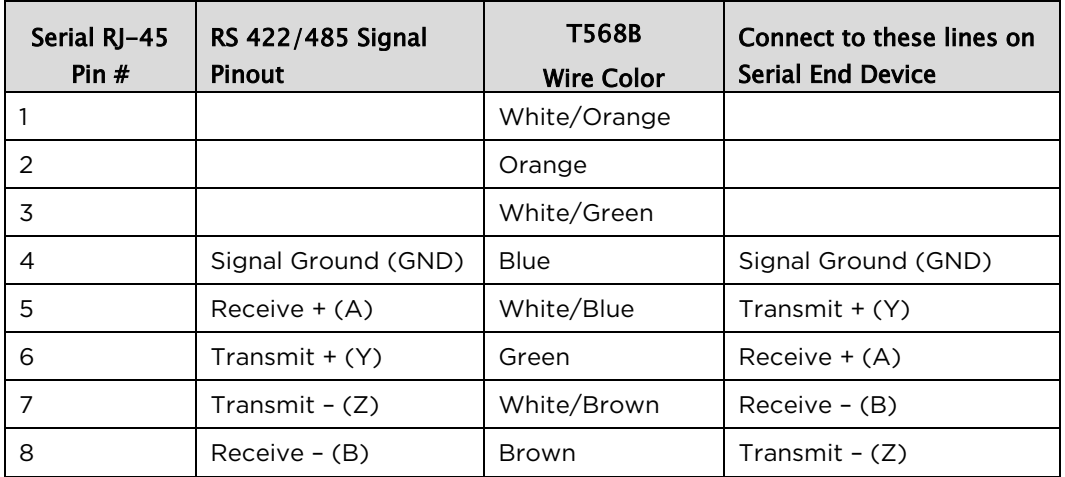

#### Connections for 2-Wire RS-485

When the serial port on the radio is configured to 2-wire RS-485, the following table applies:

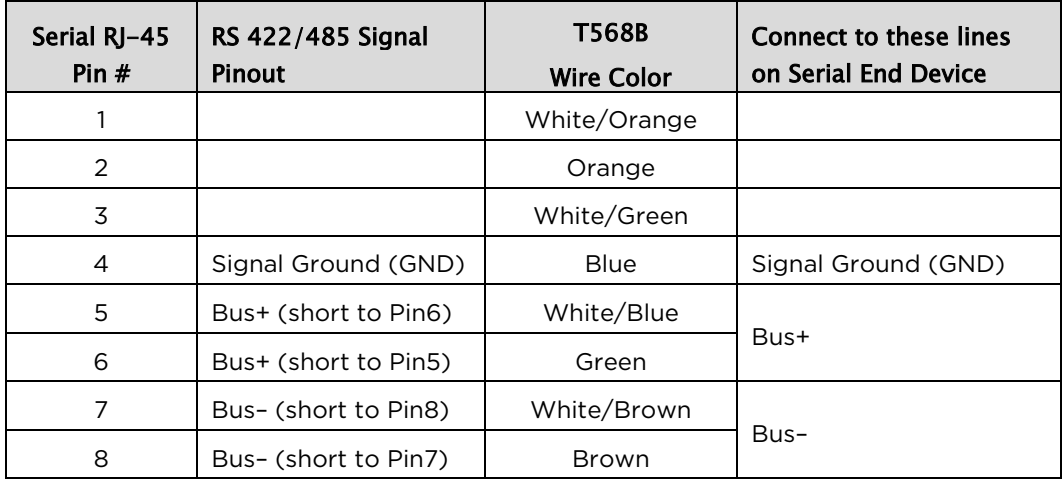

# I/O Connections Pinout for Radios Sync

All cnReach radios include the following I/O pins. Additional I/O is available on the cnReach radios with I/O and the I/O expander. See the section on I/O for other pin definitions.

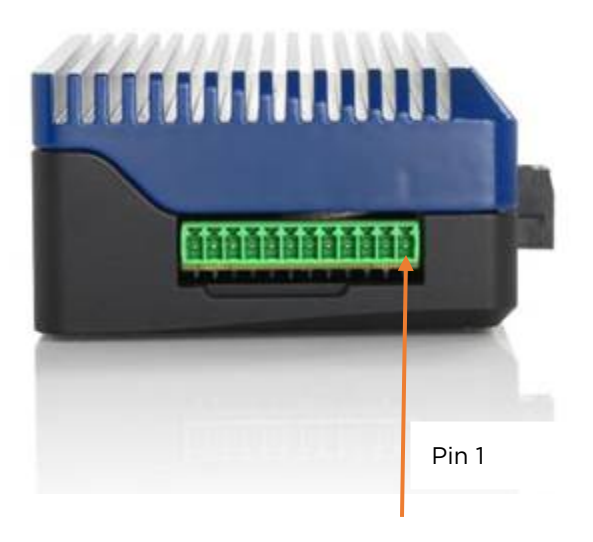

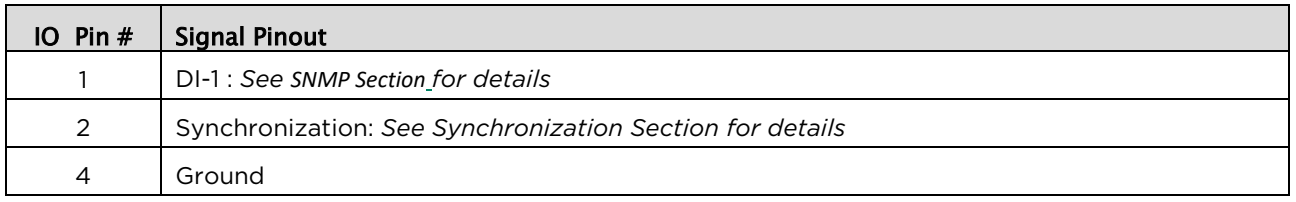

## Status LEDs

cnReach radios have LINK\*, XMIT\* and RCV\* LEDs on the front for each of radio 1 and radio 2.

The LINK LED shows radio power and link state.

- A red LINK LED indicates that the radio has power but is not linked (a Point to Multipoint Access Point radio always shows a green LINK LED. All other radio configurations show a red LINK LED upon power up until the radio link is established).
- A green LINK LED indicates that the radio has power and is linked.
- When the link is established the LINK LED turns green.
- If the link is dropped, then the LINK LED returns to red.

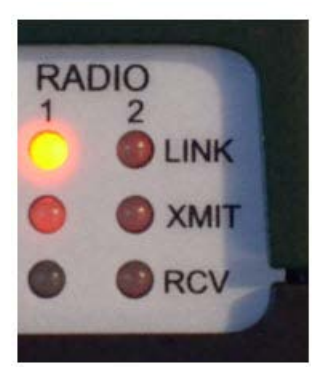

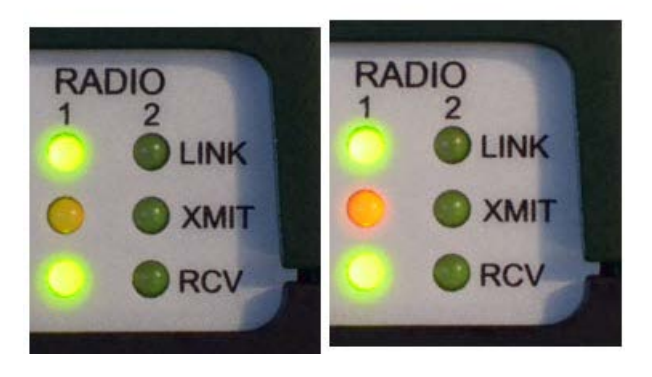

The XMIT LED flashes red every time the radio transmits data.

The RCV LED flashes green when the radio is receiving and decoding an RF packet*.* 

Because of the high speed of the embedded microprocessor and communications, all status LEDs can turn on and off very quickly. In some cases, the LEDs turn on and off so quickly that the LEDs appear to be on but dimly lit. This behaviour indicates that events are happening in very quick succession. A good example is the XMIT LED changing intensity from dim red to bright red to off. This indicates many small packets in quick succession (dim red), followed by many large packets with almost continuous transmissions (bright red), then no transmissions (off).

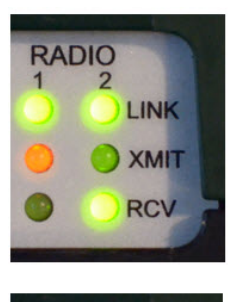

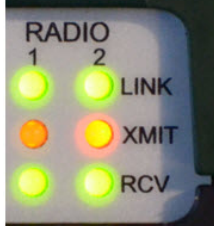

# 900 MHz Specific Performance Data

### 900 MHz ISM Throughput Measurements

Measured throughput in UDP. For each radio in the following performance data section throught is provided for a variety of frame sizes and modulations. And then also for the packet size. Some definitions:

Frame size: length of the payload frames in the user data

Packet size: configured packet (max payload size) in the radio GUI

Transmit rate: the selected modulation rate in the radio GUI. This refers to the RF signaling rate Radio RF throughput: the capacity as displayed in the RF throughput diagnostics tool

Throughput shown in table: capacity as measured using UDP traffic by a JSDU handheld test set.

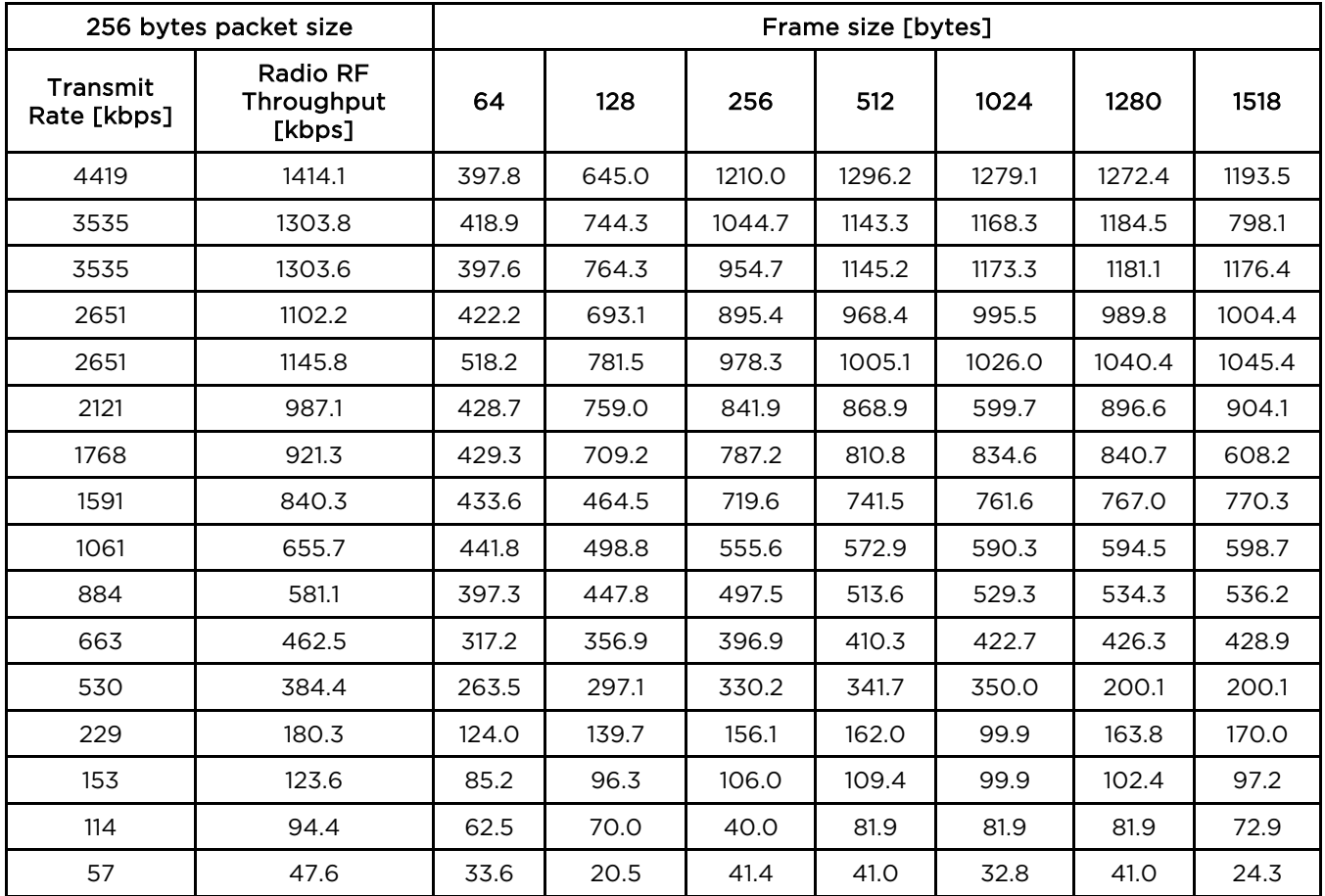

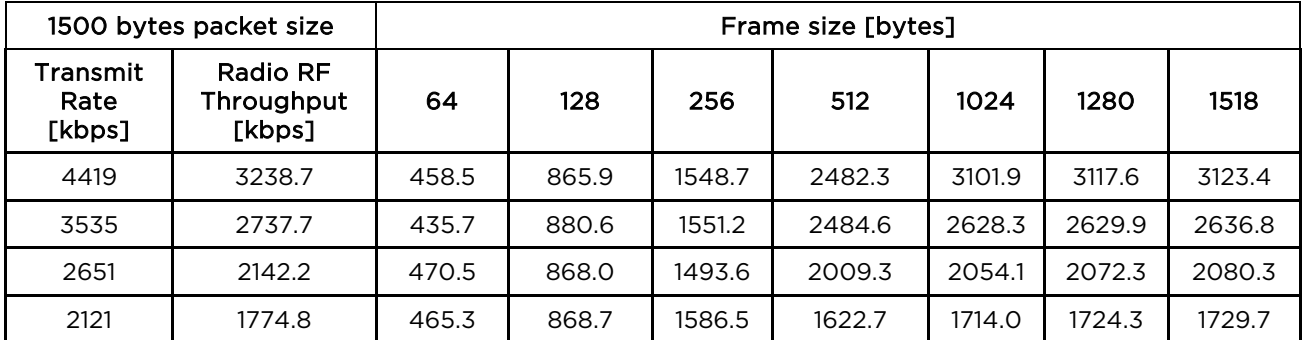

# 900 MHz MAS Licensed Throughput Measurements

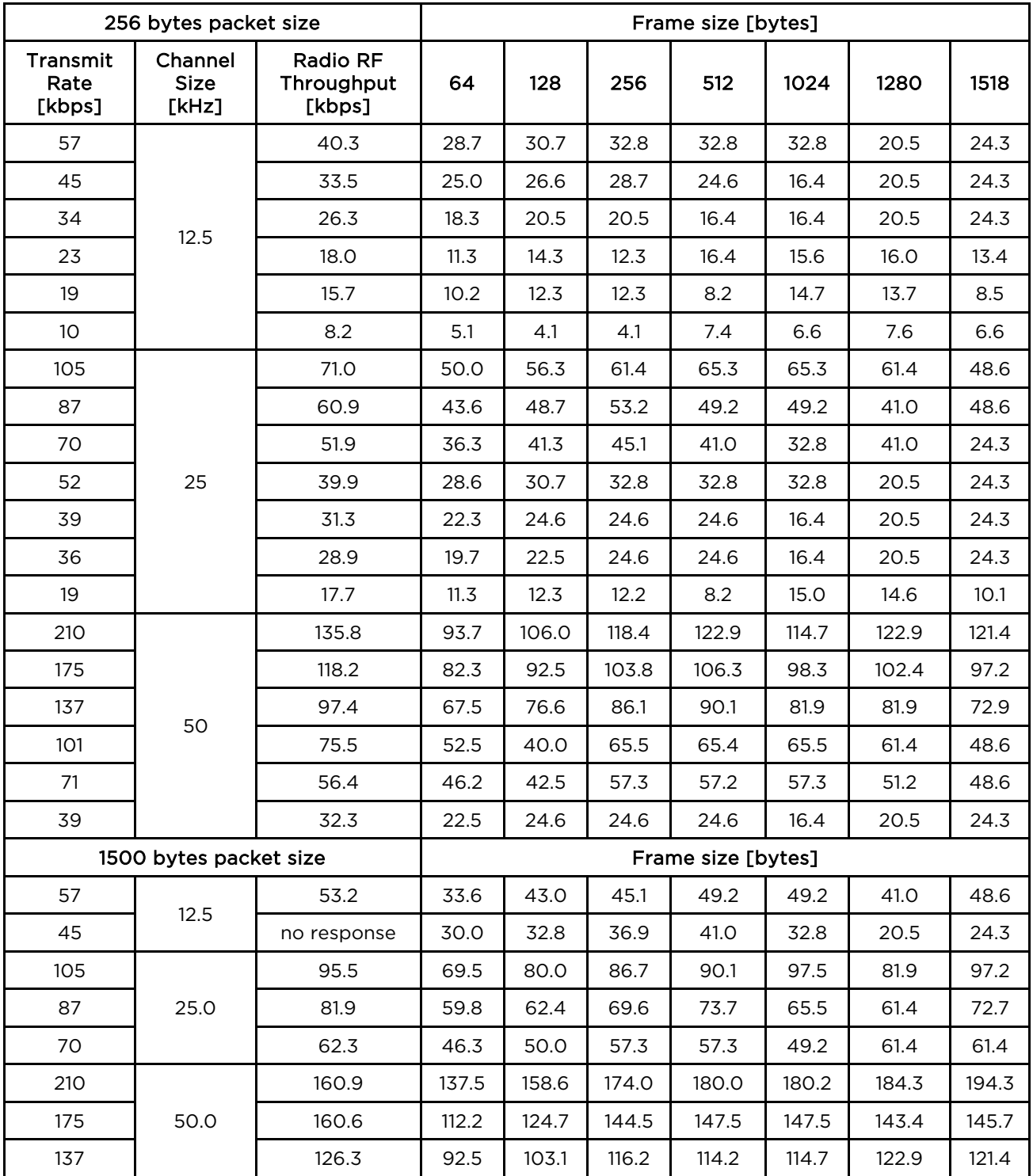

## Tx Power and Sensitivity (900 MHz ISM)

Receive Sensitivities are stated with BER = 10E-4

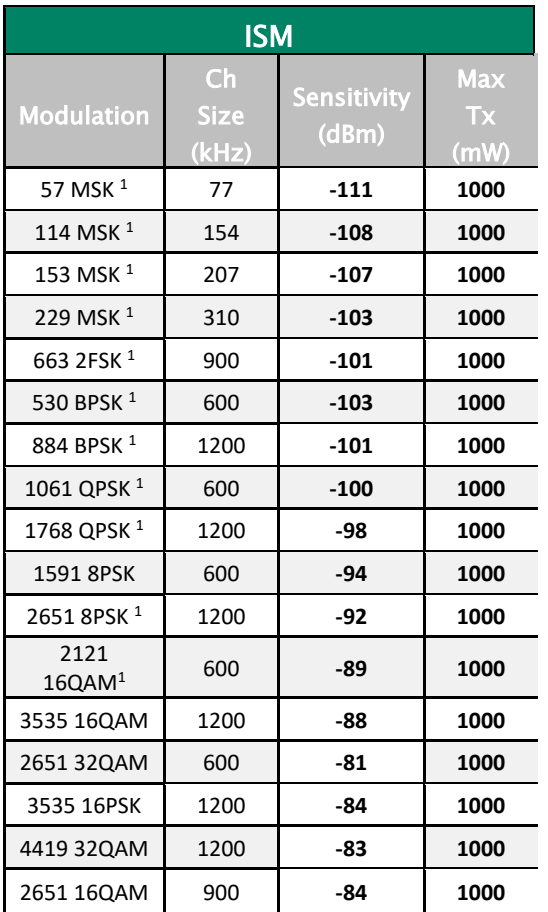

# Tx Power and Sensitivity (900 MHz MAS)

Receive Sensitivities are stated with BER = 10E-4

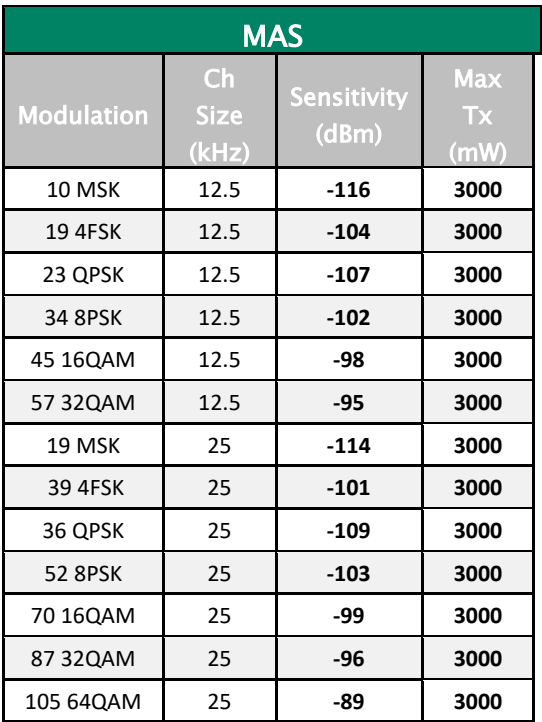

phn-4673\_002v000 (March 2018)

## Channel and Hop Tables (900 MHz ISM Band Only)

The number of ISM channels varies with modulation<sup>1</sup>. The following sections provide channel frequencies, spacing, bandwidth and minimum channel requirements for the available FHSS and DTS ISM modulations.

The radio generates hop tables automatically based upon the modulation and frequency range in use.

The following is true for the complete 902-928 MHz ISM Band;

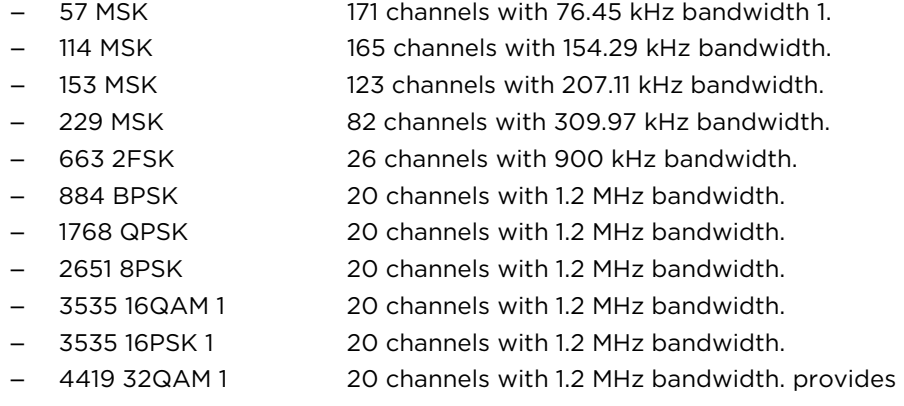

<sup>1</sup> 57 MSK uses the lower ISM band (902-915 MHz) even when Band Stop is set to 928 MHz.

Additionally, using the Exclude MHz settings to exclude 902 – 915 MHz has no effect and the Radio will continue to use the lower half of the ISM band.

To force the radio to use the upper ISM Band (915 – 928 MHz), set Band Start to 915 MHz and Band Stop to 928 MHz.

The radio will then use the upper half of the ISM Band maintaining 166 channels with 76.45 kHz channel bandwidth.

#### 57 MSK (FHSS)

171 channels with 76.45 kHz channel spacing / bandwidth <sup>1</sup>.

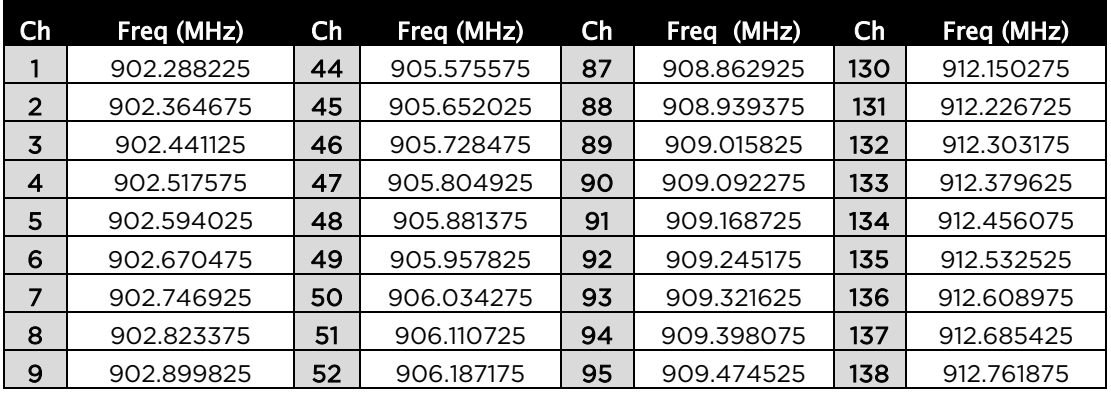

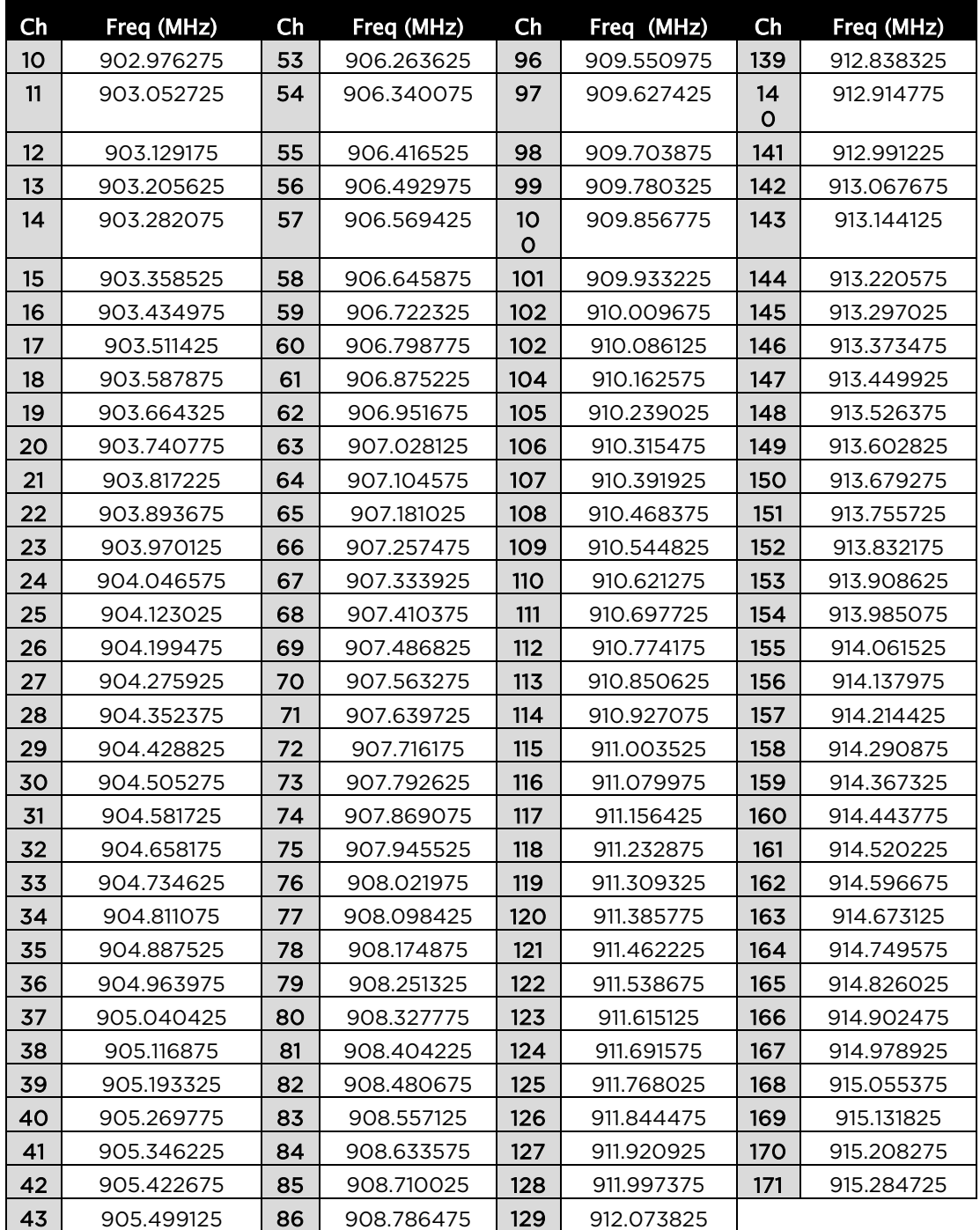

FHSS; FCC requires a minimum of 50 channels to be in use at any given time.

<sup>1</sup> *57 MSK uses the lower half of the ISM band (902 – 915 MHz) even when* Band Stop *is set to 928 MHz.* 

Additionally, using the Exclude MHz settings to exclude 902 – 915 MHz has no effect and the radio will continue to use the lower half of the ISM Band – see next page.

### Forcing 57 MSK to use Upper ISM Band (915 – 928 MHz)

To force the radio to use the upper half of the ISM Band, set **Band Start** to 915 MHz and leave Band Stop at 928 MHz. The radio will then use the upper half of the ISM Band maintaining 166 channels with 76.45 kHz bandwidth;

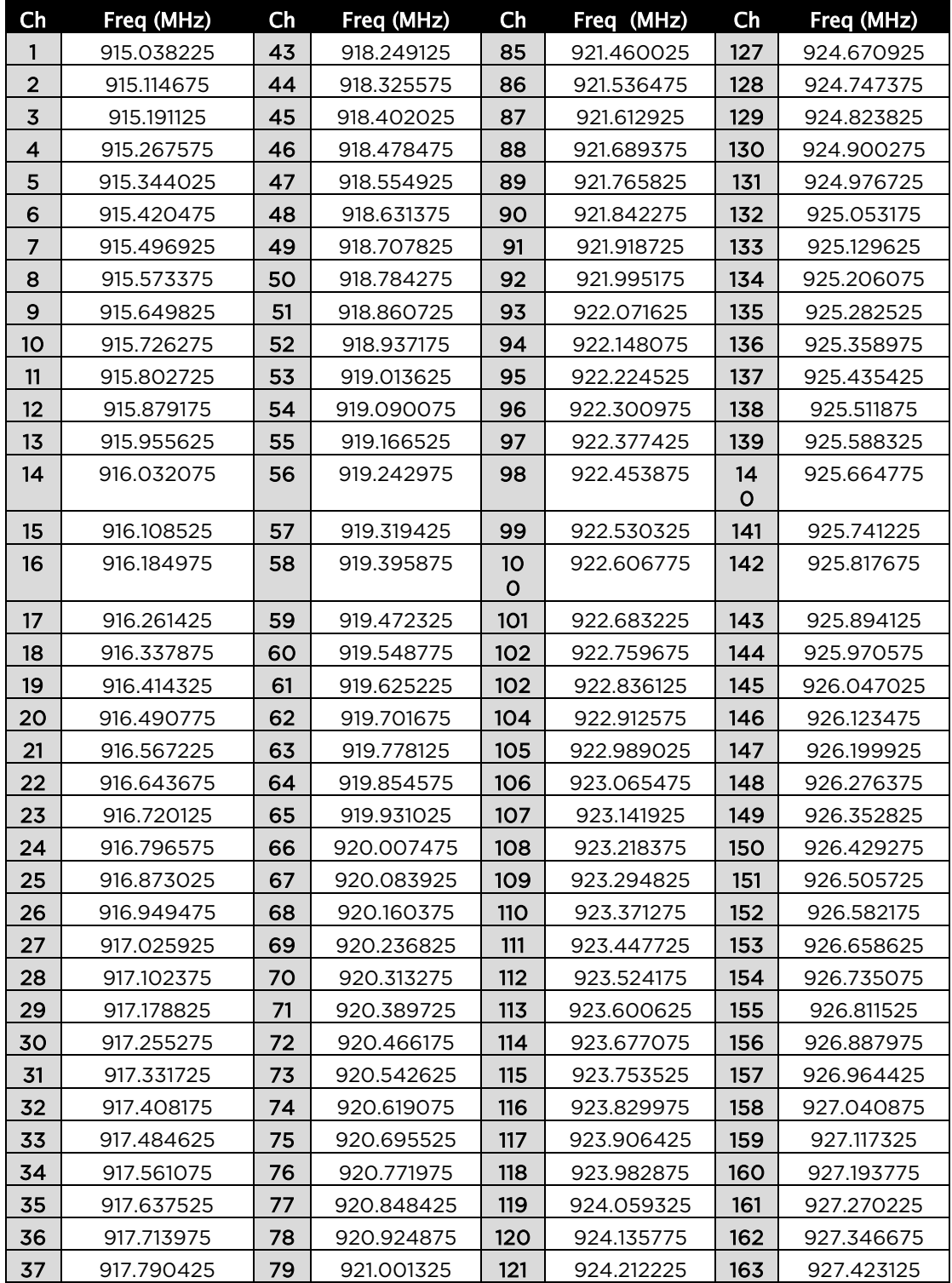

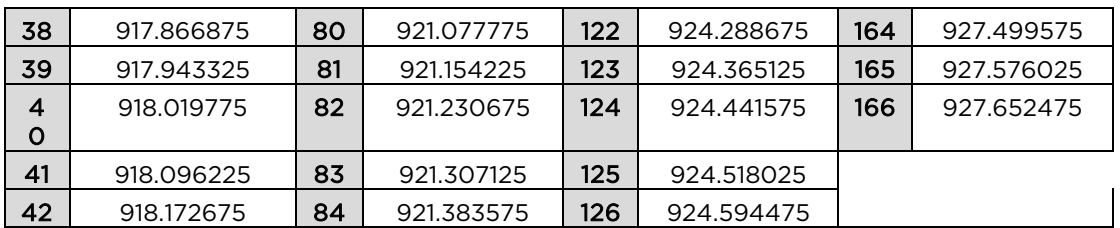

FHSS; FCC requires a minimum of 50 channels to be in use at any given time.

# 114 MSK (FHSS)

165 channels with 154.29 kHz channel spacing / bandwidth.

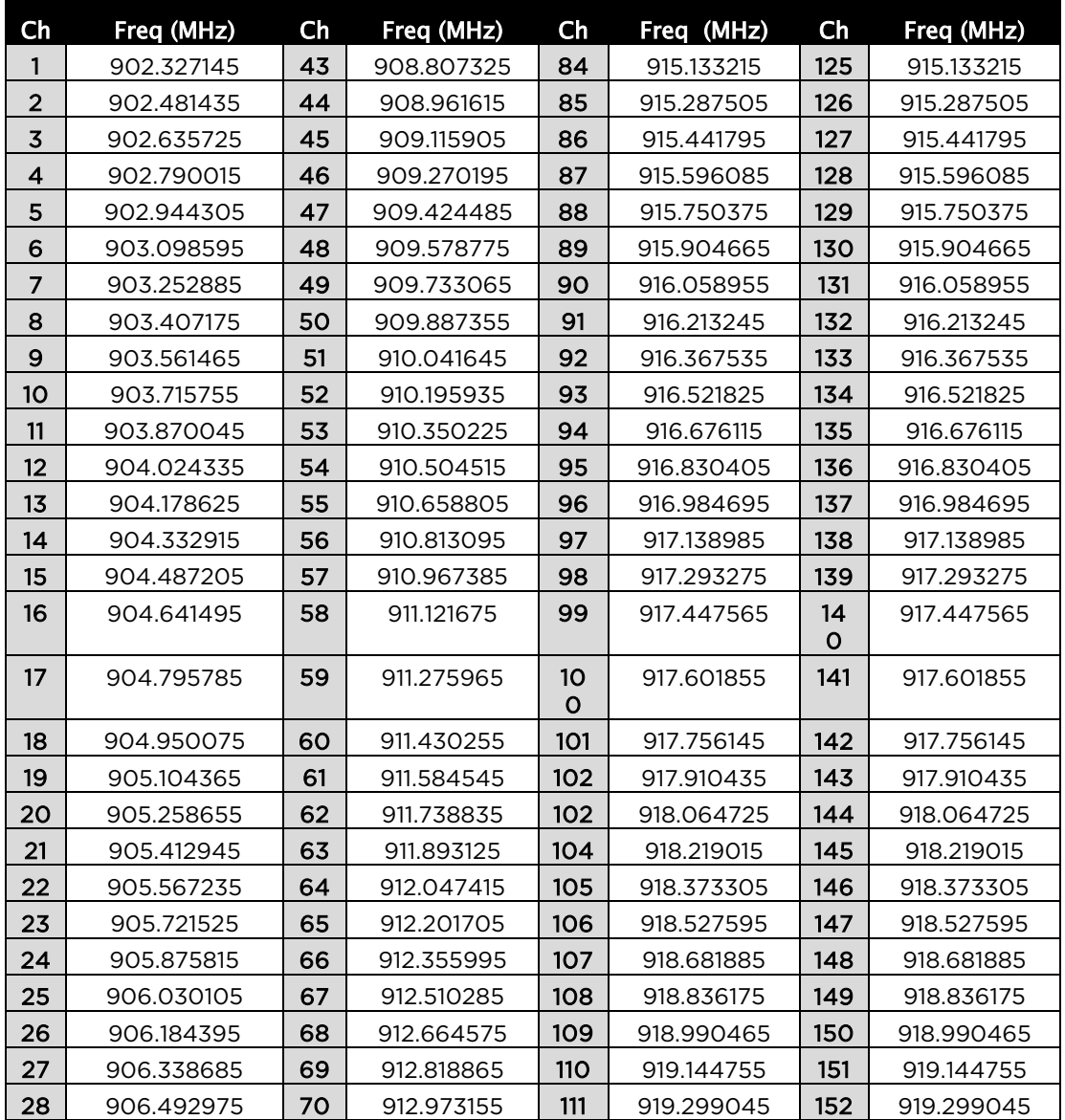
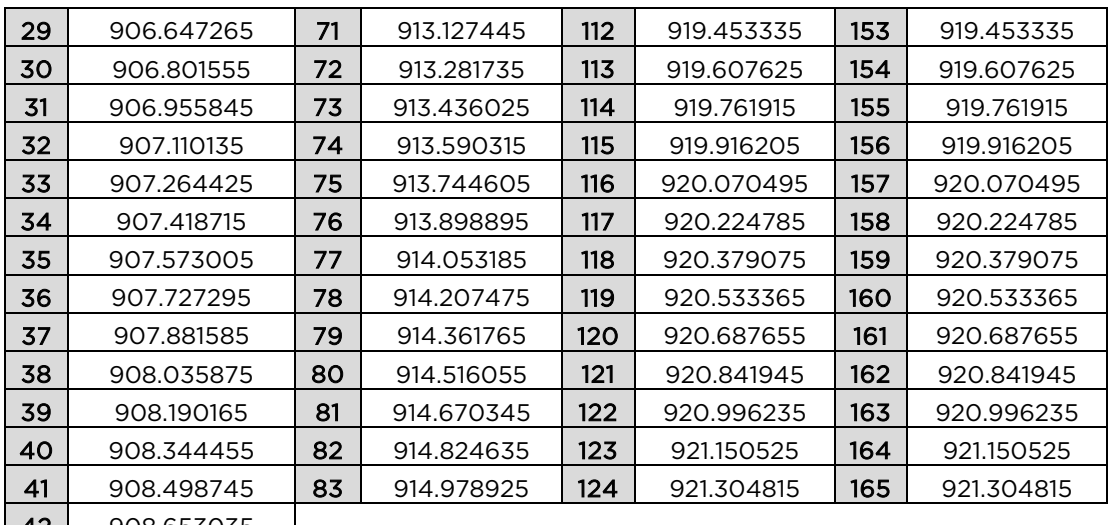

42 908.653035

FHSS; FCC requires a minimum of 50 channels to be in use at any given time.

## 153 MSK (FHSS)

123 channels with 207.11 kHz channel spacing / bandwidth.

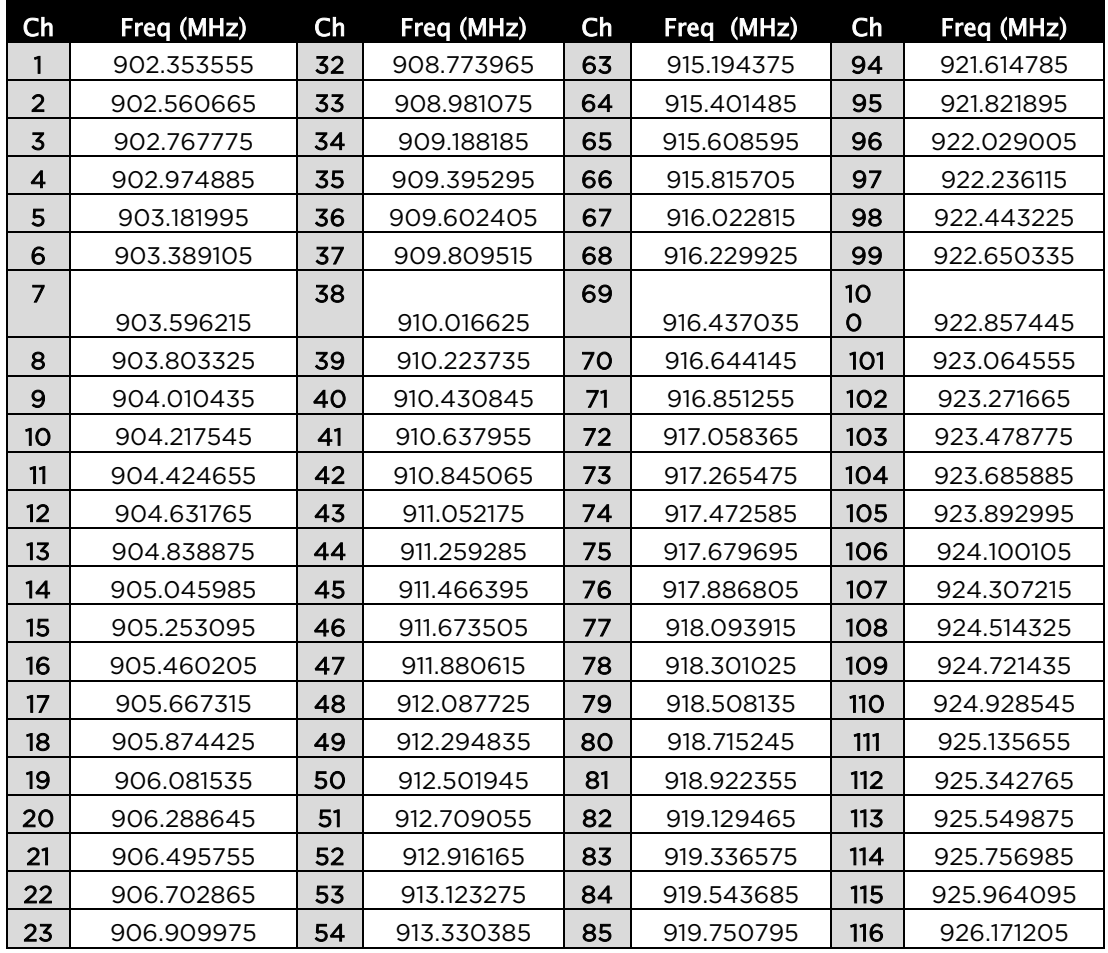

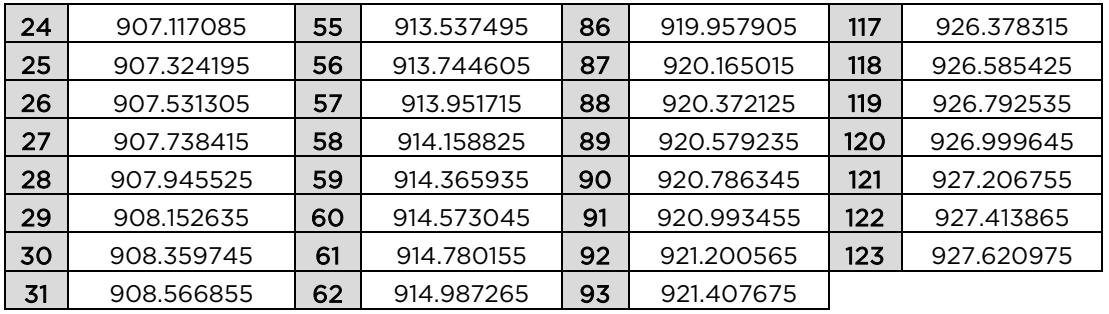

FHSS; FCC requires a minimum of 50 channels to be in use at any given time.

## 229 MSK (FHSS)

82 channels with 309.97 kHz channel spacing / bandwidth.

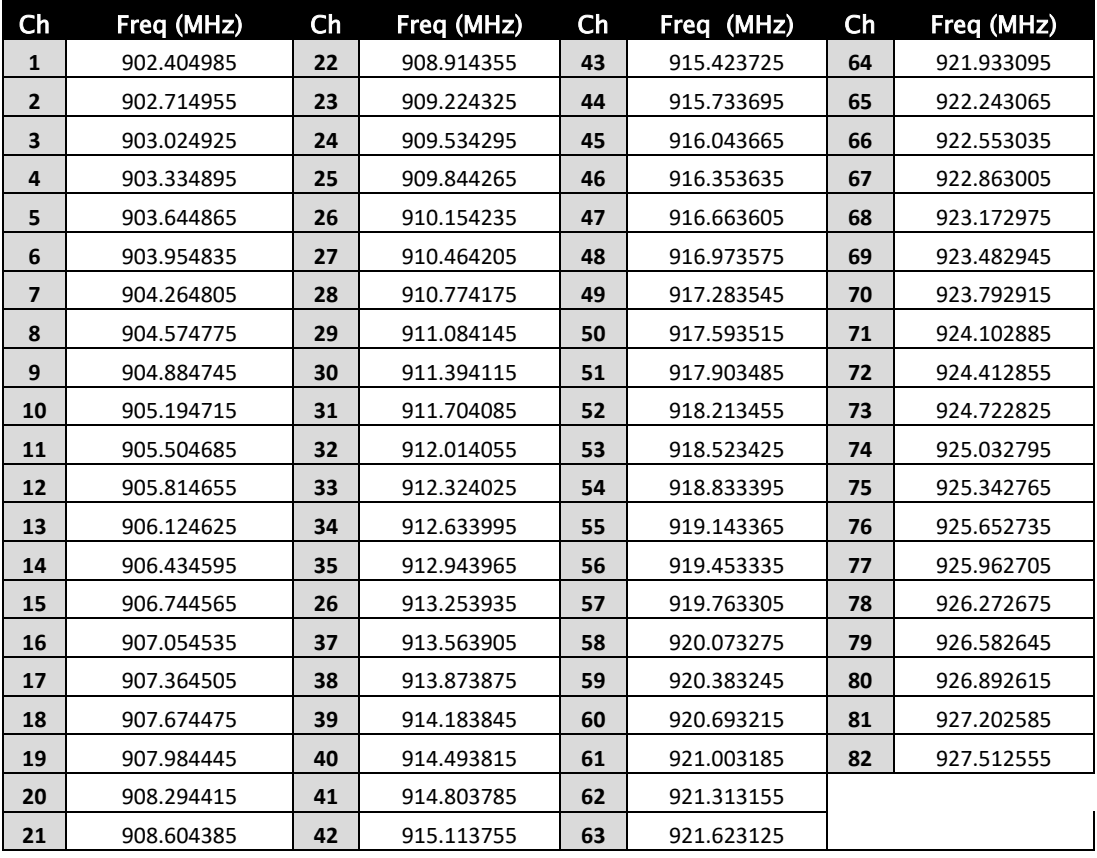

FHSS; FCC requires a minimum of 50 channels to be in use at any given time.

### 663 2FSK (DTS)

26 channels with 900 kHz channel spacing / bandwidth.

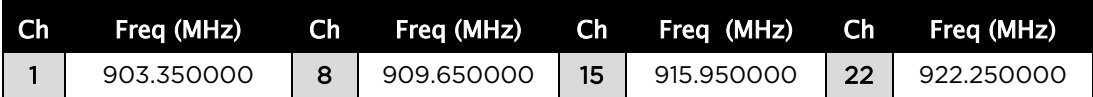

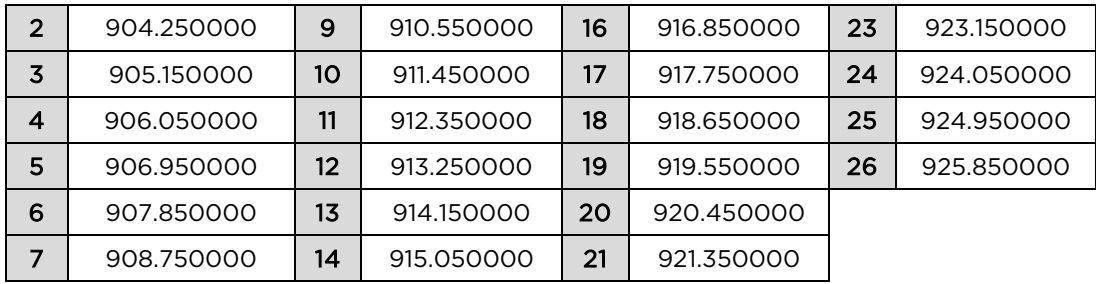

DTS has no restrictions on the minimum number of channels.

### 884 BPSK (DTS)

20 channels with 1.2 MHz channel spacing / bandwidth.

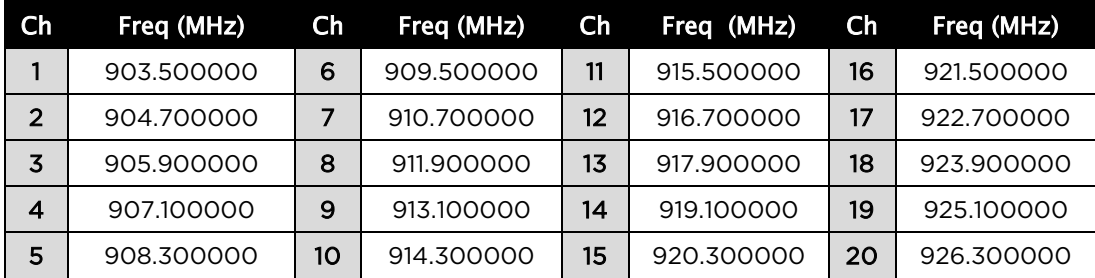

DTS has no restrictions on the minimum number of channels.

## 1768 QPSK (DTS)

20 channels with 1.2 MHz channel spacing / bandwidth.

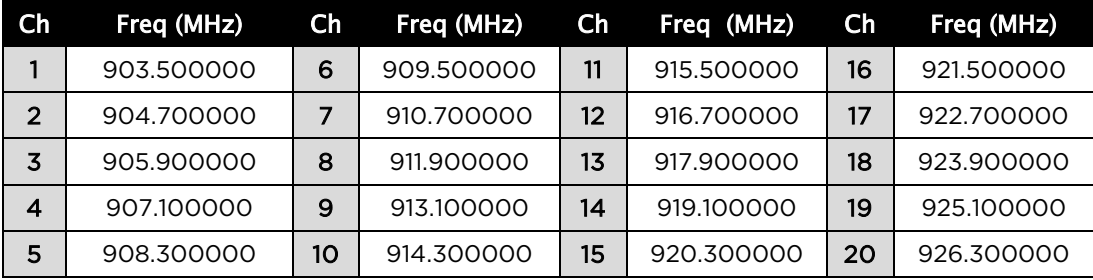

DTS has no restrictions on the minimum number of channels.

## 2651 8PSK (DTS)

20 channels with 1.2 MHz channel spacing / bandwidth.

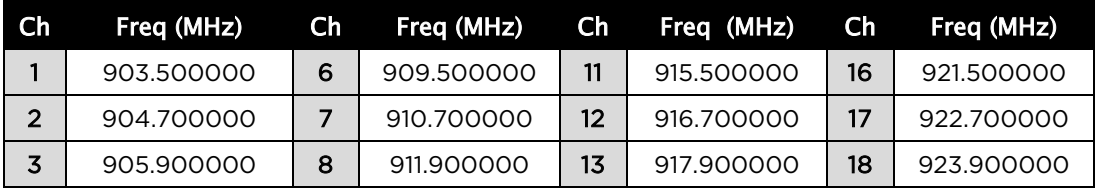

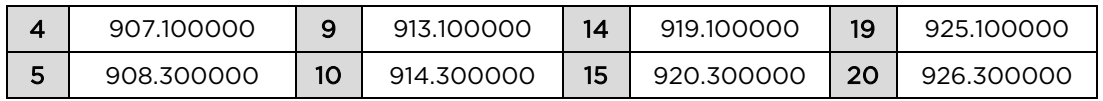

DTS has no restrictions on the minimum number of channels.

### 3535 16QAM (DTS)

20 channels and 1.2 MHz channel spacing / bandwidth.

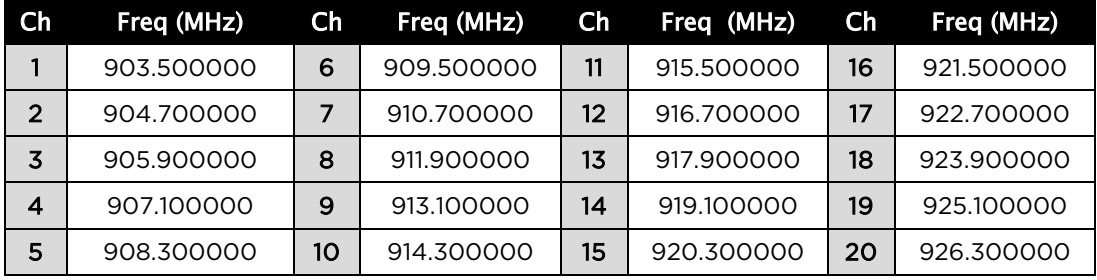

DTS has no restrictions on the minimum number of channels.

### 3535 16PSK (DTS)

20 channels with 1.2 MHz channel spacing / bandwidth.

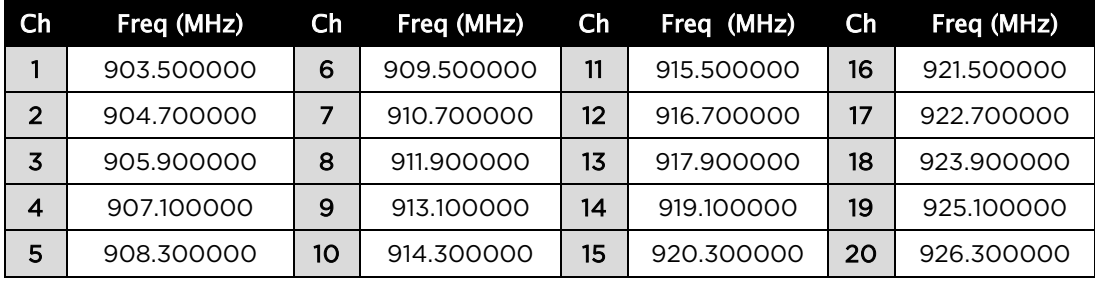

DTS has no restrictions on the minimum number of channels.

## 4419 32QAM (DTS)

20 channels and 1.2 MHz channel spacing / bandwidth.

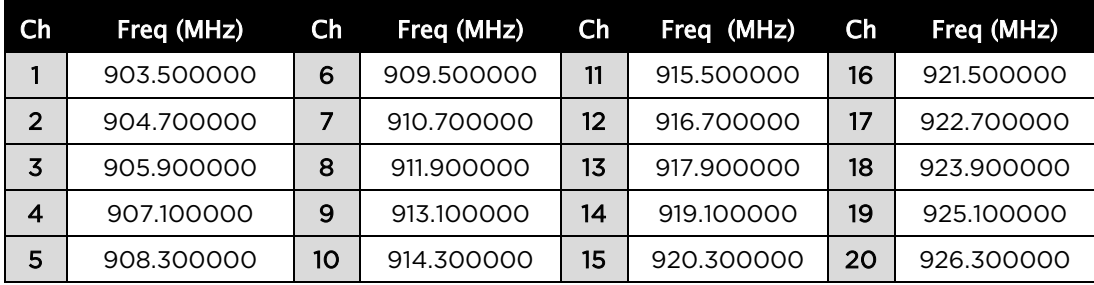

DTS has no restrictions on the minimum number of channels.

## 450 MHz Specific Performance Data

## 450 MHz Throughput Measurements

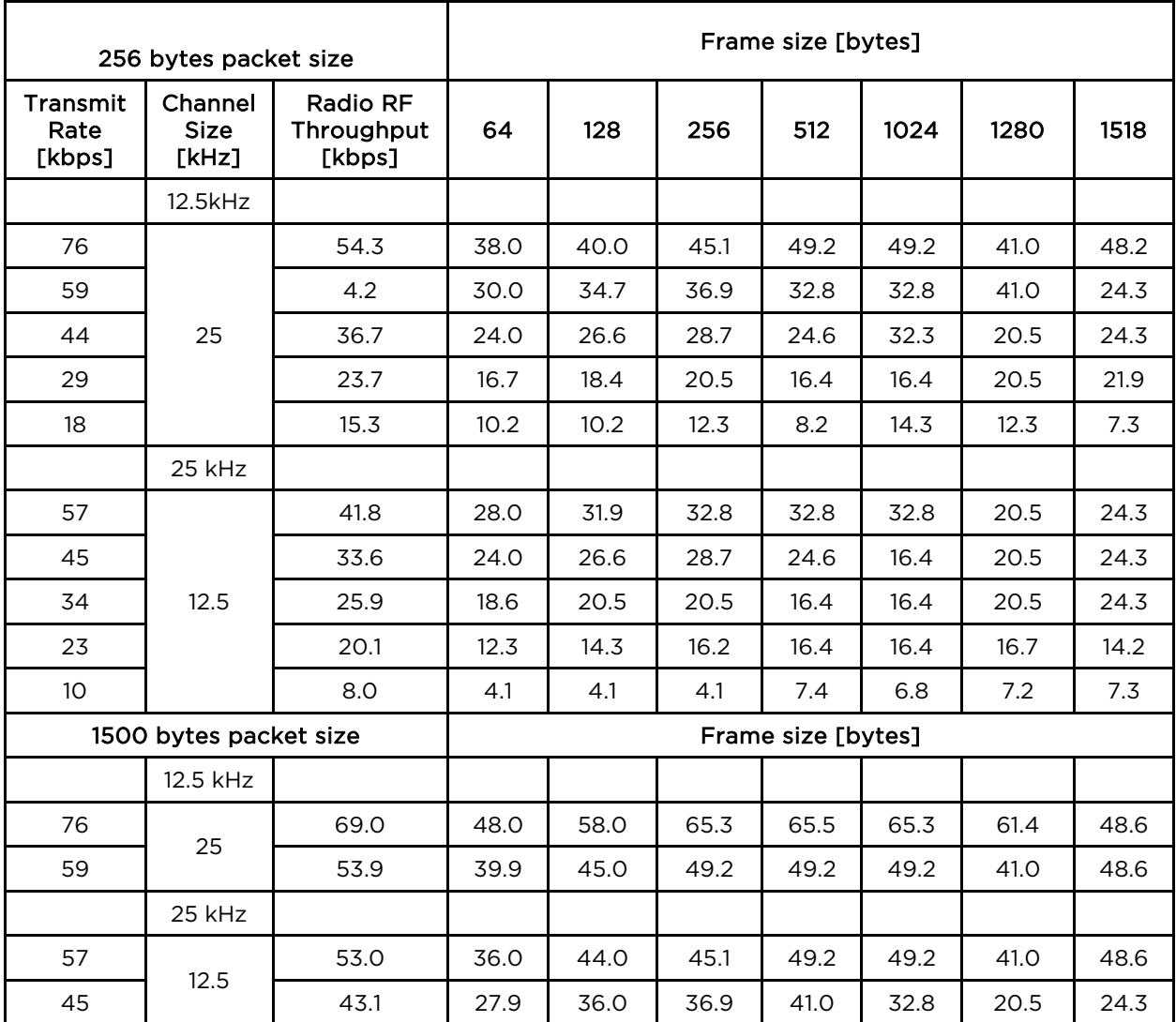

## 450 MHz Tx Power and Sensitivity

Receive Sensitivities are stated with BER = 10E-4

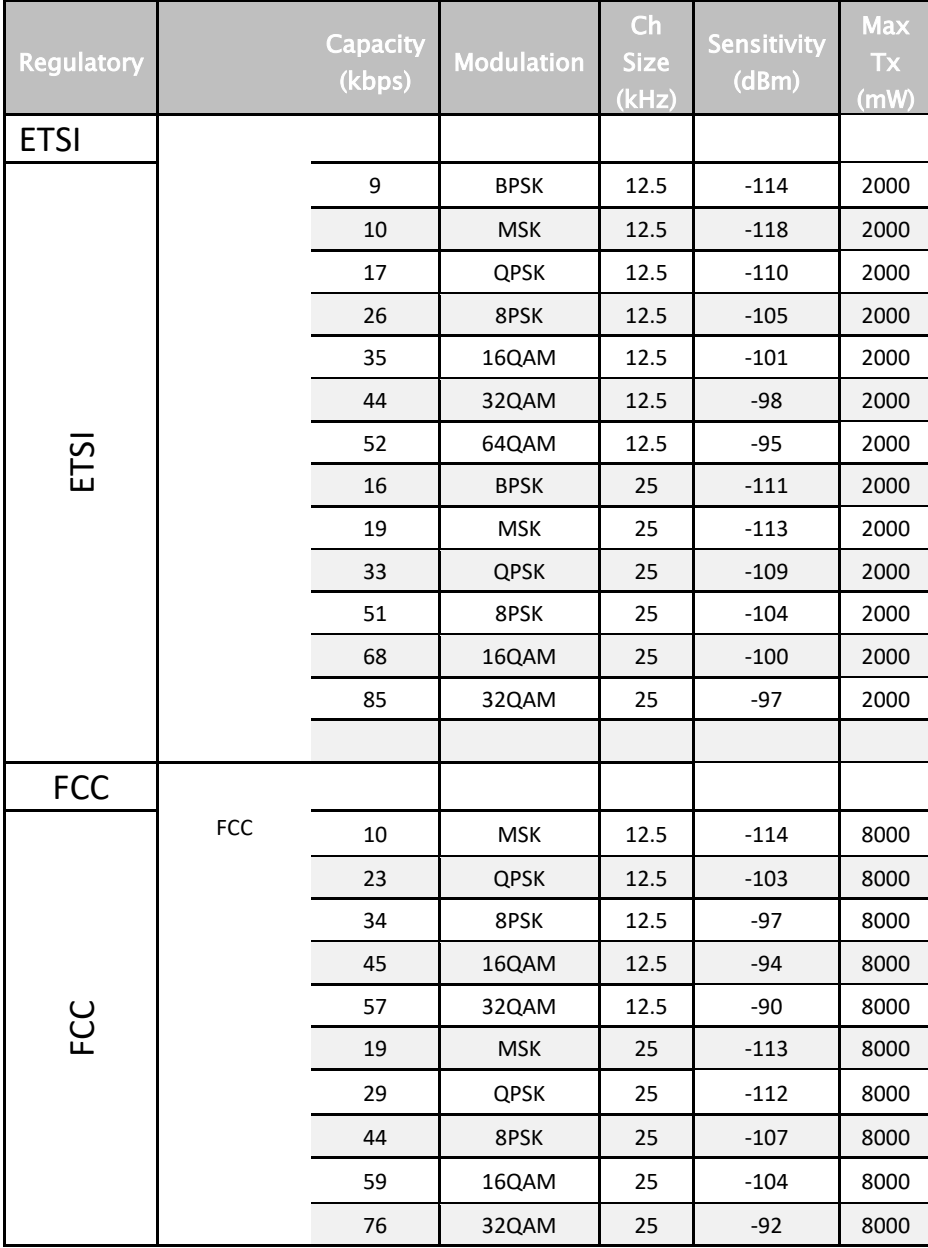

## 700 MHz Specific Performance Data

## 700 MHz Throughput Measurements

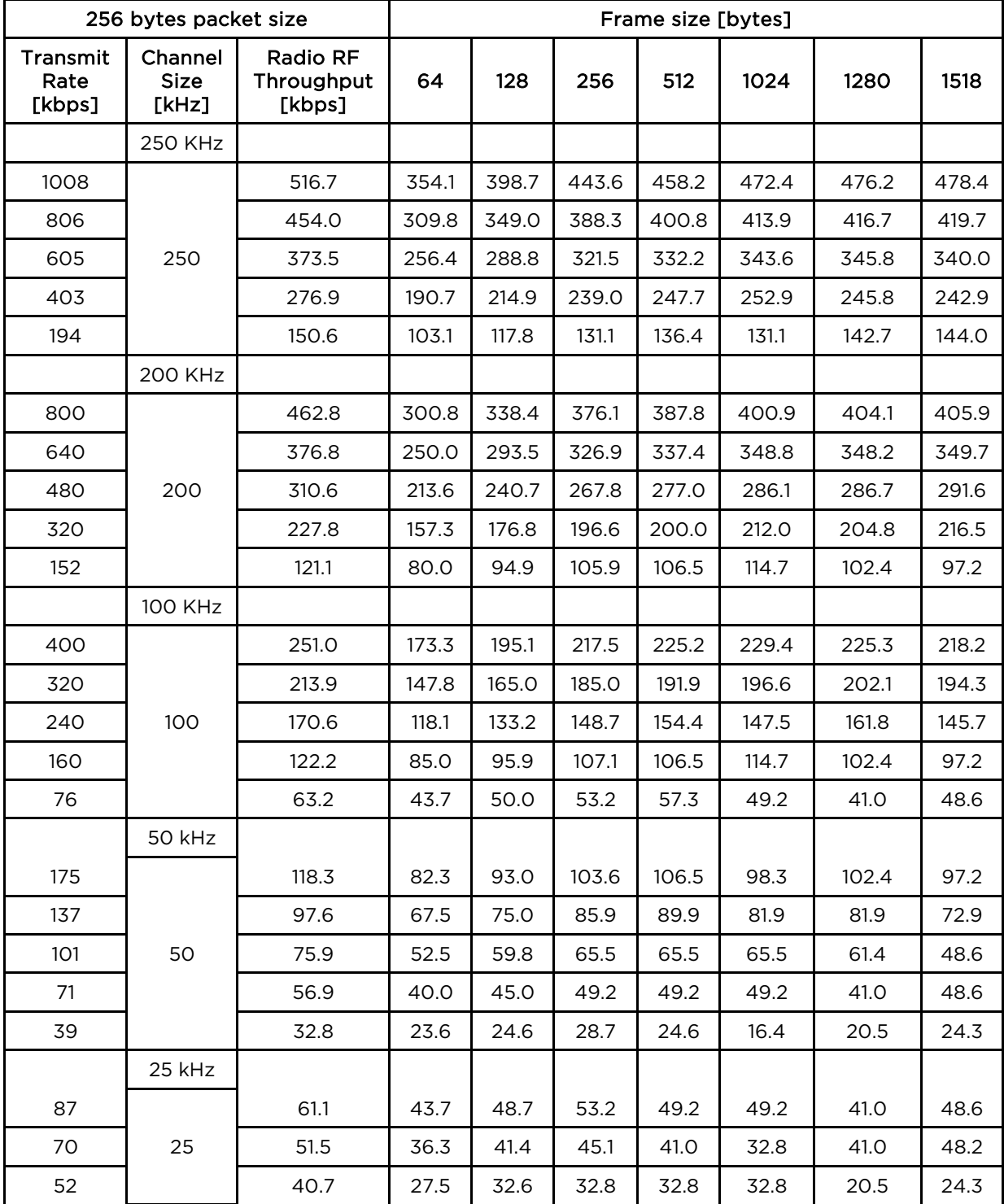

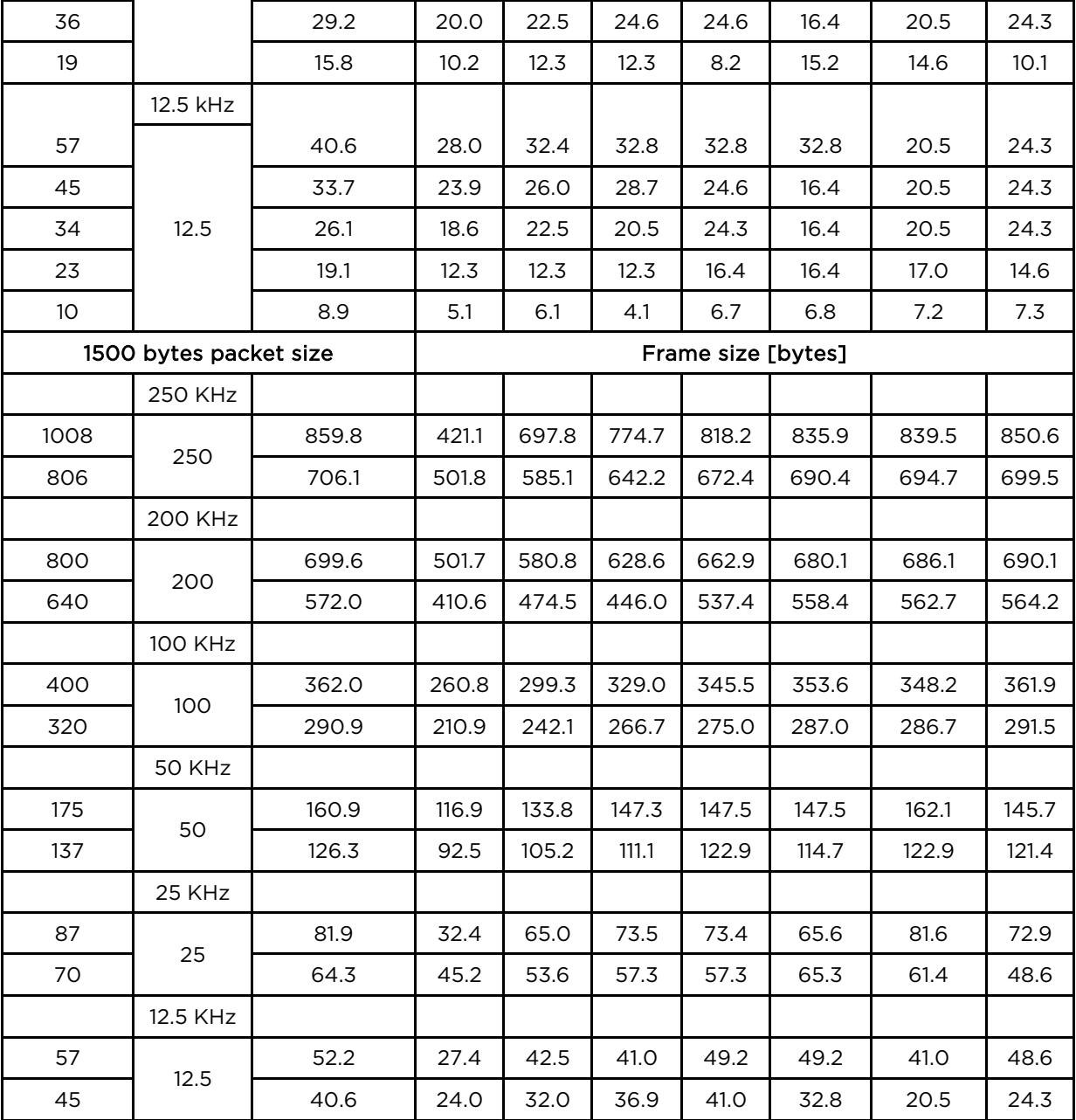

## 700 MHz Tx Power and Receive Sensitivity

Receive Sensitivities are stated with BER = 10E-4

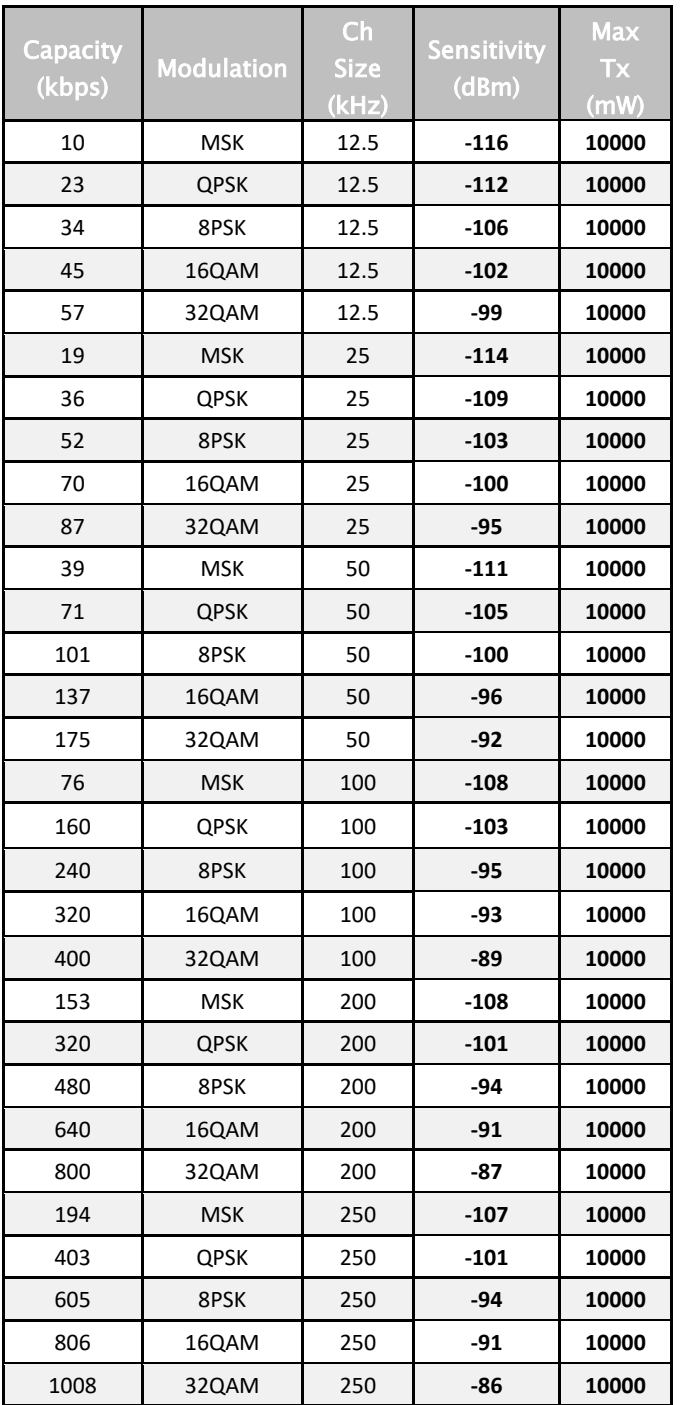

## 220 MHz Specific Performance Data

## 220 MHz Throughput Measurements

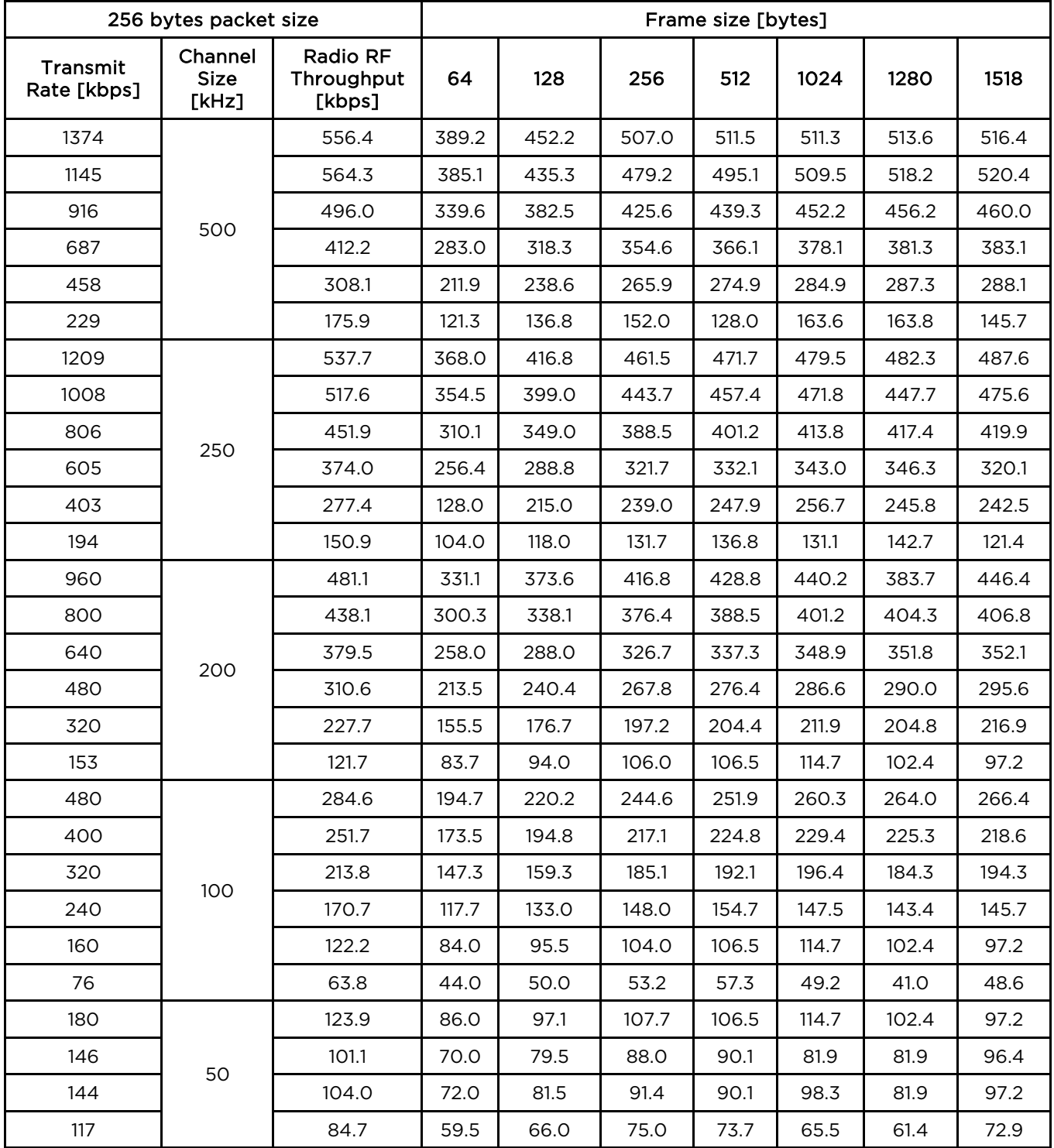

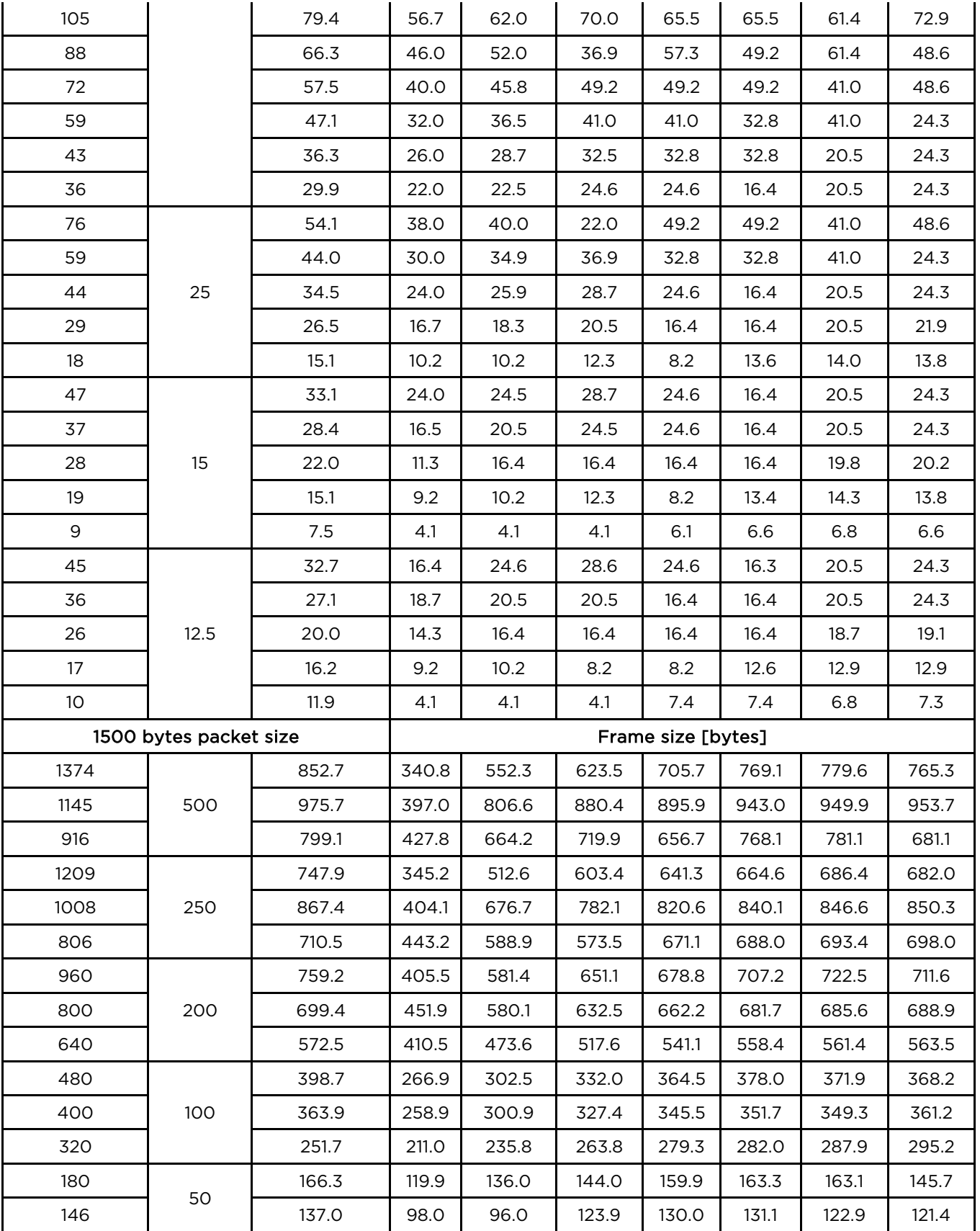

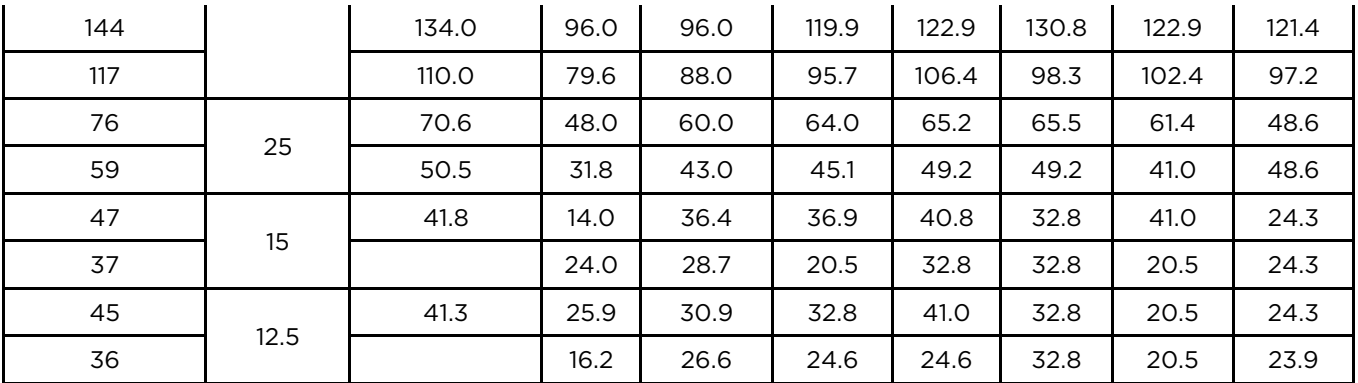

## 220 MHz Tx Power and Receive Sensitivity

Receive Sensitivities are stated with BER = 10E-4

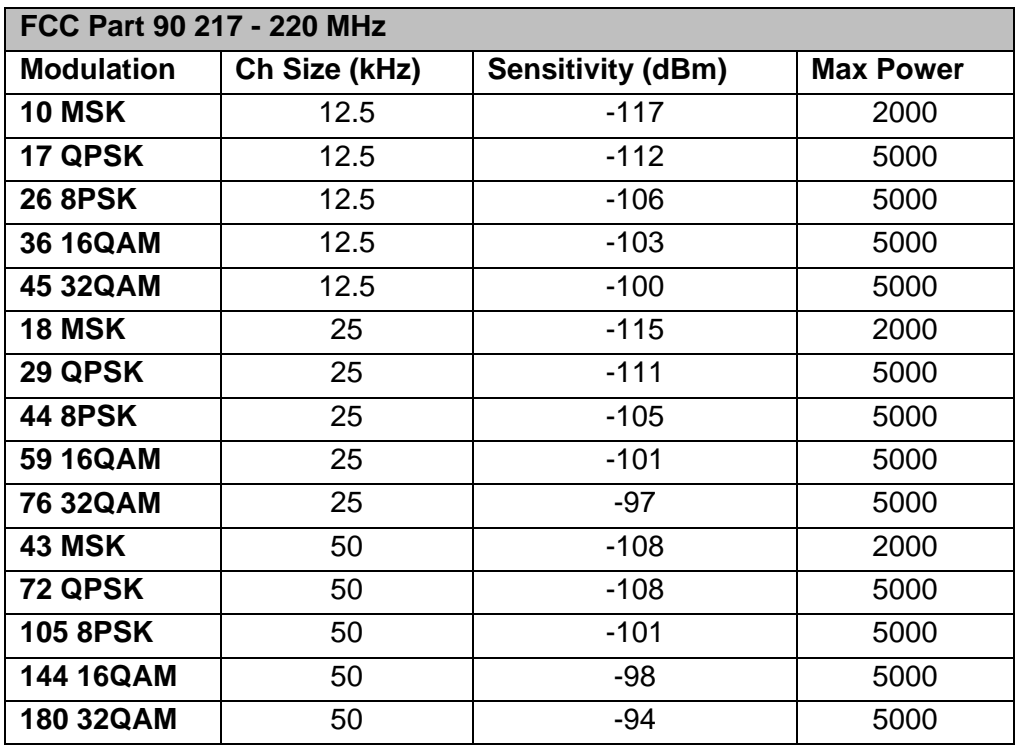

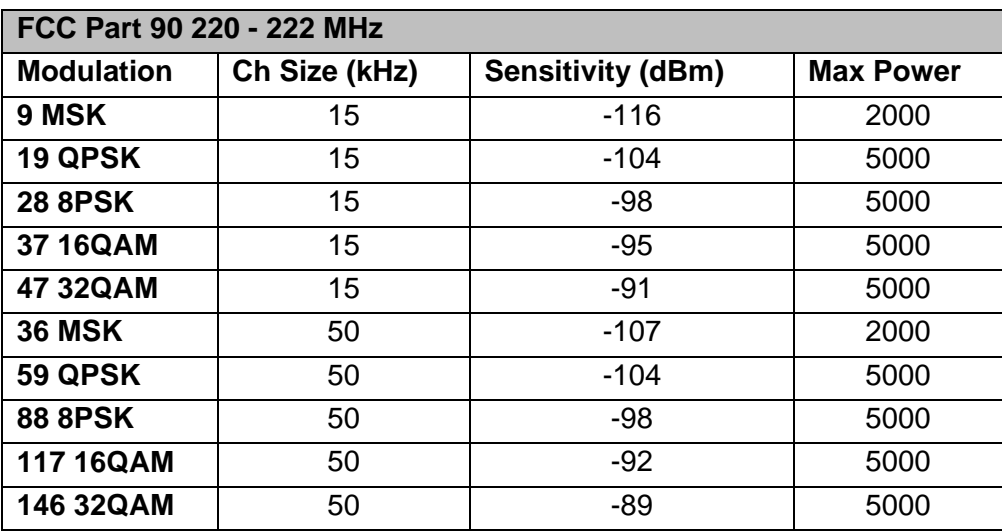

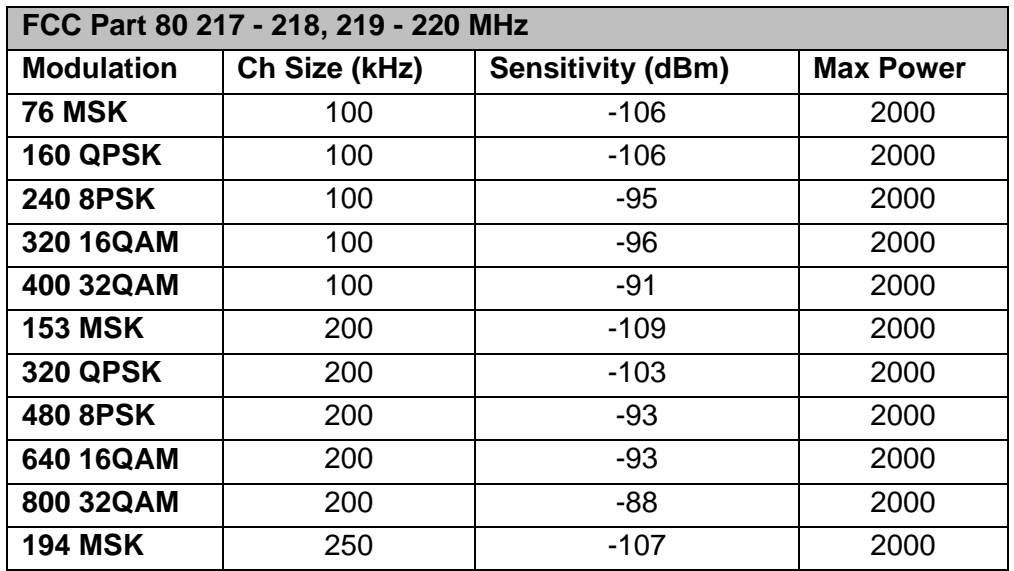

# Chapter 4: Tasks and Best Practices

This section contains information on the following topics:

- Accessing the User Interface
- Configure communications between the Access Point and End Point
- Configure PTP, PMP networks

Additional sections include information on how to:

- Obtain IP Addresses
- Configure RF Settings
- Configure Network Settings
- Configure VlAN Settings

## Obtaining an Unknown IP Address

The IP address of the radio can be changed by the user at any time. It is also possible to assign different IP addresses to each interface; Eth1, Eth2, Radio1, Radio2 when using layer 3 routing. If the IP address of the radio is unknown, the CLI can be used to either discover the IP or default the radio back to the factory default IP address and configuration.

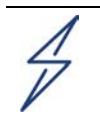

#### Attention

Defaulting the radio via the CLI will also default the radio RF and radio network settings, which will bring down any active RF connections.

If your computer is on the same subnet as the default radio IP address and communications cannot be established, it's possible the IP address of the radio has changed. This is a common situation with previously used radios.

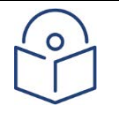

#### **Note**

*It's good practice to apply some light colored electrical tape to the underside of the radio to track any IP address changes with a marker. You never know when you'll appreciate the time saved when needing to set up a radio in a rush!*

Use the following equipment to obtain the IP address you need:

- Serial to USB cable
- Standard CAT5 Ethernet cable
- cnReach N500 DB-9 to RJ-45 adapter

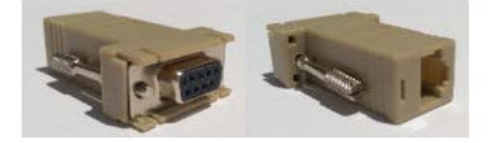

Connect the Serial to USB cable to the computer and install the drivers per the manufacturer instructions (unless the Operating System recognizes the device).

- 1. Note the COM Port number allocated to the device by the operating system.
- 2. Connect the RJ-45 to DB9 adapter to the DB9 Serial port on the Serial to USB cable.
- 3. Plug the CAT5 Ethernet cable into the RJ-45 to DB9 adapter.
- 4. Look at the SERIAL ports on the Enclosed radio. The SERIAL port that has the blinking Orange LED is the CLI port. Plug in the Cat5 Ethernet cable.

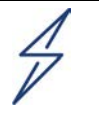

#### Attention

cnReach N500 radios use RJ-45 connectors for both Serial and Ethernet ports. This means it is possible to plug an Ethernet cable into a Serial port and vice versa.

1. Open a terminal emulator such as Teraterm, PuTTY or HyperTerminal and connect to the PC's COM Port at 115200 8N1.

2. Hit Enter. You will be prompted to log in. UserName: admin

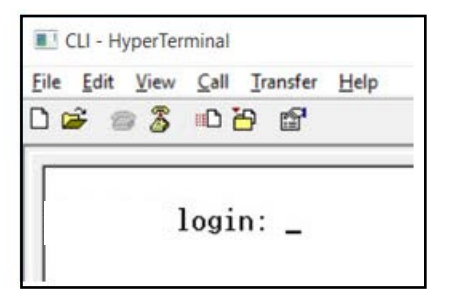

1. Type show ifconfig. The default Interface configuration (bridge) lists an IP address for VLAN1 only.

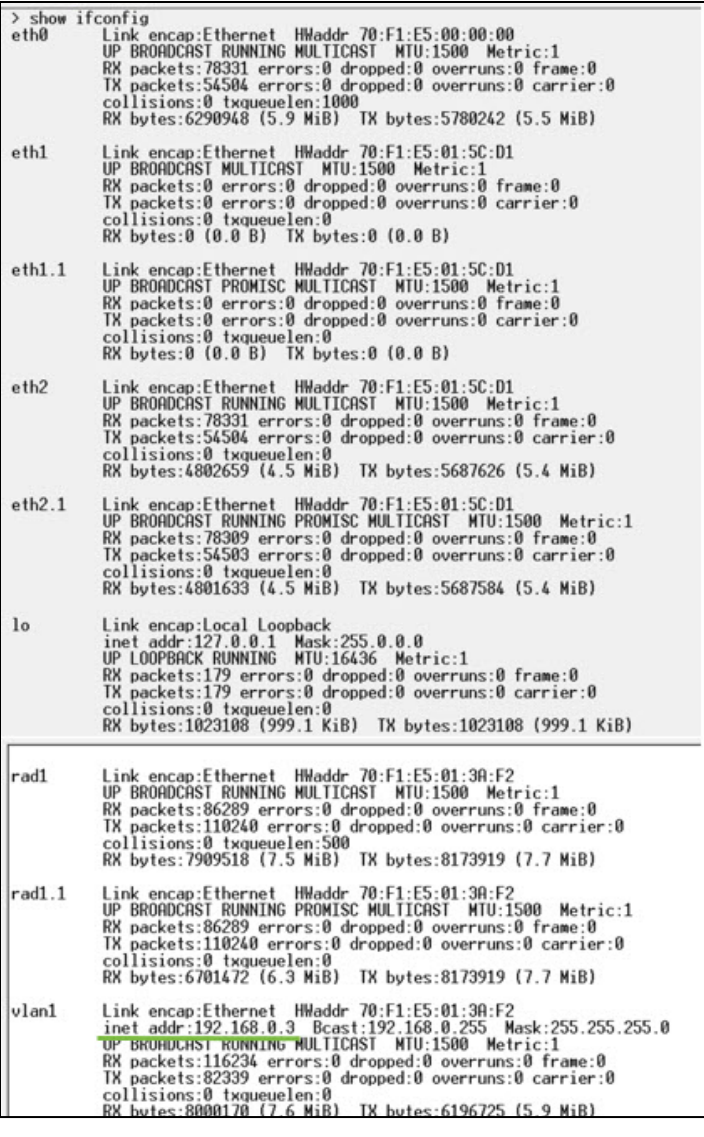

1. If the radio configuration is routed, it is possible for each interface to have a unique IP address. This time, show ifconfig will return the IP address of each physical interface.

2. The User Interface can be accessed at either the Eth1/Eth2 interface IP via a direct connection to that interface.

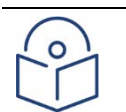

# Note

The Laptop/PC should be given a fixed IP address on the same subnet as the connected interface in order to establish Ethernet communications.

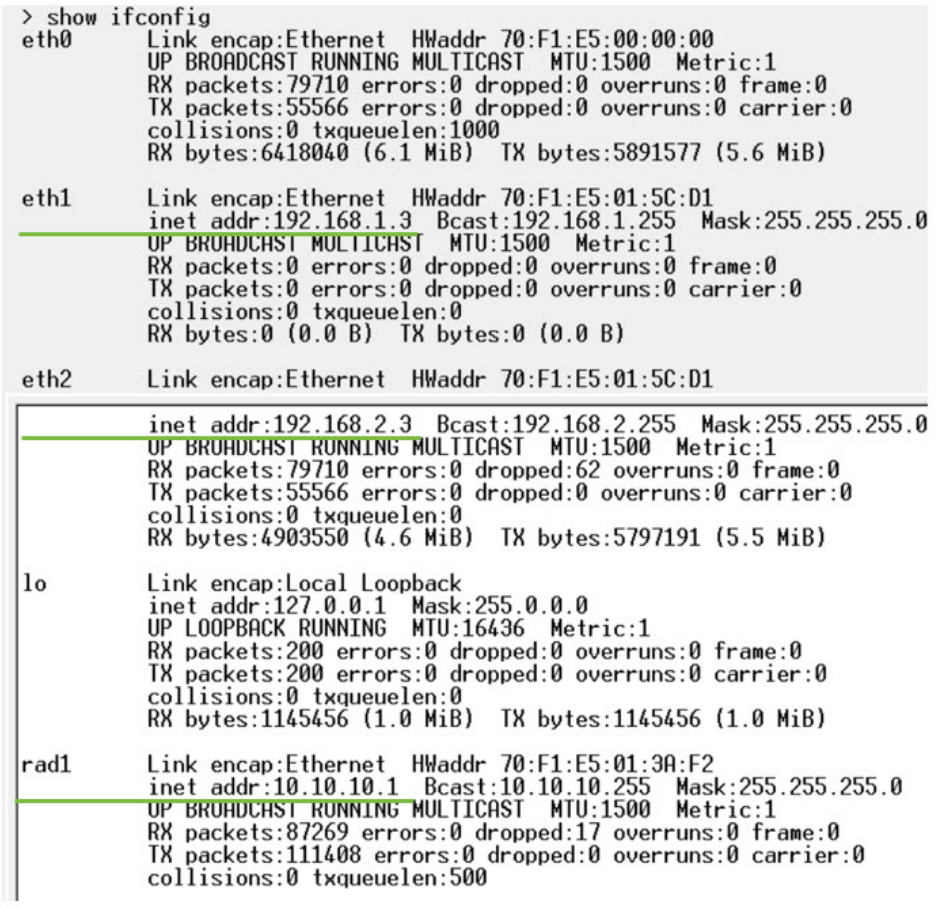

## Optimizing Radio Settings

## Modulation

- Lower modulations will have slower speeds, but offer better sensitivity. This equates to longer links with better ability to propagate through clutter.
- In the case of cnReach, lower modulations also have smaller channel bandwidths, which gives them higher noise immunity. This is because the narrow band has less chance of a bit becoming corrupted. One corrupted bit causes the whole packet to be thrown out unless FEC is enabled.
- Higher modulations will have faster speeds, but with lower sensitivities they will be restricted to shorter links.
- Higher modulations are more susceptible to noise as they have a larger bandwidth, although using small packet sizes allows them to get on and off channels a lot faster than slower modulations reducing the chance of noise affecting the signal in the time domain.

## Payload Bytes

- cnReach N500 radio packet sizes can be set from 64 bytes to 1600 bytes.
- Smaller packet sizes will lead to lower throughput. This happens because each packet regardless of size has the same amount of overhead such as network address.
- Larger packet sizes will offer better throughput from less overall overhead.
- Larger packet sizes are more susceptible to noise. This happens due to the fact that they are modulated for a longer period of time which can result in corrupted bits.
- Dynamic allows the End Point to use as much as 512 bytes of an unused Access Point time slot. Dynamic does not work with multispeed or MMS. Ideal packet size settings are 512 and 512 when using dynamic.
- In PMP networks with multiple modulations selected ALWAYS confirm that the max payload size is greater than the min max payload size of the tables in chapter 3.

## Transmit Power

- Never use 100 mW or greater with positive dB gain antennas in close proximity. This will cause dropped data, and can possibly damage the receiver.
- We recommend using 100 mW transmit power with a 20 dB attenuator for bench testing. When doing indoor tests use no more than 100mW, especially if there is no attenuation. If you have attenuation, tune the link to the proper receiver level mentioned below.
- RSSI levels should be between -40dBm to -80dBm depending on modulation.

## Best Settings for Speed and Throughput

#### Speed and Throughput

32QAM or 16QAM with 1600 byte packet sizes (Only if power levels are tuned; QAM is very sensitive to high RSSI levels above -40dBm.). 8PSK with 1600 byte packet sizes.

#### Reliable Modulation with High Sensitivity and Speed

QPSK with 512 byte packet sizes.

Turn dynamic on to increase throughput.

### High Sensitivity with High Noise Immunity

MSK with 256 byte packet sizes.

## Creating a Simple Point-to-Point Link

## Identical Radio Settings

These radio settings should be made identical between an Access Point and End Point:

### Radio/RF Settings

- AP & EP Tx Freq
- Channel Size
- Transmit Rate

## Radio/Network Settings

- Network Type: PTP
- Network Address
- Network Radius
- Max Payload Bytes: Access Point & End Point
- Dynamic: can be used unless Max Payload Bytes is 1600/1600

#### VLANS

Set both radios as follows:

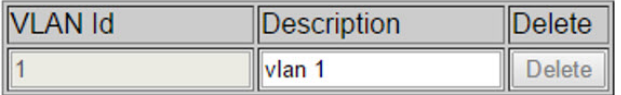

## Interface Settings

#### Access Point

Set the Access Point as follows:

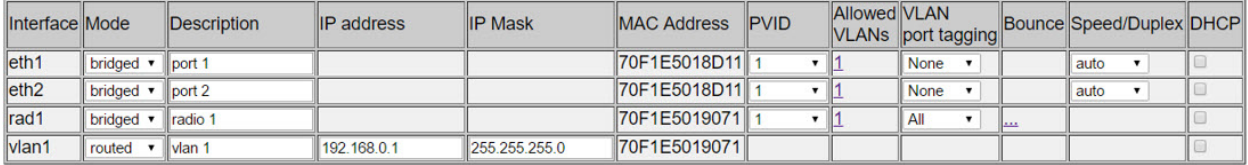

Default IP Gateway none

### End Point

Set the End Point as follows:

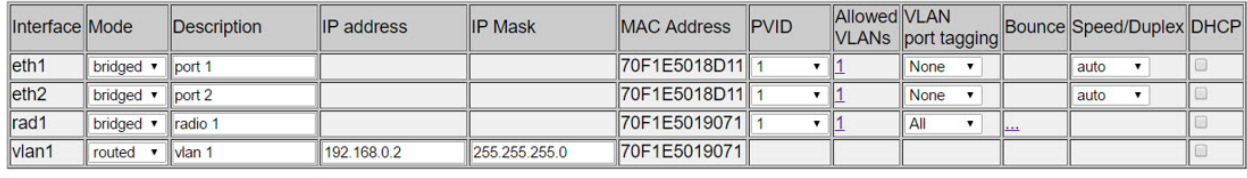

Default IP Gateway none

#### Static Routes

Both radios should have no static routes configured.

Network Id Network Mask Gateway IP Delete

### Radio

The Radio Menu is where you will configure the RF Module parameters, which define how the radios will communicate.

### RF Settings

Set both radios as follows (frequencies, modulations and channel size will depend on link design.

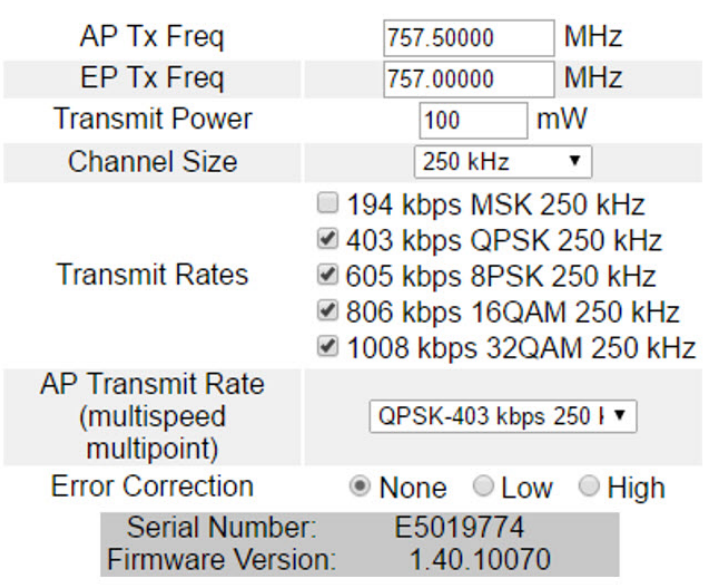

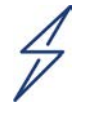

#### Attention

When lab/bench testing with the optional 0dBi test antenna, it is recommended to install 20dB coaxial attenuators and adjust the transmit power to 100 mW.

80dB of fixed attenuation is CRITICAL when CABLING radios together with test coax. This is to prevent permanent damage to the radio's front-end when exposed to extreme RSSI levels.

RSSI should be below -40dBm.

Cambium Networks tests the front-end for damage during the RMA process. Extreme RSSI resulting from improper use that causes subsequent damage is considered outside of warranty coverage.

Using a paper clip instead of a proper antenna may damage the TNC connector, which may adversely impact performance when deployed.

Cambium Networks inspects the TNC connector during the RMA process. Improper use that causes subsequent damage is considered outside of warranty coverage.

### Network Settings

#### Access Point

Set the Access Point as follows:

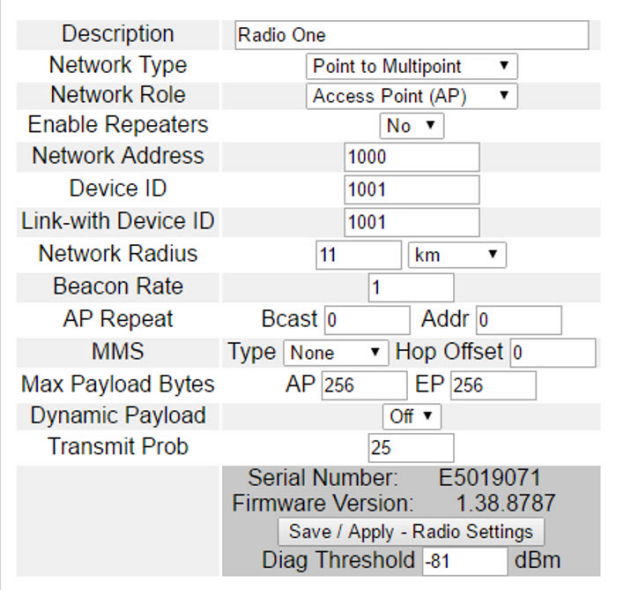

#### End Point

Set the End Point as follows:

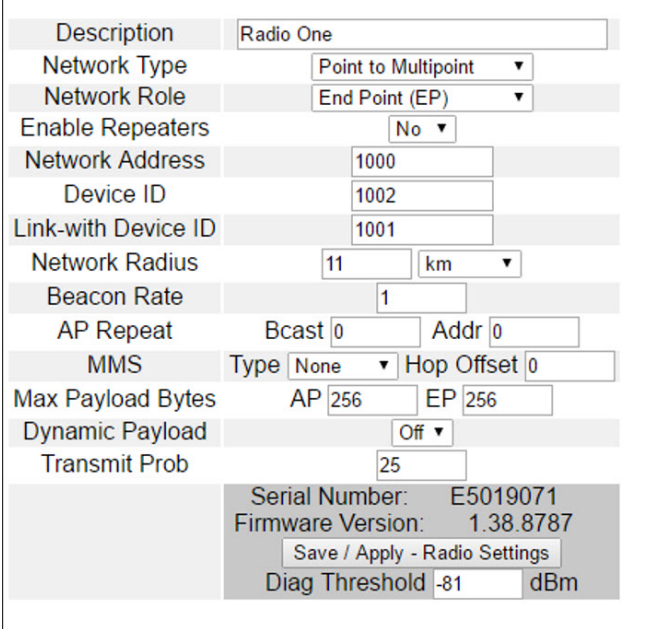

Note: At this point, the radios will link up and pass data.

## Setting up a Simple PMP Network

A PMP Network consists of 1 x Access Point radio and several End Point radios. The link table in the following diagram contains the settings required to set up the network.

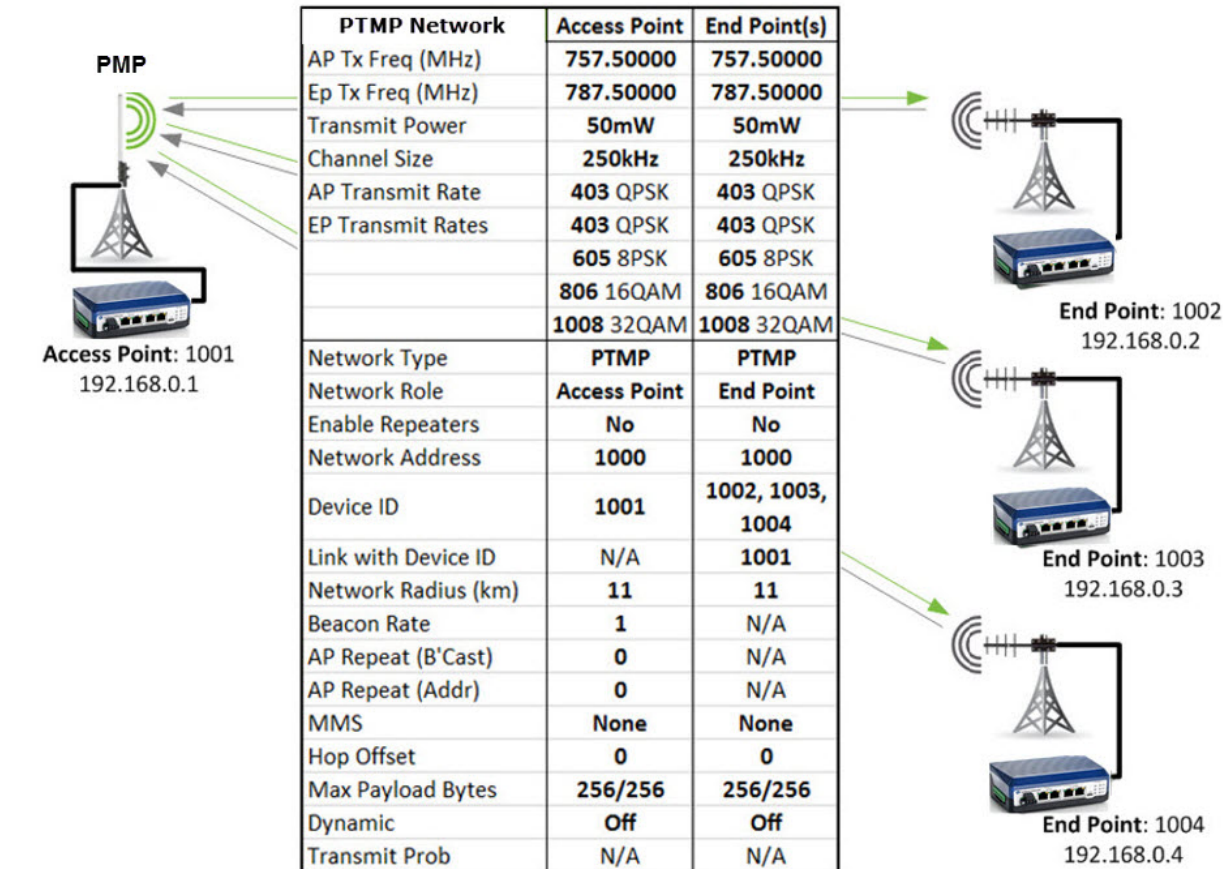

## Identical Radio Settings

These radio settings should be made identical between an Access Point and End Point:

#### Radio/RF Settings

- AP & EP Tx Freq
- Channel Size
- Transmit Rate

#### Radio/Network Settings

- Network Type; PMP
- Network Address
- Network Radius
- Max Payload Bytes; Access Point & End Point
- Dynamic; can be used unless Max Payload Bytes is 1600/1600

## Unique Radio Settings

These radio settings should be unique to each radio.

#### Radio/Network Settings

- Device ID
- Network Role: Access Point or End Point.
- Link with Device ID:
	- o End Points, this should be the Access Point Device ID
	- o Access Point, this is non-applicable and can be set to the Access Point Device ID

# Notes for Bench Testing

#### Note

- Transmit power should be set so that RSSI levels are between -40dBm and -80dBm.
- For a bench test, this usually means setting the Transmit Power to 100 mW and adding 20dB of inline attenuation and test antennas with both radios set about 3ft apart.
- If a radio port is not being used, set it as EP with a network ID not currently in use. This will place that radio module in listen-only mode.
- Radios need to be separated by at least 10 feet to achieve good performance.
- Tx Power needs to be at least 100mw for QAM modulation to work.
- RSSI should be lower than -60dBm to avoid overheating.

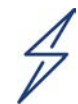

#### Attention

When lab/bench testing with the optional 0dBi test antenna, it is recommended to install 20dB coaxial attenuators and adjust the transmit power to 100 mW.

80dB of fixed attenuation is CRITICAL when CABLING radios together with test coax. This is to prevent permanent damage to the radio's front-end when exposed to extreme RSSI levels.

RSSI should be below -40dBm.

Cambium Networks tests the front-end for damage during the RMA process. Extreme RSSI resulting from improper use that causes subsequent damage is considered outside of warranty coverage.

Using a paper clip instead of a proper antenna may damage the TNC connector, which may adversely impact performance when deployed.

Cambium Networks inspects the TNC connector during the RMA process. Improper use that causes subsequent damage is considered outside of warranty coverage.

## Using the Status LEDs for Diagnostics

LINK/PWR - Access Point: green at all times. End Point: green indicates the link is up, red indicates the link is down. Intermittent flickering red indicates a mismatch in RF Transmission Settings between Access Point and End Point and the likelihood that traffic is not moving. Verify Access Point and End Point RF Transmission settings to ensure Frequency and MMS parameters match.

XMIT/TX - Lights up red when transmitting data; bright for large packets with almost continuous transmission; dim for small packets in quick succession; off for not transmitting at all.

RCV/RX - Lights up green when receiving data; bright for large packets with almost continuous reception; dim for small packets in quick succession; off for not receiving at all.

If the RCV/RX LED is excessively flickering on a live network that's passing data, the link may be marginal; Check the Radio Diagnostics page for signal and noise levels.

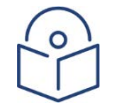

#### Note

Increasing the Beacon Period on the Access Point slows down the RCV/RX LED blinking rate on the End Point when the link is idle; i.e. not passing traffic.

## Setting up a Back-to-Back Repeater

The cnReach N500 dual radio modules provide a dual RF Module Repeater solution in a single enclosure.

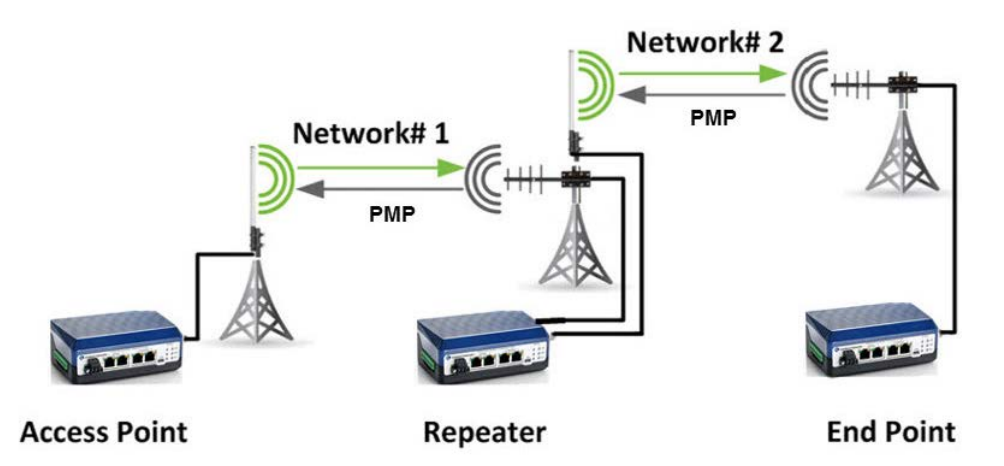

All radios in the System can use the same AP Tx and EP Tx frequencies providing MMS is;

- Set to "Generate" on all radios except for Dual Radio Repeater Access Point.
- Set to "External" on the Repeater Access Point (Radio2: Access Point).

End Points can be connected to the Access Point or the cnReach N500 Dual Radio Repeater in two PMP Networks.

Each PMP Network should have its own Network ID and each RF Module should have a unique Device ID.

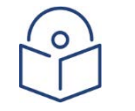

#### Note

The system limitation is for a single cnReach N500 700 MHz dual radio when only two licensed frequencies are used. Increasing the number of available frequencies allows more repeaters to be used within the system.

## Configure PMP Network #1

The link table in the following diagram contains the settings required to set up a Point-to-MultiPoint network (Network #1).

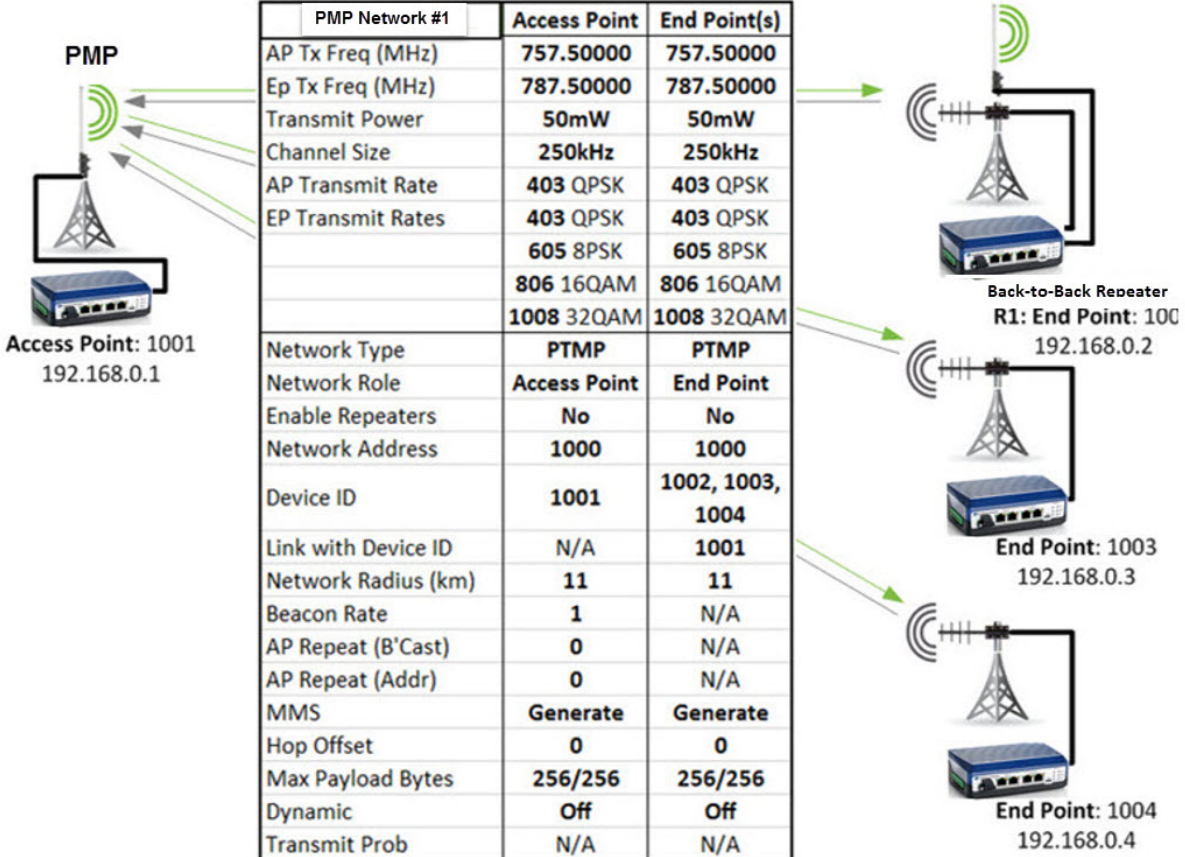

## Configure PMP Network #2

The link table in the following diagram contains the settings required to set up a Point-to-MultiPoint network (Network #2).

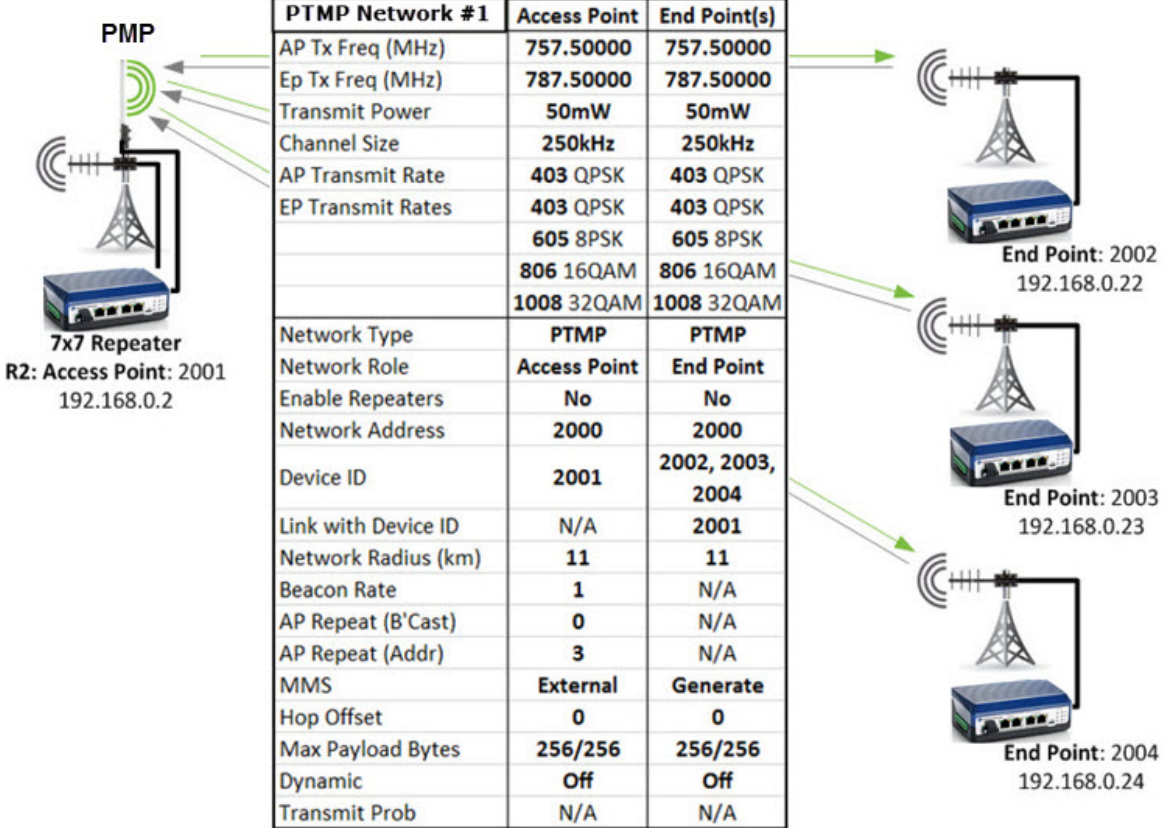

## Setting Up Static Routes

Static Routing provides the capability to reduce Broadcast Traffic from on the RF links by creating multiple, smaller broadcast domains.

Static Routing requires each Ethernet and radio interface to be on a separate subnet;

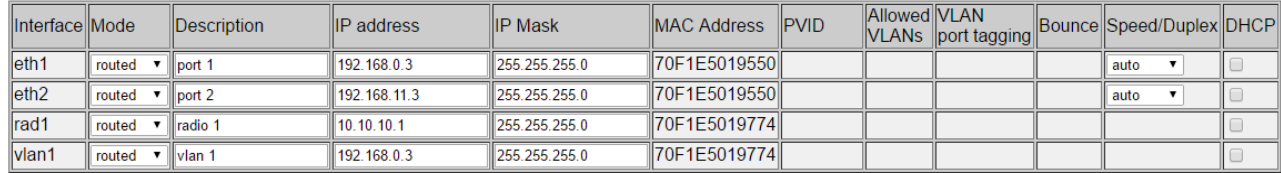

Default IP Gateway none

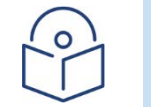

Note Static Routing occurs at Layer 3 (of the OSI Model) and is completely independent of RF.

#### Attention

Cambium Networks recommends verifying systemwide RF configuration and link performance prior to configuring static routes.

Radios that are required to communicate in a routed network must:

- Be connected in a PMP network or PTP Link.
- Be grouped in the same IP subnet;  $10.10.10.0$  (i.e.  $10.10.10.1$ ,  $10.10.10.2$  etc).

## Radio Subnet

The radio subnet is the IP subnet containing all radios that are required to communicate at the Ethernet level. Radios must be able to communicate at the radio level before they will communicate at the Ethernet level.

The default radio subnet is 10.10.10.0, so individual RF Modules can be assigned independent IP addresses on this subnet; i.e. 10.10.10.1, 10.10.10.2, 10.10.10.3 etc.

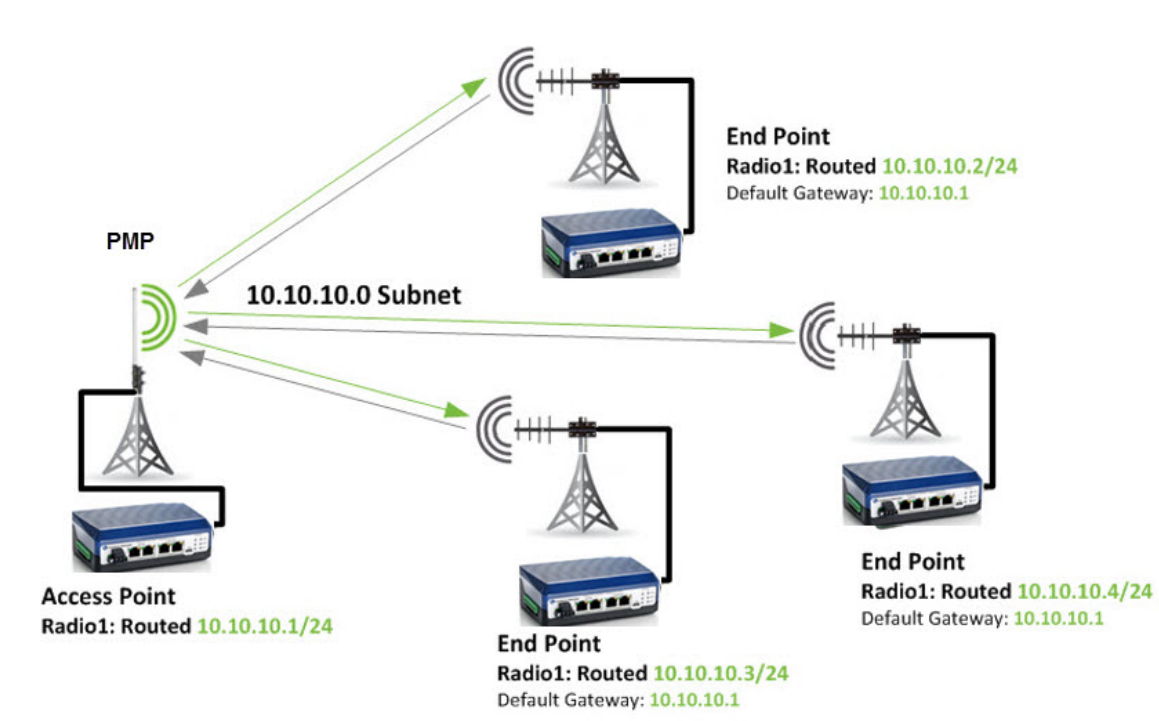

### Ethernet Port Subnets

End Point Ethernet ports where communication is required should be placed on a unique subnet.

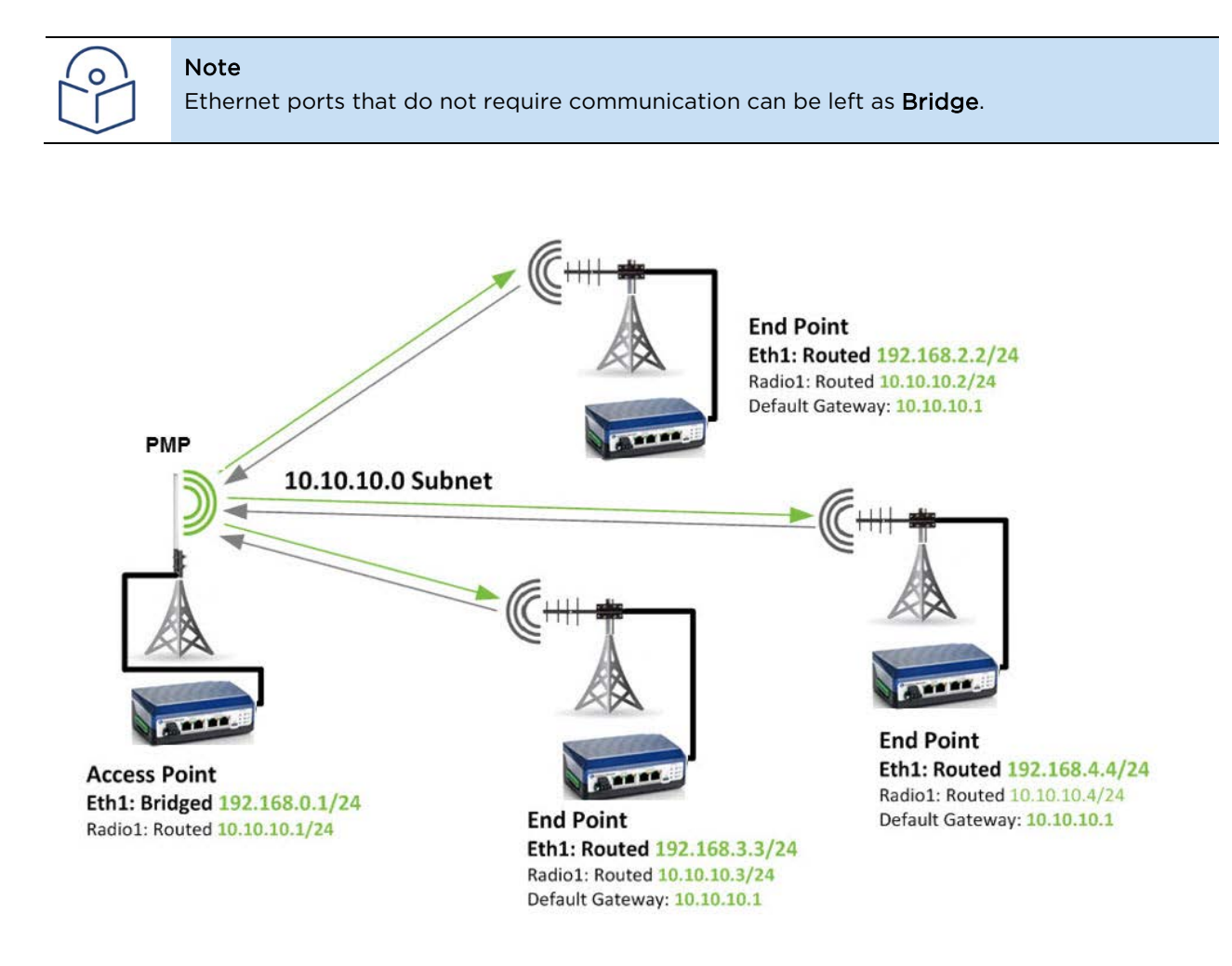

#### Gateways

The Default Gateway is the IP address of the upstream interface.

- Devices connected to an Ethernet interface would use the IP address of that Interface as the Default Gateway.
- Radios in a PMP network would use the IP address of the AP Radio Module.

When configuring Static Routes, the Gateway IP is the IP address of the downstream interface where the routed data should be sent.

### Adding Static Routes to the Radios

Static Routes should be added to the Access Point and any cnReach N500 Dual Radio Repeaters that may be present in the system.

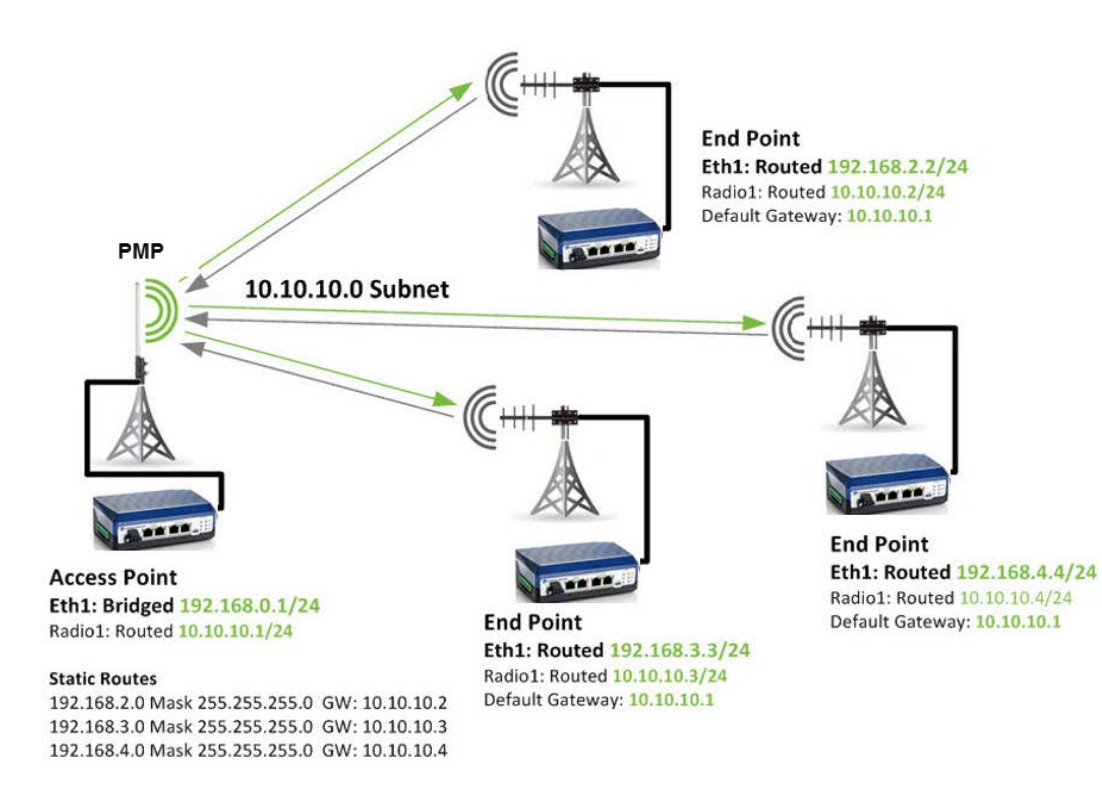

The following table shows the static routes and downstream gateways for the Access Point in the above diagram:

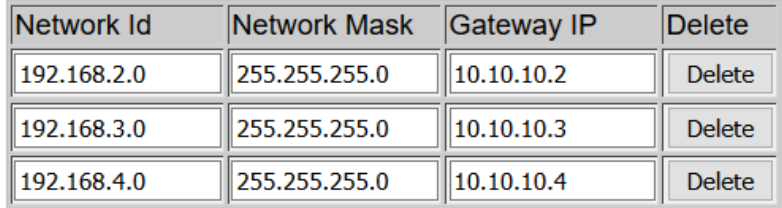

### Adding Routes to a Host

Static Routes should be configured in any host that is connected to the Access Point. This can be done from Command Prompt Window (open as Administrator) and entering each route in the following format:

#### route add –p <Subnet IP> mask 255.255.255.0 <Gateway IP>

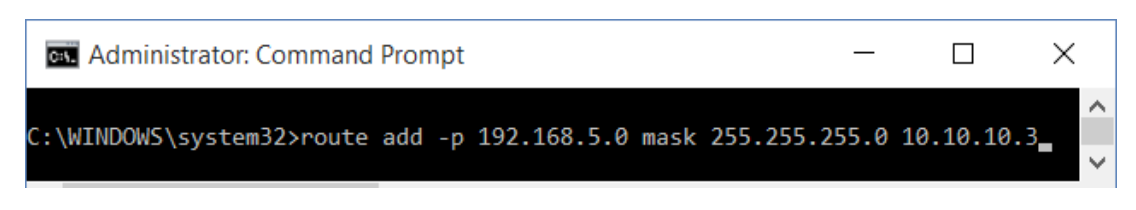

### Static Routing Example

The following is an example of deploying static routes in the Access Points.

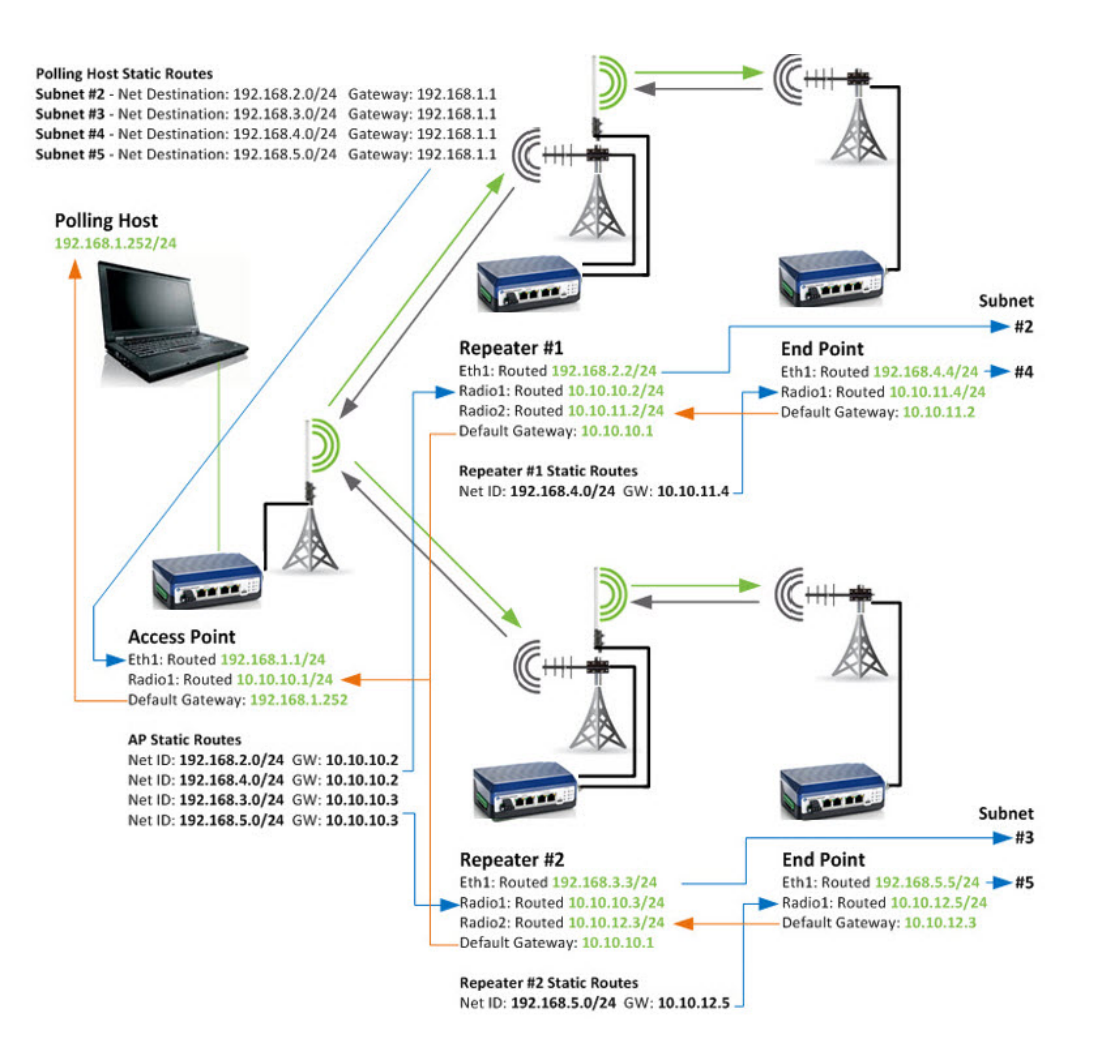

phn-4673\_002v000 (March 2018)

The Static Routes in the above example would be configured as follows:

#### **Polling Host**

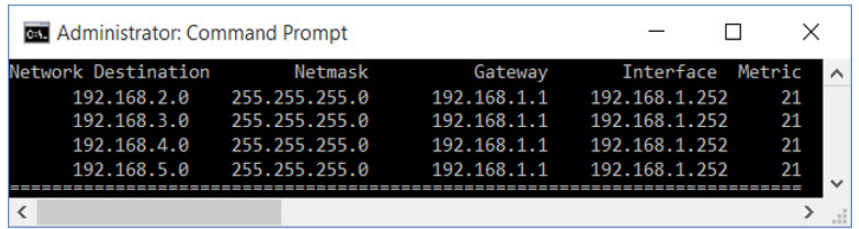

#### **Access Point**

#### Repeater #1

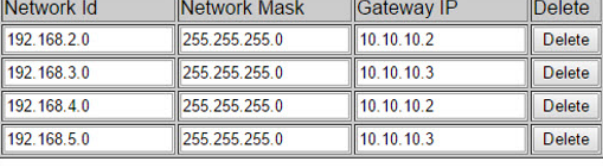

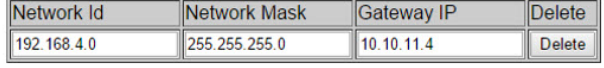

#### Repeater #2

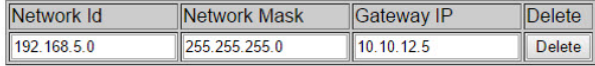

## Optimizing Receive Levels (RSSI)

As previously discussed in this guide, RF is more problematic at higher RSSI levels so tuning of the system by strategically reducing transmit power may be necessary. Links should be looked at individually; in a PMP Network the Transmit Power of each and every remote End Point can be tuned individually. The Access Point's Transmit Power should be tuned to the furthest or weakest link.

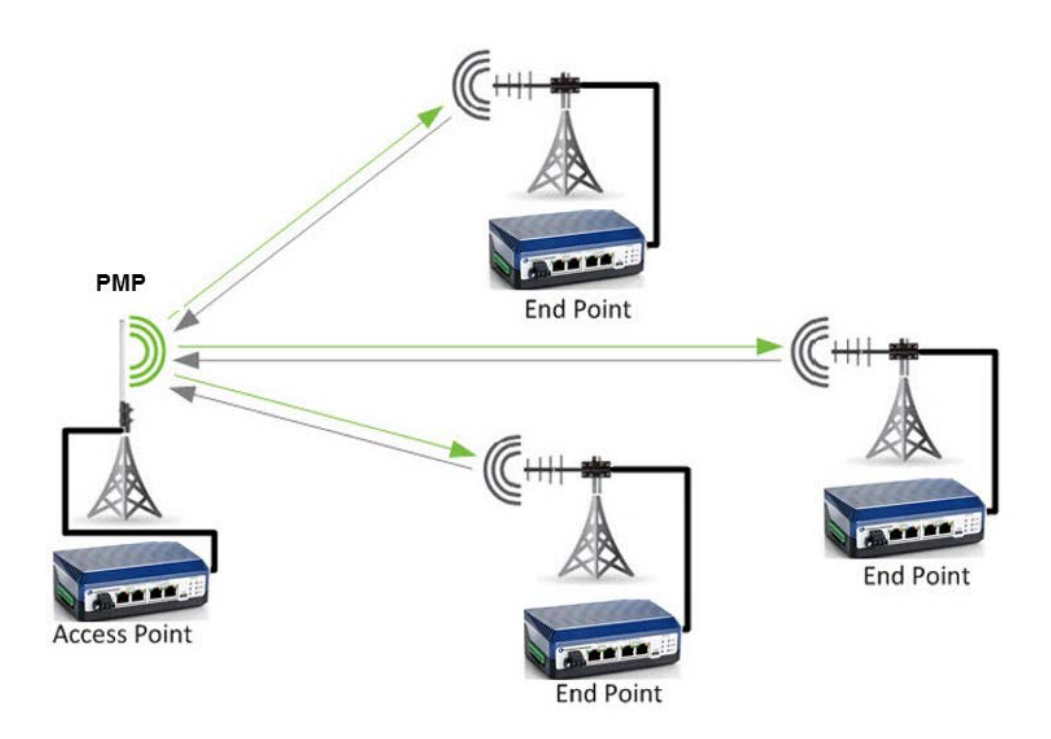

At the Access Point location, use the RF Ping Tool to test each link by entering the End Point ID of each remote and clicking Ping. Record the Remote and Local Signal and Noise levels.

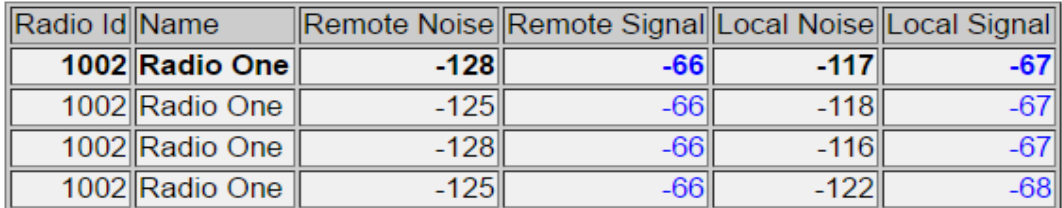

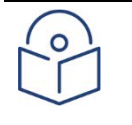

#### Note

If both the Access Point and End Point radios have the same transmit (Tx) power level, the gains in the system are the same and the link should be well balanced (i.e. have nearly symmetrical RSSI as in the above table).
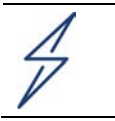

#### Attention

Signal levels should meet the MINIMUM SNR for the modulation scheme you have selected.

### Tune the Longest Link First

For the longest/weakest link, reduce the Transmit Power of the End Point until the RSSI at the Access Point is sufficiently reduced to meet the Minimum SNR for the modulation selected.

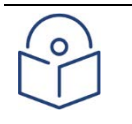

#### Note

Use the RF Ping tool to check the RSSI levels as this provides specific measurements at both ends of each link and not a combined average.

Set the Access Points Transmit Power level so that the End Point RSSI on the longest/weakest link meets the Minimum SNR for the modulation selected.

### Work Your Way Back

For all other End Point radios reduce the Transmit Power until the RSSI at the Access Point is sufficiently reduced to meet the Minimum SNR for the modulation selected.

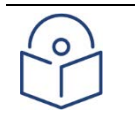

#### Note

Use the RF Ping tool to check the RSSI levels as this provides specific measurements at both ends of each link and not a combined average.

Once you have adjusted the Transmit Power on all the End Points you have completed the tuning process.

# Converting dBm to mW to dBm

Transmit Power is adjusted in mW and RSSI is reported in dBm.

For every required 3dB reduction in RSSI, the Transmit Power should be divided by 2. Alternatively,

- dBm can be converted to mW using this [online calculator.](http://www.rapidtables.com/convert/power/dBm_to_mW.htm)
- mW can be converted to dBm using this [online calculator.](http://www.rapidtables.com/convert/power/mW_to_dBm.htm)

# Transmission Systems

Cambium Networks recommends the use of a DC Grounded Transmission System featuring;

- DC Grounded Antenna from a reputable manufacturer with desired frequency range, gain, beam pattern (coverage) and an input surge impedance of 50 ohms.
- DC Block Surge Suppressor; Polyphaser TSX-NFF or IS-B50LN-C2.

### Losses within the Transmission System

The decibel is a logarithmic unit with the following net effects on signal loss;

- 1dB loss  $= 21\%$  signal loss
- $2dB$  loss =  $37%$  signal loss
- **3dB** loss = 50% signal loss
- $6dB$  loss =  $75%$  signal loss
- 10dB loss =  $90%$  signal loss

When modelling the transmission system in your planning software, such as LINKPlanner, the insertion loss from the connectors & surge suppressor should be combined with the loss from any planned strain relief jumper cables in addition to the loss from the coaxial transmission line. LINKPlanner takes drop cable and jumper cables into account when using the Cambium antennas with installation kits.

The following Cable Loss Calculators can be used to calculate the Cable Loss for the main transmission line.

- [Times Microwave Cable Loss Calculator](http://www.timesmicrowave.com/calculator/)
- Use the "Cable Run Attenuation" value, since the connector losses are included in the table below.

#### [Belden/Andrew Cable Loss Calculator](http://www.kc7hxc.us/links/radio/Coax%20Calc/Coax%20Calculator.html)

Use the "Matched Loss" value with SWR left at 1:1.

### Calculating Transmission System Loss

Refer to the table to obtain the Connector & Jumper Loss for the frequency you intend to use;

LINKPlanner also provides for cable loss by selecting cable type and cable drop length.

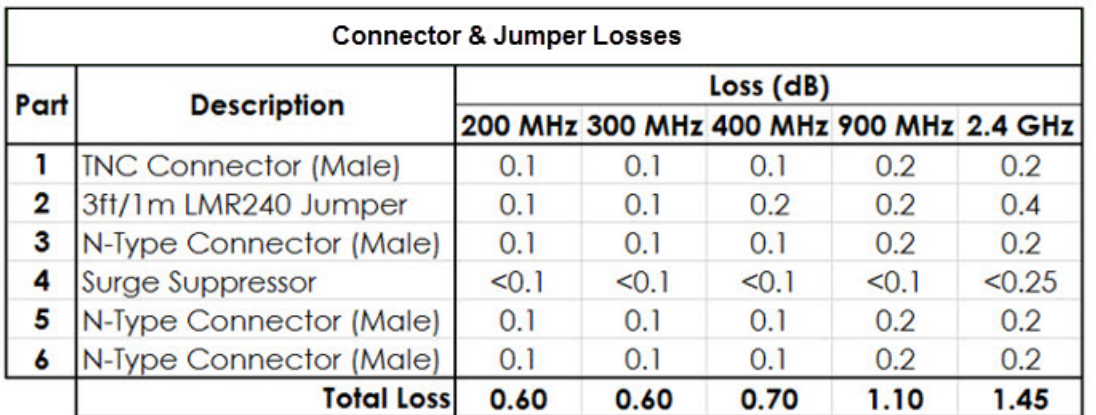

1. Use an online calculator to calculate the coaxial Cable Loss for the length and type of coax you intend to use;

#### *[Times Microwave Cable Loss Calculator](http://www.timesmicrowave.com/calculator/)*

*Use the "Cable Run Attenuation" value, since the connector losses are included in the table below.*

*[Belden/Andrew Cable Loss Calculator](http://www.kc7hxc.us/links/radio/Coax%20Calc/Coax%20Calculator.html)*

*Use the "Matched Loss" value with SWR left at 1:1.*

- 2. Add the Connector & Jumper Loss from Step 1 to the Cable Loss from Step 2 to get the Transmission System Loss.
- 3. Enter the Transmission System Loss into LINKPlanner.

–

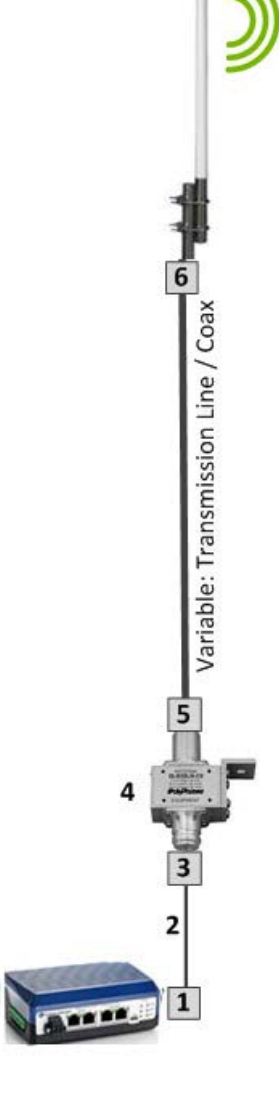

# Chapter 5: InstallationSafety

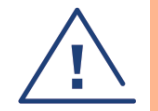

#### **Warning**

To prevent loss of life or physical injury, observe the following safety guidelines. In no event shall Cambium Networks be liable for any injury or damage caused during the installation of the cnReach equipment. Ensure that only qualified personnel install cnReach equipment.

### Power lines

Exercise extreme care when working near power lines.

# Working at heights

Exercise extreme care when working at heights.

## Power Supplies

The cnReach radio modules can be powered with direct 10-32 VDC or with the Cambium supplied options of either an AC/DC power supply brick or DIN-Rail mount AC/DC power supply. Ensure that the power source is installed according to local standards to ensure safe operation.

## Grounding and protective earth

Ensure that all equipment is properly grounded to protect against lightning. The optional antenna installation kits available from Cambium include surge suppression devices for the antenna ingress points into the cabinet.

It is the user's responsibility to install the equipment in accordance with national regulations.

In the USA follow the requirements of the National Electrical code NFPA 70-2005 and 780-2004 Installation of Lightning Protection Systems.

In Canada, follow Section 54 of the Canadian Electrical Code. These codes describe correct installation procedures for grounding the cabinet, mast, lead-in wire and discharge unit, size of grounding conductors and connection requirements for grounding electrodes.

Other regulations may apply in different countries and therefore it is recommended that installation be performed by a professional installer.

### Powering down before servicing

Before servicing cnReach equipment, always switch off the power supply or remove the power plug from the radio thereby removing the power source.

## Primary disconnect device

The power supply connection on the front of the cnReach module is the primary disconnect device. Most installations will also have an additional circuit breaker or isolation switch supplying power to the cabinet in which the cnReach module is mounted..

### RF exposure near the antenna

Strong radio frequency (RF) fields will be present close to the antenna when the transmitter is on. Always turn off the power to the ODU before undertaking maintenance activities in front of the antenna.

### Minimum separation distances

Ensure that personnel are not exposed to unsafe levels of RF energy. The units start to radiate RF energy as soon as they are powered up. Never work in front of the antenna when the radio module is powered. Install the modules so as to provide and maintain the minimum separation distances from all persons. For minimum separation distances, see [Calculated distances](#page-234-0) on page [6-15.](#page-234-0)

## Grounding and lightning protection requirements

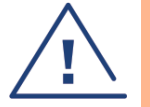

#### Warning

Electro-magnetic discharge (lightning) damage is not covered under warranty. The recommendations in this guide, when followed correctly, give the user the best protection from the harmful effects of EMD. However 100% protection is neither implied nor possible.

Structures, equipment and people must be protected against power surges (typically caused by lightning) by conducting the surge current to ground via a separate preferential solid path. The actual degree of protection required depends on local conditions and applicable local regulations. To adequately protect a cnReach installation, both ground bonding and transient voltage surge suppression are required.

Full details of lightning protection methods and requirements can be found in the international standards IEC 61024-1 and IEC 61312-1, the U.S. National Electric Code ANSI/NFPA No. 70-1984 or section 54 of the Canadian Electric Code.

# Note

 $\overline{a}$ 

International and national standards take precedence over the requirements in this guide.

# <span id="page-222-0"></span>Lightning protection zones

Use the rolling sphere method (see figure below) to determine where it is safe to mount equipment. An imaginary sphere, typically 50 meters in radius, is rolled over the structure. Where the sphere rests against the ground and a strike termination device (such as a finial or ground bar), all the space under the sphere is considered to be in the zone of protection (Zone B). Similarly, where the sphere rests on two finials, the space under the sphere is considered to be in the zone of protection.

Rolling sphere method to determine the lightning protection zones

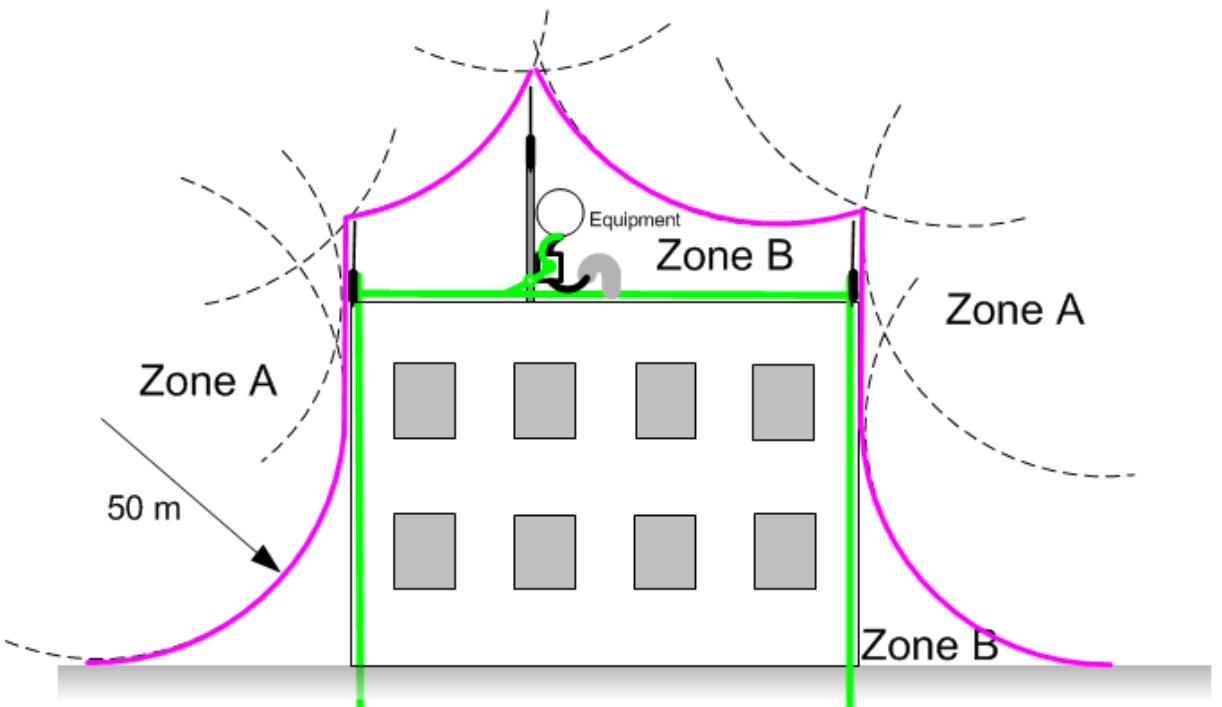

Zone A: In this zone a direct lightning strike is possible. Do not mount equipment in this zone. Zone B: In this zone, direct EMD (lightning) effects are still possible, but mounting in this zone significantly reduces the possibility of a direct strike. Mount equipment in this zone.

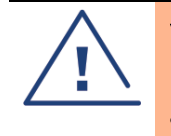

#### Warning

Never mount equipment in Zone A. Mounting in Zone A may put equipment, structures and life at risk.

## Site grounding system

Confirm that the site has a correctly installed grounding system on a common ground ring with access points for grounding cnReach equipment.

If the outdoor equipment is to be installed on the roof of a high building, confirm that the following additional requirements are met:

- A grounding conductor is installed around the roof perimeter to form the main roof perimeter lightning protection ring.
- Air terminals are installed along the length of the main roof perimeter lightning protection ring, typically every 6.1m (20ft).
- The main roof perimeter lightning protection ring contains at least two down conductors connected to the grounding electrode system. The down conductors should be physically separated from one another, as far as practical.

## Grounding cable installation methods

To provide effective protection against lightning induced surges, observe these requirements:

- Grounding conductor runs are as short, straight and smooth as possible, with bends and curves kept to a minimum.
- Grounding cables must not be installed with drip loops.
- All bends must have a minimum radius of 200 mm (8 in) and a minimum angle of 90°. A diagonal run is preferable to a bend, even though it does not follow the contour or run parallel to the supporting structure.
- All bends, curves and connections must be routed towards the grounding electrode system, ground rod, or ground bar.
- Grounding conductors must be securely fastened.
- Braided grounding conductors must not be used.
- Approved bonding techniques must be used for the connection of dissimilar metals.

## Siting the uGPS and antennas

External antennas and GPS receivers are not designed to survive direct lightning strikes. For this reason they must be installed in Zone B as defined in [Lightning protection zones](#page-222-0) covered in the previous section.

## Thermal Safety

The ODU enclosure may be hot to the touch when in operation. The ODU must not be operated in ambient temperatures exceeding 40°C unless mounted in a Restricted Access Location.

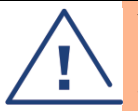

#### Warning

Do not install the cnReach radio in a location where the ambient temperature could exceed 40°C unless this is a Restricted Access Location as defined by EN 60950-1.

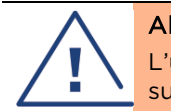

### Alerte

L'unité externe ne doit pas être installée dans un endroit où la température ambiante est supérieure à 40C à moins que l'accès soit limité au personnel autorisé.

# Mounting the cnReach Module

The cnReach module can be placed on a horizontal surface or onto a DIN-Rail with option DIN-rail mount option. cnReach radios MUST be installed in weather-proof cabinet or indoors. cnReach modules are not meant for outdoor deployments.

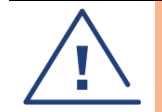

#### Warning

Ensure that personnel are not exposed to unsafe levels of RF energy. The units start to radiate RF energy as soon as they are powered up. Respect the safety standards defined in [Compliance with safety standards](#page-232-0) on page [6-13,](#page-232-0) in particular the minimum separation distances.

Observe the following guidelines:

Never work in front of the antenna when the cnReach module is powered.

Always remove power from the cnReach module before connecting or disconnecting the drop cable the antenna.

# Deployment Process

Successful network deployments are those that are installed predictably, perform well over time and recover from unexpected conditions quickly. Our experience troubleshooting networks taught us to plan, install and troubleshoot networks with the considerations listed below. Follow these steps to deploy a successful network.

# Planning

- Understand customer's application and required network throughput. This is especially important when working with narrow-band channels on licensed spectrum. Take into account the polling cycles and the sizes of each poll especially when planning PMP networks.
- Test radios on the bench with desired equipment before first deployment. This is especially important when interfacing with serial or general-purpose IO equipment to confirm wiring diagrams, cables and cnReach module settings.
- Perform a path study for each link using Cambium Networks LINKPlanner.
- Plan radio settings to achieve desired network throughput with consideration of expected signal strength, RF noise and overlapping networks.
- Perform a Site Survey to sample in-band noise levels.
- Prepare equipment list that includes radios, radio accessories, cables, connectors, adapters, antennae, towers/poles, brackets, etc.

## LINKPlanner

- The Cambium Networks LINKPlanner software and user guide may be downloaded from the support website: <http://www.cambiumnetworks.com/linkplanner>
- LINKPlanner imports path profiles and predicts data rates and reliability over the path. It allows the system designer to try different antenna heights and RF power settings. It outputs an installation report that defines the parameters to be used for configuration, alignment and operation. Use the installation report to compare predicted and actual link performance.

# Site Survey

A site survey involves using a spectrum analyzer or alternative spectrum tool to check in-band noise levels at the site.

- Cambium Networks considers this an important step when deploying standard networks since the in-band noise levels can be factored into the network design.
- Other aspects of a site survey include sweeping any existing installed coaxial transmission line, jumpers, surge suppressors and antennas for Return Loss or VSWR.
- Identifying possible causes of interference with co-located systems.

# Installation

• Use compass to align antennae to magnetic azimuth as recommended by the LINKPlanner installation report

- Fine-tune the alignment by monitoring the results of the RF Ping diagnostic tool in the GUI to optimize the displayed RSSi value. This value can be compared to the predicted value in LINKPlanner. Any deviations from the LINKPlanner prediction should be justified before completing the installation.
- Properly torque all mechanical connections.
- Apply appropriate weatherproofing material to all exposed RF and electrical connections.
- Measure noise floor with final hardware installed (i.e. antennae, cable) using radio or spectrum analyzer. The in-built spectrum analyzer can be used to scan the on-channel and neighboring channel noise levels.
- Compare actual received signal strength with expected signal strength from path study.
- Perform throughput and latency tests before leaving site using the built-in RF Throughput diagnostic tool and/or a throughput tool such as iperf.
- Confirm successful customer data test before leaving site.

#### Troubleshooting

- Obtain customer success/fail statistics on SCADA master polls.
- Capture radio settings (via screen shot and/or the active configuration file).
- Capture radio statistics (via screen shot or other).
- Capture LAN statistics (via screen shot or other).
- Capture terminal server statistics (via screen shot or other).
- Perform noise measurement with radio and/or spectrum analyzer.
- Obtain diagnostic slot capture from Access Point on problematic link.
- Sweep cable and antenna for loss with network analyzer (a.k.a site analyzer, cable and antenna tester).

# Chapter 6: Legal/Regulatory Information

This chapter provides end user license agreements and regulatory notifications.

Caution Intentional or unintentional changes or modifications to the equipment must not be made unless under the express consent of the party responsible for compliance. Any such modifications could void the user's authority to operate the equipment and will void the manufacturer's warranty.

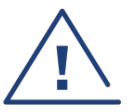

Attention Changements ou modifications Intentionnels ou non de l'équipement ne doivent pas être entrepris sans l'autorisation de l'organisme responsable de la déclaration de conformité. Ces modifications ou changements pourraient invalider le droit de l'utilisateur à utiliser cet appareil et annuleraient la garantie du fabricant.

The following topics are described in this chapter:

- Compliance with safety standards lists the safety specifications against which the cnReach N500 has been tested and certified. It also describes how to keep RF exposure within safe limits.
- Compliance with radio regulations describes how the cnReach N500 complies with the radio regulations that are in force in various countries, and contains notifications made to regulatory bodies for the cnReach N500.
- Cambium Networks end user license agreement contains the Cambium and third party license agreements for the cnReach N500 Series products.

# Complying with rules for the country of operation

The cnReach product operates in a wide variety of frequency bands between 220 MHz and 960 MHz depending on the radio model and its configuration. These bands are made available for licensed or unlicensed operation according to the individual rules and regulations in force in each country.

Ensure that the equipment is operated in accordance with applicable regulations.

Obtain the necessary licenses or permits before using the equipment in licensed bands.

Some regional variants of cnReach are locked to a single country of operation (eg. Australian version of the 900 MHz cnReach).

In some regulatory bands, cnReach may be allowed as a secondary user of the band, where operation is subject to the condition that the product does not cause interference to primary users of the band. In this case, take care to avoid causing interference to primary users.

# USA specific information

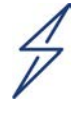

#### Attention

This device complies with Part 15 of the FCC Rules. Operation is subject to the following two conditions:

- This device may not cause harmful interference, and
- This device must accept any interference received, including interference that may cause undesired operation.

# Canada specific information

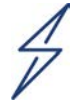

#### **Attention**

This device complies with Innovation, Science and Economic Development Canada's licence-exempt RSSs. Operation is subject to the following two conditions:

(1) This device may not cause interference; and

(2) This device must accept any interference, including interference that may cause undesired operation of the device.

## Renseignements specifiques au Canada

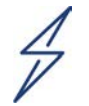

#### Attention

Le présent appareil est conforme aux CNR d'Innovation, Sciences et Développement Economique Canada applicables aux appareils radio exempts de licence. L'exploitation est autorisée aux deux conditions suivantes :

(1) l'appareil ne doit pas produire de brouillage, et

(2) l'utilisateur de l'appareil doit accepter tout brouillage radioélectrique subi, même si le brouillage est susceptible d'en compromettre le fonctionnement.

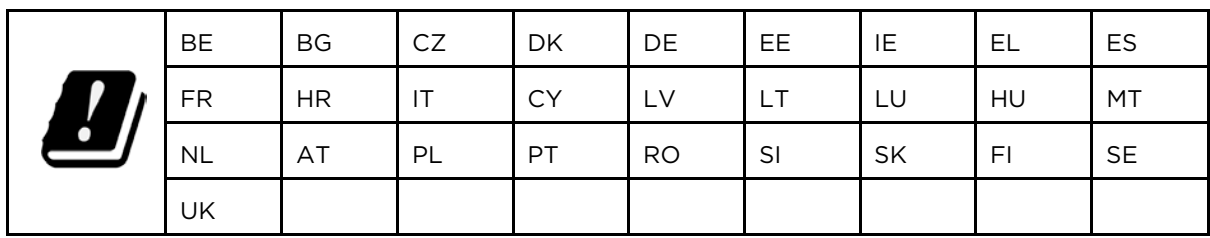

### EU specific information

## EU Declaration of Conformity

Cambium Networks Ltd declares that cnReach, to which this declaration relates, conforms to the applicable essential requirements of the following Directive(s) of the Council of the European Communities:

2014/53/EU of the European Parliament and of the Council of 16 April 2014 on the harmonisation of the laws of the Member States relating to the making available on the market of radio equipment and repealing Directive 1999/5/EC

2011/65/EU of the European Parliament and of the Council of 8 June 2011 on the restriction of the use of certain hazardous substances in electrical and electronic equipment (RoHS Directive)

The declaration of conformity may be consulted at:

<http://www.cambiumnetworks.com/support/compliance/>

# Application firmware

Download the latest cnReach firmware and install it before deploying the cnReach equipment. Instructions for installing firmware are provided in this document.

# Specific expertise and training for professional installers

To ensure that the cnReach equipment is installed and configured in compliance with the requirements of ISEDC and the FCC, installers must have the radio engineering skills and training described in this section.

## External antennas

When using a connectorized version of the product (as compared to the version with an integrated antenna), the conducted transmit power may need to be reduced to ensure the regulatory limit on transmitter EIRP is not exceeded. The installer must have an understanding of how to compute the effective antenna gain from the actual antenna gain and the feeder cable losses.

# Antennas externes

Lorsque vous utilisez une version du produit sans antenne intégrée, il peut être nécessaire de réduire la puissance d'émission pour garantir que la limite réglementaire de puissance isotrope rayonnée équivalente (PIRE) n'est pas dépassée. L'installateur doit avoir une bonne compréhension de la façon de calculer le gain de l'antenne de gain de l'antenne réelle et les pertes dans les câbles de connections.

# Ethernet networking skills

The installer must have the ability to configure IP addressing on a PC and to set up and control products using a web browser interface.

# Lightning protection

To protect outdoor radio installations from the impact of lightning strikes, the installer must be familiar with the normal procedures for site selection, bonding and grounding..

# **Training**

The installer needs to have basic competence in radio and IP network installation. The specific requirements applicable to the cnReach should be gained by reading this manual and by performing sample set ups at base workshop before live deployments.

# <span id="page-232-0"></span>Compliance with safety standards

This section lists the safety specifications against which the cnReach N500 has been tested and certified. It also describes how to keep RF exposure within safe limits.

## **Electrical safety compliance**

The cnReach N500 hardware has been tested for compliance to the electrical safety specifications

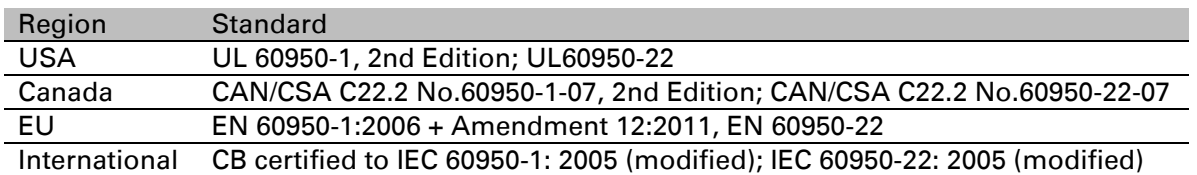

Table 111: cnReach N500 safety compliance specifications

### Human exposure to radio frequency energy

Relevant standards (USA and EC) applicable when working with RF equipment are:

- ANSI IEEE C95.1-1991, IEEE Standard for Safety Levels with Respect to Human Exposure to Radio Frequency Electromagnetic Fields, 3 kHz to 300 GHz.
- Council recommendation of 12 July 1999 on the limitation of exposure of the general public to electromagnetic fields (0 Hz to 300 GHz) (1999/519/EC) and respective national regulations.
- *Directive 2013/35/EU of the European Parliament and of the Council of 26 June 2013* on the minimum health and safety requirements regarding the exposure of workers to the risks arising from physical agents (electromagnetic fields) (20th individual Directive within the meaning of Article 16(1) of Directive 89/391/EEC) and repealing Directive 2004/40/EC
- US FCC limits for the general population. See the FCC web site at [http://www.fcc.gov,](http://www.fcc.gov/) and the policies, guidelines, and requirements in Part 1 of Title 47 of the Code of Federal Regulations.
- Health Canada limits for the general population. See the Health Canada web site at [http://www.hc](http://www.hc-sc.gc.ca/ewh-semt/pubs/radiation/99ehd-dhm237/limits-limites_e.html)[sc.gc.ca/ewh-semt/pubs/radiation/99ehd-dhm237/limits-limites\\_e.html](http://www.hc-sc.gc.ca/ewh-semt/pubs/radiation/99ehd-dhm237/limits-limites_e.html) and Safety Code 6.
- EN 50383:2002 to 2010 Basic standard for the calculation and measurement of electromagnetic field strength and SAR related to human exposure from radio base stations and fixed terminal stations for wireless telecommunication systems (110 MHz - 40 GHz).
- BS EN 50385:2002 Product standard to demonstrate the compliances of radio base stations and fixed terminal stations for wireless telecommunication systems with the basic restrictions or the reference levels related to human exposure to radio frequency electromagnetic fields (110 MHz – 40 GHz) – general public.
- ICNIRP (International Commission on Non-Ionizing Radiation Protection) guidelines for the general public. See the ICNIRP web site at<http://www.icnirp.de/> and Guidelines for Limiting Exposure to Time-Varying Electric, Magnetic, and Electromagnetic Fields.

### Power density exposure limit

Install the radios for the cnReach solutions so as to provide and maintain the minimum separation distances from all persons.

The applicable power density exposure limit for RF energy between 220 MHz and 960 MHz is 1.46 W/m $^2$  and 6.4 W/m $^2$  respectively.

### Calculation of power density

The following calculation is based on the ANSI IEEE C95.1-1991 method, as that provides a worst case analysis. Details of the assessment to EN50383:2002 can be provided, if required.

Peak power density in the far field of a radio frequency point source is calculated as follows:

$$
S=\frac{PG}{4\pi d^2}
$$

Where:

- S is the power density in  $W/m^2$
- P is the average transmit power capability of the radio in W, equal to the configured maximum transmitter power as a linear number, multiplied by 0.8 to account for the worst case transmit/receive ratio
- G is the effective antenna gain, including cable losses, expressed as a linear number (not in dBi)
- d is the distance from the antenna

Rearranging terms to solve for distance yields:

$$
d = \sqrt{\frac{PG}{4\pi S}}
$$

### <span id="page-234-0"></span>Calculated distances

Error! Reference source not found.shows calculated minimum separation distances each frequency band and for the highest gain antenna of each type, assuming that the equipment is operating at the maximum transmit power for cnReach. At these and greater separation distances, the power density from the RF field is below generally accepted limits for the general population.

#### Calcul des distances pour la conformité aux limites de radiation radiofréquence

Le tableau ci-dessous indique les distances minimales de séparation calculées, les distances recommandées et les marges de sécurité qui en découlent pour chaque bande de fréquence et chaque antenne. À ces distance et des distance supérieures, la densité de puissance du champ de radiofréquence est inférieur aux limites généralement admises pour la population.

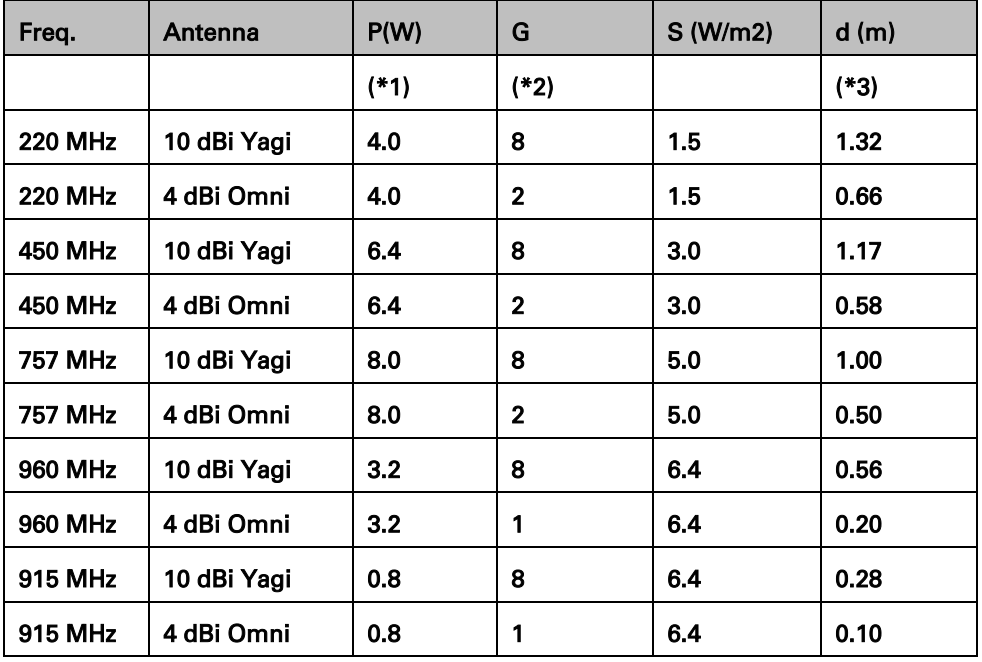

Minimum safe distances for cnReach at maximum transmitter power

(\*1) P: maximum average transmit power capability of the radio (Watt) *capacité de puissance d'émission moyenne maximale de la radio (Watt)*

(\*2) G: total transmit gain as a factor, converted from dB, including 0.9 dB cable loss for connectorised antennas

*gain total d'émission, converti à partir de la valeur en dB prenant en compte une perte de 0.9 dB correspondant aux câbles de connexion nécessaire pour les antennes externs*

(\*3) d: minimum distance from the antenna (meters)

*distance minimale de source ponctuelle (en mètres)*

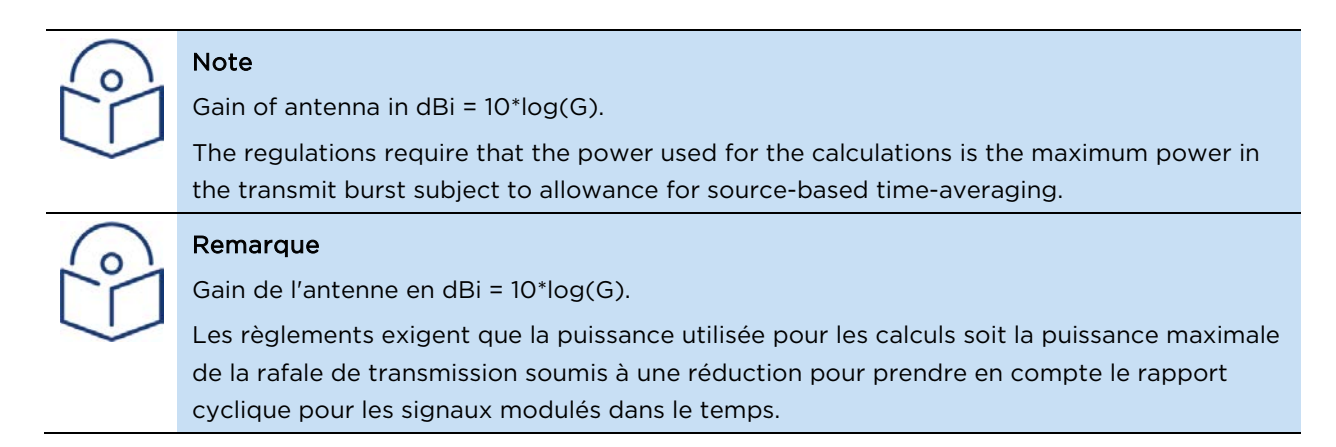

### Minimum separation distances for other transmitter powers, antenna gains and power densities

The minimum separation distances can be calculated for any transmit power or antenna gain using the formula provided above.

In many deployments, the antenna gains will be lower than the maximum listed and the duty cycles especially for end points will be significantly lower; in such cases, the minimum separation distances will be significantly reduced.

# Compliance with radio regulations

This section describes how cnReach complies with the radio regulations that are in force in various countries.

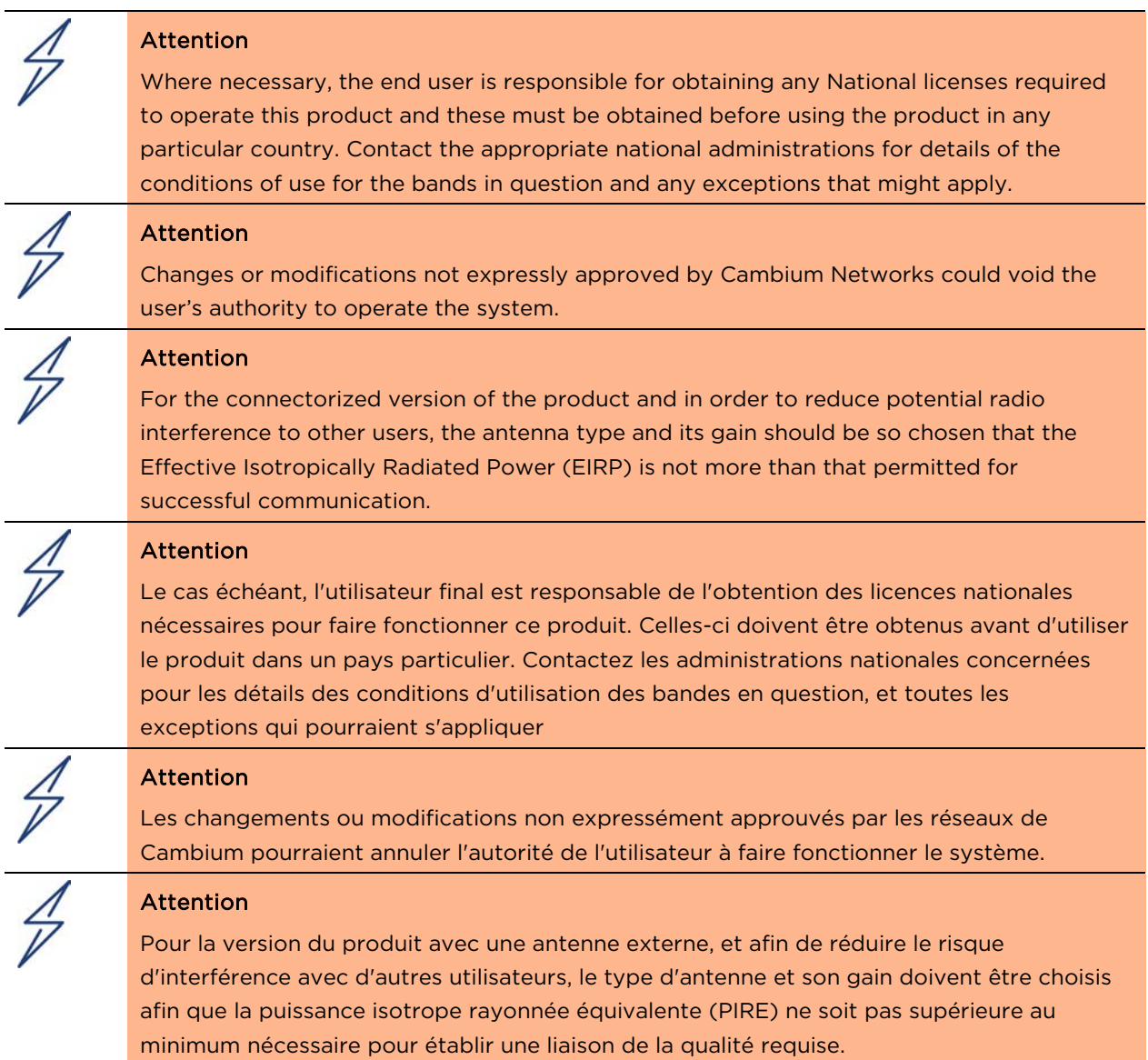

## Type approvals

The system has been tested against various local technical regulations and found to comply[. Table 1](#page-238-0) to Error! Reference source not found. list the radio specification type approvals that have been granted for cnReach products.

#### <span id="page-238-0"></span>Table 1 Radio certifications (900 MHz)

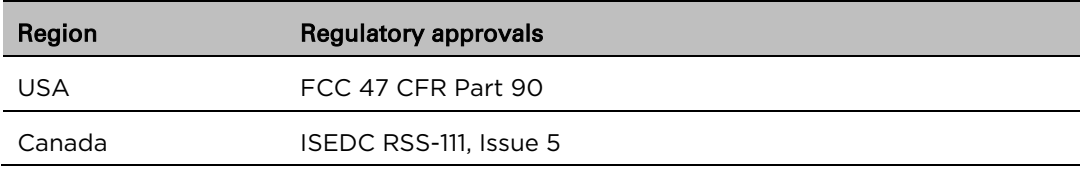

#### Table 2 Radio certifications (450 MHz)

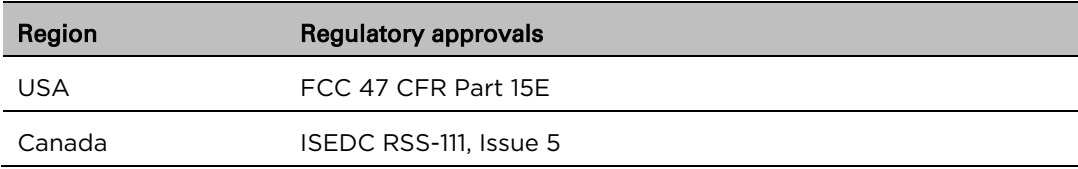

#### Table 3 Radio certifications (220 MHz)

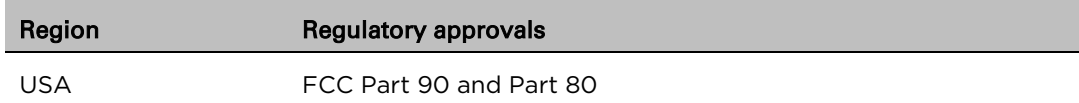

# Cambium Networks end user license agreement

#### Definitions

In this Agreement, the word "Software" refers to the set of instructions for computers, in executable form and in any media, (which may include diskette, CD-ROM, downloadable internet, hardware, or firmware) licensed to you. The word "Documentation" refers to electronic or printed manuals and accompanying instructional aids licensed to you. The word "Product" refers to Cambium Networks' fixed wireless broadband devices for which the Software and Documentation is licensed for use.

#### Acceptance of this agreement

In connection with Cambium Networks' delivery of certain proprietary software or products containing embedded or pre-loaded proprietary software, or both, Cambium Networks is willing to license this certain proprietary software and the accompanying documentation to you only on the condition that you accept all the terms in this End User License Agreement ("Agreement").

IF YOU DO NOT AGREE TO THE TERMS OF THIS AGREEMENT, DO NOT USE THE PRODUCT OR INSTALL THE SOFTWARE. INSTEAD, YOU MAY, FOR A FULL REFUND, RETURN THIS PRODUCT TO THE LOCATION WHERE YOU ACQUIRED IT OR PROVIDE WRITTEN VERIFICATION OF DELETION OF ALL COPIES OF THE SOFTWARE. ANY USE OF THE SOFTWARE, INCLUDING BUT NOT LIMITED TO USE ON THE PRODUCT, WILL CONSTITUTE YOUR ACCEPTANCE TO THE TERMS OF THIS AGREEMENT.

#### Grant of license

Cambium Networks Limited ("Cambium") grants you ("Licensee" or "you") a personal, nonexclusive, non-transferable license to use the Software and Documentation subject to the Conditions of Use set forth in "Conditions of use" and the terms and conditions of this Agreement. Any terms or conditions relating to the Software and Documentation appearing on the face or reverse side of any purchase order, purchase order acknowledgment or other order document that are different from, or in addition to, the terms of this Agreement will not be binding on the parties, even if payment is accepted.

### Conditions of use

Any use of the Software and Documentation outside of the conditions set forth in this Agreement is strictly prohibited and will be deemed a breach of this Agreement.

- 1. Only you, your employees or agents may use the Software and Documentation. You will take all necessary steps to insure that your employees and agents abide by the terms of this Agreement.
- 2. You will use the Software and Documentation (i) only for your internal business purposes;

(ii) only as described in the Software and Documentation; and (iii) in strict accordance with this Agreement.

- 1. You may use the Software and Documentation, provided that the use is in conformance with the terms set forth in this Agreement.
- 2. Portions of the Software and Documentation are protected by United States copyright laws, international treaty provisions, and other applicable laws. Therefore, you must treat the Software like any other copyrighted material (for example, a book or musical recording) except that you may either: (i) make 1 copy of the transportable part of the Software (which typically is supplied on diskette, CD-ROM, or downloadable internet), solely for back-up purposes; or

(ii) copy the transportable part of the Software to a PC hard disk, provided you keep the original solely for back-up purposes. If the Documentation is in printed form, it may not be copied. If the

Documentation is in electronic form, you may print out 1 copy, which then may not be copied. With regard to the copy made for backup or archival purposes, you agree to reproduce any Cambium Networks copyright notice, and other proprietary legends appearing thereon. Such copyright notice(s) may appear in any of several forms, including machine-readable form, and you agree to reproduce such notice in each form in which it appears, to the extent it is physically possible to do so. Unauthorized duplication of the Software or Documentation constitutes copyright infringement, and in the United States is punishable in federal court by fine and imprisonment.

5. You will not transfer, directly or indirectly, any product, technical data or software to any country for which the United States Government requires an export license or other governmental approval without first obtaining such license or approval.

#### Title and restrictions

If you transfer possession of any copy of the Software and Documentation to another party outside of the terms of this agreement, your license is automatically terminated. Title and copyrights to the Software and Documentation and any copies made by you remain with Cambium Networks and its licensors. You will not, and will not permit others to: (i) modify, translate, decompile, bootleg, reverse engineer, disassemble, or extract the inner workings of the Software or Documentation, (ii) copy the look-and-feel or functionality of the Software or Documentation; (iii) remove any proprietary notices, marks, labels, or logos from the Software or Documentation; (iv) rent or transfer all or some of the Software or Documentation to any other party without Cambium's prior written consent; or (v) utilize any computer software or hardware which is designed to defeat any copy protection device, should the Software and Documentation be equipped with such a protection device. If the Software and Documentation is provided on multiple types of media (such as diskette, CD-ROM, downloadable internet), then you will only use the medium which best meets your specific needs, and will not loan, rent, lease, or transfer the other media contained in the package without Cambium's written consent. Unauthorized copying of the Software or Documentation, or failure to comply with any of the provisions of this Agreement, will result in automatic termination of this license.

#### Confidentiality

You acknowledge that all Software and Documentation contain valuable proprietary information and trade secrets and that unauthorized or improper use of the Software and Documentation will result in irreparable harm to Cambium Networks for which monetary damages would be inadequate and for which Cambium Networks will be entitled to immediate injunctive relief. If applicable, you will limit access to the Software and Documentation to those of your employees and agents who need to use the Software and Documentation for your internal business purposes, and you will take appropriate action with those employees and agents to preserve the confidentiality of the Software and Documentation, using the same degree of care to avoid unauthorized or improper disclosure as you use for the protection of your own proprietary software, but in no event less than reasonable care.

You have no obligation to preserve the confidentiality of any proprietary information that: (i) was in the public domain at the time of disclosure; (ii) entered the public domain through no fault of yours; (iii) was given to you free of any obligation to keep it confidential; (iv) is independently developed by you; or (v) is disclosed as required by law provided that you notify Cambium Networks prior to such disclosure and provide Cambium Networks with a reasonable opportunity to respond.

#### Right to use Cambium's name

Except as required in "Conditions of use", you will not, during the term of this Agreement or thereafter, use any trademark of Cambium Networks, or any word or symbol likely to be confused with any Cambium Networks trademark, either alone or in any combination with another word or words.

#### Transfer

The Software and Documentation may not be transferred to another party without the express written consent of Cambium Networks, regardless of whether or not such transfer is accomplished by physical or electronic means. Cambium's consent may be withheld at its discretion and may be conditioned upon transferee paying all applicable license fees and agreeing to be bound by this Agreement.

#### Updates

During the first 12 months after purchase of a Product, or during the term of any executed Maintenance and Support Agreement for the Product, you are entitled to receive Updates. An "Update" means any code in any form which is a bug fix, patch, error correction, or minor enhancement, but excludes any major feature added to the Software. Updates are available for download at the support website.

Major features may be available from time to time for an additional license fee. If Cambium Networks makes available to you major features and no other end user license agreement is provided, then the terms of this Agreement will apply.

#### Maintenance

Except as provided above, Cambium Networks is not responsible for maintenance or field service of the Software under this Agreement.

#### Disclaimer

CAMBIUM NETWORKS DISCLAIMS ALL WARRANTIES OF ANY KIND, WHETHER EXPRESS, IMPLIED, STATUTORY, OR IN ANY COMMUNICATION WITH YOU. CAMBIUM NETWORKS SPECIFICALLY DISCLAIMS ANY WARRANTY INCLUDING THE IMPLIED WARRANTIES OF MERCHANTABILTY, NONINFRINGEMENT, OR FITNESS FOR A PARTICULAR PURPOSE. THE SOFTWARE AND DOCUMENTATION ARE PROVIDED "AS IS." CAMBIUM NETWORKS DOES NOT WARRANT THAT THE SOFTWARE WILL MEET YOUR REQUIREMENTS, OR THAT THE OPERATION OF THE SOFTWARE WILL BE UNINTERRUPTED OR ERROR FREE, OR THAT DEFECTS IN THE SOFTWARE WILL BE CORRECTED. CAMBIUM NETWORKS MAKES NO WARRANTY WITH RESPECT TO THE CORRECTNESS, ACCURACY, OR RELIABILITY OF THE SOFTWARE AND DOCUMENTATION. Some jurisdictions do not allow the exclusion of implied warranties, so the above exclusion may not apply to you.

#### Limitation of liability

IN NO EVENT SHALL CAMBIUM NETWORKS BE LIABLE TO YOU OR ANY OTHER PARTY FOR ANY DIRECT, INDIRECT, GENERAL, SPECIAL, INCIDENTAL, CONSEQUENTIAL, EXEMPLARY OR OTHER DAMAGE ARISING OUT OF THE USE OR INABILITY TO USE THE PRODUCT (INCLUDING, WITHOUT LIMITATION, DAMAGES FOR LOSS OF BUSINESS PROFITS, BUSINESS INTERRUPTION, LOSS OF BUSINESS INFORMATION OR ANY OTHER PECUNIARY LOSS, OR FROM ANY BREACH OF WARRANTY, EVEN IF CAMBIUM NETWORKS HAS BEEN ADVISED OF THE POSSIBILITY OF SUCH DAMAGES. (Some states do not allow the exclusion or limitation of incidental or consequential damages, so the above exclusion or limitation may not apply to you.) IN NO CASE SHALL CAMBIUM'S LIABILITY EXCEED THE AMOUNT YOU PAID FOR THE PRODUCT.

#### U.S. government

If you are acquiring the Product on behalf of any unit or agency of the U.S. Government, the following applies. Use, duplication, or disclosure of the Software and Documentation is subject to the restrictions set forth in subparagraphs (c) (1) and (2) of the Commercial Computer Software – Restricted Rights clause at FAR 52.227-19 (JUNE 1987), if applicable, unless being provided to the Department of Defense. If being provided to the Department of Defense, use, duplication, or disclosure of the Products is subject to the restricted rights set forth in subparagraph (c) (1) (ii) of the Rights in Technical Data and Computer Software clause at DFARS 252.227-7013 (OCT 1988), if applicable. Software and Documentation may or may not include a Restricted Rights notice, or other notice referring specifically to the terms and conditions of this Agreement. The terms and conditions of this Agreement will each continue to apply, but only to the extent that such terms and conditions are not inconsistent with the rights provided to you under the aforementioned provisions of the FAR and DFARS, as applicable to the particular procuring agency and procurement transaction.

#### Term of license

Your right to use the Software will continue in perpetuity unless terminated as follows. Your right to use the Software will terminate immediately without notice upon a breach of this Agreement by you. Within 30 days after termination of this Agreement, you will certify to

Cambium Networks in writing that through your best efforts, and to the best of your knowledge, the original and all copies, in whole or in part, in any form, of the Software and all related material and Documentation, have been destroyed, except that, with prior written consent from Cambium Networks, you may retain one copy for archival or backup purposes. You may not sublicense, assign or transfer the license or the Product, except as expressly provided in this Agreement. Any attempt to otherwise sublicense, assign or transfer any of the rights, duties or obligations hereunder is null and void.

#### Governing law

This Agreement is governed by the laws of the United States of America to the extent that they apply and otherwise by the laws of the State of Illinois.

#### Assignment

This agreement may not be assigned by you without Cambium's prior written consent.

#### Survival of provisions

The parties agree that where the context of any provision indicates an intent that it survives the term of this Agreement, then it will survive.

#### Entire agreement

This agreement contains the parties' entire agreement regarding your use of the Software and may be amended only in writing signed by both parties, except that Cambium Networks may modify this Agreement as necessary to comply with applicable laws.

# Third party software

The software may contain one or more items of Third-Party Software supplied by other third-party suppliers. The terms of this Agreement govern your use of any Third-Party Software UNLESS A SEPARATE THIRD-PARTY SOFTWARE LICENSE IS INCLUDED, IN WHICH CASE YOUR USE OF THE THIRD-PARTY SOFTWARE WILL THEN BE GOVERNED BY THE SEPARATE THIRD-PARTY LICENSE.

#### OpenSSL

Copyright (c) 1998-2008 The OpenSSL Project. All rights reserved.

Redistribution and use in source and binary forms, with or without modification, are permitted provided that the following conditions are met:

1. Redistributions of source code must retain the above copyright notice, this list of conditions and the following disclaimer.

2. Redistributions in binary form must reproduce the above copyright notice, this list of conditions and the following disclaimer in the documentation and/or other materials provided with the distribution.

3. All advertising materials mentioning features or use of this software must display the

following acknowledgment: "This product includes software developed by the OpenSSL Project for use in the OpenSSL Toolkit. (http://www.openssl.org/)"

4. The names "OpenSSL Toolkit" and "OpenSSL Project" must not be used to endorse or promote products derived from this software without prior written permission. For written permission, please contact openssl-core@openssl.org.

5. Products derived from this software may not be called "OpenSSL" nor may "OpenSSL" appear in their names without prior written permission of the OpenSSL Project.

6. Redistributions of any form whatsoever must retain the following acknowledgment:

"This product includes software developed by the OpenSSL Project for use in the OpenSSL Toolkit (http://www.openssl.org/)" THIS SOFTWARE IS PROVIDED BY THE OpenSSL

PROJECT "AS IS" AND ANY EXPRESSED OR

IMPLIED WARRANTIES, INCLUDING, BUT NOT LIMITED TO, THE IMPLIED WARRANTIES OF MERCHANTABILITY AND FITNESS FOR A PARTICULAR PURPOSE ARE DISCLAIMED. IN NO EVENT SHALL THE OpenSSL PROJECT OR ITS CONTRIBUTORS BE LIABLE FOR ANY DIRECT, INDIRECT, INCIDENTAL, SPECIAL, EXEMPLARY, OR CONSEQUENTIAL DAMAGES (INCLUDING, BUT NOT LIMITED TO, PROCUREMENT OF SUBSTITUTE GOODS OR SERVICES; LOSS OF USE, DATA, OR PROFITS; OR BUSINESS INTERRUPTION) HOWEVER CAUSED AND ON ANY THEORY OF LIABILITY, WHETHER IN CONTRACT, STRICT LIABILITY, OR TORT (INCLUDING NEGLIGENCE OR OTHERWISE) ARISING IN ANY WAY OUT OF THE USE OF THIS SOFTWARE, EVEN IF ADVISED OF THE POSSIBILITY OF SUCH DAMAGE.

This product includes cryptographic software written by Eric Young (eay@cryptsoft.com). This product includes software written by Tim Hudson (tjh@cryptsoft.com). Original SSLeay License Copyright © 1995-1998 Eric Young (eay@cryptsoft.com)

All rights reserved. [This package is an SSL implementation written by Eric Young](mailto:eay@cryptsoft.com)  [\(eay@cryptsoft.com\). The i](mailto:eay@cryptsoft.com)mplementation was written so as to conform with Netscapes SSL.

This library is free for commercial and non-commercial use as long as the following conditions are adhered to. The following conditions apply to all code found in this distribution, be it the RC4, RSA, lhash, DES, etc., code; not just the SSL code. The SSL documentation included with this distribution is covered by the same copyright terms except that the holder is Tim Hudson (tjh@cryptsoft.com).

Copyright remains Eric Young's, and as such any Copyright notices in the code are not to be removed.

If this package is used in a product, Eric Young should be given attribution as the author of the parts of the library used. This can be in the form of a textual message at program startup or in documentation (online or textual) provided with the package. Redistribution and use in source and binary forms, with or without modification, are permitted provided that the following conditions are met:

- 1. Redistributions of source code must retain the copyright notice, this list of conditions and the following disclaimer.
- 2. Redistributions in binary form must reproduce the above copyright notice, this list of conditions and the following disclaimer in the documentation and/or other materials provided with the distribution.

3. All advertising materials mentioning features or use of this software must display the following acknowledgement: "This product includes cryptographic software written by Eric Young (eay@cryptsoft.com)" The word 'cryptographic' can be left out if the routines from the library being used are not cryptographic related.

4. If you include any Windows specific code (or a derivative thereof) from the apps directory (application code) you must include an acknowledgement:

"This product includes software written by Tim Hudson (tjh@cryptsoft.com)" THIS SOFTWARE IS PROVIDED BY ERIC YOUNG "AS IS" AND ANY EXPRESS OR IMPLIED WARRANTIES, INCLUDING, BUT NOT LIMITED TO, THE IMPLIED WARRANTIES OF MERCHANTABILITY AND FITNESS FOR A PARTICULAR PURPOSE ARE DISCLAIMED. IN NO EVENT SHALL THE AUTHOR OR CONTRIBUTORS BE LIABLE FOR ANY DIRECT, INDIRECT, INCIDENTAL, SPECIAL, EXEMPLARY, OR CONSEQUENTIAL DAMAGES (INCLUDING, BUT NOT LIMITED TO, PROCUREMENT OF SUBSTITUTE GOODS OR SERVICES; LOSS OF USE, DATA, OR PROFITS; OR BUSINESS INTERRUPTION) HOWEVER CAUSED AND ON ANY THEORY OF LIABILITY, WHETHER IN CONTRACT, STRICT LIABILITY, OR TORT (INCLUDING NEGLIGENCE OR OTHERWISE) ARISING IN ANY WAY OUT OF THE USE OF THIS SOFTWARE, EVEN IF ADVISED OF THE POSSIBILITY OF SUCH DAMAGE.

The license and distribution terms for any publically available version or derivative of this code cannot be changed. i.e. this code cannot simply be copied and put under another distribution license [including the GNU Public License.]

# Zlib

Copyright © 1995-2005 Jean-loup Gailly and Mark Adler

This software is provided 'as-is', without any express or implied warranty. In no event will the authors be held liable for any damages arising from the use of this software. Permission is granted to anyone to use this software for any purpose, including commercial applications, and to alter it and redistribute it freely, subject to the following restrictions:

The origin of this software must not be misrepresented; you must not claim that you wrote the original software. If you use this software in a product, an acknowledgment in the product documentation would be appreciated but is not required. Altered source versions must be plainly marked as such, and must not be misrepresented as being the original software. This notice may not be removed or altered from any source distribution. Jean-loup Gailly jloup@gzip.org Mark Adler [madler@alumni.caltech.edu](mailto:madler@alumni.caltech.edu) 

# Libpng

libpng versions 1.2.6, August 15, 2004, through 1.2.35, February 14, 2009, are Copyright © 2004, 2006-2008 Glenn Randers-Pehrson, and are distributed according to the same disclaimer and license as libpng-1.2.5 with the following individual added to the list of Contributing Authors

Cosmin Truta libpng versions 1.0.7, July 1, 2000, through 1.2.5 -October 3, 2002, are Copyright © 2000-2002

Glenn Randers-Pehrson, and are distributed according to the same disclaimer and license as libpng-1.0.6 with the following individuals added to the list of Contributing Authors Simon-Pierre Cadieux Eric S. Raymond Gilles Vollant and with the following additions to the disclaimer: There is no warranty against interference with your enjoyment of the library or against infringement. There is no warranty that our efforts or the library will fulfil any of your particular purposes or needs. This library is provided with all faults, and the entire risk of satisfactory quality, performance, accuracy, and effort is with the user.

libpng versions 0.97, January 1998, through 1.0.6, March 20, 2000, are Copyright © 1998, 1999 Glenn Randers-Pehrson, and are distributed according to the same disclaimer and license as libpng-0.96, with the following individuals added to the list of Contributing Authors:

Tom Lane Glenn Randers-Pehrson Willem van Schaik libpng versions 0.89, June 1996, through 0.96, May 1997, are Copyright © 1996, 1997 Andreas Dilger.

Distributed according to the same disclaimer and license as libpng-0.88, with the following individuals added to the list of Contributing Authors: John Bowler Kevin Bracey Sam Bushell Magnus Holmgren Greg Roelofs Tom Tanner libpng versions 0.5, May 1995, through 0.88, January 1996, are Copyright © 1995, 1996 Guy

Eric Schalnat, Group 42, Inc.

For the purposes of this copyright and license, "Contributing Authors" is defined as the following set of individuals: Andreas Dilger Dave Martindale Guy Eric Schalnat Paul Schmidt

Tim Wegner The PNG Reference Library is supplied "AS IS". The Contributing Authors and Group 42, Inc. disclaim all warranties, expressed or implied, including, without limitation, the warranties of merchantability and of fitness for any purpose. The Contributing Authors and Group 42, Inc. assume no liability for direct, indirect, incidental, special, exemplary, or consequential

damages, which may result from the use of the PNG Reference Library, even if advised of the possibility of such damage. Permission is hereby granted to use, copy, modify, and distribute this source code, or portions hereof, for any purpose, without fee, subject to the following restrictions:

- 1. The origin of this source code must not be misrepresented.
- 2. Altered versions must be plainly marked as such and must not be misrepresented as being the original source.

This Copyright notice may not be removed or altered from any source or altered source distribution. The Contributing Authors and Group 42, Inc. specifically permit, without fee, and encourage the use of this source code as a component to supporting the PNG file format in commercial products. If you use this source code in a product, acknowledgment is not required but would be appreciated.

A "png\_get\_copyright" function is available, for convenient use in "about" boxes and the like: printf("%s",png\_get\_copyright(NULL)); Also, the PNG logo (in PNG format, of course) is supplied in the files "pngbar.png" and

"pngbar.jpg (88x31) and "pngnow.png" (98x31).

Libpng is OSI Certified Open Source Software. OSI Certified Open Source is a certification mark of the Open Source Initiative. Glenn Randers-Pehrson glennrp at users.sourceforge.net February 14, 2009

## Bzip2

This program, "bzip2", the associated library "libbzip2", and all documentation, are copyright

(C) 1996-2007 Julian R Seward. All rights reserved.

Redistribution and use in source and binary forms, with or without modification, are permitted provided that the following conditions are met:

- 1. Redistributions of source code must retain the above copyright notice, this list of conditions and the following disclaimer.
- 2. The origin of this software must not be misrepresented; you must not claim that you wrote the original software. If you use this software in a product, an acknowledgment in the product documentation would be appreciated but is not required.
- 3. Altered source versions must be plainly marked as such, and must not be misrepresented as being the original software.
- 4. The name of the author may not be used to endorse or promote products derived from this software without specific prior written permission.

THIS SOFTWARE IS PROVIDED BY THE AUTHOR "AS IS" AND ANY EXPRESS OR IMPLIED WARRANTIES, INCLUDING, BUT NOT LIMITED TO, THE IMPLIED WARRANTIES OF MERCHANTABILITY AND FITNESS FOR A PARTICULAR PURPOSE ARE DISCLAIMED. IN NO EVENT SHALL THE AUTHOR BE LIABLE FOR ANY DIRECT, INDIRECT, INCIDENTAL, SPECIAL, EXEMPLARY, OR CONSEQUENTIAL DAMAGES (INCLUDING, BUT NOT LIMITED TO, PROCUREMENT OF SUBSTITUTE GOODS OR SERVICES; LOSS OF USE, DATA, OR PROFITS; OR BUSINESS INTERRUPTION) HOWEVER CAUSED AND ON ANY THEORY OF LIABILITY, WHETHER IN CONTRACT, STRICT LIABILITY, OR TORT (INCLUDING NEGLIGENCE OR OTHERWISE) ARISING IN ANY WAY OUT OF THE USE OF THIS SOFTWARE, EVEN IF ADVISED OF THE POSSIBILITY OF SUCH DAMAGE.

Julian Seward, [jseward@bzip.org](mailto:jseward@bzip.org) 

### Apache

Apache LicenseVersion 2.0, January 2004http://www.apache.org/licenses/

TERMS AND CONDITIONS FOR USE, REPRODUCTION, AND DISTRIBUTION

1. Definitions.

"License" shall mean the terms and conditions for use, reproduction,and distribution as defined by Sections 1 through 9 of this document.

"Licensor" shall mean the copyright owner or entity authorized by the copyright owner that is granting the License.

"Legal Entity" shall mean the union of the acting entity and allother entities that control, are controlled by, or are under commoncontrol with that entity. For the purposes of this definition,"control" means (i) the power, direct or indirect, to cause thedirection or management of such entity, whether by contract orotherwise, or (ii) ownership of fifty percent (50%) or more of theoutstanding shares, or (iii) beneficial ownership of such entity.

"You" (or "Your") shall mean an individual or Legal Entity exercising permissions granted by this License.

"Source" form shall mean the preferred form for making modifications,including but not limited to software source code, documentationsource, and configuration files.

"Object" form shall mean any form resulting from mechanicaltransformation or translation of a Source form, including butnot limited to compiled object code, generated documentation,and conversions to other media types.

"Work" shall mean the work of authorship, whether in Source orObject form, made available under the License, as indicated by acopyright notice that is included in or attached to the work(an example is provided in the Appendix below).

"Derivative Works" shall mean any work, whether in Source or Objectform, that is based on (or derived from) the Work and for which theeditorial revisions, annotations, elaborations, or other

modifications represent, as a whole, an original work of authorship. For the purposesof this License, Derivative Works shall not include works that remainseparable from, or merely link (or bind by name) to the interfaces of, the Work and Derivative Works thereof.

"Contribution" shall mean any work of authorship, includingthe original version of the Work and any modifications or additionsto that Work or Derivative Works thereof, that is intentionallysubmitted to Licensor for inclusion in the Work by the copyright

owner or by an individual or Legal Entity authorized to submit on behalf ofthe copyright owner. For the purposes of this definition, "submitted" means any form of electronic, verbal, or written communication sentto the Licensor or its representatives, including but not limited tocommunication on electronic mailing lists, source code control systems,and issue tracking systems that are managed by, or on behalf of, theLicensor for the purpose of discussing and improving the Work, butexcluding communication that is conspicuously marked or otherwisedesignated in writing by the copyright owner as "Not a Contribution."

"Contributor" shall mean Licensor and any individual or Legal Entityon behalf of whom a Contribution has been received by Licensor and subsequently incorporated within the Work.

- 2. Grant of Copyright License. Subject to the terms and conditions ofthis License, each Contributor hereby grants to You a perpetual,worldwide, non-exclusive, no-charge, royalty-free, irrevocablecopyright license to reproduce, prepare Derivative Works of,publicly display, publicly perform, sublicense, and distribute theWork and such Derivative Works in Source or Object form.
- 3. Grant of Patent License. Subject to the terms and conditions ofthis License, each Contributor hereby grants to You a perpetual,worldwide, non-exclusive, no-charge, royalty-free, irrevocable(except as stated in this section) patent license to make, have made,use, offer to sell, sell, import, and otherwise transfer the Work,where such license applies only to those patent claims licensableby such Contributor that are necessarily infringed by theirContribution(s) alone or by combination of their Contribution(s)with the Work to which such Contribution(s) was submitted. If Youinstitute patent litigation against any entity (including across-claim or counterclaim in a lawsuit) alleging that the Workor a Contribution incorporated within the Work constitutes director contributory patent infringement, then any patent licensesgranted to You under this License for that Work shall terminateas of the date such litigation is filed.
- 4. Redistribution. You may reproduce and distribute copies of theWork or Derivative Works thereof in any medium, with or withoutmodifications, and in Source or Object form, provided that Youmeet the following conditions:
- (a) You must give any other recipients of the Work orDerivative Works a copy of this License; and
- (b) You must cause any modified files to carry prominent noticesstating that You changed the files; and
- (c) You must retain, in the Source form of any Derivative Worksthat You distribute, all copyright, patent, trademark, andattribution notices from the Source form of the Work,excluding those notices that do not pertain to any part ofthe Derivative Works; and
- (d) If the Work includes a "NOTICE" text file as part of itsdistribution, then any Derivative Works that You distribute mustinclude a readable copy of the attribution notices containedwithin such NOTICE file, excluding those notices that do notpertain to any part of the Derivative Works, in at least oneof the following places: within a NOTICE text file distributedas part of

the Derivative Works; within the Source form ordocumentation, if provided along with the Derivative Works; or,

within a display generated by the Derivative Works, if andwherever such thirdparty notices normally appear. The contentsof the NOTICE file are for informational purposes only anddo not modify the License. You may add Your own attributionnotices within Derivative Works that You distribute, alongsideor as an addendum to the NOTICE text from the Work, providedthat such additional attribution notices cannot be construed as modifying the License.

You may add Your own copyright statement to Your modifications andmay provide additional or different license terms and conditionsfor use, reproduction, or distribution of Your modifications, orfor any such Derivative Works as a whole, provided Your use,reproduction, and distribution of the Work otherwise complies withthe conditions stated in this License.

- 1. Submission of Contributions. Unless You explicitly state otherwise, any Contribution intentionally submitted for inclusion in the Workby You to the Licensor shall be under the terms and conditions ofthis License, without any additional terms or conditions.Notwithstanding the above, nothing herein shall supersede or modifythe terms of any separate license agreement you may have executedwith Licensor regarding such Contributions.
- 2. Trademarks. This License does not grant permission to use the tradenames, trademarks, service marks, or product names of the Licensor,except as required for reasonable and customary use in describing theorigin of the Work and reproducing the content of the NOTICE file.
- 3. Disclaimer of Warranty. Unless required by applicable law oragreed to in writing, Licensor provides the Work (and eachContributor provides its Contributions) on an "AS IS" BASIS,WITHOUT WARRANTIES OR CONDITIONS OF ANY KIND, either express orimplied, including, without limitation, any warranties or conditionsof TITLE, NON-INFRINGEMENT, MERCHANTABILITY, or FITNESS FOR APARTICULAR PURPOSE. You are solely responsible for determining theappropriateness of using or redistributing the Work and assume anyrisks associated with Your exercise of permissions under this

#### License.

1. Limitation of Liability. In no event and under no legal theory,whether in tort (including negligence), contract, or otherwise,unless required by applicable law (such as deliberate and grosslynegligent acts) or agreed to in writing, shall any Contributor beliable to You for damages, including any direct, indirect, special,incidental, or consequential damages of any character arising as aresult of this License or out of the use or inability to use theWork (including but not limited to damages for loss of goodwill,work stoppage, computer failure or malfunction, or any and allother commercial damages or losses), even if such Contributorhas been advised of the possibility of such damages.
2. Accepting Warranty or Additional Liability. While redistributingthe Work or Derivative Works thereof, You may choose to offer,and charge a fee for, acceptance of support, warranty, indemnity,or other liability obligations and/or rights consistent with thisLicense. However, in accepting such obligations, You may act onlyon Your own behalf and on Your sole responsibility, not on behalfof any other Contributor, and only if You agree to indemnify,defend, and hold each Contributor harmless for any liabilityincurred by, or claims asserted against, such Contributor by reason of your accepting any such warranty or additional liability.

## END OF TERMS AND CONDITIONS

APPENDIX: How to apply the Apache License to your work.

To apply the Apache License to your work, attach the followingboilerplate notice, with the fields enclosed by brackets "[]"replaced with your own identifying information. (Don't includethe brackets!) The text should be enclosed in the appropriatecomment syntax for the file format. We also recommend that afile or class name and description of purpose be included on thesame "printed page" as the copyright notice for easieridentification within third-party archives.

## Copyright [yyyy] [name of copyright owner]

Licensed under the Apache License, Version 2.0 (the "License");you may not use this file except in compliance with the License.You may obtain a copy of the License at

## http://www.apache.org/licenses/LICENSE-2.0

Unless required by applicable law or agreed to in writing, softwaredistributed under the License is distributed on an "AS IS" BASIS,WITHOUT WARRANTIES OR CONDITIONS OF ANY KIND, either express or implied.See the License for the specific language governing permissions andlimitations under the License.